# Navodila

65PUS7120

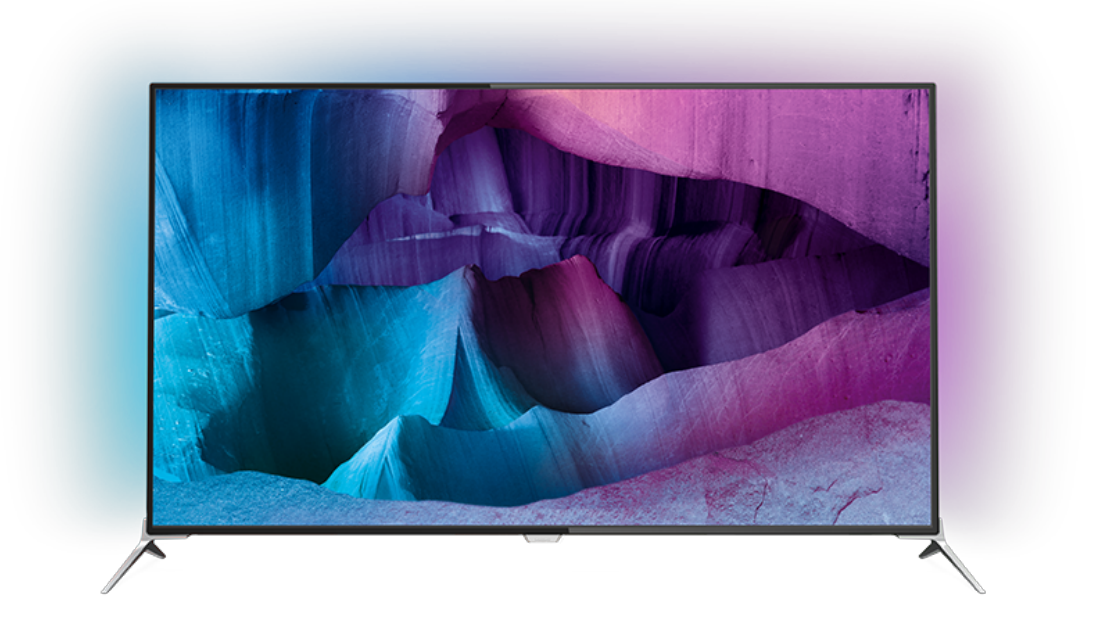

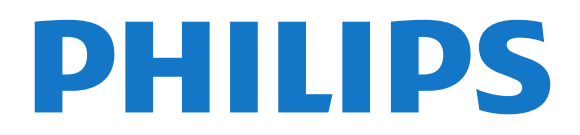

# Vsebina

#### [1 Predstavitev televizorja](#page-3-0)*[4](#page-3-0)*

- [1.1 Televizor z izjemno visoko ločljivostjo](#page-3-1)*[4](#page-3-1)*
- [1.2 Philips Android TV™](#page-3-2)*[4](#page-3-2)*
- [1.3 Uporaba aplikacij](#page-3-3)*[4](#page-3-3)*
- [1.4 Igranje iger](#page-3-4)
- [1.5 Filmi in zamujene oddaje](#page-3-5)*[4](#page-3-5)*
- [1.6 Pause TV in snemanje](#page-4-0)*[5](#page-4-0)* [1.7 Družabna omrežja](#page-4-1)*[5](#page-4-1)*
- [1.8 3D](#page-4-2)*[5](#page-4-2)*
- [1.9 Ambilight](#page-4-3)*[5](#page-4-3)*
- [1.10 Ambilight+Hue](#page-4-4)*[5](#page-4-4)*

#### [2 Nastavitev](#page-5-0)*[6](#page-5-0)*

- [2.1 Preberite varnostna navodila](#page-5-1)*[6](#page-5-1)*
- [2.2 TV-stojalo in namestitev na steno](#page-5-2)*[6](#page-5-2)*
- [2.3 Nasveti za namestitev](#page-5-3)*[6](#page-5-3)*
- [2.4 Napajalni kabel](#page-5-4)*[6](#page-5-4)*
- [2.5 Antenski kabel](#page-6-0)*[7](#page-6-0)*
- [2.6 Satelitski krožnik](#page-6-1)*[7](#page-6-1)*

#### [3 Omrežje](#page-7-0)*[8](#page-7-0)*

- [3.1 Smart TV in internet](#page-7-1)*[8](#page-7-1)*
- [3.2 Vzpostavi povezavo z omrežjem](#page-7-2)*[8](#page-7-2)*
- [3.3 Nastavitve omrežja](#page-8-0)*[9](#page-8-0)*
- [3.4 Omrežne naprave](#page-9-0)*[10](#page-9-0)*
- [3.5 Skupna raba datotek](#page-9-1)*[10](#page-9-1)*

#### [4 Priključki](#page-11-0)*[12](#page-11-0)*

- [4.1 Nasveti za priključitve](#page-11-1)*[12](#page-11-1)*
- [4.2 CI+ CAM s pametno kartico](#page-13-0)*[14](#page-13-0)*
- [4.3 Sprejemnik digitalni sprejemnik](#page-14-0)*[15](#page-14-0)*
- [4.4 Sistem za domači kino](#page-15-0)*[16](#page-15-0)*
- [4.5 Predvajalnik Blu-ray](#page-16-0)*[17](#page-16-0)* [4.6 DVD-predvajalnik](#page-16-1)*[17](#page-16-1)*
- [4.7 Slušalke](#page-17-0)*[18](#page-17-0)*
- 
- [4.8 Igralne konzole](#page-17-1)*[18](#page-17-1)*
- [4.9 Igralni plošček](#page-17-2)*[18](#page-17-2)*
- [4.10 Trdi disk USB](#page-18-0)*[19](#page-18-0)* [4.11 Tipkovnica USB](#page-18-1)
- [4.12 Pogon USB](#page-19-0)*[20](#page-19-0)*
- [4.13 Fotoaparat](#page-19-1)*[20](#page-19-1)*
- [4.14 Videokamera](#page-19-2)*[20](#page-19-2)*
- [4.15 Računalnik](#page-20-0)*[21](#page-20-0)*

#### [5 Vklop in izklop](#page-21-0)*[22](#page-21-0)*

- [5.1 Vklop ali stanje pripravljenosti](#page-21-1)*[22](#page-21-1)*
- [5.2 Svetlost logotipa Philips](#page-21-2)*[22](#page-21-2)*
- [5.3 Tipke na televizorju](#page-21-3)<br>5.4Izklopni časovnik [22](#page-21-3)
- [5.4 Izklopni časovnik](#page-21-4) [5.5 Izklopni časovnik](#page-21-5)*[22](#page-21-5)*

#### [6 Daljinski upravljalnik](#page-23-0)*[24](#page-23-0)*

- [6.1 Pregled tipk](#page-23-1)*[24](#page-23-1)*
- [6.2 Tipkovnica](#page-24-0)
- [6.3 Povezava s televizorjem](#page-25-0)*[26](#page-25-0)*
- [6.4 Infrardeči senzor](#page-26-0)
- [6.5 Baterije](#page-26-1)*[27](#page-26-1)* [6.6 Čiščenje](#page-26-2)*[27](#page-26-2)*

### [7 Meni Domov in meni televizorja](#page-27-0)*[28](#page-27-0)*

[7.1 Odpiranje menija Domov](#page-27-1)*[28](#page-27-1)*

#### [8 Kanali](#page-28-0)*[29](#page-28-0)*

- [8.1 Seznami programov](#page-28-1)*[29](#page-28-1)*
- [8.2 Gledanje kanalov](#page-29-0)*[30](#page-29-0)*
- [8.3 Priljubljeni kanali](#page-31-0)
- [8.4 TV-vodnik](#page-33-0)*[34](#page-33-0)*
- [8.5 Besedilo/teletekst](#page-34-0)*[35](#page-34-0)*
- [8.6 Interaktivni televizor](#page-35-0)*[36](#page-35-0)*

#### [9 Najboljše izbire](#page-36-0)*[37](#page-36-0)*

- [9.1 Kaj so najboljše izbire](#page-36-1)*[37](#page-36-1)*
- [9.2 Zdaj na vašem televizorju](#page-36-2)*[37](#page-36-2)*
- [9.3 TV na zahtevo](#page-36-3)*[37](#page-36-3)*
- [9.4 Video na zahtevo](#page-37-0)*[38](#page-37-0)*

#### [10 Viri](#page-38-0)*[39](#page-38-0)*

- [10.1 Preklop na napravo](#page-38-1)*[39](#page-38-1)*
- [10.2 Zaznavanje naprave](#page-38-2)
- [10.3 Predvajanje z enim dotikom](#page-38-3)*[39](#page-38-3)*

#### [11 Aplikacije](#page-39-0)*[40](#page-39-0)*

- [11.1 Kaj so Aplikacije](#page-39-1)*[40](#page-39-1)*
- [11.2 Namestitev aplikacije](#page-39-2)*[40](#page-39-2)*
- [11.3 Zaženi aplikacijo](#page-39-3)*[40](#page-39-3)*

#### [12 Videoposnetki, fotografije in glasba](#page-40-0) *[41](#page-40-0)*

- [12.1 Iz povezave USB](#page-40-1)*[41](#page-40-1)*
- [12.2 Iz računalnika ali naprave NAS](#page-40-2)*[41](#page-40-2)*

#### [13 3D](#page-41-0)*[42](#page-41-0)*

- [13.1 Kaj potrebujete](#page-41-1)*[42](#page-41-1)*
- [13.2 3D-očala](#page-41-2)*[42](#page-41-2)*
- [13.3 Nastavitve 3D](#page-42-0)*[43](#page-42-0)*
- [13.4 Optimalno gledanje v 3D](#page-42-1)*[43](#page-42-1)*
	- [13.5 Nega 3D-očal](#page-42-2)*[43](#page-42-2)*
	- [13.6 Zdravstveno opozorilo](#page-42-3)*[43](#page-42-3)*

#### [14 Večkratni pogled](#page-44-0)*[45](#page-44-0)*

- [14.1 Teletekst in televizor](#page-44-1)*[45](#page-44-1)*
- [14.2 Galerija aplikacij in TV](#page-44-2)*[45](#page-44-2)*
- 14.3**HDMI** in TV

#### [15 Nastavitve](#page-45-0)*[46](#page-45-0)*

- 
- [15.1 Slika](#page-45-1)*[46](#page-45-1)* [15.2 Zvok](#page-49-0)
- [15.3 Ambilight](#page-52-0)*[53](#page-52-0)*

[17.5 Objave](#page-106-0)

[18.2 Napajanje](#page-107-2)*[108](#page-107-2)*

[18.4 Sprejem](#page-108-1)*[109](#page-108-1)* [18.5 Zaslon](#page-108-2)*[109](#page-108-2)*

[18.7 Povezljivost](#page-109-0)

2

- [15.4 Okolju prijazne nastavitve](#page-55-0)*[56](#page-55-0)*
- [15.5 Splošne nastavitve](#page-55-1)*[56](#page-55-1)*
- [15.6 Ura, regija in jezik](#page-58-0)*[59](#page-58-0)*
- [15.7 Univerzalni dostop](#page-61-0)
- [15.8 Brezžično in omrežja](#page-62-0)*[63](#page-62-0)*
- [15.9 Nastavitve za Android](#page-63-0)*[64](#page-63-0)*

[17.4 Open Source License](#page-72-0)*[73](#page-72-0)*

[18 Specifikacije](#page-107-0)*[108](#page-107-0)* [18.1 Specifikacije okolja](#page-107-1)*[108](#page-107-1)*

[18.3 Operacijski sistem](#page-108-0)*[109](#page-108-0)*

[18.6 Dimenzije in teže](#page-108-3)*[109](#page-108-3)*

#### [16 Namestitev kanalov](#page-64-0)*[65](#page-64-0)*

- [16.1 Namestitev antenskih/kabelskih kanalov](#page-64-1)*[65](#page-64-1)*
- [16.2 Namestitev satelitov](#page-67-0)
- [17 Programska oprema](#page-71-0)*[72](#page-71-0)* [17.1 Posodobitev programske opreme](#page-71-1)*[72](#page-71-1)* [17.2 Različica programske opreme](#page-71-2)*[72](#page-71-2)*

[17.3 Odprtokodna programska oprema](#page-71-3)*[72](#page-71-3)*

[18.8 Zvok](#page-109-1)*[110](#page-109-1)* [18.9 Večpredstavnost](#page-109-2)*[110](#page-109-2)*

#### [19 Pomoč in podpora](#page-110-0)*[111](#page-110-0)*

[19.1 Registracija](#page-110-1)*[111](#page-110-1)* [19.2 Odpravljanje težav](#page-110-2)*[111](#page-110-2)* [19.3 Pomoč](#page-111-0)*[112](#page-111-0)*

[19.4 Spletna pomoč](#page-111-1)*[112](#page-111-1)* [19.5 Popravilo](#page-112-0)*[113](#page-112-0)*

#### [20 Varnost in nega](#page-113-0)*[114](#page-113-0)*

[20.1 Varnost](#page-113-1)*[114](#page-113-1)*

[20.2 Nega zaslona](#page-114-0)*[115](#page-114-0)*

[21 Pogoji uporabe za televizor](#page-115-0)*[116](#page-115-0)*

#### [22 Pogoji uporabe za pametni televizor](#page-116-0) *[117](#page-116-0)*

#### [23 Avtorske pravice](#page-117-0)*[118](#page-117-0)*

[23.1 Izjemno visoka ločljivost](#page-117-1)*[118](#page-117-1)* [23.2 HDMI](#page-117-2)*[118](#page-117-2)* [23.3 Dolby Digital Plus](#page-117-3)*[118](#page-117-3)* [23.4 DTS Premium Sound™](#page-117-4)*[118](#page-117-4)* [23.5 DLNA Certified®](#page-117-5)*[118](#page-117-5)* [23.6 Microsoft](#page-117-6) [23.7 Združenje Wi-Fi Alliance](#page-118-0)*[119](#page-118-0)* [23.8 Kensington](#page-118-1)*[119](#page-118-1)* [23.9 Druge blagovne znamke](#page-118-2)*[119](#page-118-2)* [Kazalo](#page-119-0)*[120](#page-119-0)*

# <span id="page-3-0"></span>1 Predstavitev televizorja

#### <span id="page-3-1"></span> $\overline{11}$

# Televizor z izjemno visoko ločljivostjo

Ta televizor ima zaslon z izjemno visoko ločljivostjo. Njegova ločljivost je štirikrat večja od ločljivosti običajnih zaslonov z visoko ločljivostjo. Izjemna ločljivost pomeni 8 milijonov slikovnih pik, ki zagotavljajo najčistejšo in najbolj pristno sliko na televizoriu.

<span id="page-3-3"></span>Poleg tega nova tehnologija Ultra Pixel HD Engine vsak vhodni televizijski signal stalno pretvarja v izjemno visoko ločljivost. Tako lahko v osupljivi kakovosti slike uživate takoj, ko vklopite televizor. Preko priključka HDMI lahko gledate tudi videe v izvorni ločljivosti Ultra HD. Ultra HD zagotavlja jasno in ostro sliko tudi na velikem zaslonu.

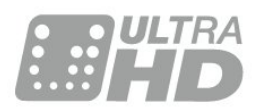

### <span id="page-3-4"></span><span id="page-3-2"></span> $\overline{12}$ Philips Android TV™

To je Philips Android TV™ z UHD.

Televizor Android ponuja na tisoče filmov, oddaj in iger iz trgovine Google Play, YouTube in priljubljenih aplikacij.\*

Uporabniku prilagojene vsebine pomeni več zabave in manj iskanja nečesa dobrega. Z vgrajeno uporabo storitve Google Cast lahko enostavno prenesete filme, oddaje in fotografije iz naprave Chromebook ali Android v vaš televizor.\*\*

<span id="page-3-5"></span>S pametnim telefonom ali tabličnim računalnikom z aplikacijo Philips TV Remote imate TV-kanale na dosegu prstov. Fotografijo predvajajte na velikem TVzaslonu ali pa s tabličnim računalnikom v kuhinji spremljajte najljubšo kuharsko oddajo. Televizor je odslej del vašega mobilnega gospodinjstva.

#### Televizor povežite z domačim omrežjem in internetom.

\* Televizor mora imeti vzpostavljeno internetno povezavo. Nekateri ponudniki zahtevajo naročnino.

\*\* Predvajanje je optimirano samo za izbrane

storitve. Kakovost pretakanja druge vsebine je lahko različna. Podprti operacijski sistemi in naprave: Android 2.3 in novejši, iOS® 7 in novejši, Windows® 7 in novejši, Mac OS® 10.7 in novejši ter Chrome OS (različica 38 ali novejša).

Google, Android, Google Play in druge znamke so blagovne znamke družbe Google Inc. Robot Android se reproducira in spreminja na podlagi dela, ki ga je ustvaril in dal v javno rabo Google ter se uporablja skladno z določili, opisanimi v licenci Creative Commons 3.0 Attribution License.

[http://creativecommons.org/licenses/by/3.0/legalco](http://creativecommons.org/licenses/by/3.0/legalcode) [de](http://creativecommons.org/licenses/by/3.0/legalcode)

### 1.3 Uporaba aplikacij

Televizor ima nameščene aplikacije za enostaven začetek uporabe.

Na strani Aplikacije so prikazane vse aplikacije televizorja. Aplikacije televizorja vam enako kot aplikacije pametnega telefona ali tabličnega računalnika nudijo določene funkcije za boljšo uporabo televizorja. Te aplikacije so TV-igre, vremenske napovedi itd. Odprete lahko tudi aplikacijo Internetni brskalnik in brskate po internetu.

Za več informacij pritisnite - Ključne besede in poiščite možnost Aplikacije.

### $\overline{14}$ Igranje iger

Televizor ima velik zaslon za igranje iger. Velik je dovolj za dva.

Igrate lahko igre iz priključene igralne konzole, nameščene aplikacije ali spletne igre. Televizor lahko prilagodite na idealne nastavitve za igranje iger, ki omogočajo hitro in odzivno uporabo. Če igrate igro za več igralcev z razdeljenim zaslonom, lahko televizor nastavite tako, da vsak zaslon hkrati predvaja prek celotnega zaslona. Tako se lahko vsak igralec osredotoči na svojo igro.

#### $15$

# Filmi in zamujene oddaje

Če si želite izposoditi film, vam bi treba hoditi od doma.

Odprite Video na zahtevo in najnovejše filme pretakajte naravnost v televizor. Odprite aplikacijo videoteke, ustvarite osebni račun, izberite film in začnite s predvajanjem.

Video na zahtevo je na voljo v določenih državah.

Za več informacij pritisnite - Ključne besede in poiščite možnost Video na zahtevo.

### <span id="page-4-4"></span><span id="page-4-0"></span>1.6 Pause TV in snemanje

Če povežete trdi disk USB, lahko začasno prekinete in posnamete oddajo z digitalnega TV-kanala.

Prekinite TV-program in sprejmite nujen telefonski klic ali pa si privoščite odmor med tekmo, saj televizor oddajo shrani na trdi disk USB. Z gledanjem lahko nadaljujete pozneje.

Ko je priključen trdi disk USB, lahko snemate tudi digitalne oddaje. Snemate lahko med gledanjem programa ali pa programirate snemanje prihodnjega programa.

### <span id="page-4-1"></span> $\overline{17}$ Družabna omrežja

Ni vam treba vstajati in stopiti do računalnika, da bi prebrali sporočila prijateljev.

Sporočila iz družabnega omrežja lahko berete na zaslonu tega televizorja. Odgovore lahko pošiljate iz naslonjača.

### <span id="page-4-2"></span> $\overline{18}$ 3D

Vaši novi televizor je 3D-televizor.

Uživajte v pristnem doživetju on gledanju filma v 3D. 3D-film predvajajte s predvajalnikom Blu-ray ali pa si ga izposodite v Videoteki v meniju Domov v možnosti Video na zahtevo.

Televizor z aktivno 3D-tehnologijo prevaja 3D-filme v polni ločljivosti.

### <span id="page-4-3"></span>1.9 Ambilight

Ambilight je najbolj elegantna in ekskluzivna funkcija vašega novega televizorja Philips.

Prefinjena barvna svetloba, ki sveti izza televizorja in izboljša doživetje slike. Svetloba Ambilight je prijazna do oči in poskrbi, da vas vsebine povsem prevzamejo.

Učinek Ambilight lahko še razširite s funkcijo Ambilight+hue. Uporabite brezžično upravljane sijalke Philips Hue\*. Sijalke prostor napolnijo s svetlobo, ki je skladna z vsebino na TV-zaslonu.

\* Na voljo posebej.

### $\overline{110}$ Ambilight+Hue

#### Vaš televizor Ambilight

Philipsova edinstvena tehnologija Ambilight zagotavlja izjemne rezultate. Zaradi nje se zaslon zdi precej širši, slika pa je pristnejša, saj s strani zaslona na steno okrog televizorja projicira zelo širok svetlobni sij. Barve, živahna slika in napeto dogajanje se z zaslona razširijo na ves dnevni prostor, zato je doživetje vedno razburljivejše, zanimivejše in pristnejše.

#### Ambilight+hue

Prostor in življenje napolnite s čarobno tehnologijo Ambilight. Ambilight + hue\* vam omogoča, da vzdušje Ambilight razširite po vsem prostoru.

Učinek Ambilight lahko še razširite s funkcijo Ambilight+hue. Uporabite brezžično upravljane sijalke Philips Hue\*. Sijalke prostor napolnijo s svetlobo, ki je skladna z vsebino na TV-zaslonu.

Televizor Ambilight in sijalke hue medsebojno brezžično komunicirajo ter vas obkrožijo s čustvi, močjo in barvami Ambilight.

\* Komplet hue je na voljo posebej.

Ambilight boste pogrešali, ko bo izklopljen.

# <span id="page-5-0"></span>2 Nastavitev

#### <span id="page-5-1"></span> $\overline{21}$

# Preberite varnostna navodila

Pred prvo uporabo televizorja preberite varnostna navodila.

Če želite prebrati navodila, pritisnite barvno tipko Ključne besede in poiščite Varnostna navodila.

### <span id="page-5-3"></span><span id="page-5-2"></span> $\overline{22}$ TV-stojalo in namestitev na steno

### TV-stojalo

Navodila za namestitev TV-stojala lahko najdete v vodniku za hiter začetek, ki je bil priložen televizorju. Če ste vodnik izgubili, ga lahko prenesete s spletnega mesta [www.philips.com](http://www.philips.com).

Vnesite številko vrste izdelka televizorja, poiščite vodnik za hiter začetek in ga prenesite.

### Namestitev na steno

<span id="page-5-4"></span>Televizor omogoča uporabo stenskega nosilca, ki je skladen s standardom VESA (naprodaj ločeno). Pri nakupu stenskega nosilca uporabite naslednjo kodo VESA . . .

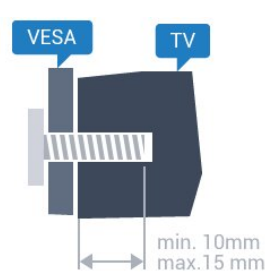

• 43PUx7100, 43PUx7150 VESA MIS-F 300 x 200, M6 • 49PUx7100, 49PUx7150, 49PUx7170, 49PUx7180 VESA MIS-F 300 x 300, M6 • 55PUx7100, 55PUx7150, 55PUx7170, 55PUx7180 VESA MIS-F 300 x 300, M6 • 65PUx7120 VESA MIS-F 400 x 400, M6 Priprava

Najprej odstranite 4 plastične pokrovčke vijakov iz navojev na hrbtni strani televizorja.

Kovinske vijake za namestitev televizorja na nosilec, ki je skladen s standardom VESA, morate priviti približno

10 mm globoko v navoje televizorja.

#### Pozor

Za namestitev televizorja na steno je potrebno strokovno znanje, zato naj to izvede usposobljeno osebje. Televizor mora biti na steno nameščen v skladu z varnostnimi standardi glede na težo televizorja. Pred namestitvijo televizorja preberite tudi varnostne ukrepe.

Družba TP Vision Europe B.V. ne odgovarja za nepravilno namestitev ali namestitev, ki povzroči nezgodo ali telesne poškodbe.

### $\overline{23}$ Nasveti za namestitev

• Televizor namestite tako, da zaslon ne bo izpostavljen neposredni svetlobi.

• Za najboljši učinek funkcije Ambilight zatemnite osvetlitev v prostoru.

• Televizor namestite do 15 cm stran od stene.

• Idealno razdaljo za gledanje televizije lahko izračunate tako, da velikost diagonale zaslona pomnožite s tri. Sedeti morate tako, da so vaše oči v isti višini kot središče zaslona.

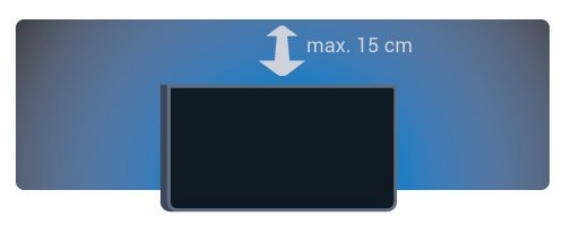

### $\overline{24}$

# Napajalni kabel

- Napajalni kabel priključite v priključek POWER na hrbtni strani televizorja.
- Zagotovite, da je napajalni kabel dobro priključen v priključek.
- Zagotovite, da je napajalni vtič v stenski vtičnici vedno dostopen.
- Ko želite napajalni kabel izključiti, vedno vlecite za vtikač, ne za kabel.

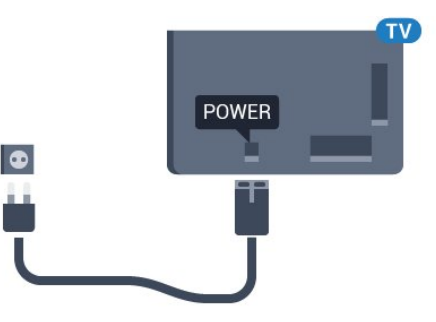

Čeprav televizor v stanju pripravljenosti porabi malo električne energije, za varčevanje z energijo napajalni

kabel izključite iz omrežne vtičnice, če televizorja ne boste uporabljali dlje časa.

Pritisnite barvno tipko - Ključne besede in si v možnosti Vklop oglejte več informacij o vklapljanju in izklapljanju televizorja.

### <span id="page-6-0"></span> $\overline{25}$ Antenski kabel

Vtič antene trdno vstavite v vtičnico Antena na hrbtni strani televizorja.

Priključite lahko svojo anteno ali povežete signal antene iz antenskega distribucijskega sistema. Uporabite radiofrekvenčni koaksialni antenski priključek IEC 75 Ohm.

Ta priključek za anteno uporabljajte za vhodne signale DVB-T in DVB-C.

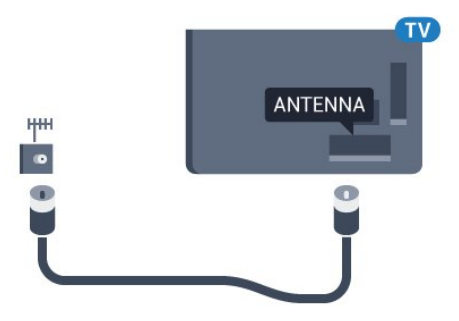

### <span id="page-6-1"></span>2.6 Satelitski krožnik

Priključek vrste F za satelitsko anteno vključite v satelitski priključek SAT na hrbtni strani televizorja.

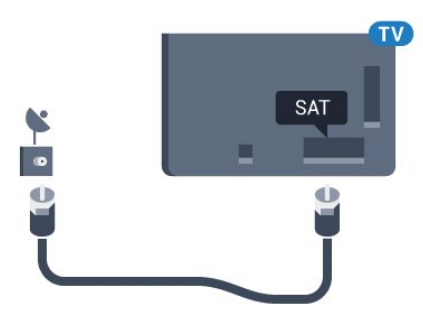

# <span id="page-7-0"></span> $\overline{3}$ Omrežje

### <span id="page-7-1"></span> $\overline{31}$

# Smart TV in internet

Storitev Smart TV je mogoča samo z internetno povezavo.

Storitev Smart TV ni mogoča brez povezave z domačim omrežjem in internetom. Priporočamo, da internetno povezavo vzpostavite takoj na začetku uporabe storitve novega pametnega televizorja. Obstajajo številne prednosti.

Televizor lahko povežete brezžično ali z omrežnim usmerjevalnikom.

<span id="page-7-2"></span>3.2 Vzpostavi povezavo z omrežjem

### Brezžična povezava

#### Kaj potrebujete

Če s televizorjem želite vzpostaviti brezžično internetno povezavo, potrebujete usmerjevalnik Wi-Fi z vzpostavljeno internetno povezavo.

Uporabite hitro (širokopasovno) internetno povezavo.

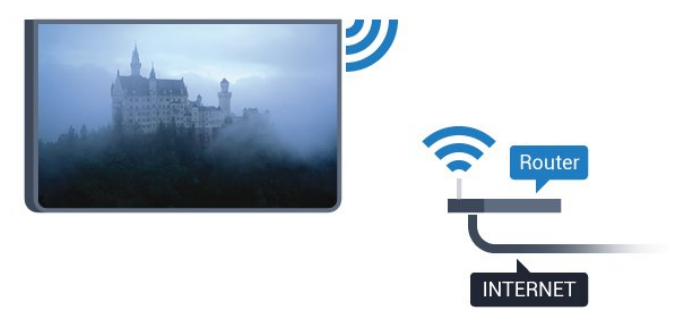

Vzpostavitev povezave

#### Brezžično

Vzpostavitev brezžične povezave ...

1 - Pritisnite  $\bullet$ , izberite Vse nastavitve in pritisnite OK.

**2 -** Izberite Brezžično in omrežja ter

pritisnite (desno), da odprete meni.

**3 -** Izberite Žično ali Wi-Fi > Vzpostavi povezavo z omrežjem in pritisnite OK.

- **4** Izberite Brezžično in pritisnite OK.
- **5** Na seznamu najdenih omrežij izberite svoje

brezžično omrežje. Če vašega omrežja ni na seznamu, ker je ime omrežja skrito (izklopili ste oddajanje SSID usmerjevalnika), izberite Dodaj novo omrežje in ime omrežja vnesite sami.

**6 -** Glede na vrsto usmerjevalnika vnesite šifrirni ključ – WEP, WPA ali WPA2. Če ste šifrirni ključ za to omrežje že vnesli, lahko izberete možnost OK, da takoj vzpostavite povezavo.

**7 -** Ko je povezava uspešno vzpostavljena, se izpiše sporočilo.

#### WPS

Če ima usmerjevalnik WPS, lahko z njim povezavo vzpostavite neposredno brez iskanja omrežij. Če so v brezžičnem omrežju naprave, ki uporabljajo sistem varnostnega šifriranja WEP, WPS ne morete uporabljati.

1 - Pritisnite  $\bullet$ , izberite Vse nastavitve in pritisnite OK.

**2 -** Izberite Brezžično in omrežja ter

pritisnite  $\rightarrow$  (desno), da odprete meni.

**3 -** Izberite Žično ali Wi-Fi > Vzpostavi povezavo z omrežjem in pritisnite OK.

**4 -** Izberite WPS in pritisnite OK.

**5 -** Pritisnite gumb WPS na usmerjevalniku in se v 2 minutah vrnite do televizorja.

**6 -** Izberite Vzpostavi povezavo, da vzpostavite povezavo.

**7 -** Ko je povezava uspešno vzpostavljena, se izpiše sporočilo.

#### WPS s kodo PIN

Če ima usmerjevalnik WPS s kodo PIN, lahko z njim povezavo vzpostavite neposredno brez iskanja omrežij. Če so v brezžičnem omrežju naprave, ki uporabljajo sistem varnostnega šifriranja WEP, WPS ne morete uporabljati.

1 - Pritisnite  $\boldsymbol{\star}$ , izberite Vse nastavitve in pritisnite OK.

**2 -** Izberite Brezžično in omrežja ter

pritisnite (desno), da odprete meni.

**3 -** Izberite Žično ali Wi-Fi > Vzpostavi povezavo z omrežjem in pritisnite OK.

**4 -** Izberite WPS s kodo PIN in pritisnite OK.

**5 -** Zapišite prikazano 8-mestno kodo PIN na zaslonu in jo vnesite v programsko opremo usmerjevalnika v računalniku. V priročniku usmerjevalnika preverite, kje v programski opremi usmerjevalnika morate vnesti kodo PIN.

**6 -** Izberite Vzpostavi povezavo, da vzpostavite povezavo.

**7 -** Ko je povezava uspešno vzpostavljena, se izpiše sporočilo.

#### Težave

Brezžičnega omrežja ni bilo mogoče najti ali je moteno.

• Mikrovalovne pečice, telefoni DECT in druge naprave Wi-Fi 802.11b/g/n v bližini lahko motijo brezžično omrežje.

• Zagotovite, da požarni zidovi v omrežju omogočajo dostop do brezžične povezave televizorja.

• Če brezžično omrežje ne deluje pravilno, poskusite z namestitvijo žičnega omrežja.

#### Internetna povezava ne deluje

<span id="page-8-0"></span>• Če povezava z usmerjevalnikom deluje, preverite povezavo usmerjevalnika z internetom.

#### Povezava z računalnikom in internetna povezava sta počasni

• V uporabniškem priročniku za brezžični usmerjevalnik preverite informacije o dosegu v zaprtih prostorih, hitrosti prenosa in drugih dejavnikih kakovosti signala.

• Za usmerjevalnik uporabite hitro (širokopasovno) internetno povezavo.

#### DHCP

• Če povezava ni uspešna, preverite nastavitev DHCP (Dynamic Host Configuration Protocol)

usmerjevalnika. Možnost DHCP mora biti vklopljena.

### Žična povezava

#### Kaj potrebujete

Če s televizorjem želite vzpostaviti internetno povezavo, potrebujete usmerjevalnik z vzpostavljeno internetno povezavo. Uporabite hitro (širokopasovno) internetno povezavo.

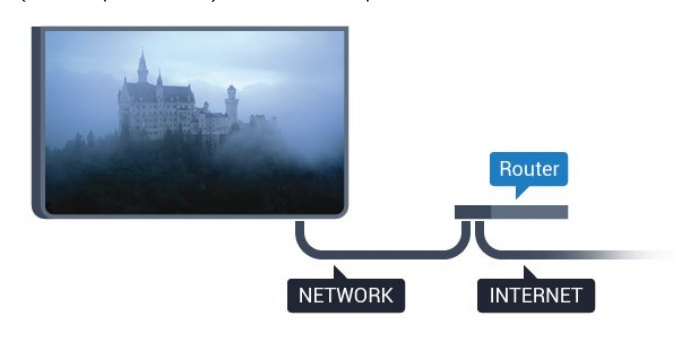

#### Vzpostavitev povezave

Vzpostavitev žične povezave ...

**1 -** Z omrežnim kablom povežite usmerjevalnik in televizor (ethernetni kabel\*\*).

- **2** Zagotovite, da je usmerjevalnik vklopljen.
- **3** Pritisnite , izberite Vse nastavitve in pritisnite OK.
- **4** Izberite Brezžično in omrežja ter
- pritisnite (desno), da odprete meni.

**5 -** Izberite Žično ali Wi-Fi > Vzpostavi povezavo z omrežjem in pritisnite OK.

**6 -** Izberite Žično in pritisnite OK. Televizor nenehno išče omrežno povezavo.

**7 -** Ko je povezava uspešno vzpostavljena, se izpiše sporočilo.

Če povezava ni uspešna, preverite nastavitev DHCP usmerjevalnika. Možnost DHCP mora biti vklopljena.

\*\*Za skladnost s predpisi EMC uporabljajte oklopljen ethernetni kabel FTP kat. 5E.

#### 3.3

## Nastavitve omrežja

### Prikaz nastavitev omrežja

 Tukaj lahko vidite vse trenutne nastavitve omrežja. Naslova IP in MAC, moč signala, hitrost, način šifriranja itd.

Ogled trenutnih nastavitev omrežja ...

1 - Pritisnite **&** izberite Vse nastavitve in pritisnite OK.

**2 -** Izberite Brezžično in omrežja ter

pritisnite  $\blacktriangleright$  (desno), da odprete meni.

**3 -** Izberite Žično ali Wi-Fi > Prikaz nastavitev omrežja in pritisnite OK.

**4 -** Po potrebi pritiskajte (levo), da zaprete meni.

### Omrežna konfiguracija

Če ste naprednejši uporabnik in želite namestiti omrežje s statičnim naslovom IP, televizor nastavite na Statični naslov IP.

Nastavitev televizorja na statični naslov IP ...

- 1 Pritisnite  $\boldsymbol{\star}$ , izberite Vse nastavitve in pritisnite OK.
- **2** Izberite Brezžično in omrežja ter

pritisnite (desno), da odprete meni.

**3 -** Izberite Žično ali Wi-Fi > Omrežna konfiguracija in pritisnite OK.

**4 -** Izberite Statični naslov IP in pritisnite OK, da

omogočite možnost Konfiguracija statičnega naslova IP.

**5 -** Izberite Konfiguracija statičnega naslova IP in konfigurirajte povezavo.

**6 -** Po potrebi pritiskajte (levo), da zaprete meni.

### Vklop z omrežjem

Ta televizor lahko vklopite s pametnim telefonom ali tabličnim računalnikom tudi, če je v stanju pripravljenosti. Nastavitev Vklopi s funkcijo Wi-Fi (WoWLAN) mora biti vklopljena.

Vklop nastavitve WoWLAN …

1 - Pritisnite  $\boldsymbol{\star}$ , izberite Vse nastavitve in pritisnite OK.

**2 -** Izberite Brezžično in omrežja ter

pritisnite (desno), da odprete meni.

**3 -** Izberite Žično ali Wi-Fi > Vklopi s funkcijo Wi-Fi (WoWLAN) in pritisnite OK.

- **4** Izberite Vklop in pritisnite OK.
- **5** Po potrebi pritiskajte (levo), da zaprete meni.

#### Vklop povezave Wi-Fi

Povezavo Wi-Fi televizorja lahko vklopite ali izklopite.

Vklop povezave Wi-Fi …

1 - Pritisnite  $\bullet$ , izberite Vse nastavitve in

pritisnite OK.

**2 -** Izberite Brezžično in omrežja ter

pritisnite (desno), da odprete meni.

**3 -** Izberite Žično ali Wi-Fi > Vklop/izklop povezave

- Wi-Fi in pritisnite OK.
- **4** Izberite Vklop in pritisnite OK.
- **5** Po potrebi pritiskajte (levo), da zaprete meni.

### Digital Media Renderer – DMR

Če predstavnostnih datotek ni mogoče predvajati na televizorju, se prepričajte, da je vklopljena možnost Digital Media Renderer. DRM je tovarniško vklopljen.

Vklop nastavitve DMR …

1 - Pritisnite **\*** izberite Vse nastavitve in pritisnite OK.

**2 -** Izberite Brezžično in omrežja ter

pritisnite (desno), da odprete meni.

**3 -** Izberite Žično ali Wi-Fi > Digital Media

- Renderer DMR in pritisnite OK.
- **4** Izberite Vklop in pritisnite OK.
- **5** Po potrebi pritiskajte (levo), da zaprete meni.

### <span id="page-9-0"></span>Wi-Fi Smart Screen

Če želite gledati digitalne TV-kanale s pametnim telefonom ali tabličnim računalnikom z aplikacijo Philips TV Remote, morate vklopiti Wi-Fi Smart Screen. Nekateri kodirani kanali na mobilni napravi mogoče ne bodo na voljo.

<span id="page-9-1"></span>Vklop Wi-Fi Smart Screen …

1 - Pritisnite **&** izberite Vse nastavitve in pritisnite OK.

**2 -** Izberite Brezžično in omrežja ter

pritisnite (desno), da odprete meni.

**3 -** Izberite Žično ali Wi-Fi > Wi-Fi Smart Screen in pritisnite OK.

- **4** Izberite Vklop in pritisnite OK.
- **5** Po potrebi pritiskajte (levo), da zaprete meni.

### Omrežno ime televizorja

Če imate v domačem omrežju več televizorjev, lahko ta televizor preimenujete.

Preimenovanje televizorja ...

1 - Pritisnite  $\bullet$ , izberite Vse nastavitve in pritisnite OK.

**2 -** Izberite Brezžično in omrežja ter

pritisnite (desno), da odprete meni.

**3 -** Izberite Žično ali Wi-Fi > Omrežno ime televizoria in pritisnite OK.

**4 -** S tipkovnico na zaslonu ali tipkovnico daljinskega upravljalnika (če je na voljo) vnesite ime.

- 5 Izberite  $\checkmark$ , da potrdite spremembo.
- **6** Po potrebi pritiskajte (levo), da zaprete meni.

### Izbriši internetno zgodovino

Z brisanjem internetne zgodovine iz televizorja izbrišete vse internetne datoteke. Izbrišete registracijo za Philips Smart TV in nastavitev starševske ocene, podatke za prijavo v videoteko, vse priljubljene v aplikaciji Smart TV, internetne zaznamke in zgodovino. Tudi interaktivne aplikacije MHEG v televizor shranjujejo piškotke. Tudi te datoteke so izbrisane.

Brisanje internetne zgodovine ...

1 - Pritisnite  $\bullet$ , izberite Vse nastavitve in pritisnite OK.

**2 -** Izberite Brezžično in omrežja ter

pritisnite (desno), da odprete meni.

**3 -** Izberite Žično ali Wi-Fi > Izbriši internetno zgodovino in pritisnite OK.

- **4** Izberite OK, da potrdite.
- **5** Po potrebi pritiskajte (levo), da zaprete meni.

### $\overline{34}$ Omrežne naprave

Televizor lahko povežete z drugimi napravami v brezžičnem omrežju, kot je računalnik ali pametni telefon. Uporabljate lahko računalnik z operacijskim sistemom Microsoft Windows ali Apple OS X.

### 3.5 Skupna raba datotek

S tem televizorjem lahko odpirate fotografije, glasbene datoteke in videoposnetke, ki so shranjeni v računalniku.

# <span id="page-11-0"></span> $\overline{4}$ Priključki

<span id="page-11-1"></span> $\overline{41}$ 

# Nasveti za priključitve

### Vodnik za priključitev

Napravo s televizorjem vedno povežite z najkakovostnejšo možno povezavo. Uporabljajte kakovostne kable, da zagotovite dober prenos zvoka in slike.

Ko priključite napravo, televizor prepozna njeno vrsto in vsaki napravi dodeli pravilno ime. Če želite, lahko ime vrste spremenite. Če je nastavljeno pravilno ime vrste za napravo, televizor samodejno preklopi na idealne nastavitve, ko v meniju Viri vklopite to napravo.

Če potrebujete pomoč pri povezavi več naprav s televizorjem, si oglejte vodnik za priključitev televizorja Philips. Vodnik vsebuje nasvete za povezavo in izbiro kablov.

Obiščite spletno mesto www.connectivityguide.philips.com

### Vrata za anteno

Če imate digitalni sprejemnik ali snemalnik, antenske kable priključite tako, da bo antenski signal potekal skozi digitalni sprejemnik in/ali snemalnik, preden pride do televizorja. Tako antena in digitalni sprejemnik snemalniku lahko pošiljata dodatne kanale za snemanje.

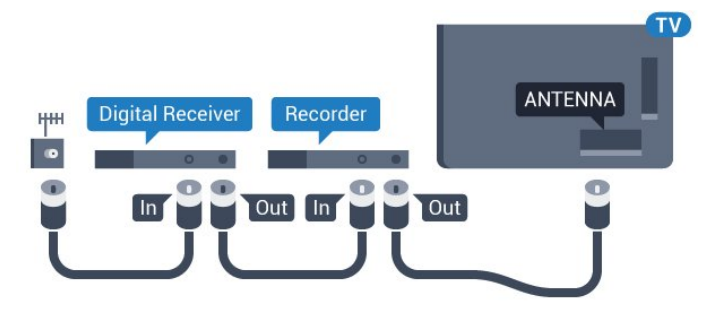

### Vrata HDMI

#### Kakovost HDMI

Priključek HDMI zagotavlja najboljšo kakovost slike in zvoka. Kabel HDMI prenaša slikovne in zvočne signale. Uporabljajte ga za TV-signale visoke ločljivosti (HD) ali Ultra HD (UHD).

Za najvišjo hitrost prenosa signala uporabljajte hitri

kabel HDMI dolžine do 5 m.

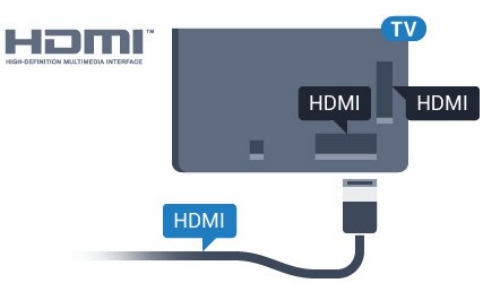

#### Zaščita pred kopiranjem

Kabli HDMI podpirajo HDCP (zaščita širokopasovne digitalne vsebine). HDCP je signal za zaščito pred kopiranjem, ki preprečuje kopiranje vsebine s plošč DVD in Blu-ray, znan tudi kot DRM (upravljanje digitalnih pravic).

#### HDMI ARC

Vsi priključki HDMI televizorja imajo zvočni povratni kanal HDMI ARC (Audio Return Channel).

Če ima naprava, običajno je to sistem za domači kino, tudi priključek HDMI ARC, ga povežite s priključkom HDMI televizorja. Če uporabite priključek HDMI ARC, ni treba priključiti dodatnega zvočnega kabla, ki zvok TV-slike pošilja sistemu za domači kino. Priključek HDMI ARC prenaša oba signala.

Sistem za domači kino lahko priključite v katerikoli priključek HDMI televizorja, vendar v priključek ARC lahko priključite samo 1 napravo.

#### HDMI za zelo visoko ločljivost

Na tem televizorju lahko gledate videe, posnete ali izdelane v "izvorni" izjemno visoki ločljivosti – 3840 x 2160 slikovnih pik.

Predvajalnik Blu-ray, igralno konzolo ali računalnik, ki predvaja videoposnetke Ultra HD, priključite na priključek HDMI. Za priključitev uporabite hitri kabel HDMI. Priključek HDMI UHD ima zvočni povratni kanal (ARC).

### HDMI CEC – EasyLink

#### EasyLink

Priključek HDMI zagotavlja najboljšo kakovost slike in zvoka. Kabel HDMI prenaša slikovne in zvočne signale. Uporabljajte ga za TV-signale visoke ločljivosti (HD) ali Ultra HD (UHD). Za najvišjo hitrost prenosa signala uporabljajte hitri kabel HDMI dolžine do 5 m.

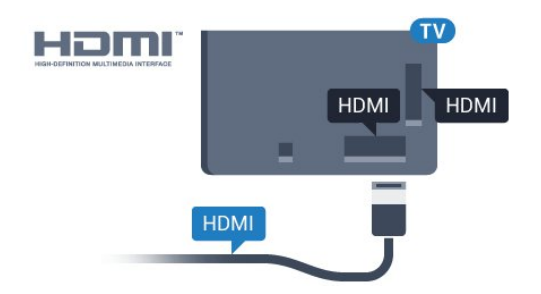

#### EasyLink HDMI CEC

Če so naprave povezane s kablom HDMI in imajo funkcijo EasyLink, jih lahko upravljate z daljinskim upravljalnikom televizorja. Funkcija EasyLink HDMI CEC mora biti vklopljena na televizorju in povezani napravi.

S funkcijo EasyLink lahko povezano napravo upravljate z daljinskim upravljalnikom televizorja. EasyLink prek povezave HDMI CEC (Consumer Electronics Control) komunicira s povezanimi napravami. Naprave morajo podpirati HDMI CEC in morajo biti vključene v priključek HDMI.

#### Nastavitev funkcije EasyLink

Funkcija EasyLink je na televizorju privzeto vklopljena. Poskrbite, da bodo vse nastavitve za HDMI-CEC v priključenih napravah EasyLink pravilno nastavljene. Funkcija EasyLink morda ne bo delovala z napravami drugih znamk.

#### HDMI CEC pri drugih blagovnih znamkah

Funkcija HDMI CEC je pri različnih blagovnih znamkah različno poimenovana. Nekaj primerov: Anynet, Aquos Link, Bravia Theatre Sync, Kuro Link, Simplink in Viera Link. Vse blagovne znamke niso povsem združljive s funkcijo EasyLink.

Imena blagovnih znamk za HDMI CEC so v lasti njihovih lastnikov.

Za več informacij o uporabi EasyLink pritisnite barvno tipko - Ključne besede in poiščite možnost EasyLink HDMI CEC.

#### Upravljanje naprav

Če želite upravljati napravo, ki je priključena v priključek HDMI, in nastaviti funkcijo EasyLink, na seznamu priključkov televizorja izberite napravo ali nieno dejavnost. Pritisnite **Example SOURCES** (Viri), izberite napravo na priključku HDMI in pritisnite OK.

Ko je naprava izbrana, jo lahko upravljate z daljinskim upravljalnikom televizorja. Vendar tipki  $\bigcap$ HOME (Domov) in  $\equiv$  OPTIONS (Možnosti) ter nekatere druge tipke televizorja, kot je @ Ambilight, niso na voljo za napravo.

Če na daljinskem upravljalniku televizorja ni potrebne tipke, jo lahko izberete v meniju Možnosti. Pritisnite  $\equiv$  OPTIONS (Možnosti) in v menijski

vrstici izberite Tipke. Na zaslonu izberite želeno tipko naprave in pritisnite OK.

Nekatere zelo značilne tipke naprave mogoče ne bodo na voljo v meniju Tipke.

Na daljinski upravljalnik televizorja se odzivajo samo naprave, ki podpirajo funkcijo daljinskega upravljalnika EasyLink.

#### Nastavitve funkcije EasyLink

Nastavitve EasyLink so na televizorju privzeto vklopljene.

#### EasyLink

Popoln izklop funkcije EasyLink …

1 - Pritisnite  $\boldsymbol{\star}$ , izberite Vse nastavitve in pritisnite OK.

**2 -** Izberite Nastavitve televizorja in pritisnite (desno), da odprete meni.

**3 -** Izberite EasyLink, pritisnite (desno) in nato izberite EasyLink.

**4 -** Izberite Izklop.

**5 -** Po potrebi pritiskajte (levo), da zaprete meni. Daljinski upravljalnik EasyLink

Če želite, da naprave komunicirajo, vendar jih nočete upravljati z daljinskim upravljalnikom televizorja, lahko daljinsko upravljanje EasyLink izklopite ločeno. V meniju z nastavitvami za EasyLink izberite Daljinski upravljalnik EasyLink in nato Izklop.

#### DVI–HDMI

Če imate napravo, ki ima samo priključek DVI, lahko napravo na priključek HDMI priključite z adapterjem DVI–HDMI.

Uporabite adapter DVI–HDMI, če ima naprava samo priključek DVI. Uporabite enega od priključkov HDMI in na zadnji strani televizorja priključite zvočni kabel L/D (mini vtič 3,5 mm) v zvočni vhod televizorja za zvok.

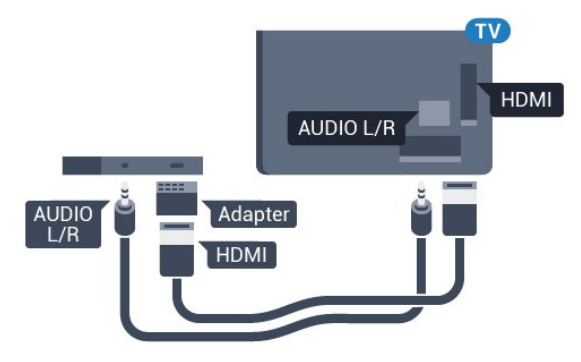

#### Zaščita pred kopiranjem

Kabla DVI in HDMI podpirata HDCP (zaščita širokopasovne digitalne vsebine). HDCP je signal za zaščito pred kopiranjem, ki preprečuje kopiranje vsebine s plošč DVD in Blu-ray, znan tudi kot DRM (upravljanje digitalnih pravic).

### Y Pb Pr – komponentni

Y Pb Pr – komponentni video zagotavlja visokokakovostno povezavo.

Priključek YPbPr lahko uporabljate za TV-signale visoke ločljivosti (HD). Signalom Y, Pb in Pr dodajte levi in desni zvočni signal za zvok.

Pri priključitvi upoštevajte barve priključkov YPbPr (zelena, modra, rdeča) in kabelskih vtikačev. Če naprava oddaja tudi zvok, uporabite kabel s priključkom činč za zvok L/D.

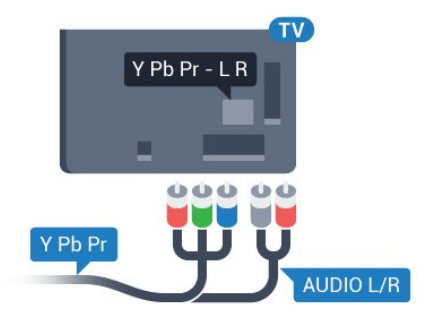

### <span id="page-13-0"></span>**SCART**

SCART zagotavlja kakovostno povezavo.

Priključek SCART lahko uporabljate za slikovne signale CVBS in RGB, ne pa tudi za TV-signale visoke ločljivosti (HD). Priključek SCART združuje slikovne in zvočne signale. Podpira tudi predvajanje NTSC.

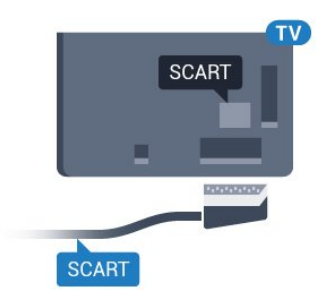

### Zvočni izhod – optični

Zvočni izhod – optični je visokokakovostna zvočna povezava.

Ta optični priključek lahko prenaša 5.1-kanalne zvočne kanale. Če naprava, običajno je to sistem za domači kino, nima priključka HDMI ARC, lahko ta priključek povežete s priključkom za zvočni izhod – optični sistema za domači kino. Priključek za zvočni izhod – optični pošilja zvok iz televizorja v sistem za domači kino.

Vrsto izhodnega zvočnega signala lahko nastavite glede na zvočne zmogljivosti sistema za domači kino. Za več informacij pritisnite - Ključne besede in poiščite možnost Nastavitve zvočnega izhoda.

Če se zvok ne ujema s sliko na zaslonu, lahko prilagodite sinhronizacijo zvoka in slike. Za več informacij pritisnite - Ključne besede in poiščite možnost Sinhronizacija zvoka in slike.

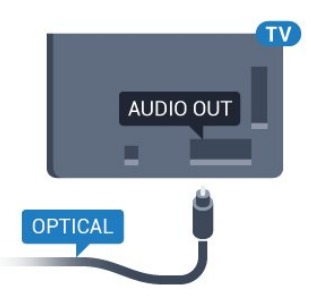

### $\overline{42}$ CI+ CAM s pametno kartico

### $Cl<sub>+</sub>$

Ta televizor omogoča pogojni dostop s standardnim vmesnikom CI+.

Z vmesnikom CI+ lahko spremljate plačljive programe HD, kot so filmski in športni, ki jih nudijo ponudniki digitalnih TV-storitev v vaši regiji. Ponudnik TVstoritev te programe kodira, predplačniški vmesnik CI+ pa jih odkodira.

Ponudniki digitalnih TV-storitev vam vmesnik CI+ (modul za pogojni dostop – CAM) in pametno kartico nudijo, ko se naročite na njihove plačljive programe. Ti programi imajo visoko stopnjo zaščite pred kopiranjem.

Za več informacij o pogojih in določilih se obrnite na ponudnika digitalnih TV-storitev.

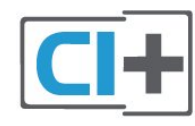

### Ena pametna kartica

Ponudniki digitalnih TV-storitev vam vmesnik CI+ (modul za pogojni dostop – CAM) in pametno kartico nudijo, ko se naročite na njihove plačljive programe.

Pametno kartico vstavite v modul CAM. Oglejte si navodila operaterja.

Vstavljanje modula CAM v televizor ...

**1 -** Na modulu CAM si oglejte pravilno smer vstavljanja. Nepravilno vstavljanje lahko poškoduje tako modul CAM kot televizor.

**2 -** S hrbtne strani televizorja in ko je sprednji del modula CAM obrnjen proti vam, modul CAM nežno vstavite v režo SKUPNI VMESNIK.

**3 -** Modul CAM potisnite do konca. Pustite ga v reži.

Ko vklopite televizor, lahko traja nekaj minut, da se modul CAM vklopi. Če je modul CAM vstavljen in je naročnina plačana (načini naročnine se lahko razlikujejo), lahko gledate kodirane kanale, ki jih podpira pametna kartica CAM.

Modul CAM in pametno kartico lahko uporabljate izključno s tem televizorjem. Če modul CAM odstranite, ne boste več mogli gledati kodiranih kanalov, ki jih podpira.

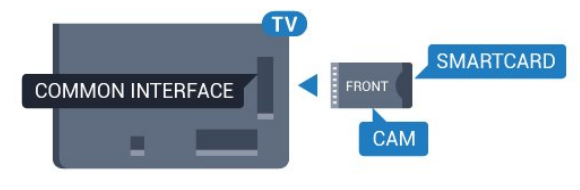

### $\overline{43}$ Sprejemnik – digitalni sprejemnik

### Kabelski sprejemnik

Anteno z 2 antenskima kabloma povežite z digitalnim sprejemnikom in televizorjem.

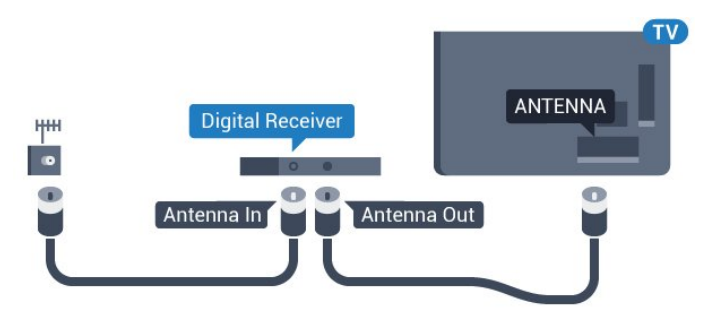

Poleg antenskih priključkov uporabite še kabel HDMI za povezavo digitalnega sprejemnika in televizorja. Če digitalni sprejemnik nima priključka HDMI, lahko uporabite tudi kabel SCART.

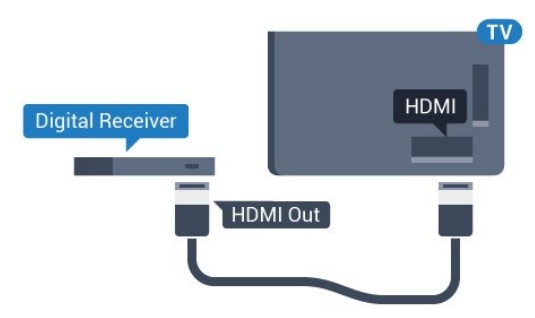

### Gesla ali kode PIN

Pri nekaterih modulih CAM morate za gledanje kanala vnesti kodo PIN. Ko določate kodo PIN za modul CAM, vam priporočamo, da uporabite kodo za odklepanje televizorja.

Nastavitev kode PIN za CAM …

- 1 Pritisnite **SOURCES** (Viri). **2 -** Izberite vrsto kanalov, za katero uporabljate
- modul CAM.
- **3** Pritisnite OPTIONS (Možnosti) in izberite Skupni vmesnik.

<span id="page-14-0"></span>**4 -** Izberite ponudnika TV-storitev modula CAM. Naslednje zaslone prikazuje ponudnik TV-storitev. Sledite navodilom na zaslonu in poiščite nastavitve kode PIN.

#### Izklopni časovnik

Izklopite ta samodejni časovnik, če uporabljate samo daljinski upravljalnik kabelskega sprejemnika. To storite zato, da preprečite samodejni izklop televizorja po 4 urah brez pritiska na kakšno tipko daljinskega upravljalnika televizorja.

Za več informacij v možnosti Pomoč pritisnite barvno tipko - Ključne besede in poiščite možnost Izklopni časovnik.

### Satelitski sprejemnik

Kabel satelitskega krožnika priključite v satelitski sprejemnik.

Poleg antenskega priključka uporabite še kabel HDMI za povezavo naprave in televizorja. Če naprava nima priključka HDMI, lahko uporabite tudi kabel SCART.

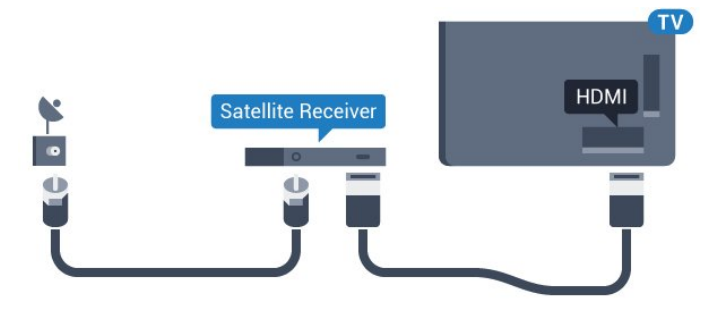

#### Izklopni časovnik

Izklopite ta samodejni časovnik, če uporabljate samo daljinski upravljalnik kabelskega sprejemnika. To storite zato, da preprečite samodejni izklop televizorja po 4 urah brez pritiska na kakšno tipko daljinskega upravljalnika televizorja.

Za več informacij v možnosti Pomoč pritisnite barvno tipko Ključne besede in poiščite možnost Izklopni časovnik.

<span id="page-15-0"></span>4.4

# Sistem za domači kino

### Vzpostavitev povezave HDMI ARC

Sistem za domači kino (HTS) s kablom HDMI povežite s televizorjem. Priključite lahko Philips SoundBar ali sistem za domači kino z vgrajenim predvajalnikom.

#### HDMI ARC

Če ima sistem za domači kino priključek HDMI ARC, ga lahko s televizorjem povežete prek priključka HDMI na televizorju. Če imate priključek HDMI ARC, ni treba priključiti dodatnega zvočnega kabla. Priključek HDMI ARC prenaša oba signala.

Vsi priključki HDMI na televizorju lahko sprejemajo signal zvočnega povratnega kanala (ARC). Ko je sistem za domači kino priključen, lahko televizor prek te povezave HDMI pošilja samo signal ARC.

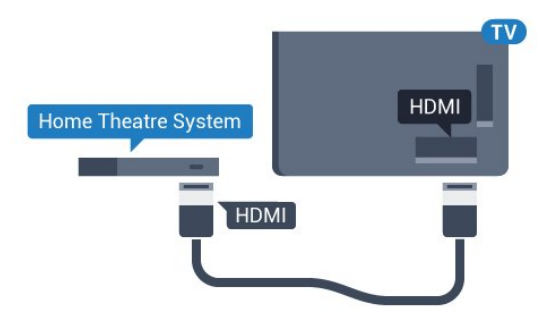

#### Sinhronizacija slike in zvoka

Če se zvok ne ujema s sliko na zaslonu, lahko pri večini sistemov za domači kino nastavite zapoznitev, da zvok uskladite s sliko.

Za več informacij pritisnite barvno tipko - Ključne besede in poiščite možnost Sinhronizacija zvoka in slike.

### Vzpostavitev povezave HDMI

Sistem za domači kino (HTS) s kablom HDMI povežite s televizorjem. Priključite lahko Philips SoundBar ali sistem za domači kino z vgrajenim predvajalnikom.

Če sistem za domači kino nima priključka HDMI ARC, dodajte optični zvočni kabel (Toslink), ki zvok TV-slike prenaša v sistem za domači kino.

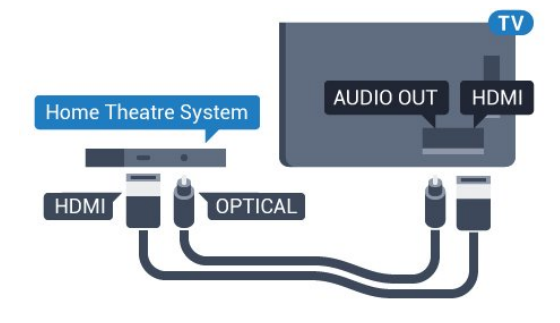

#### Sinhronizacija slike in zvoka

Če se zvok ne ujema s sliko na zaslonu, lahko pri večini sistemov za domači kino nastavite zapoznitev, da zvok uskladite s sliko.

Za več informacij pritisnite barvno tipko – Ključne besede in poiščite možnost Sinhronizacija zvoka in slike.

### Nastavitve zvočnega izhoda

#### Format zvočnega izhoda

Če imate sistem za domači kino z večkanalno obdelavo zvoka, kot je na primer Dolby Digital, DTS® ali podobno, nastavite format zvočnega izhoda na Večkanalno. Možnost Večkanalno omogoča, da lahko televizor pošilja stisnjen večkanalni zvočni signal iz TVkanala ali priključenega predvajalnika v sistem za domači kino. Če sistem za domači kino ne podpira večkanalne obdelave zvoka, izberite možnost Stereo.

Nastavitev možnosti Format zvočnega izhoda ...

1 - Pritisnite  $\boldsymbol{\star}$ , izberite Vse nastavitve in pritisnite OK.

2 - Izberite Zvok in pritisnite (desno), da odprete meni.

**3 -** Izberite Napredno > Format zvočnega izhoda in pritisnite OK.

- **4** Izberite Večkanalno ali Stereo in pritisnite OK.
- **5** Po potrebi pritiskajte (levo), da zaprete meni.

#### Izravnavanje zvočnega izhoda

Z izravnavanjem zvočnega izhoda izravnajte glasnost televizorja in sistema za domači kino, ko preklapljate med njima. Razlike v glasnosti so lahko posledica razlik pri obdelavi zvoka.

Izravnava razlike v glasnosti ...

1 - Pritisnite  $\bullet$ , izberite Vse nastavitve in pritisnite OK.

2 - Izberite Zvok in pritisnite (desno), da odprete meni.

**3 -** Izberite Napredno > Izravnavanje zvočnega izhoda in pritisnite OK.

**4 -** Izberite Več, Srednje ali Manj in pritisnite OK.

**5 -** Če je razlika v glasnosti velika, izberite Več. Če je razlika majhna, izberite Manj.

**6 -** Po potrebi pritiskajte (levo), da zaprete meni.

Izravnavanje zvočnega izhoda vpliva na zvočni izhod – optični in zvočne signale HDMI ARC.

#### Zapoznitev zvočnega izhoda

Če je na televizor priključen sistem za domači kino, morata biti slika na televizorju in zvok iz domačega kina sinhronizirana.

#### Samodejna sinhronizacija zvoka in slike

Najnovejši Philipsovi sistemi za domači kino samodejno sinhronizirajo zvok in sliko in poskrbijo, da sta vedno popolna.

#### Zapoznitev sinhronizacije zvoka

Pri nekaterih sistemih za domači kino boste morali za sinhronizacijo zvoka in slike morda nastaviti zapoznitev sinhronizacije zvoka. Na sistemu za domači kino povečujte vrednost zapoznitve, dokler slika in zvok nista usklajena. Morda bo potrebna vrednost zapoznitve 180 ms. Preberite uporabniški priročnik za sistem za domači kino. Če je na sistemu za domači kino nastavljena vrednost zapoznitve, morate izklopiti zapoznitev zvočnega izhoda na televizorju.

<span id="page-16-0"></span>Izklop zapoznitve zvočnega izhoda ...

1 - Pritisnite  $\boldsymbol{\star}$ , izberite Vse nastavitve in pritisnite OK.

2 - Izberite Zvok in pritisnite (desno), da odprete meni.

**3 -** Izberite Napredno > Zapoznitev zvočnega izhoda in pritisnite OK.

- **4** Izberite Izklop.
- **5** Po potrebi pritiskajte (levo), da zaprete meni.

#### Odmik zvočnega izhoda

<span id="page-16-1"></span>Če na sistemu za domači kino ne morete nastaviti zapoznitve, lahko televizor nastavite tako, da sinhronizira zvok. Nastavite lahko odmik, ki nadomesti čas, ki ga sistem za domači kino potrebuje, da obdela zvok TV-slike. Vrednost lahko nastavljate v korakih po 5 ms. Največja nastavitev je -60 ms.

Nastavitev Zapoznitev zvočnega izhoda mora biti vklopljena.

Sinhronizacija zvoka televizorja …

1 - Pritisnite  $\bullet$ , izberite Vse nastavitve in pritisnite OK.

2 - Izberite Zvok in pritisnite (desno), da odprete meni.

**3 -** Izberite Napredno > Odmik zvočnega izhoda in pritisnite OK.

**4 -** Z drsnikom nastavite odmik zvoka in pritisnite OK.

**5 -** Po potrebi pritiskajte (levo), da zaprete meni.

### Težave z zvokom sistema za domači kino

#### Zvok z glasnimi motnjami

Ko gledate videoposnetek iz priključenega pomnilnika USB ali računalnika, se pri zvoku iz sistema za domači kino lahko pojavijo motnje. Šum se pojavi, če ima zvočna ali videodatoteka zvok DTS, ki ga sistem za domači kino ne podpira. To lahko nastavite tako, da možnost Format zvočnega izhoda televizorja nastavite na Stereo.

Pritisnite **\*** za Vse nastavitve > Zvok > Napredno > Format zvočnega izhoda.

#### Ni zvoka

Če iz sistema za domači kino ne slišite zvoka televizorja, preverite, ali ste kabel HDMI vključili v priključek HDMI ARC sistema za domači kino. Vsi priključki HDMI na televizorju so priključki HDMI ARC.

### 4.5 Predvajalnik Blu-ray

Predvajalnik Blu-ray in televizor povežite s hitrim kablom HDMI.

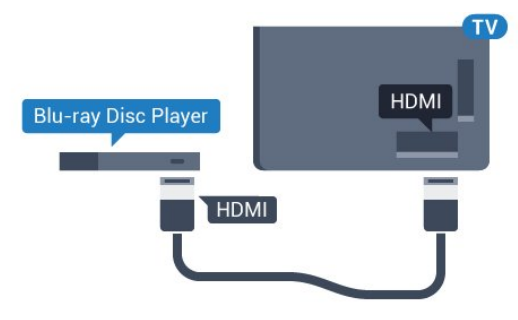

Če ima predvajalnik Blu-ray funkcijo EasyLink HDMI CEC, ga lahko upravljate z daljinskim upravljalnikom televizorja.

Za več informacij v možnosti Pomoč pritisnite barvno tipko - Ključne besede in poiščite možnost EasyLink HDMI CEC.

### $\overline{46}$ DVD-predvajalnik

S kablom HDMI povežite predvajalnik DVD in televizor.

Če naprava nima priključka HDMI, lahko uporabite tudi kabel SCART.

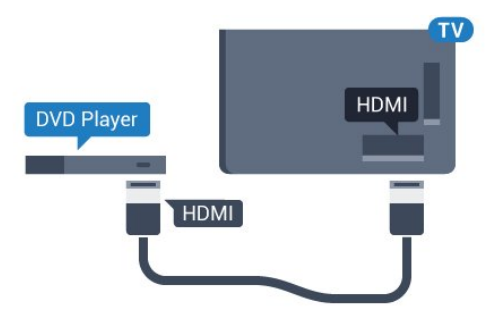

Če je predvajalnik DVD povezan s kablom HDMI in ima funkcijo EasyLink CEC, ga lahko upravljate z daljinskim upravljalnikom televizorja.

Za več informacij o uporabi EasyLink pritisnite barvno tipko - Ključne besede in poiščite možnost EasyLink HDMI CEC.

### <span id="page-17-0"></span>4.7 Slušalke

Slušalke lahko priključite v priključek  $\Omega$  na hrbtni strani televizorja. Priključek je 3,5-milimetrska mini vtičnica. Glasnost slušalk lahko prilagajate ločeno.

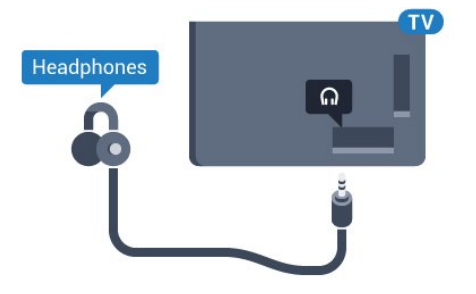

Prilagoditev glasnosti ...

1 - Pritisnite  $\bullet$ , izberite Vse nastavitve in pritisnite OK.

2 - Izberite Zvok in pritisnite (desno), da odprete meni.

- **3** Izberite Glasnost slušalk in pritisnite OK.
- 4 Pritisnite puščico ▲ (gor) ali ▼ (dol), da prilagodite vrednost.
- <span id="page-17-2"></span><span id="page-17-1"></span>**5 -** Po potrebi pritiskajte (levo), da zaprete meni.

# $\overline{48}$

# Igralne konzole

### HDMI

Za najboljšo kakovost igralno konzolo na televizor priključite s hitrim kablom HDMI.

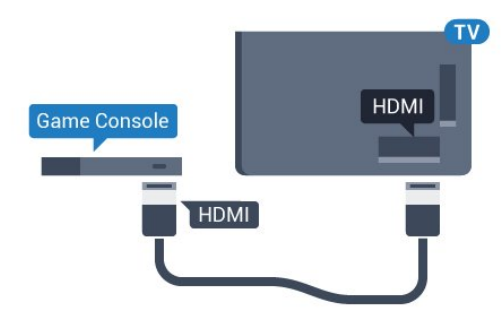

### YPhPr

Igralno konzolo s komponentnim video kablom (Y Pb Pr) in zvočnim kablom L/D povežite s televizorjem.

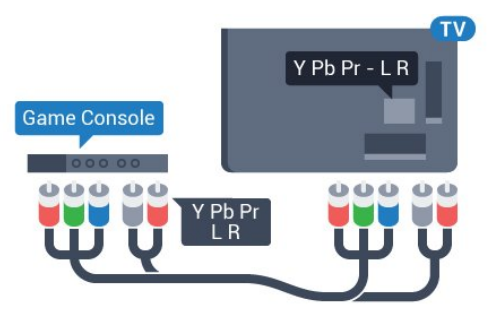

### Video/zvok LD/SCART

Igralno konzolo s komponentnim kablom (CVBS) in zvočnim kablom L/D povežite s televizorjem.

Če ima vaša igralna konzola samo izhoda za video (CVBS) in zvok L/D, jo s pretvornikom video/zvok L/D na SCART priključite na priključek SCART (naprodaj ločeno).

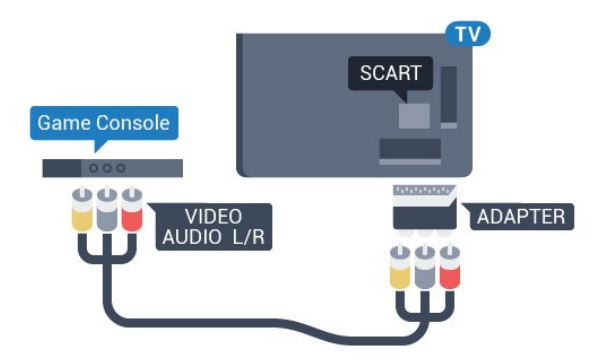

### $\overline{49}$ Igralni plošček

### Priključitev igralnega ploščka

Če prek televizorja želite igrati igre iz interneta, lahko povežete številne brezžične igralne ploščke. Ko povežete igralni plošček, ga lahko začnete uporabljati takoj.

Priključitev igralnega ploščka …

**1 -** Mali nano sprejemnik vključite v priključek USB na stranskem delu televizorja. Brezžični nano sprejemnik je priložen igralnemu ploščku.

**2 -** Če je igralni plošček vklopljen, ga lahko uporabljate.

Drugi igralni plošček lahko vključite v drugi priključek USB na stranskem delu televizorja.

### Primerni igralni ploščki

S tem televizorjem lahko preverjeno uporabljate številne brezžične igralne ploščke. Drugi igralni plošči mogoče niso povsem združljivi.

Primerni igralni ploščki so ...

- Logitech F710
- Logitech F510
- Brezžični igralni plošček Xbox 360 za Windows
- Brezžični igralni plošček Speedlink Strike FX

### Težave zaradi motenj

Odpravljanje morebitnih motenj zaradi drugih brezžičnih naprav s televizorjem ...

• Uporabite kabelski podaljšek USB in nano sprejemnik postavite približno 1 meter od televizorja. • Lahko pa uporabite tudi zvezdišče USB pod napajanjem, ki je priključeno na televizor, in nano sprejemnike vključite v zvezdišče USB.

### <span id="page-18-0"></span> $\overline{410}$ Trdi disk USB

### Kaj potrebujete

<span id="page-18-1"></span>Če priključite trdi disk USB, lahko začasno prekinjate ali snemate TV-oddaje. To velja samo za digitalne TVoddaje (oddaje DVB in podobne).

#### Premor

Če želite začasno prekiniti oddajo, potrebujete trdi disk s podporo za USB 2.0 z vsaj 4 GB prostora.

#### Snemanje

Če želite oddajo začasno prekiniti in posneti, potrebujete trdi disk z vsaj 250 GB prostora. Če želite posneti oddajo s podatki TV-vodnika iz interneta, morate imeti pred namestitvijo trdega diska USB v televizorju nameščeno internetno povezavo.

Za več informacij o namestitvi trdega diska USB pritisnite barvno tipko - Ključne besede in poiščite možnost Trdi disk USB, namestitev.

### Namestitev

Preden oddajo lahko začasno prekinete ali posnamete, morate priključiti in formatirati trdi disk USB. S formatiranjem odstranite vse datoteke s trdega diska USB.

**1 -** Trdi disk USB priključite v priključek USB televizorja. Med formatiranjem v druga vrata USB ne priključujte drugih naprav USB.

**2 -** Vklopite trdi disk USB in televizor.

**3 -** Ko televizor preklopite na digitalni TV-kanal, pritisnite **II** (Premor). S tem zaženete formatiranje.

Sledite navodilom na zaslonu.

Ko je trdi disk USB formatiran, ga pustite trajno priključenega.

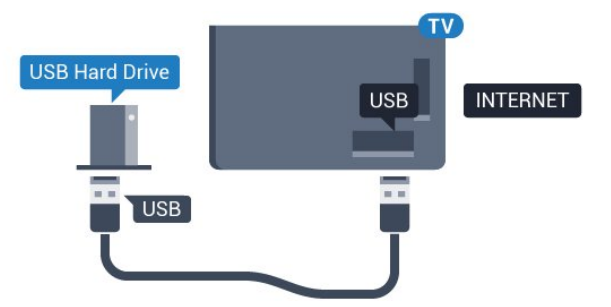

#### Opozorilo

Ker je trdi disk USB formatiran posebej za ta televizor, shranjenih posnetkov ni mogoče predvajati v drugem televizorju ali računalniku. Posnetih datotek na trdem disku USB ne kopirajte ali spreminjajte z računalniškimi aplikacijami. S tem posnetke pokvarite. Ko formatirate drug trdi disk USB, bo vsebina slednjega izgubljena. Trdi disk USB, nameščen v televizorju, je za uporabo z računalnikom treba formatirati.

### 4.11 Tipkovnica USB

### Priključitev

Priključite tipkovnico USB (vrste USB-HID) za vnos besedila na televizorju.

Na televizor lahko priključite tipkovnico in miško. Priključite prek enega od priključkov USB.

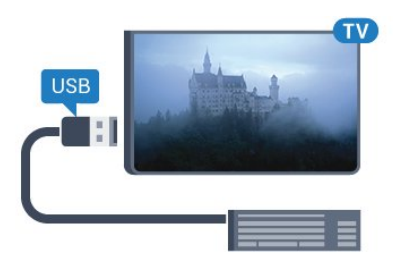

### Namestitev in konfiguracija tipkovnice

Če želite namestiti tipkovnico USB, vklopite televizor in tipkovnico USB priključite v priključek USB na televizorju. Ko televizor prvič zazna tipkovnico, lahko izberete njeno postavitev in preverite izbiro. Če najprej izberete cirilično ali grško postavitev, lahko izberete dodatno latinsko postavitev tipkovnice.

Sprememba nastavitve postavitve tipkovnice, ko je postavitev izbrana ...

1 - Pritisnite  $\bullet$ , izberite Vse nastavitve in pritisnite OK.

- **2** Izberite Splošne nastavitve in
- <span id="page-19-1"></span>pritisnite (desno), da odprete meni.
- **3** Izberite Nastavitve tipkovnice USB in pritisnite

OK, da začnete nastavitev tipkovnice.

### Posebne tipke

Tipke za vnašanje besedila

- Tipka Enter = OK
- Vračalka = brisanje znaka pred kazalko
- Puščične tipke = pomikanje po besedilnem polju

• Če ob izbiri dodatne postavitve želite preklopiti med postavitvama tipkovnice, istočasno pritisnite tipki Ctrl + preslednica.

Tipke za aplikacije Smart TV in internetne strani

- Tab in Shift + Tab = naslednji in prejšnji
- Home = pomik na vrh strani
- End = pomik na konec strani
- Page Up = preskok za eno stran navzgor
- Page Down = preskok za eno stran navzdol
- + = povečava za en korak
- - = pomanjšanje za en korak
- <span id="page-19-2"></span><span id="page-19-0"></span>• \* = prilagoditev spletne strani širini zaslona.

### $\overline{412}$ Pogon USB

Predvajate lahko fotografije, glasbo in videoposnetke iz povezanega pomnilnika USB.

Pomnilnik USB priključite v priključek USB televizorja, ko je vklopljen.

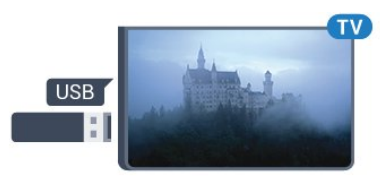

Televizor zazna pomnilnik in odpre seznam njegove vsebine.

Če se seznam vsebin ne prikaže samodejno, pritisnite SOURCES (Viri) in izberite USB.

Če želite ustaviti predvajanje vsebine pomnilnika USB, pritisnite **EXIT** (Izhod) ali izberite drugo dejavnost. Za izključitev pomnilnika USB lahko kadarkoli odstranite pomnilnik.

#### Izjemno visoka ločljivost na USB

Fotografije iz priključene naprave USB ali pogona z bliskovnim pomnilnikom lahko predvajate v izjemno visoki ločljivosti. Če je ločljivost fotografij večja, televizor ločljivost zmanjša na izjemno visoko ločliivost.

### $\overline{413}$ Fotoaparat

Če želite predvajati fotografije v digitalnem fotoaparatu, ga lahko povežete neposredno s televizorjem.

Priključite ju v priključek USB televizorja. Ko je fotoaparat priključen, ga vklopite.

Če se seznam vsebin ne prikaže samodejno, pritisnite **SOURCES** (Viri) in izberite USB. Fotoaparat je morda treba nastaviti za prenos vsebine prek protokola PTP (Picture Transfer Protocol). Preberite uporabniški priročnik digitalnega fotoaparata.

Izjemno visoka ločljivost na USB

Fotografije iz priključene naprave USB ali pogona z bliskovnim pomnilnikom lahko predvajate v izjemno visoki ločljivosti. Če je ločljivost fotografij večja, televizor ločljivost zmanjša na izjemno visoko ločljivost. Videoposnetkov v izvirni izjemno visoki ločljivosti preko priključkov USB ni mogoče predvajati.

### $\frac{1}{4.14}$ Videokamera

### **HDMI**

Za najboljšo kakovost videokamero s kablom HDMI priključite na televizor.

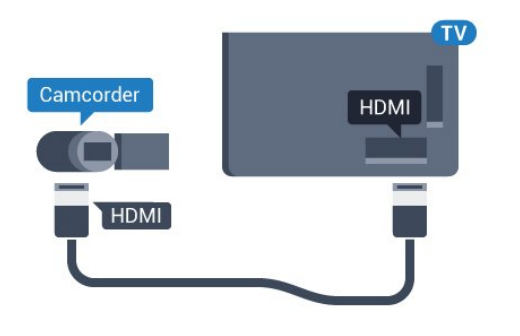

### Video/zvok LD/SCART

Kamero lahko priključite v priključek HDMI, YPbPr ali SCART. Če ima igralna kamera samo video izhod (CVBS) in zvočni izhod L/D, jo z adapterjem za video in zvok L/D v SCART priključite v priključek SCART (naprodaj ločeno).

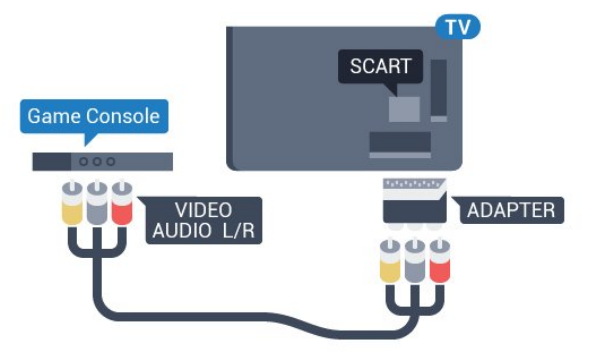

### <span id="page-20-0"></span> $415$ Računalnik

### Priključitev

Računalnik lahko povežete s televizorjem in ga uporabljate kot računalniški monitor.

#### S kablom HDMI

Računalnik in televizor povežite s kablom HDMI.

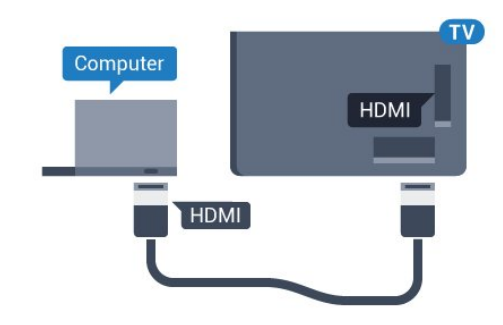

#### S kablom DVD-HDMI

Lahko pa uporabite tudi adapter DVI-HDMI (naprodaj ločeno), da priključite računalnik na HDMI, in zvočni kabel L/D (mini vtič 3,5 mm), da ga priključite na priključek AUDIO IN L/R na hrbtni strani televizorja.

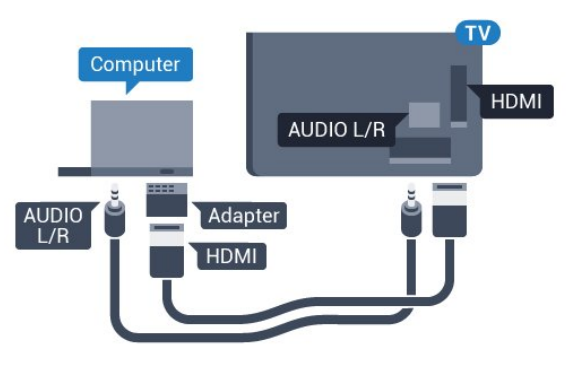

### Nastavitve

Če je v meniju Vir (seznam priključkov) pod vrsto naprave računalnik dodan kot Računalnik, je televizor samodejno nastavljen na najboljšo nastavitev za računalnik.

Če uporabljate računalnik za gledanje filmov ali igranje iger, boste morda želeli televizor ponastaviti nazaj na idealno nastavitev televizorja za gledanje ali igranje iger.

Ročna prilagoditev televizorja na idealne nastavitve ...

1 - Pritisnite  $\bullet$ , izberite Vse nastavitve in pritisnite OK.

2 - Izberite Slika in pritisnite (desno), da odprete meni.

**3 -** Izberite Napredno > Igralna konzola ali računalnik in pritisnite OK.

**4 -** Izberite Igra (za igranje iger) ali Računalnik (za gledanje filma).

**5 -** Po potrebi pritiskajte (levo), da zaprete meni.

Ko prenehate z igranjem, možnost Igralna konzola ali računalnik nastavite na Izklop.

# <span id="page-21-0"></span>5 Vklop in izklop

#### <span id="page-21-1"></span> $\overline{51}$

# Vklop ali stanje pripravljenosti

Pred vklopim televizorja zagotovite, da ste napajalni kabel vključili v priključek POWER na hrbtni strani televizorja.

Če televizor želite preklopiti v stanje pripravljenosti, ko indikator ne sveti, pritisnite majhno tipko krmilne ročice na hrbtni strani televizorja. Indikator zasveti.

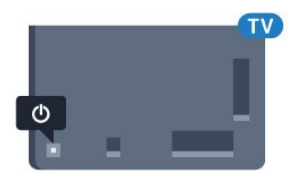

Ko je televizor v stanju pripravljenosti, pritisnite  $\boldsymbol{\omega}$  na daljinskem upravljalniku, da vklopite

televizor. Pritisnete lahko tudi △ HOME (Domov).

#### Preklop nazaj v stanje pripravljenosti

Za preklop televizorja v stanje pripravljenosti pritisnite na daljinskem upravljalniku.

<span id="page-21-4"></span>Za popoln izklop televizorja omrežni vtikač izključite iz električnega omrežja.

Ko želite iztakniti napajalni kabel iz vtičnice, vlecite za vtič, ne za kabel. Poskrbite, da bo dostop do napajalnega vtiča vedno neoviran.

### <span id="page-21-2"></span> $\overline{52}$

# Svetlost logotipa Philips

Logotip Philips lahko izklopite ali prilagodite njegovo svetlost na sprednjem delu televizorja.

Prilagoditev ali izklop ...

- 1 Pritisnite  $\boldsymbol{\star}$ , izberite Vse nastavitve in pritisnite OK.
- **2** Izberite Splošne nastavitve in
- pritisnite  $\blacktriangleright$  (desno), da odprete meni.

**3 -** Izberite Svetlost logotipa Philips in pritisnite (desno), da odprete meni.

**4 -** Izberite Najmanj, Srednje, Največ, ali Izklop, da izklopite osvetlitev logotipa, in pritisnite OK.

<span id="page-21-5"></span>**5 -** Po potrebi pritiskajte (levo), da zaprete meni.

<span id="page-21-3"></span>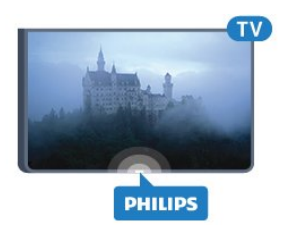

### 5.3 Tipke na televizorju

Če izgubite daljinski upravljalnik ali če so njegove baterije prazne, lahko še vedno uporabljate nekatere osnovne funkcije televizorja.

Odpiranje osnovnega menija ...

**1 -** Ko je televizor vklopljen, pritisnite tipko krmilne ročice na hrbtni strani televizorja, da odprete osnovni meni.

**2 -** Pritisnite levo ali desno, da izberete Glasnost, Kanal ali Viri.

**3 -** Pritisnite gor ali dol, da prilagodite glasnost oziroma izberete naslednji ali prejšnji kanal. Pritisnite gor ali dol, da se pomaknete po seznamu virov, vključno z izbiro sprejemnika. Pritisnite tipko krmilne ročice, da izločite kamero.

**4 -** Meni se zapre samodejno.

Za preklop televizorja v stanje pripravljenosti izberite  $\phi$  in pritisnite tipko krmilne ročice.

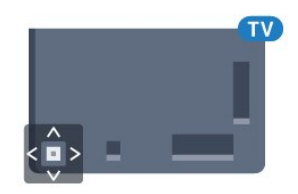

### 5.4 Izklopni časovnik

Z izklopnim časovnikom lahko televizor samodejno preklopite v stanje pripravljenosti po prednastavljenem času.

Nastavitev izklopnega časovnika …

1 - Pritisnite  $\bullet$ , izberite Vse nastavitve in pritisnite OK.

**2 -** Izberite Splošne nastavitve in

pritisnite (desno), da odprete meni.

**3 -** Izberite Izklopni časovnik in pritisnite

 (desno). Z drsnikom lahko nastavite čas na do 180 minut v korakih po 5 minut. Če je izklopni časovnik nastavljen na 0 minut, je izklopljen. Televizor lahko vedno izklopite že prej ali izklopni časovnik med odštevanjem časa ponastavite.

**4 -** Po potrebi pritiskajte (levo), da zaprete meni.

### 5.5 Izklopni časovnik

Če televizor prejme TV-signal, vendar v 4 urah ne pritisnete nobene tipke daljinskega upravljalnika, se televizor samodejno izklopi in tako varčuje z energijo. Samodejno se izklopi tudi, če v 10 minutah ne prejme TV-signala ali ukaza daljinskega upravljalnika.

Če uporabljate televizor kot računalniški zaslon ali pa za gledanje televizorja uporabljate digitalni sprejemnik (zunanji digitalni sprejemnik – STB) in ne uporabljate daljinskega upravljalnika televizorja, izklopite samodejni izklop.

Izklop izklopnega časovnika …

1 - Pritisnite  $\boldsymbol{\star}$ , izberite Vse nastavitve in pritisnite OK.

**2 -** Izberite Splošne nastavitve in

pritisnite  $\blacktriangleright$  (desno), da odprete meni.

**3 -** Izberite Izklopni časovnik in pritisnite OK.

4 - Pritisnite puščico ▲ (gor) ali ▼ (dol), da prilagodite vrednost. Z vrednostjo 0 izklopite samodejni izklop.

**5 -** Po potrebi pritiskajte (levo), da zaprete meni.

Za več informacij o okolju prijaznih nastavitvah televizorja pritisnite barvno tipko - Ključne besede in poiščite možnost Okolju prijazne nastavitve.

# <span id="page-23-0"></span> $\overline{6}$ Daljinski upravljalnik

### <span id="page-23-1"></span> $\overline{61}$ Pregled tipk

### Zgoraj

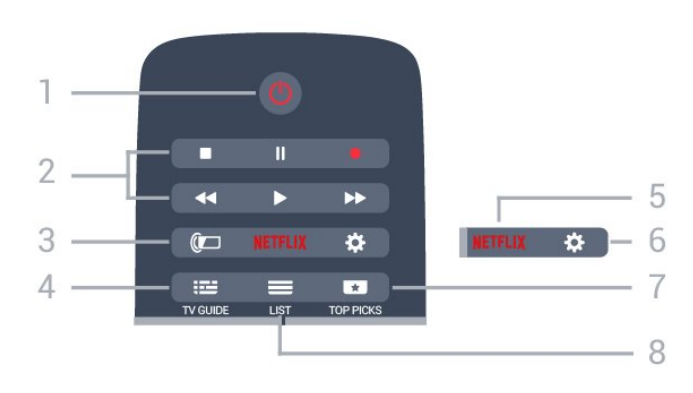

#### $1 - \Phi$  Stanje pripravljenosti/Vklop

Za vklop televizorja ali preklop v stanje pripravljenosti.

#### 2 – Predvajanje in snemanje

- $\cdot$  Predvajaj  $\blacktriangleright$ , za predvajanje.
- · Premor **II** za premor predvajanja.
- Zaustavitev , za zaustavitev predvajanja.
- · Previjanje nazaj <, za previjanje nazaj.
- Previjanje naprej », za previjanje naprej.
- Snemanje , za začetek snemanja.

#### $3 - \omega$  Ambilight

Izbira sloga Ambilight.

#### $4 - := TV$  GUIDE

Za odpiranje ali zapiranje TV-vodnika.

#### 5 – Netflix

Odpiranje menija NETFLIX.

#### $6 - \bigstar$  Nastavitve

Za odpiranje menija Nastavitve.

#### $7 -$  TOP PICKS

Za spremljanje najljubših TV-oddaj, najnovejših filmov ali najpogosteje spremljanih spletnih TV-kanalov, ki so predstavljeni v najboljših predlogih.

#### $8 - \equiv$  LIST

Za odpiranje ali zapiranje seznama kanalov.

### Sredina

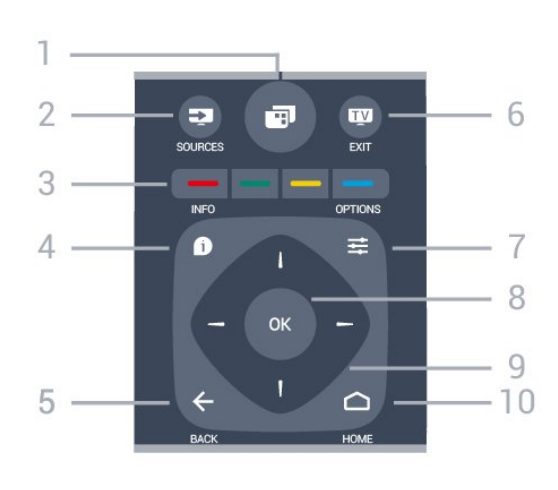

#### $1 - \overline{m}$

Odpiranje menijev televizorja.

#### $2 - 2$  SOURCES

Za odpiranje menija Viri.

#### $3$  – Barvne tipke – –

Za neposredno izbiro možnosti. Z modro tipko  $\bullet$ odprete Pomoč.

#### $4 - 0$  INFO

Za odpiranje ali zapiranje informacij o programu.

#### $5 - \leftarrow$  BACK

Za preklop nazaj na prejšnji izbrani kanal. Za zapiranje menija brez spreminjanja nastavitve. Za vrnitev na prejšnjo aplikacijo/internetno stran.

#### $6 -$   $\blacksquare$  – EXIT

Za preklop nazaj na gledanje TV-programa. Za zapiranje interaktivne TV-aplikacije.

#### $7 - \equiv$  OPTIONS

Za odpiranje ali zapiranje menija Možnosti.

#### 8 – Tipka OK

Za potrditev izbire ali nastavitve.

9 – Puščice/tipke za pomikanje Za pomikanje navzgor, navzdol, levo ali desno.

#### $10 - \bigcirc$  HOME

Za odpiranje menija Domov.

### Spodaj

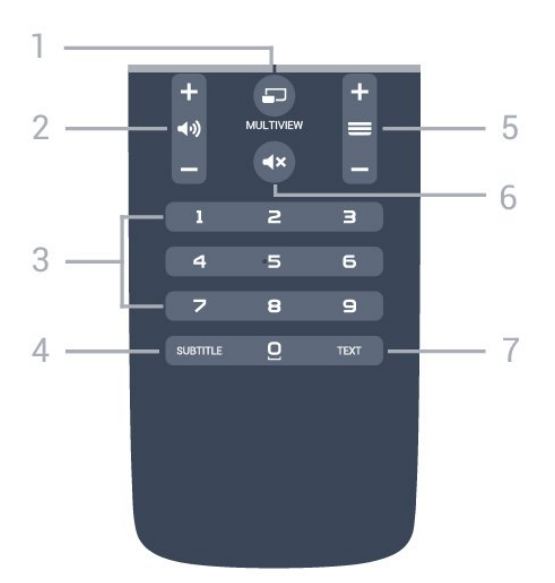

#### $1 - \square$  MULTIVIEW

Za odpiranje dodatnega majhnega zaslona.

#### $2 - \omega$ ) Glasnost

Za nastavitev glasnosti.

3 – Številske tipke Za neposredno izbiro kanala.

#### 4 – SUBTITLE

Za vklop ali izklop podnapisov ali vklop podnapisov, ko je glas izklopljen.

#### $5 - \equiv$  Kanal

Za preklop na naslednji ali prejšnji kanal na seznamu kanalov. Za odpiranje naslednje ali prejšnje strani teleteksta. Za začetek naslednjega ali prejšnjega poglavja na plošči.

#### $6 - 4x$  Nemo

Za vklop ali izklop nemega načina.

#### 7 – TEXT

Za odpiranje ali zapiranje teleteksta.

### <span id="page-24-0"></span> $\overline{6.2}$ **Tipkovnica**

#### Pregled

#### Qwerty in Azerty

Pregled tipkovnice Qwerty/Azerty.\*

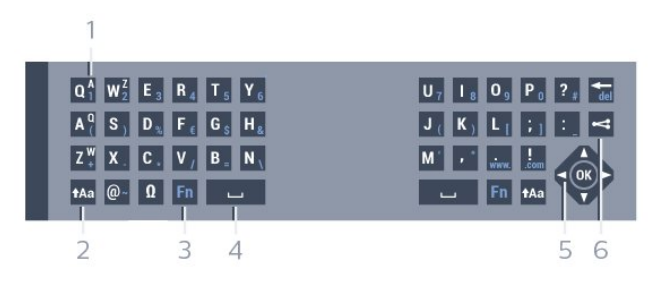

1 – Znak Azerty

Položaj znaka, če je postavitev tipkovnice nastavljena na Azerty.

 $2 - A$ a Premakni

### Za vnašanje velikih črk.

#### 3 – Posebni znaki Ω Za odpiranje tipkovnice na zaslonu za izbiro naglašenih črk ali simbolov.

#### 4 – Tipka Fn

Za vnos številke ali ločila.

- $5 \Box$  Preslednica
- 6 Pomikanje in OK

#### 7 – Skupna raba

Vsebino, ki jo trenutno gledate, lahko delite na spletu.

\* Daljinski upravljalnik ima tipkovnico Qwerty/Azerty ali Qwerty/cirilica, odvisno od regije.

#### Qwerty in cirilica

Pregled tipkovnice Qwerty/cirilica.\*

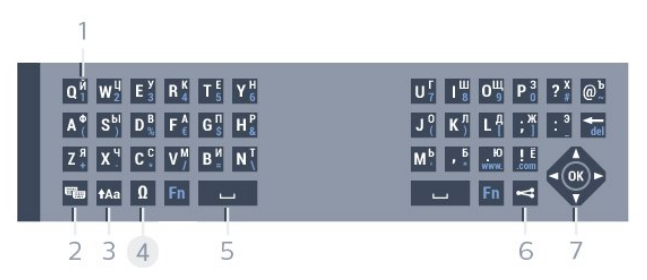

#### 1 – Cirilski znaki

Znaki, ki so na voljo, ko je tipkovnica nastavljena na cirilico.

#### $2 - \epsilon$  Preklop na cirilsko tipkovnico

Za preklop s cirilske tipkovnice nazaj na tipkovnico Qwerty.

#### 3 - **t**Aa Premakni

Za vnašanje velikih črk.

#### 4 – Posebni znaki Ω

Za odpiranje tipkovnice na zaslonu za izbiro naglašenih črk ali simbolov.

#### 5 – Tipka Fn

Za vnos številke ali ločila.

#### $6 \Box$  Preslednica

#### 7 – Skupna raba

Vsebino, ki jo trenutno gledate, lahko delite na spletu.

8 – Pomikanje in OK

\* Daljinski upravljalnik ima lahko glede na regijo tipkovnico Qwerty/Azerty ali Qwerty/cirilica.

### Pisanje besedila

S tipkovnico na zadnji strani daljinskega upravljalnika lahko vnašate besedilo v vsa besedilna polja na zaslonu. Tipke na tipkovnici aktivirate tako, da tipkovnico obrnete navzgor. Daljinski upravljalnik držite z obema rokama in tipkajte z obema palcema.

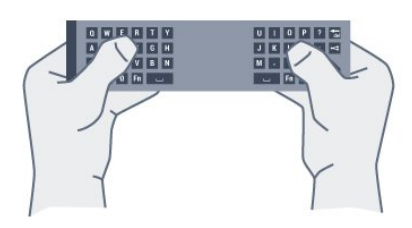

#### Vnos besedila

Če želite vnesti besedilo v besedilno polje na zaslonu, izberite besedilno polje in začnite tipkati. Za potrditev besedila pritisnite OK.

### Velike in male črke

Če želite vnesti veliko črko, tik pred vnosom črke pridržite tipko  $A$ a (Shift).

Če želite zaporedoma vnesti več velikih črk, med vnašanjem pridržite tipko  $A$ a.

Če želite vnašati samo velike črke, za dve sekundi pritisnite tipko  $A$ a, da tipkovnico preklopite v način velikih črk.

Če želite izklopiti način velikih črk, ponovno pritisnite tipko  $A$ a. Če 20 sekund ne pritisnete nobene tipke, se način velikih črk samodejno izklopi. Način velikih črk se izklopi tudi, če pritisnete drugo tipko za spreminjanje načinov, na primer tipko Fn ali Ω.

### <span id="page-25-0"></span>Številke in ločila

Če želite vnesti številko ali ločilo, pritisnite tipko Fn, tik preden pritisnete tipko za želeno številko ali ločilo. Način Fn vklopite ali izklopite enako kot način velikih črk.

#### Internet

S tipko Fn lahko vnesete www. ali .com.

### Naglašene črke in simboli

Naglašene črke in simboli niso na voljo na tipkovnici daljinskega upravljalnika.

Za vnos teh znakov odprite tipkovnico na zaslonu.

Če želite odpreti tipkovnico na zaslonu, pritisnite Ω. Na tipkovnici na zaslonu se lahko pomaknete do želenega znaka. Postavitev tipkovnice lahko spremenite z barvnimi tipkami. Za vnos znaka pritisnite OK. Tipkovnica na zaslonu izgine, ko

### Tipkovnica Qwerty, Azerty in cirilska tipkovnica

Standardna postavitev tipkovnice daljinskega upravljalnika je Qwerty.

#### Tipkovnica Azerty

Tipkovnica daljinskega upravljalnika je glede na regijo lahko nastavljena na Azerty. Znaki Azerty so prikazani na zgornjem desnem delu ustreznih tipk.

Nastavitev postavitve tipkovnice na Azerty …

#### 1 - Pritisnite **&** izberite Vse nastavitve in pritisnite OK.

**2 -** Izberite Splošne nastavitve in

pritisnite (desno), da odprete meni.

**3 -** Izberite Tipkovnica daljinskega upravljalnika in pritisnite OK.

- **4** Izberite AZERTY ali QWERTY in pritisnite OK.
- **5** Po potrebi pritiskajte (levo), da zaprete meni.

Cirilska tipkovnica

Tipkovnico daljinskega upravljalnika lahko glede na regijo preklopite na cirilske znake.

Cirilski znaki so prikazani na zgornjem desnem delu tipk na tipkovnici.

Pisanje cirilskih znakov …

**1 -** Pritisnite na daljinskem upravljalniku.

**2 -** Ponovno pritisnite , da preklopite nazaj na Qwerty.

#### $\overline{6}$ 3

### Povezava s televizorjem

### Združevanje

Daljinski upravljalnik pošilja ukaze televizorju prek radijske frekvence (RF). V nasprotju z daljinskimi upravljalniki, ki za pošiljanje uporabljajo infrardeče signale, tega upravljalnika ni treba usmeriti v televizor, če želite poslati ukaz.

Da daljinski upravljalnik komunicira s televizorjem, morata biti tako televizor, kot tudi upravljalnik medsebojno združena (povezana). Ko sta napravi združeni, daljinskega upravljalnika ne morete uporabljati za upravljanje drugega televizorja. Ob začetni namestitvi televizorja vam je televizor ponudil možnost, da pritisnete tipko OK, in na ta način je bilo izvedeno združevanje. Ko izklopite televizor, je združevanje shranjeno. S tem televizorjem lahko združite do 5 daljinskih upravljalnikov.

### Združevanje z drugim upravljalnikom

S tem televizorjem lahko združite drug daljinski upravljalnik.

Združevanje daljinskega upravljalnika, že združenega z drugim televizorjem, se razlikuje od združevanja še nezdruženega daljinskega upravljalnika.

• Daljinski upravljalnik je združen z drugim televizoriem

Za združevanje približajte daljinski upravljalnik logotipu Philips (pribl.10 cm) in hkrati pritisnite rdečo in modro — tipko. Če je združevanje uspešno, se prikaže sporočilo.

#### • Daljinski upravljalnik še ni združen

Za združevanje približajte daljinski upravljalnik logotipu Philips (pribl.10 cm) in pritisnite tipko OK. Če je združevanje uspešno, se prikaže sporočilo.

### Trgovina

<span id="page-26-2"></span>Za združevanje novega, še nezdruženega televizorja z daljinskim upravljalnikom, ki je že združen z drugim televizorjem, daljinski upravljalnik pridržite ob logotipu Philips (pribl. 10 cm) ter hkrati pritisnite rdečo

 $\bullet$  in modro  $\bullet$  tipko.

Če je združevanje uspešno, se prikaže sporočilo.

### <span id="page-26-0"></span>6.4 Infrardeči senzor

Daljinski upravljalnik televizorja pošilja ukaze televizorju prek radijske frekvence (RF), zato daljinskega upravljalnika ni treba usmeriti v televizor.

Televizor pa lahko prejema ukaze tudi od daljinskega upravljalnika, ki za pošiljanje uporablja infrardeče signale. Če uporabljate takšen daljinski upravljalnik, pazite, da ga vedno usmerite proti infrardečemu senzorju na sprednji strani televizorja.

<span id="page-26-1"></span>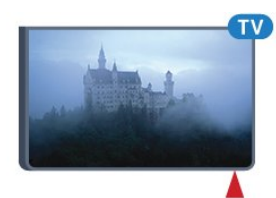

### 6.5 Baterije

Če se televizor ne odziva na pritiskanje tipk daljinskega upravljalnika, so baterije mogoče prazne.

Če želite zamenjati baterije, odprite prostor za baterije na strani daljinskega upravljalnika s tipkovnico.

**1 -** Vratca za baterijo premaknite v smeri puščice. **2 -** Stari bateriji zamenjajte z dvema alkalnima

baterijama vrste AAA-R03-1,5 V . Poskrbite, da sta pola + in - baterij pravilno obrnjena.

**3 -** Ponovno namestite vratca za baterijo in jih premaknite na mesto.

Če daljinskega upravljalnika ne uporabljate dlje časa, odstranite baterije.

Baterije varno zavrzite v skladu z direktivami o odlaganju.

Za več informacij pritisnite - Ključne besede in poiščite možnost Konec uporabe.

### 6.6 Čiščenje

Daljinski upravljalnik je zaščiten s premazom, ki je odporen proti praskam.

Daljinski upravljalnik čistite z mehko in vlažno krpo. Pri čiščenju daljinskega upravljalnika ne uporabljajte alkohola, kemikalij ali gospodinjskih čistil.

# <span id="page-27-0"></span>7 Meni Domov in meni televizorja

# Odpiranje menija Domov

#### O meniju Domov

<span id="page-27-1"></span>7.1

Da boste lahko izkoristili vse možnosti televizorja Android, s televizorjem vzpostavite internetno povezavo.

Meni Domov je kot pri pametnem telefonu ali tabličnem računalniku Android središče televizorja. V meniju Domov lahko vklapljate aplikacije, preklapljate med TV-kanali, si izposojate filme, odpirate spletne strani ali preklapljate na povezane naprave. Glede na nastavitev televizorja in vašo državo lahko meni Domov vsebuje različne elemente.

Če nimate vzpostavljene internetne povezave, lahko televizor upravljate z menijem televizorja.

Meni Domov je razporejen v vrste …

Prva vrsta predlaga priljubljene videoposnetke, zvočne posnetke in internetne zadetke. V pogojih uporabe lahko določite nastavitve zasebnosti tako, da omogočite predloge vsebin po vašem okusu.

#### Serija Philips

V tej vrstici so predlogi aplikacij.

#### **E** Aplikacije

Vrsta z aplikacijami vsebuje vse aplikacije, ki so priložene televizorju, in aplikacije, ki jih prenesete iz trgovine Google Play. V tej vrstici najdete tudi aplikacije za televizor, na primer Gledanje TV, Viri, Predstavnost in druge. Nedavno izbrane aplikacije se pojavijo na začetku vrstice.

#### **Pa** Igre

V tej možnosti lahko v televizorju zaženete igro. Če prenesete igro, se ta pojavi v tej vrstici.

#### **D** Viri

V tej možnosti lahko preklopite na izbiro vhodov televizorja. Če pa želite poiskati vse vhode, odprite meni Viri tako, da pritisnete  $\blacksquare$ .

#### Nastavitve

V tej možnosti lahko odprete izbiro nastavitev. Če želite poiskati vse nastavitve, pritisnite  $\bullet$  SETTINGS (Nastavitve) in izberite Vse nastavitve. Možnost Pomoč lahko odprete tudi tukaj.

Odpiranje menija Domov

Odpiranje menija Domov in elementa …

- 1 Pritisnite **△** HOME.
- **2** Izberite element in pritisnite OK, da ga odprete ali zaženete.
- **3** Pritisnite BACK, da zaprete meni Domov, ne da bi zagnali drugo možnost.

# <span id="page-28-0"></span> $\overline{8}$ Kanali

#### <span id="page-28-1"></span> $\overline{8.1}$

# Seznami programov

### O seznamih programov

Po namestitvi programa so vsi programi prikazani na seznamu programov. Kanali so prikazani z imenom in logotipom, če so ti podatki na voljo.

Za vse vrste sprejemnikov – za antenski/kabelski (DVB-T/C) ali satelitski (DVB-S) program – obstaja seznam nameščenih programov. Ta seznam lahko filtrirate samo tako, da prikazuje TV-kanale ali samo radijske postaje. Če imate nameščenih več satelitov, lahko programe filtrirate glede na določen satelit.

Ko izberete seznam programov, lahko na programe na seznamu preklopite samo s

tipkami  $\equiv$  + ali  $\equiv$  -.

#### Ikone kanalov

Po samodejni posodobitvi seznama programov, so na novo najdeni programi označeni z  $\ast$  (zvezdico). Če program zaklenete, bo označen s (ključavnico). 3 trenutno najbolj priljubljeni in gledani programi so označeni z 1, 2 ali 3.

#### Seznam kanalov, kaj je

Če so na voljo digitalne oddaje, se med namestitvijo namestijo digitalne radijske postaje. Izbirate jih lahko na enak način kot TV-kanale. Pri namestitvi kabelskega programa (DVB-C) so radijske postaje običajno nameščene od številke 1001 naprej.

### Odpri seznam programov

Poleg seznama z vsemi programi za vsak sprejemnik za antenske/kabelske ali satelitske programe lahko izberete filtriran seznam ali enega od priljubljenih seznamov, ki ste jih ustvarili.

Odpiranje trenutnega seznama programov …

1 - Med gledanjem TV-kanala pritisnite = LIST (Seznam), da odprete Seznam kanalov.

2 - Pritisnite < BACK (Nazaj), da zaprete seznam programov.

Izbira enega od seznamov programov …

**1 -** Ko je na zaslonu prikazan seznam programov, pritisnite  $\equiv$  OPTIONS(Možnosti).

**2 -** Izberite Izbira seznama kanalov in pritisnite OK.

**3 -** V meniju seznama izberite enega od

razpoložljivih seznamov programov in pritisnite OK.

Namesto tega lahko na vrhu seznama programov

izberete ime seznama in pritisnete OK, da odprete meni seznama.

#### Namig

Med obema sprejemnikoma lahko enostavno preklapljate v meniju Viri.

Pritisnite **SOURCES** (Viri) in izberite Gledanje TV, da preklopite na sprejemnik za antenske/kabelske programe. Izberite Glejte satelitsko TV, da preklopite na satelitski sprejemnik.

Televizor vedno odpre zadnji izbrani seznam programov za izbrani sprejemnik.

### Filtriranje seznama programov

Filtrirate lahko seznam z vsemi programi. Seznam programov lahko nastavite tako, da prikazuje samo TV programe ali predvaja samo radijske postaje. Za antenske/kabelske programe lahko nastavite seznam, ki prikazuje nekodirane ali kodirane programe. Če imate nameščenih več satelitov, lahko seznam satelitskih kanalov filtrirate glede na določen satelit.

Nastavitev filtra za seznam z vsemi programi …

1 - Med gledanjem TV-kanala pritisnite **=** LIST (Seznam), da odprete Seznam kanalov.

**2 -** Pritisnite OPTIONS (Možnosti).

**3 -** Izberite Izbira seznama kanalov in pritisnite OK. **4 -** V skladu s seznamom, ki ga želite filtrirati, izberite Filtriraj antenske kanale, Filtriraj kabelske

kanale ali Filtriraj satelitske kanale.

**5 -** V meniju Možnosti izberite želeni filter in pritisnite OK, da vklopite. Ime filtra je prikazano kot del imena seznama programov na vrhu seznama programov.

**6 -** Pritisnite (levo), da se vrnete na prejšnji korak, ali pritisnite  $\leftarrow$ , da zaprete meni.

### Iskanje kanala

Program poiščete na dolgem seznamu programov.

Televizor išče programe v okviru enega od 3 glavnih seznamov programov – seznam antenskih, kabelskih ali satelitskih programov.

Iskanje kanala …

1 - Med gledanjem TV-kanala pritisnite = LIST (Seznam), da odprete Seznam kanalov.

2 - Pritisnite **三 OPTIONS** (Možnosti).

**3 -** Izberite Izbira seznama kanalov in pritisnite OK. **4 -** Izberite Filtriraj antenske kanaleali Filtriraj kabelske kanale ali Filtriraj satelitske kanale in

pritisnite OK. **5 -** Izberite Iskanje programa in pritisnite OK, da odprete besedilno polje. Besedilo lahko vnašate s tipkovnico daljinskega upravljalnika ali s tipkovnico na zaslonu.

**6 -** Vnesite številko, ime ali del imena in izberite Uporabi ter pritisnite OK. Televizor na izbranem seznamu poišče imena ujemajočih programov.

Rezultati iskanja so navedeni kot seznam programov – oglejte si ime seznama na vrhu. Ko izberete drug seznam programov ali zaprete seznam z rezultati iskanja, rezultati iskanja izginejo.

### <span id="page-29-0"></span> $\overline{82}$ Gledanje kanalov

### Izbira programa

Za začetek gledanja TV programov pritisnite  $\blacksquare$ . Televizor preklopi na kanal, ki ste ga nazadnje gledali.

#### Preklapljanje med kanali

Če želite preklapljati med kanali,

pritisnite  $\equiv +$  ali  $\equiv -$ . Če poznate številko kanala, s številskimi tipkami vnesite številko. Ko vnesete številko kanala, pritisnite OK, da takoj preklopite.

#### Trenutni in naslednji

Med gledanjem TV-kanala se lahko hitro pomikate po ostalih kanalih in preverite, kaj se trenutno predvaja. Pritisnite  $\triangle$  (gor) ali  $\blacktriangledown$  (dol), da odprete seznam za pomikanje po kanalih. Če so podatki na voljo, televizor prikaže naslov in podrobnosti trenutne oddaje, temu pa sledijo ime in podrobnosti naslednje oddaje.

#### Prejšnji kanal

Če želite preklopiti nazaj na prejšnji kanal, pritisnite  $\leftarrow$  BACK (Nazaj).

### Zaklepanje kanala

#### Zaklepanje ali odklepanje programa

Če otrokom želite preprečiti gledanje kanala, ga lahko zaklenete. Če želite gledati zaklenjeni program, morate najprej vnesti 4-mestno kodo PIN otroške ključavnice. Ne morete zaklepati programov povezanih naprav.

Zaklepanje kanala …

1 - Med gledanjem TV-kanala pritisnite **=** LIST (Seznam), da odprete Seznam kanalov.

**2 -** Izberite program, ki ga želite zakleniti.

**3 -** Pritisnite OPTIONS (Možnosti), izberite

Zakleni program in pritisnite OK.

**4 -** Če televizor to zahteva, vnesite 4-mestno kodo PIN. Zaklenjen program je označen s  $\bigoplus$  (ključavnico). **5 -** Pritisnite (levo), da se vrnete na prejšnji korak, ali pritisnite  $\leftarrow$ , da zaprete meni.

Odklepanje kanala …

1 - Pritisnite **IV**.

**2 -** Pritisnite OK, da odprete seznam programov. Po potrebi zamenjajte seznam programov.

**3 -** Izberite program, ki ga želite odkleniti.

4 - Pritisnite  $\equiv$  **OPTIONS** (Možnosti),

izberite Odkleni program in pritisnite OK.

**5 -** Če televizor to zahteva, vnesite 4-mestno kodo PIN.

**6 -** Pritisnite (levo), da se vrnete na prejšnji korak, ali pritisnite  $\leftarrow$ , da zaprete meni.

Za zaklepanje ali odklepanje programov na seznamu programov morate samo enkrat vnesti kodo PIN, preden zaprete seznam programov.

Za več informacij v možnosti Pomoč pritisnite barvno tipko - Ključne besede in poiščite možnost Otroška ključavnica.

#### Starševska ocena

Če želite otrokom preprečiti gledanje programa, ki ni primeren za njihovo starost, lahko nastavite starostno oceno.

Oddaje na digitalnih kanalih imajo lahko starostno oceno. Če je starostna ocena enaka ali višja od starosti, ki ste jo nastavili za otroka, bo program zaklenjen. Če želite gledati zaklenjeni program, morate najprej vnesti kodo otroške ključavnice.

Nastavitev starostne ocene …

1 - Pritisnite **&** izberite Vse nastavitve in pritisnite OK.

**2 -** Izberite Splošne nastavitve in

pritisnite  $\rightarrow$  (desno), da odprete meni.

**3 -** Izberite Otroška ključavnica > Starševska ocena in pritisnite OK.

**4 -** Vnesite 4-mestno kodo otroške ključavnice. Če še niste nastavili kode, kliknite Nastavitev kode v možnosti Otroška ključavnica. Vnesite 4-mestno kodo otroške ključavnice in potrdite. Zdaj lahko nastavite starostno oceno.

**5 -** V možnosti Starševska ocena izberite starost in pritisnite OK.

**6 -** Po potrebi pritiskajte (levo), da zaprete meni.

Če želite izklopiti starševsko starostno oceno, izberite Brez. V nekaterih državah morate nastaviti starostno oceno.

Pri nekaterih TV-postajah/operaterjih televizor zaklene samo programe z višjo oceno. Starševska ocena je nastavljena za vse kanale.

### Možnosti kanala

#### Odpiranje možnosti

Med gledanjem kanala lahko nastavite nekatere možnosti.

Na voljo so vam določene možnosti glede na vrsto kanala, ki ga gledate (analogni ali digitalni), oziroma glede na opravljene nastavitve televizorja.

Odpiranje menija z možnostmi …

1 - Med gledanjem kanala pritisnite **= OPTIONS** (Možnosti).

2 - Ponovno pritisnite **二 OPTIONS** (Možnosti), da zaprete.

#### Podnapisi

#### Vklop

Če želite vklopiti podnapise, pritisnite SUBTITLE (Podnapisi).

Podnapise lahko vklopite ali izklopite. Namesto tega lahko izberete Samodejno.

#### Samodejno

Če se podatki o jeziku oddajajo digitalno in oddaja ni v vašem jeziku (nastavljenem za televizor), so podnapisi lahko samodejno prikazani v enem od priljubljenih jezikov podnapisov. Tudi en od teh jezikov podnapisov mora biti del oddajanja.

Priljubljene jezike lahko izberete v možnosti Jezik podnapisov.

#### Podnapisi iz teleteksta

Če preklopite na analogni kanal, morate podnapise ročno omogočiti za vsak kanal.

**1 -** Preklopite na kanal in pritisnite TEXT (Teletekst), da odprete teletekst.

**2 -** Vnesite številko strani za podnapise, ki je običajno 888.

**3 -** Ponovno pritisnite TEXT (Teletekst), da zaprete teletekst.

Če med gledanjem analognega kanala v meniju Podnapisi izberete možnost Vklop, bodo podnapisi prikazani, če so na voljo.

Če želite izvedeti, ali je kanal analogni ali digitalni, preklopite na kanal in v meniju Informacije o kanalu v možnosti **<u>→</u> OPTIONS** (Možnosti).

#### Jezik podnapisov

#### Priljubljeni jeziki podnapisov

Digitalna postaja lahko ponuja več jezikov podnapisov za program. Nastavite lahko glavni in drugi jezik podnapisov. Če so podnapisi v enem od teh dveh jezikov na voljo, televizor prikaže izbrane podnapise.

Nastavitev glavnega in drugega jezika podnapisov …

1 - Pritisnite **&** izberite Vse nastavitve in pritisnite OK.

**2 -** Izberite Regija in jezik in nato Jeziki > Glavni podnapisi ali Dodatni podnapisi.

**3 -** Izberite želeni jezik in pritisnite OK.

**4 -** Pritisnite (levo), da se vrnete na prejšnji korak, ali pritisnite  $\leftarrow$ , da zaprete meni.

#### Izberite jezik podnapisov

Če noben od izbranih jezikov podnapisov ni na voljo, lahko izberete drug razpoložljivi jezik. Če ni na voljo noben jezik podnapisov, ne morete izbrati te možnosti.

Izbira jezika podnapisov, če želeni jeziki niso na voljo

1- Pritisnite **= OPTIONS** (Možnosti).

**2 -** Izberite Jezik podnapisov in nato jezik, ki ga začasno želite uporabiti.

#### Jezik zvoka

…

#### Želeni jezik

Digitalna postaja lahko ponuja več jezikov zvoka (jeziki govora) za program. Nastavite lahko glavni in drugi jezik zvoka. Če je zvok v enem od teh jezikov na voljo, televizor preklopi na ta zvok.

Nastavitev glavnega in drugega jezika zvoka …

1 - Pritisnite  $\boldsymbol{\star}$ , izberite Vse nastavitve in pritisnite OK.

**2 -** Izberite Regija in jezik in nato Jeziki > Glavni podnapisi ali Dodatni podnapisi.

**3 -** Izberite želeni jezik in pritisnite OK.

**4 -** Pritisnite (levo), da se vrnete na prejšnji korak, ali pritisnite  $\leftarrow$ , da zaprete meni.

#### Izbira jezika

Če noben od izbranih jezikov zvoka ni na voljo, lahko izberete drug razpoložljivi jezik zvoka. Če ni na voljo noben jezik zvoka, ne morete izbrati te možnosti.

Izbira jezika zvoka, če želeni jeziki niso na voljo …

1 - Pritisnite **= OPTIONS** (Možnosti).

**2 -** Izberite Jezik zvoka in nato jezik, ki ga želite začasno uporabiti.

#### Standardni vmesnik

Če ste v režo za skupni vmesnik vstavili CAM, si lahko ogledate informacije o operaterju ali modulu CAM ali nastavljate nastavitve za CAM.

Ogled informacij o modulu CAM …

1 - Pritisnite **SOURCES** (Viri).

**2 -** Izberite vrsto programa, za katero uporabljate CAM, Gledanje TV ali Glejte satelitsko TV.

**3 - Pritisnite**  $\pm$  **OPTIONS (Možnosti) in izberite** Skupni vmesnik.

**4 -** Izberite ustrezno režo za skupni vmesnik in pritisnite (desno).

**5 -** Izberite ponudnika TV-storitev modula CAM in pritisnite OK. Naslednje zaslone prikazuje ponudnik TV-storitev.

#### HbbTV na tem programu

Če želite preprečiti dostop do strani HbbTV pri določenem kanalu, lahko blokirate strani HbbTV samo za ta kanal.

**1 -** Preklopite na kanal, pri katerem želite blokirati strani HbbTV.

- 2 Pritisnite **二 OPTIONS** (Možnosti), izberite HbbTV na tem programu in pritisnite (desno).
- **3** Izberite Izklop in pritisnite OK.

**4 -** Pritisnite (levo), da se vrnete na prejšnji korak, ali pritisnite  $\leftarrow$  BACK (Nazaj), da zaprete meni.

Če želite popolnoma blokirati HbbTV na televizorju …

1 - Pritisnite  $\bullet$ , izberite Vse nastavitve in

- pritisnite OK.
- **2** Izberite Splošne

nastavitve > Napredno > HbbTV.

**3 -** Izberite Izklop in pritisnite OK.

**4 -** Pritisnite (levo), da se vrnete na prejšnji korak, ali pritisnite  $\leftarrow$ , da zaprete meni.

#### <span id="page-31-0"></span>Informacije o kanalu

Ogledate si lahko tehnične lastnosti posameznega programa, kot so digitalne ali analogne lastnosti, vrsta zvoka itd.

Ogled tehničnih informacij o programu …

- **1** Preklopite na kanal.
- 2 Pritisnite **= OPTIONS** (Možnosti),
- izberite Informacije o programu in pritisnite OK.
- **3** Če želite zaslon zapreti, pritisnite OK.

#### Mono/stereo

Zvok analognega kanala lahko preklopite na mono ali stereo.

Za preklop na mono ali stereo …

- **1** Preklopite na analogni program.
- 2 Pritisnite **三 OPTIONS** (Možnost),

izberite Mono/Stereo in pritisnite  $\bullet$  (desno).

- **3** Izberite Mono ali Stereo in pritisnite OK.
- **4** Pritisnite (levo), da se vrnete na prejšnji korak,
- ali pritisnite  $\leftarrow$ , da zaprete meni.

#### Izbira videa

Digitalni TV-kanali lahko nudijo več video signalov (oddaje z več viri), različne vidike in kote kamere ali različne programe na enem TV-kanalu. Na televizorju se prikaže sporočilo, če so takšni TV-kanali na voljo.

#### Dual I-II

Če ima zvočni signal na voljo dva jezika zvoka, vendar en jezik (ali oba) nima oznake jezika, ta možnost ni na voljo.

### Preurejanje kanalov

Zaporedje programov lahko spremenite samo na seznamu priljubljenih (preurejanje).

Spreminjanje zaporedja programov …

- **1** Odprite seznam priljubljenih, ki ga želite preurediti.
- **2** Pritisnite OPTIONS(Možnosti),

izberite Preurejanje kanalov in pritisnite OK. **3 -** Na seznamu priljubljenih izberite program,

katerega vrstni red želite spremeniti in pritisnite OK. **4 - Stipkama ▲ (gor) ali ▼ (dol) prestavite** program, kamor želite.

**5 -** Pritisnite OK, da potrdite novi položaj.

**6 -** Na enak način lahko preuredite ostale programe, dokler s tipko  $\leftarrow$  BACK (Nazaj) ne zaprete seznama priljubljenih.

### 8.3 Priljubljeni kanali

### Izdelava seznama priljubljenih

Ustvarjanje seznama priljubljenih programov …

1 - Med gledanjem TV-kanala pritisnite **=** LIST

(Seznam), da odprete Seznam kanalov.

**2 -** Pritisnite OPTIONS (Možnosti).

**3 -** Izberite Ustvarjanje seznama priljubljenih in pritisnite OK.

**4 -** Na seznamu na levi strani izberite program, ki ga želite dodati med priljubljene in pritisnite OK. Programi so navedeni na seznamu na desni strani v zaporedju, kot jih dodajate. Za preklic dejanja izberite program na seznamu na levi strani in ponovno pritisnite OK.

**5 -** Po potrebi izbirajte in dodajajte programe med priljubljene.

**6 -** Če ste z dodajanjem programov končali, pritisnite  $\leftarrow$  BACK (Nazaj).

Televizor bo zahteval, da seznam priljubljenih preimenujete. Uporabite lahko tipkovnico na zaslonu ali tipkovnico na hrbtni strani daljinskega upravljalnika.

**1 -** Pritisnite BACK (Nazaj), da skrijete tipkovnico na zaslonu.

**2 -** Če želite izbrisati trenutno ime in vnesti novo, uporabite tipkovnico na hrbtni strani daljinskega upravljalnika.

**3 -** Ko končate, obrnite daljinski upravljalnik s sprednjo stranjo navzgor, izberite Zapri in pritisnite OK.

Televizor preklopi na novo ustvarjen seznam priljubljenih.

Če podvojite seznam programov z vsemi programi in odstranite programe, ki jih ne želite na seznamu, lahko dodate več programov naenkrat ali ustvarite seznam priljubljenih.

Programi na seznamu priljubljenih imajo nove številke.

### Dodajanje več programov

Če želite na seznam priljubljenih dodati več zaporednih programov naenkrat, to lahko storite z možnostjo Izberi razpon.

Dodajanje več programov …

**1 -** Odprite seznam priljubljenih, na katerega želite dodati več programov.

**2 -** Pritisnite OPTIONS(Možnosti), izberite Izberi razpon in pritisnite OK.

**3 -** Na seznamu na levi strani izberite prvega izmed vseh programov, ki jih želite dodati in pritisnite OK. **4 -** Pritisnite (dol), da izberete zadnjega izmed vseh programov, ki jih želite dodati. Programi so označeni na levi strani.

**5 -** Pritisnite OK, da dodate ta razpon programov in izbiro potrdite.

Z možnostjo Izberi razpon lahko ustvarite tudi nov seznam priljubljenih.

### Preimenovanje seznama priljubljenih

Preimenujete lahko samo seznam priljubljenih.

Preimenovanje seznama priljubljenih …

**1 -** Odprite seznam priljubljenih, ki ga želite preimenovati.

2 - Pritisnite  $\equiv$  **OPTIONS** (Možnosti),

izberite Preimenovanje seznama priljubljenih in pritisnite OK.

**3 -** Pritisnite BACK (Nazaj), da skrijete tipkovnico na zaslonu.

**4 -** Če želite izbrisati trenutno ime in vnesti novo, uporabite tipkovnico na hrbtni strani daljinskega upravljalnika.

**5 -** Ko končate, obrnite daljinski upravljalnik s sprednjo stranjo navzgor, izberite Zapri in pritisnite OK.

**6 -** Pritisnite BACK (Nazaj), da zaprete seznam programov.

### Odstranitev seznama priljubljenih

Odstranite lahko samo seznam priljubljenih.

Odstranitev seznama priljubljenih …

- **1** Odprite seznam priljubljenih, ki ga želite odstraniti.
- 2 Pritisnite **= OPTIONS** (Možnosti),

izberite Odstranitev seznama priljubljenih in pritisnite OK.

**3 -** Potrdite odstranitev seznama.

**4 -** Pritisnite BACK (Nazaj), da zaprete seznam programov.

### Preurejanje kanalov

Zaporedje programov lahko spremenite samo na seznamu priljubljenih (preurejanje).

Spreminjanje zaporedja programov …

**1 -** Odprite seznam priljubljenih, ki ga želite preurediti.

2 - Pritisnite  $\pm$  **OPTIONS**(Možnosti),

izberite Preurejanje kanalov in pritisnite OK. **3 -** Na seznamu priljubljenih izberite program,

katerega vrstni red želite spremeniti in pritisnite OK. **4** - S tipkama ▲ (gor) ali ▼ (dol) prestavite program, kamor želite.

**5 -** Pritisnite OK, da potrdite novi položaj.

**6 -** Na enak način lahko preuredite ostale programe, dokler s tipko  $\leftarrow$  BACK (Nazaj) ne zaprete seznama

### <span id="page-33-0"></span> $\overline{84}$ TV-vodnik

### Kaj potrebujete

S TV-vodnikom si lahko ogledate seznam trenutnih programov ali programov na sporedu na kanalih. Prikazani so lahko analogni in digitalni kanali ali samo digitalni kanali, odvisno od kod izvirajo informacije (podatki) TV-vodnika. Vsi kanali ne vsebujejo informacij TV-vodnika.

Televizor lahko pridobi informacije TV-vodnika za kanale, ki so nameščeni v televizorju. Televizor ne more pridobiti informacij o kanalih, ki jih gledate prek digitalnega sprejemnika ali odkodirnika.

### Podatki TV-vodnika

TV-vodnik prejema informacije (podatke) iz TV-postaj ali od ponudnika internetnih storitev. V nekaterih državah in pri nekaterih kanalih informacije TVvodnika morda niso na voljo. Televizor lahko pridobi informacije TV-vodnika za kanale, ki so nameščeni v televizorju. Televizor ne more pridobiti informacij o kanalih, ki jih gledate prek digitalnega sprejemnika ali odkodirnika.

Televizor je nastavljen na prejemanje informacij Iz postaje.

Če informacije TV-vodnika izvirajo iz interneta, lahko TV-vodnik poleg digitalnih kanalov navede tudi analogne kanale. V meniju TV-vodnika je prikazan tudi manjši zaslon s trenutnim kanalom.

#### Iz interneta

Če ima televizor vzpostavljeno internetno povezavo, lahko televizor nastavite tako, da prejema informacije TV-vodnika iz interneta.

Nastavitev informacij TV-vodnika …

1 - Pritisnite **&** izberite Vse nastavitve in pritisnite OK.

**2 -** Izberite Nastavitve televizorja in pritisnite (desno), da odprete meni.

- **3** Izberite TV-vodnik in nato Iz interneta.
- **4** Po potrebi pritiskajte (levo), da zaprete meni.

#### Manjkajoči posnetki

Če so nekateri posnetki izginili s seznama posnetkov, so se morda spremenile informacije TV-vodnika (podatki). Posnetki, narejeni z nastavitvijo Iz postaje, postanejo nevidni na seznamu, če nastavitev spremenite na Iz interneta, ali obratno. Televizor je morda samodejno preklopil na Iz interneta. Če želite, da so posnetki na voljo na seznamu

posnetkov, preklopite na nastavitev, ki je bila izbrana med snemanjem.

### Uporaba TV-vodnika

#### Odpiranje TV-vodnika

Za odpiranje TV-vodnika pritisnite **II** TV GUIDE (TV-vodnik).

Ponovno pritisnite **: TV GUIDE** (TV-vodnik), da zaprete.

Ko prvič odprete TV-vodnik, televizor poišče informacije v vseh TV-kanalih. To lahko traja nekaj minut. Podatki TV-vodnika so shranjeni v televizorju.

#### Izbira programa

#### Preklop na program

Iz TV-vodnika lahko preklopite na trenutni program. Izberite ime programa, da izberete program. Pomaknite se desno, da si ogledate programe, ki so na sporedu tisti dan. Če želite preklopiti na program (kanal), izberite program in pritisnite OK.

#### Ogled podrobnosti programa

Če želite priklicati podrobnosti izbranega programa, pritisnite tipko **n** INFO (Informacije).

#### Sprememba dneva

V TV-vodniku so lahko prikazani programi, ki so na sporedu v prihodnjih dneh (največ do 8 dni vnaprej).

Če informacije TV-vodnika zagotavlja TV-postaja, pritisnite + , da se prikaže spored za naslednje dni. Pritisnite  $\equiv -$ , da se vrnete na prejšnji dan.

Lahko pa tudi pritisnete barvno tipko $\longrightarrow$  Dan in izberete želeni dan.

#### Iskanje po zvrsti

Če so informacije na voljo, lahko poiščete programe na sporedu po zvrsti, kot so filmi, športne oddaje itd.

Če želite iskati programe po zvrsti, pritisnite  $\equiv$  OPTIONS (Možnosti) in izberite Iskanje po zvrsti. Izberite jezik in pritisnite OK. Prikaže se seznam najdenih programov.

### Posnetki

Iz TV-vodnika lahko takoj začnete snemati ali nastavite snemanje TV-programa. Za shranjevanje posnetkov na televizor priključite trdi disk USB.

#### <span id="page-34-0"></span> $8.5$

# Besedilo/teletekst

### Strani teleteksta

Če med gledanjem TV-kanalov želite odpreti teletekst, pritisnite TEXT (Teletekst). Če želite zapreti teletekst, znova pritisnite TEXT (Teletekst).

#### Izbira strani teleteksta

Izbira strani ... . .

- **1** Vnesite številko strani s številskimi tipkami.
- **2** Pomikajte se s puščičnimi tipkami.

**3 -** Če želite izbrati katerega od barvno označenih elementov na dnu zaslona, pritisnite ustrezno barvno tipko.

#### Podstrani teleteksta

Stran teleteksta lahko vključuje več podstrani. Številke podstrani so prikazane na vrstici ob številki glavne strani.

Za izbiro podstrani pritisnite  $\triangleleft$  ali  $\triangleright$ .

#### Pregled Strani teleteksta

Nekatere TV-postaje nudijo teletekst T.O.P. Če želite v teletekstu odpreti T.O.P, pritisnite OPTIONS (Možnosti) in izberite možnost Pregled T.O.P..

Priljubljene strani

Televizor shranjuje seznam 10 nazadnje odprtih strani teleteksta. V stolpcu Priljubljene strani teleteksta jih lahko preprosto znova odprete.

**1 -** V teletekstu izberite zvezdico v zgornjem levem kotu zaslona, da se prikaže stolpec priljubljenih strani. **2 -** Pritisnite (dol) ali (gor), da izberete številko strani, in pritisnite OK, da odprete stran. Seznam lahko počistite z možnostjo Izbriši priljubljene strani.

#### Iskanje teleteksta

Izberete lahko besedo in v teletekstu poiščete vse pojave te besede.

- **1** Odprite stran teleteksta in pritisnite OK.
- **2** S puščičnimi tipkami izberite besedo ali številko.

**3 -** Ponovno pritisnite OK, da skočite na naslednji pojav te besede ali številke.

**4 -** Ponovno pritisnite OK, da skočite na naslednji pojav.

**5 -** Če želite prekiniti iskanje, pritiskajte (gor), dokler ni izbran noben element.

#### Teletekst iz priključene naprave

Teletekst lahko nudijo tudi nekatere naprave, ki prejemajo TV-kanale. Odpiranje teleteksta iz priključene naprave ... . .

1 - Pritisnite **SOURCES** (Viri), izberite napravo in pritisnite OK.

**2 -** Med gledanjem kanala z napravo pritisnite OPTIONS (Možnosti), izberite možnost Pokaži tipke naprave, izberite tipko  $\blacksquare$  in pritisnite OK.

**3 -** Pritisnite BACK (Nazaj), da skrijete tipke naprave.

**4 -** Če želite zapreti teletekst, znova pritisnite BACK (Nazaj).

#### Digitalni teletekst (samo v ZK)

Nekatere digitalne postaje nudijo digitalni teletekst ali interaktivno televizijo na svojih digitalnih televizijskih kanalih. To vključuje običajni teletekst, v katerem je izbiranje in premikanje mogoče s številskimi, barvnimi in puščičnimi tipkami.

Če želite zapreti digitalni teletekst, pritisnite  $\leftarrow$  BACK (Nazaj).

### Možnosti teleteksta

V teletekstu pritisnite **I** OPTIONS (Možnosti), da izberete naslednje …

- Zamrznitev strani
- Za prekinitev samodejnega predvajanja podstrani.
- Dvojni zaslon/celoten zaslon
- Za prikaz TV-kanala in teleteksta hkrati.
- Pregled T.O.P.
- Če želite v teletekstu odpreti teletekst T.O.P.
- Povečaj
- Za povečanje strani teleteksta za udobno branje.
- Razkrij
- Za razkrivanje skritih informacij na strani.
- Menjava podstrani
- Za menjavanje podstrani, ki so na voljo.
- Jezik

Za zamenjavo skupine znakov za pravilen prikaz teleteksta.

• Teletekst 2.5

Za vklop teleteksta 2.5 za več barv in boljšo grafiko.

### Nastavitev teleteksta

#### Jezik teleteksta

Nekatere digitalne televizijske postaje nudijo več različnih jezikov teleteksta.

Nastavitev glavnega in drugega jezika besedila ... . .

1- Pritisnite **b**.

**2 -** Izberite Nastavitve televizorja in pritisnite (desno), da odprete meni.

**3 -** Izberite Jezik > Glavno besedilo ali Drugo besedilo in pritisnite OK.

- **4** Izberite želena jezika teleteksta.
- **5** Po potrebi pritiskajte (levo), da zaprete meni. Teletekst 2.5

Če je na voljo, Teletekst 2.5 nudi boljše barve in grafiko. Teletekst 2.5 je vklopljen kot standardna tovarniška nastavitev. Izklop Teleteksta 2.5 …

**1 -** Pritisnite TEXT (Teletekst).

2 - Ko je teletekst odprt na zaslonu, pritisnite  $\equiv$ OPTIONS (Možnosti).

- **3** Izberite Teletekst 2.5 > Izklop.
- **4** Po potrebi pritiskajte (levo), da zaprete meni.

### <span id="page-35-0"></span>8.6 Interaktivni televizor

### Kaj je iTV

Interaktivni televizor omogoča nekaterim digitalnim postajam združevanje njihovega običajnega TVprograma s stranmi z informacijami ali razvedrilom. Na nekaterih straneh lahko podate svoje mnenje o programu, glasujete, nakupujete po spletu ali plačate program na zahtevo.

#### HbbTV, MHEG, ... . .

Nekatere TV-postaje uporabljajo različne interaktivne TV-sisteme: HbbTV (Hybrid Broadcast Broadband TV) ali iTV (Interactive TV – MHEG). Interaktivna TV je znana tudi pod imenom Digitalni teletekst ali Rdeča tipka. Toda vsak sistem je različen.

Za več informacij si oglejte internetno spletno mesto TV-postaje.

### Kaj potrebujete

Interaktivna TV je na voljo samo pri digitalnih TVkanalih. Če želite kar najbolje izkoristiti interaktivno TV, mora biti s televizorjem vzpostavljena hitra (širokopasovna) internetna povezava.

#### HbbTV

Če TV-kanal nudi strani HbbTV, morate v nastavitvah televizorja najprej vklopiti HbbTV, da si boste strani lahko ogledali.

- 1 Pritisnite  $\bigstar$ , izberite Vse nastavitve in pritisnite OK.
- **2** Izberite Nastavitve televizorja > HbbTV in pritisnite OK.
- **3** Izberite Vklop.

**4 -** Po potrebi pritiskajte (levo), da zaprete meni.

Če želite preprečiti dostop do strani HbbTV pri določenem kanalu, lahko blokirate strani HbbTV samo za ta kanal.

**1 -** Preklopite na kanal, pri katerem želite blokirati strani HbbTV.

**2 -** Pritisnite OPTIONS (Možnosti) in izberite HbbTV na tem kanalu. **3 -** Izberite Izklop.

### Uporaba storitve iTV

#### Odpiranje strani iTV

Večina kanalov, ki ponuja HbbTV ali iTV, za odpiranje njihovega interaktivnega programa od vas zahteva, da pritisnete (rdečo) tipko - ali OK.

#### Krmarjenje po straneh iTV

Po straneh iTV se lahko pomikate s puščičnimi, barvnimi in številskimi tipkami ter tipko  $\leftarrow$  BACK (Nazaj).

Za ogled videoposnetkov na straneh iTV uporabite tipke  $\blacktriangleright$  (Predvajanje),  $\textbf{I}$  (Premor) in  $\blacksquare$  (Zaustavitev).

#### Digitalni teletekst (samo v ZK)

Če želite odpreti digitalni teletekst, pritisnite TEXT (Teletekst). Če ga želite zapreti, pritisnite  $\leftarrow$  BACK (Nazaj).

#### Zapiranje strani iTV

Večina strani iTV vas obvesti, katero tipko morate uporabiti za zapiranje.

Če želite zapreti stran iTV, preklopite na naslednji TVkanal in pritisnite  $\leftarrow$  BACK (Nazaj).
## $\overline{9}$ Najboljše izbire

### $\overline{91}$

## Kaj so najboljše izbire

Z možnostjo **za** TOP PICKS (Najboljše izbire) televizor priporoča ogled trenutnih TV-oddaj, najnovejše filme za izposojo in storitve Spletne TV. Označite, da se strinjate s pogoji uporabe. Za uporabo možnosti Najboljše izbire televizor povežite z internetom.

Informacije in storitve možnosti Najboljše izbire so na voljo samo v izbranih državah.

### Pogoji uporabe

Televizor lahko priporočila uporabi samo, če se strinjate s pogoji uporabe. Da pridobite uporabniku prilagojene vsebine po svojem okusu, morate označiti polje za strinjanje s Priporočili za uporabniku prilagojene vsebine.

Za strinjanje s pogoji uporabe in strinjanje s priporočili za uporabniku prilagojene vsebine …

**1 -** Pritisnite TOP PICKS(Najboljše izbire).

**2 -** Pritisnite OPTIONS(Možnosti),

izberite Pogoji uporabe in pritisnite OK.

- **3** Izberite (… …) in pritisnite OK.
- **4** Pritisnite BACK (Nazaj).

### $\overline{92}$ Zdaj na vašem televizorju

### Kaj je Zdaj na TV

Televizor z možnostjo **zadaj na TV** priporoči 10 najpriljubljenejših oddaj, ki jih trenutno lahko gledate.

Televizor priporoči TV-oddaje, ki se že predvajajo ali ki se bodo začele v 15 minutah. Priporočene oddaje so izbrane na nameščenih kanalih v vaši državi. Možnost Zdaj na TV vam lahko priporoči oddaje glede na vsebine, ki jih redno spremljate.

Uporaba informacij Zdaj na TV …

• Informacije Zdaj na TV morajo biti na voljo v vaši državi.

• Televizor mora imeti nameščene kanale.

• Televizor mora imeti vzpostavljeno internetno povezavo.

• Ura televizorja mora biti nastavljena na Samodejno ali Odvisno od države.

• Sprejeti morate pogoje uporabe (mogoče ste jih že sprejeli ob vzpostavitvi internetne povezave).

Ikona se v zgornjem delu zaslona prikaže samo, če je na voljo možnost Zdaj na TV.

Televizor ne shranjuje preteklih priporočil.

### Uporaba možnosti Zdaj na TV

Odpiranje možnosti Zdaj na TV …

**1 -** Pritisnite TOP PICKS (Najboljše izbire), da odprete meni Najboljše izbire.

2 - Izberite **zaleni** Zdaj na TV v zgornjem delu zaslona in pritisnite OK.

**3 -** Pritisnite BACK (Nazaj), da zaprete.

Ko odprete možnost Zdaj na TV, traja nekaj sekund, da televizor osveži informacije na strani.

V možnosti Zdaj na TV lahko …

• Izberete in pritisnete OK za ikono programa, da preklopite na program v teku.

• Izberete in pritisnete OK za ikono načrtovanega programa, da takoj preklopite na ta program.

Z barvnimi tipkami lahko začnete, prekinete ali odstranite posnetek. Lahko tudi nastavite ali odstranite opomnik za začetek oddaje.

Če želite zapreti možnost Zdaj na TV brez preklopa na drug program, pritisnite  $\leftarrow$  BACK(Nazaj).

### $\overline{93}$ TV na zahtevo

### Kaj je TV na zahtevo

Z možnostjo **IIO** TV na zahtevo lahko kadarkoli gledate zamujene ali najljubše TV-oddaje. Ta storitev se imenuje tudi Ogled zamujenih oddaj, Ponovno predvajanje oddaj ali Spletna TV. Gledanje oddaj, ki jih mogoča možnost TV na zahtevo, je brezplačno.

TV na zahtevo vam lahko predlaga oddaje glede na namestitev televizorja in vsebine, ki jih redno spremljate.

Ikona **IIO** se v zgornjem delu zaslona prikaže samo, če je na voljo možnost TV na zahtevo.

### Uporaba možnosti TV na zahtevo

Odpiranje možnosti TV na zahtevo …

**1 -** Pritisnite TOP PICKS (Najboljše izbire), da odprete meni Najboljše izbire.

**2 - Izberite <b>IN** TV na zahtevo v zgornjem delu zaslona in pritisnite OK.

**3** - Pritisnite ▼ (dol), da odprete stran na celotnem zaslonu.

4 - Pritisnite  $\leftarrow$  BACK (Nazaj), da zaprete.

Ko odprete možnost TV na zahtevo, traja nekaj sekund, da televizor osveži informacije na strani. Če je na voljo več TV-postaj, lahko izberete določeno.

### $\overline{94}$ Video na zahtevo

### Kaj je Video na zahtevo

Možnost Videoposnetki na zahtevo omogoča izposojo filmov iz spletne videoteke.

Možnost Videoposnetki na zahtevo vam lahko predlaga filme glede na vašo državo, namestitev televizorja in vsebine, ki jih redno spremljate.

Ikona  $\leq$ se v zgornjem delu zaslona prikaže samo, če je na voljo možnost Videoposnetki na zahtevo.

### Plačilo

Izposojo ali nakup filma v videoteki lahko plačate varno s svojo kreditno kartico. Večina videotek vas ob prvi izposoji filma pozove, da odprete račun.

### Internetni promet

Pretakanje velikega števila videoposnetkov lahko preseže vašo mesečno omejitev internetnega prometa.

### Uporaba možnosti Videoposnetki na zahtevo

Odpiranje možnosti Videoposnetki na zahtevo …

**1 -** Pritisnite TOP PICKS (Najboljše izbire), da odprete meni Najboljše izbire.

**2 -** Izberite Videoposnetki na zahtevo v

zgornjem delu zaslona in pritisnite OK.

**3** - Pritisnite ▼ (dol), da odprete stran na celotnem zaslonu.

4 - Pritisnite < BACK (Nazaj), da zaprete.

Ko odprete možnost Videoposnetki na zahtevo, traja nekaj sekund, da televizor osveži informacije na strani.

Če je na voljo več videotek, lahko izberete določeno.

Izposoja filma …

**1 -** Oznako pomaknite na filmski plakat. Po nekaj sekundah se prikažejo omejene informacije.

**2 -** Pritisnite OK, da odprete stran filma v videoteki in preberete vsebino filma.

- **3** Potrdite naročilo.
- **4** Opravite spletno plačilo.
- **5** Začnite gledati. Uporabite lahko tipki (Predvajaj) in **II** (Premor).

### $\overline{10.1}$ Preklop na napravo

Na seznamu virov lahko preklopite na povezano napravo in gledate njene vsebine.

Preklop na povezano napravo …

**1 -** Pritisnite SOURCES (Viri), da odprete meni Viri.

**2 -** Izberite element na seznamu virov. Televizor bo

pokazal oddaje ali vsebine naprave.

**3 -** Pritisnite BACK (Nazaj), če želite gledati televizijo.

Če želite zapreti meni Viri brez preklopa na napravo, znova pritisnite **Ext** SOURCES (Viri).

### $\overline{10.2}$ Zaznavanje naprave

Ko s televizorjem povežete novo napravo, je ta zaznana, vrsto naprave pa lahko nastavite kot ikono za novo napravo. Če povežete napravo s priključkom HDMI CEC, je ikona napravi dodeljena samodejno.

Če želite spremeniti ikono, dodeljeno povezani napravi ...

**1 -** Pritisnite SOURCES (Viri), da odprete meni Viri.

**2 -** Izberite povezano napravo v meniju Viri in

pritisnite , da izberete  $\bullet$ .

**3 -** Pritisnite OK in izberite vrsto naprave, ki ustreza povezani napravi.

Če ime ne ustreza napravi ali želite napravo preimenovati ....

1 - Pritisnite **SOURCES** (Viri), da odprete meni Viri. **2 -** Izberite povezano napravo v meniju Viri in

pritisnite , da izberete  $\bullet$ .

**3 -** Pritisnite OK (V redu), da lahko s tipkovnico na zaslonu ali tipkovnico daljinskega upravljalnika (če je na voljo) vnesete novo ime.

4 - Pritisnite **, da potrdite.** 

Če želite ponastaviti prvotno ime in vrsto ikone naprave ...

1 - Pritisnite **SOURCES** (Viri), da odprete meni Viri.

**2 -** Izberite povezano napravo v meniju Viri in pritisnite  $\blacktriangleright$ , da izberete  $\blacktriangleright$ .

**3 -** Pritisnite OK (V redu) in za obnovitev izberite Obnovi.

### Če želite ponovno pregledati vse povezave

televizorja in posodobiti meni Viri ...

- **1** Pritisnite SOURCES (Viri), da odprete meni Viri.
- **2** Pritisnite **A**, da izberete *⊙*, in nato OK (V redu).

### $\frac{1}{10.3}$ Predvajanje z enim dotikom

Ko je televizor v stanju pripravljenosti, lahko z daljinskim upravljalnikom televizorja vklopite predvajalnik.

### Play

Če želite predvajalnik in televizor vklopiti iz stanja pripravljenosti in takoj začeti predvajati ploščo, na daljinskem upravljalniku televizorja pritisnite tipko (predvajanje).

Naprava mora biti povezana s kablom HDMI in funkcija HDMI CEC mora biti vklopljena na televizorju in povezani napravi.

## 11 Aplikacije

### 111

# Kaj so Aplikacije

V možnosti **- Aplikacije** v meniju Domov lahko odpirate strani aplikacij.

Na strani Aplikacije so prikazane vse aplikacije televizorja. Aplikacije televizorja vam enako kot aplikacije pametnega telefona ali tabličnega računalnika nudijo določene funkcije za boljšo uporabo televizorja. Te aplikacije so TV-igre, vremenske napovedi itd. Odprete lahko tudi aplikacijo Internetni brskalnik in brskate po internetu.

Aplikacije lahko izvirajo iz Galerije aplikacij Philips ali trgovine Google Play™. Televizor ima nameščene aplikacije za enostaven začetek uporabe. Nekatere aplikacije omogočajo pripomočke, ki se pojavijo na straneh aplikacij.

Če želite namestiti aplikacije iz Galerije aplikacij Philips ali trgovine Google Play, mora televizor imeti vzpostavljeno internetno povezavo.

### 11.2 Namestitev aplikacije

Namestite lahko aplikacijo iz Galerije aplikacij Philips ali trgovine Google Play.

Namestitev aplikacije …

1 - Pritisnite **CHOME** (Domov), da odprete meni Domov.

**2 -** Izberite Aplikacije, da odprete

možnost Aplikacije.

3 - Izberite ikono **"** Galerija aplikacij ali ikono trgovine Google Play™.

**4 -** Izberite želeno aplikacijo in kliknite gumb za namestitev ob aplikaciji.

Televizor bo namestil aplikacijo.

Če imate težave pri nameščanju aplikacij, najprej preverite nastavitve v trgovini Google Play.

## 11.3 Zaženi aplikacijo

Aplikacijo lahko zaženete na straneh aplikacij.

Zagon aplikacije ...

**1 -** Pritisnite HOME (Domov), da odprete meni Domov.

2 - Izberite **"** Aplikacije, da odprete možnost Aplikacije.

**3 -** Kliknite ikono aplikacije, da jo zaženete.

Zastavitev aplikacije ...

Pritisnite △ HOME (Domov) in izberite drugo dejavnost ali pritisnite **v EXIT** (Izhod) za gledanje televizije.

 $\overline{12}$ 

# Videoposnetki, fotografije in glasba

### 12.1

## Iz povezave USB

Ogledujete si lahko fotografije ali predvajate glasbo in videoposnetke iz povezanega pomnilnika ali trdega diska USB.

Ko je televizor vklopljen, priključite pomnilnik ali trdi disk USB na enega od priključkov USB. Televizor zazna napravo in prikaže seznam predstavnostnih datotek. Če se seznam datotek ne prikaže samodejno, pritisnite **SOURCES** (Viri) in izberite USB.

Datoteke lahko iščete s poljem za iskanje ali v strukturi map, ki ste jo ustvarili na trdem disku.

Televizor predstavnostne datoteke združi glede na njihovo vrsto –  $\blacksquare$  Videoposnetki ,  $\blacksquare$  Fotografije ali JJ Glasba . V meniju <del>三</del> OPTIONS (Možnosti) so barvne tipke in možnosti za vsako vrsto.

Če želite ustaviti predvajanje videoposnetkov, fotografij in glasbe, pritisnite  $\triangle$  HOME (Domov) in izberite drugo dejavnost.

### Opozorilo

Če boste skušali začasno zaustaviti ali posneti program s priključenim trdim diskom USB, vas bo televizor pozval k formatiranju trdega diska USB. S tem formatiranjem boste izbrisali vse obstoječe datoteke na trdem disku USB.

### $\overline{122}$ Iz računalnika ali naprave NAS

Predvajate lahko fotografije, glasbo in videoposnetke v računalniku ali napravi NAS (Network Attached Storage) v domačem omrežju.

Televizor in računalnik ali naprava NAS morata biti v istem domačem omrežju. Računalnik ali naprava NAS mora imeti nameščeno programsko opremo za predstavnostne strežnike, kot je Twonky™. Predstavnostni strežnik mora biti nastavljen na skupno rabo datotek s televizorjem. Televizor datoteke in mape prikazuje tako, kot so organizirane v predstavnostnem strežniku, računalniku ali napravi NAS. Funkcije barvnih tipk in možnosti v meniju  $\equiv$ OPTIONS (Možnosti) televizorja so enake za vse vrste predstavnostnih datotek.

Če predstavnostni strežnik podpira iskanje datotek, je na voljo polje za iskanje.

Če želite poiskati in predvajati datoteke v računalniku, pritisnite **SOURCES** (Viri) in izberite SimplyShare.

## 13 3D

 $\frac{1}{13.1}$ 

## Kaj potrebujete

To je televizor z aktivno 3D-tehnologijo. Na tem televizorju lahko gledate programe in filme v 3D v polni visoki ločljivosti.

Prek priključka USB lahko predvajate 3D-fotografije izjemno visoke ločljivosti. Videoposnetki v izvirni izjemno visoki ločljivosti ne podpirajo 3D.

Gledanje 3D-vsebin …

- Preklopite na TV-kanal, ki oddaja program v 3D.
- Izposodite si 3D-film v spletni videoteki.

• Predvajajte 3D-film na plošči 3D Blu-ray, napravi USB ali računalniku.

Za gledanje 3D-vsebine na tem televizorju potrebujete Philipsova aktivna 3D-očala ... . .

- PTA507
- PTA508
- PTA509
- PTA517
- PTA518
- PTA519
- PTA529

Vse vrste so naprodaj ločeno. Aktivna 3D-očala drugih proizvajalcev mogoče niso podprta.

### 13.2 3D-očala

### Pregled

- 1  $\bullet$ , stikalo za vklop ali izklop, LED-indikator
- **2** Izbira igralca 1/2, igralca 1 ali igralca 2.
- **3** Objektiv sprejemnika
- **4** Prostor za baterije

Ko 3D-očala vzamete iz embalaže, s prostora za baterije odstranite majhno plastično folijo.

### Vklop in izklop

Za vklop 3D-očal pritisnite  $\Phi$ .

Očala potrebujejo nekaj sekund za prilagoditev na 3Dsignal iz 3D-oddajnika na televizorju. Pri prvi uporabi lahko to traja do 15 sekund.

### Nivo energije baterije

Nivo energije lahko preverite ob vklopu 3D-očal.

• Če LED-indikator utripa zeleno, lahko očala uporabljate vsaj 4 ure.

• Če LED-indikator utripa oranžno, lahko očala uporabljate od 2 do 4 ure.

• Če LED-indikator utripa rdeče, je baterija skoraj prazna in 3D-sliko lahko gledate manj kot 2 uri. Izklop

Za izklop 3D-očal pritisnite **. LED-indikator 4-krat** utripne rdeče. Če 3D-očala 2 minuti ne sprejemajo 3Dsignalov, se očala samodejno izklopijo.

### 3D-oddajnik

Prepričajte se, da objektiv sprejemnika v sredini očal lahko sprejema 3D-signale.

Prav tako odmaknite vse predmete iz območja oddajnika 3D na televizorju.

### Igranje na razdeljenem zaslonu

Očala lahko uporabljate tudi za igranje iger na razdeljenem zaslonu. Dva igralca lahko gledata isti televizor, vendar dva različna zaslona za igranje igre.

Če želite preklopiti očala za gledanje zaslona igralca 1 ali igralca 2, vklopite očala in pritiskajte tipko za igralca 1/2.

• Če LED-indikator 2 sekundi sveti oranžno, so očala nastavljena za igralca 1.

• Če LED-indikator utripa oranžno, so očala nastavljena za igralca 2.

Za več informacij pritisnite barvno tipko - Ključne besede in poiščite možnost Igranje na razdeljenem zaslonu.

### Menjava baterij

Ko želite zamenjati baterijo, pritisnite gumbek na pokrovu baterije in pokrov potisnite navzgor, da se odpre. Zamenjajte baterijo: CR2032 (3 V). Pol + baterije mora biti viden. Ponovno namestite pokrov in ga potisnite navzdol, da se zaskoči.

### Opozorilo

Pri nepravilno zamenjani bateriji obstaja nevarnost eksplozije. Zamenjajte samo z isto ali enakovredno baterijo.

### Nevarnost

• Baterije ne smete zaužiti. Nevarnost kemičnih opeklin.

• Ta izdelek vsebuje okroglo/gumbno celično baterijo. Če okroglo/gumbno celično baterijo pogoltnete, lahko v samo 2 urah povzroči hude notranje opekline in posledično tudi smrt.

• Nove in rabljene baterije hranite izven dosega otrok.

• Če prostora za baterije ne morete varno zapreti, izdelek prenehajte uporabljati in ga hranite izven dosega otrok.

• Če sumite, da je nekdo baterije pogoltnil ali da se nahajajo v kateremkoli delu telesa, nemudoma poiščite zdravniško pomoč.

### $13.3$ Nastavitve 3D

### Samodejno preklapljanje

Ko televizor prvič zazna 3D-signal, lahko določite, kako naj se 3D zažene v prihodnje. To nastavitev lahko spremenite tudi pozneje v meniju Nastavitev.

• Za samodejni preklop na 3D izberite Samodejno. • Če želite najprej prikazati obvestilo, izberite Samo obvestilo.

• Če nikoli ne želite preklopiti na 3D, izberite Nikoli.

Sprememba te nastavitve …

1 - Pritisnite  $\bullet$ , izberite Vse nastavitve in pritisnite OK.

2 - Izberite 3D in pritisnite (desno), da odprete meni.

**3 -** Izberite Preklopi na 3D in

izberite Samodejno, Obvesti me ali Nikoli.

**4 -** Po potrebi pritiskajte (levo), da zaprete meni.

### Prekinitev predvajanja v 3D

Prekinitev gledanja 3D-vsebin ...

1 - Pritisnite **\*** 

**2 -** Izberite Format 3D > 2D in pritisnite OK.

Ko preklopite na drug kanal ali priključeno napravo, se 3D preklopi na 2D.

### Pretvorba iz 2D v 3D

Pretvorba iz 2D v 3D vam omogoča, da vedno gledate 3D-vsebine. Televizor 3D-sliko ustvari umetno iz 2Dsignala.

Gledanje 3D-vsebin iz 2D-signala …

1 - Pritisnite **b**.

**2 -** Izberite Format 3D > Pretvorba iz 2D v 3D in pritisnite OK.

Izklop pretvorbe iz 2D v 3D ...

- 1 Pritisnite **\***
- **2** Izberite Format 3D > 2D in pritisnite OK.

### Format 3D

Ko televizor preklopi na 3D ali ko se prikaže obvestilo, da je na voljo 3D, si nadenite 3D-očala.

Če televizor ne more zaznati signala 3D (manjkajoča oznaka signala 3D), je program 3D na zaslonu prikazan kot dvojna slika.

Izbira ustrezne nastavitve za pravilno sliko 3D ...

#### 1 - Pritisnite **\***.

**2 -** Izberite 3D Format > 3D – eno ob drugem, 3D – zgoraj/spodaj, 3D – eno ob drugem, obrnjeno ali 3D – zgoraj/spodaj obrnjeno in pritisnite OK.

### $\frac{1}{13.4}$

## Optimalno gledanje v 3D

Za optimalno gledanje v 3D vam priporočamo:

• da sedite na vsaj 3-kratni razdalji velikosti zaslona proč od televizorja, vendar ne dlje kot 6 metrov proč, • da se izogibate fluorescentni svetlobi (kot jo oddajajo svetila TL ali nekatere energijsko varčne sijalke, ki delujejo pri nizki frekvenci) in neposredni sončni svetlobi, ker lahko vplivata na občutek 3D.

### 13.5 Nega 3D-očal

• Ne uporabljajte kemičnih čistil, ki vsebujejo alkohol, topilo, surfaktant, vosek, benzen, razredčilo, sredstvo proti komarjem ali lubrikant. Ta kemična sredstva lahko povzročijo razbarvanje ali razpokanje izdelka.

• 3D-očal ne izpostavljajte neposredni sončni svetlobi, vročini, požaru ali vodi. To lahko povzroči okvaro izdelka ali požar.

• Ne pritiskajte na leče 3D-očal in jih ne mečite ali upogibajte.

• Leče čistite s čisto in mehko krpo (iz mikrovlaken ali bombaža), da jih ne opraskate. Čistilnega sredstva ne pršite neposredno na 3D-očala. S tem lahko

poškodujete elektronske dele (za aktivna 3D-očala). • Ne uporabljajte kemičnih čistil, ki vsebujejo alkohol, topilo, surfaktant, vosek, benzen, razredčilo, sredstvo proti komarjem ali lubrikant. Ta kemična sredstva lahko povzročijo razbarvanje ali razpokanje izdelka.

### 13.6 Zdravstveno opozorilo

• Gledanje 3D-vsebin ni priporočljivo za otroke do 6. leta starosti.

• Če ste imeli vi ali je imel kdo od vaših sorodnikov epilepsijo ali napade zaradi občutljivosti na svetlobo, se posvetujte z zdravnikom, preden se izpostavite

virom utripajoče svetlobe, hitrim slikovnim zaporedjem ali gledanju 3D-vsebine.

• Če začutite težave, nehajte gledati 3D- vsebino in se ne začnite takoj ukvarjati z morebitno nevarnimi dejavnostmi (kot je vožnja avtomobila), dokler simptomi ne izginejo. Če simptomi ne popustijo, ne glejte 3D-vsebine, če se prej ne posvetujete z zdravnikom.

• Da bi se izognili težavam, kot so vrtoglavica, glavobol in zmedenost, vam priporočamo, da vsebin 3D ne gledate dlje časa.

• 3D-očala uporabljajte izključno za gledanje 3Dvsebin.

• Če nosite korekcijska očala ali kontaktne leče, 3Dočala nosite skupaj s temi očali ali lečami.

• Očala hranite izven dosega manjših otrok, da preprečite zaužitje manjših delov ali baterij.

• Starši morajo biti pozorni na otroke, ko gledajo 3Dvsebine, in zagotoviti, da ne občutijo težav, ki so navedene zgoraj. Gledanje 3D-vsebin ni priporočljivo za otroke do šestega leta starosti, ker se njihov vid še ni povsem razvil.

• 3D-očal ne uporabljajte v primeru vnetja oči ali drugih bolezni, ki se prenašajo s stikom (npr. vnetje očesne veznice, uši itd.). 3D-očala ponovno uporabljajte šele, ko vnetje popolnoma izgine.

## $\overline{14}$ Večkratni pogled

### $\frac{1}{14.1}$

## Teletekst in televizor

Med gledanjem teleteksta lahko gledate TV-kanal na majhnem zaslonu Večkratnega pogleda.

Gledanje TV-kanala med gledanjem teleteksta…

1 - Pritisnite **J** MULTI VIEW (Večkratni pogled).

**2 -** Izberite PIP: Vklop na zaslonu. Kanal, ki ste ga gledali, se pojavi na majhnem zaslonu.

 $3$  - Pritisnite  $\equiv$  + ali  $\equiv$  - za preklop kanalov na majhnem zaslonu

Če želite skriti majhen zaslon, znova pritisnite  $\Box$  MULTI VIEW (PIP) in izberite PIP: Izklop na zaslonu.

### $\overline{142}$ Galerija aplikacij in TV

Med gledanjem aplikacije v Galeriji aplikacij lahko gledate TV-program na majhnem zaslonu PIP.

Gledanje TV-programa med gledanjem aplikacije v Galeriji aplikacij …

1 - Pritisnite **- MULTI VIEW** (Večkratni pogled). **2 -** Izberite PIP: Vklop na zaslonu. Kanal, ki ste ga gledali, se pojavi na majhnem zaslonu.  $3$  - Pritisnite  $\equiv +$  ali  $\equiv -$  za preklop kanalov na

majhnem zaslonu

Če želite skriti majhen zaslon, znova pritisnite MULTI VIEW (PIP) in izberite PIP: Izklop na zaslonu.

### $\frac{1}{14}$ HDMI in TV

Med gledanjem videoposnetka iz povezane naprave HDMI lahko gledate TV-program na majhnem zaslonu PIP.

Gledanje TV-programa med gledanjem videoposnetka iz povezane naprave HDMI …

1 - Pritisnite **J** MULTI VIEW (Večkratni pogled). **2 -** Izberite PIP: Vklop na zaslonu. Kanal, ki ste ga gledali, se pojavi na majhnem zaslonu.

 $3$  - Pritisnite  $\equiv$  + ali  $\equiv$  - za preklop kanalov na majhnem zaslonu

Če želite skriti majhen zaslon, znova pritisnite  $\Box$  MULTI VIEW (PIP) in izberite PIP: Izklop na zaslonu.

## $\overline{15}$ Nastavitve

### $15.1$ Slika

### Slog slike

### Izbira sloga

Za enostavno nastavitev slike lahko izberete prednastavljeni Slog slike.

1 - Med gledanjem TV-kanala pritisnite **\*** .

**2 -** Izberite Slog slike in enega od slogov na seznamu.

**3 -** Po potrebi pritiskajte (levo), da zaprete meni.

Razpoložljivi slogi so …

• Osebno – nastavitve slike, ki jih izberete ob prvem vklopu.

• Živahno – idealno za gledanje ob dnevni svetlobi

• Naravno – naravne nastavitve slike

• Standardno – energijsko najvarčnejša nastavitev, tovarniška nastavitev

• Film – idealno za gledanje filmov

• Foto – idealno za gledanje fotografij

### Obnovitev sloga

Ko je slog slike izbran, lahko nastavitve slike prilagajate v možnosti Vse nastavitve > Slika …

Izbrani slog bo shranil opravljene spremembe. Priporočamo, da prilagodite samo nastavitve slike za slog Osebno. V možnosti Slog slike – Osebno lahko shranite nastavitve za posamezne povezane naprave v meniju Viri.

Obnovitev prvotnih nastavitev sloga …

1 - Med gledanjem TV-kanala pritisnite  $\boldsymbol{\star}$ .

**2 -** Izberite Slog slike in nato slog, ki ga želite obnoviti.

**3** - Pritisnite barvno tipko **- Obnovi slog** in nato OK. Slog je obnovljen.

**4 -** Po potrebi pritiskajte (levo), da zaprete meni.

### Domače okolje ali Trgovina

Če se Slog slike ob vsakem vklopu televizorja preklopi nazaj na način Živahno, je lokacija televizorja nastavljena na Trgovina. To je nastavitev za predstavitev v trgovini.

Nastavitev televizorja za domačo uporabo …

1 - Pritisnite **&** izberite Vse nastavitve in pritisnite OK.

**2 -** Izberite Splošne nastavitve in

pritisnite (desno), da odprete meni.

- **3** Izberite Lokacija > Doma in pritisnite OK.
- **4** Po potrebi pritiskajte (levo), da zaprete meni.

### Nastavitve slike

### Barva

Z možnostjo Barva lahko prilagodite nasičenost barv slike.

Prilagoditev barve …

1 - Pritisnite  $\boldsymbol{\star}$ , izberite Vse nastavitve in pritisnite OK.

**2 -** Izberite Slika in pritisnite (desno), da odprete meni.

**3 -** Izberite Barva in pritisnite (desno).

4 - Pritisnite puščico ▲ (gor) ali ▼ (dol), da prilagodite vrednost.

**5 -** Po potrebi pritiskajte (levo), da zaprete meni.

### Kontrast

V možnosti Kontrast lahko prilagodite kontrast slike.

Prilagoditev kontrasta …

1 - Pritisnite  $\bigstar$ , izberite Vse nastavitve in pritisnite OK.

**2 -** Izberite Slika in pritisnite (desno), da odprete meni.

**3 -** Izberite Kontrast in pritisnite (desno).

4 - Pritisnite puščico **(gor)** ali **▼** (dol), da prilagodite vrednost.

**5 -** Po potrebi pritiskajte (levo), da zaprete meni.

### **Ostrina**

Z možnostjo Ostrina lahko prilagodite stopnjo ostrine podrobnosti slike.

Prilagoditev ostrine …

1 - Pritisnite  $\boldsymbol{\star}$ , izberite Vse nastavitve in pritisnite OK.

2 - Izberite Slika in pritisnite (desno), da odprete meni.

3 - Izberite Ostrina in pritisnite  $\mathbb N$  (desno).

4 - Pritisnite puščico ▲ (gor) ali ▼ (dol), da

prilagodite vrednost.

**5 -** Po potrebi pritiskajte (levo), da zaprete meni.

#### Nastavitve slike 3D

#### Kontrast 3D

Če gledate sliko 3D, lahko kontrast slike 3D prilagodite z možnostjo Kontrast 3D.

Prilagoditev kontrasta 3D ...

1 - Pritisnite  $\boldsymbol{\star}$ , izberite Vse nastavitve in pritisnite OK.

2 - Izberite Slika in pritisnite (desno), da odprete meni.

- **3** Izberite Kontrast 3D in pritisnite (desno).
- 4 Pritisnite puščico ▲ (gor) ali ▼ (dol), da

prilagodite vrednost.

**5 -** Po potrebi pritiskajte (levo), da zaprete meni.

#### Kontrast videa 3D

Če gledate sliko 3D, lahko obseg kontrasta videa zmanjšate z možnostjo Kontrast videa 3D. Nastavitve Kontrast videa 3D so namenjene naprednim uporabnikom.

Prilagoditev stopnje …

1 - Pritisnite  $\bullet$ , izberite Vse nastavitve in pritisnite OK.

2 - Izberite Slika in pritisnite (desno), da odprete meni.

**3 -** Izberite Napredno > Kontrast > Kontrast videa 3D in pritisnite OK.

4 - Pritisnite puščico ▲ (gor) ali ▼ (dol), da

prilagodite vrednost.

**5 -** Po potrebi pritiskajte (levo), da zaprete meni.

### Napredne nastavitve slike

#### Igralna konzola ali računalnik

Ko priključite napravo, televizor prepozna njeno vrsto in vsaki napravi dodeli pravilno ime. Če želite, lahko ime vrste spremenite. Če je nastavljeno pravilno ime vrste za napravo, televizor samodejno preklopi na idealne nastavitve, ko v meniju Viri vklopite to napravo.

Če imate igralno konzolo z vgrajenim predvajalnikom Blu-ray, ste ime vrste mogoče nastavili na Blu-ray. Z možnostjo Igralna konzola ali računalnik lahko ročno preklopite na idealne nastavitve za igranje. Ko nadaljujete z gledanjem televizije, morate izklopiti nastavitev Igralna konzola ali računalnik.

Ročni preklop nastavitve …

1 - Pritisnite **&** izberite Vse nastavitve in pritisnite OK.

**2 -** Izberite Slika in pritisnite (desno), da odprete meni.

#### **3 -** Izberite Napredno > Igralna konzola ali računalnik in izberite vrsto naprave, ki jo želite uporabiti. Če želite preklopiti nazaj na TV, kliknite Izklop.

**4 -** Po potrebi pritiskajte (levo), da zaprete meni.

#### Barvne nastavitve

#### Barvni ton

Z možnostjo Barvni ton lahko prilagodite stopnjo barvnega tona podrobnosti slike.

Prilagoditev barvnega tona ...

1 - Pritisnite  $\bullet$ , izberite Vse nastavitve in pritisnite OK.

2 - Izberite Slika in pritisnite (desno), da odprete meni.

- **3** Izberite Napredno > Barva in pritisnite OK.
- 4 Izberite Barvni ton in pritisnite (desno).

5 - Pritisnite puščico ▲ (gor) ali ▼ (dol), da prilagodite vrednost.

**6 -** Po potrebi pritiskajte (levo), da zaprete meni.

#### Izboljšave barv

Možnost Izboljšava barv omogoča izboljšanje intenzivnosti barv in podrobnosti v svetlih barvah.

Prilagoditev stopnje …

- 1 Pritisnite **&** izberite Vse nastavitve in pritisnite OK.
- 2 Izberite Slika in pritisnite (desno), da odprete meni.
- **3** Izberite Napredno > Barva > Izboljšava barv in pritisnite OK.
- **4** Izberite Največ, Srednje, Najmanj ali Izklop.
- **5** Po potrebi pritiskajte (levo), da zaprete meni.

#### Temperatura barve

Z možnostjo Temperatura barve lahko sliko nastavite na prednastavljeno temperaturo barve ali izberete možnost Po meri in sami nastavite temperaturo z možnostjo Temperatura barve po meri. Nastavitvi Temperatura barve in Temperatura barve po meri sta namenjeni naprednim uporabnikom.

Izbira prednastavitve ...

1 - Pritisnite  $\boldsymbol{\star}$ , izberite Vse nastavitve in pritisnite OK.

2 - Izberite Slika in pritisnite (desno), da odprete meni.

**3 -** Izberite Napredno > Barva > Temperatura barve in pritisnite OK.

**4 -** Izberite Običajno, Toplo ali Hladno. Ali izberite Po meri, če želite sami nastaviti temperaturo barve.

#### Temperatura barve po meri

Z možnostjo Temperatura barve po meri lahko sami nastavite temperaturo barve. Če želite nastaviti barvni ton po meri, najprej v meniju Barvni ton izberite možnost Po meri. Nastavitev Temperatura barve po meri je namenjena naprednim uporabnikom.

Nastavitev temperature barve po meri …

1 - Pritisnite  $\bullet$ , izberite Vse nastavitve in pritisnite OK.

**2 -** Izberite Slika in pritisnite (desno), da odprete meni.

**3 -** Izberite Napredno > Barva > Temperatura barve po meri in pritisnite OK.

4 - Pritisnite puščico ▲ (gor) ali ▼ (dol), da prilagodite vrednost. WP je bela točka, BL pa črni odtenek. V tem meniju lahko izberete tudi eno od prednastavitev.

**5 -** Po potrebi pritiskajte (levo), da zaprete meni.

#### Nastavitve kontrasta

#### Načini kontrasta

Z možnostjo Način kontrasta lahko nastavite stopnjo, s katero se lahko zmanjša poraba energije, ker se zmanjša svetlost zaslona. To možnost izberite, če želite privarčevati čim več energije ali zagotoviti sliko z največjo svetlostjo.

Prilagoditev stopnje …

1 - Pritisnite  $\boldsymbol{\star}$ , izberite Vse nastavitve in pritisnite OK.

**2 -** Izberite Slika in pritisnite (desno), da odprete meni.

**3 -** Izberite Napredno > Kontrast > Način kontrasta in pritisnite OK.

**4 -** Izberite Standardno, Najnižja poraba, Najboljša slika ali Izklop.

**5 -** Po potrebi pritiskajte (levo), da zaprete meni.

#### Dinamični kontrast

Možnost Dinamični kontrast omogoča nastavitev stopnje, s katero televizor samodejno izboljša podrobnosti na temnih, srednjih in svetlih področjih v sliki.

Prilagoditev stopnje …

1 - Pritisnite  $\bullet$ , izberite Vse nastavitve in pritisnite OK.

**2 -** Izberite Slika in pritisnite (desno), da odprete meni.

**3 -** Izberite Napredno > Kontrast > Dinamični

kontrast in pritisnite OK.

- **4** Izberite Največ, Srednje, Najmanj ali Izklop.
- **5** Po potrebi pritiskajte (levo), da zaprete meni.

#### Svetlost

Z možnostjo Svetlost lahko nastavite stopnjo svetlosti slikovnega signala. Nastavitev Svetlost je namenjena naprednim uporabnikom. Priporočamo, da manj izkušeni uporabniki svetlost slike prilagodijo z nastavitvijo Kontrast.

Prilagoditev stopnje …

1 - Pritisnite  $\bigstar$ , izberite Vse nastavitve in pritisnite OK.

**2 -** Izberite Slika in pritisnite (desno), da odprete meni.

**3 -** Izberite Napredno > Kontrast > Svetlost in pritisnite OK.

4 - Pritisnite puščico ▲ (gor) ali ▼ (dol), da prilagodite vrednost.

**5 -** Po potrebi pritiskajte (levo), da zaprete meni.

#### Kontrast videa

Z možnostjo Kontrast videa lahko zmanjšate obseg kontrasta videa.

Prilagoditev stopnje …

1 - Pritisnite  $\bullet$ , izberite Vse nastavitve in pritisnite OK.

**2 -** Izberite Slika in pritisnite (desno), da odprete meni.

**3 -** Izberite Napredno > Kontrast > Kontrast videa in pritisnite OK.

4 - Pritisnite puščico ▲ (gor) ali ▼ (dol), da prilagodite vrednost.

**5 -** Po potrebi pritiskajte (levo), da zaprete meni.

#### Kontrast videa 3D

Če gledate sliko 3D, lahko obseg kontrasta videa zmanišate z možnostio Kontrast videa 3D. Nastavitve Kontrast videa 3D so namenjene naprednim uporabnikom.

Prilagoditev stopnje …

1 - Pritisnite  $\bullet$ , izberite Vse nastavitve in pritisnite OK.

**2 -** Izberite Slika in pritisnite (desno), da odprete meni.

**3 -** Izberite Napredno > Kontrast > Kontrast videa 3D in pritisnite OK.

4 - Pritisnite puščico ▲ (gor) ali ▼ (dol), da prilagodite vrednost.

**5 -** Po potrebi pritiskajte (levo), da zaprete meni.

#### Svetlobni senzor

Svetlobni senzor samodejno prilagodi nastavitve slike in funkcije Ambilight glede na svetlobne pogoje v sobi. Svetlobni senzor lahko vklopite ali izklopite.

Vklop ali izklop …

1 - Pritisnite  $\bullet$ , izberite Vse nastavitve in pritisnite OK.

2 - Izberite Slika in pritisnite (desno), da odprete meni.

- **3** Izberite Napredno > Kontrast > Svetlobni senzor in pritisnite OK.
- **4** Izberite Vklop ali Izklop.
- **5** Po potrebi pritiskajte (levo), da zaprete meni.

#### Gama

Z možnostjo Gama lahko nastavite nelinearno nastavitev za svetlost in kontrast slike. Nastavitev Gama je namenjena naprednim uporabnikom.

Prilagoditev stopnje …

1 - Pritisnite  $\bullet$ , izberite Vse nastavitve in pritisnite OK.

**2 -** Izberite Slika in pritisnite (desno), da odprete meni.

**3 -** Izberite Napredno > Kontrast > Gama in pritisnite OK.

4 - Pritisnite puščico **▲** (gor) ali ▼ (dol), da prilagodite vrednost.

**5 -** Po potrebi pritiskajte (levo), da zaprete meni.

#### Nastavitve ostrine

Izjemno visoka ločljivost

Z možnostjo Izjemno visoka ločljivost vklopite vrhunsko ostrino robov črt in obrisov.

Vklop ali izklop …

1 - Pritisnite  $\boldsymbol{\star}$ , izberite Vse nastavitve in pritisnite OK.

**2 -** Izberite Slika in pritisnite (desno), da odprete meni.

**3 -** Izberite Napredno > Ostrina > Izjemno visoka ločljivost in pritisnite OK.

- **4** Izberite Vklop ali Izklop.
- **5** Po potrebi pritiskajte (levo), da zaprete meni.

### Zmanjšanje šumov

Z možnostjo Zmanjšanje šumov lahko filtrirate in zmanjšate stopnjo šumov v sliki.

Prilagoditev zmanjšanja šumov …

1 - Pritisnite  $\bullet$ , izberite Vse nastavitve in

pritisnite OK.

**2 -** Izberite Slika in pritisnite (desno), da odprete meni.

**3 -** Izberite Napredno > Ostrina > Zmanjšanje  $\text{Sumov}$  in pritisnite  $\blacktriangleright$  (desno), da odprete meni.

- **4** Izberite Največ, Srednje, Najmanj ali Izklop.
- **5** Po potrebi pritiskajte (levo), da zaprete meni.

### Zmanjšanje artefaktov MPEG

Z možnostjo Zmanjšanje artefaktov MPEG lahko zgladite digitalne prehode v sliki. Artefakti MPEG so v glavnem vidni kot majhne kocke ali nazobčani robovi v slikah.

Zmanjšanje artefaktov MPEG …

1 - Pritisnite  $\bullet$ , izberite Vse nastavitve in pritisnite OK.

**2 -** Izberite Slika in pritisnite (desno), da odprete meni.

**3 -** Izberite Napredno > Ostrina > Zmanjšanje artefaktov MPEG in pritisnite  $\blacktriangleright$  (desno), da odprete meni.

- **4** Izberite Največ, Srednje, Najmanj ali Izklop.
- **5** Po potrebi pritiskajte (levo), da zaprete meni.

### Nastavitve gibanja

#### Perfect Natural Motion

Z možnostjo Perfect Natural Motion zmanjšate tresenje zaradi gibanja v filmih na televizorju. Z možnostjo Perfect Natural Motion je vsako gibanje gladko in tekoče.

Prilagoditev tresenja zaradi gibanja ...

1 - Pritisnite **&** izberite Vse nastavitve in pritisnite OK.

**2 -** Izberite Slika in pritisnite (desno), da odprete meni.

**3 -** Izberite Napredno > Gibanje > Perfect Natural Motion in pritisnite OK.

**4 -** Izberite Največ, Srednje, Najmanj ali Izklop.

**5 -** Po potrebi pritiskajte (levo), da zaprete meni.

### Format slike

#### Osnovno

Če slika ne zapolni celega zaslona, če se spodaj in/ali zgoraj pojavijo črne proge, lahko sliko prilagodite tako, da zapolni cel zaslon.

Izbira osnovne nastavitve za zapolnitev zaslona …

- 1 Med gledaniem TV-kanala pritisnite **\***.
- **2** IzberiteFormat slike > Zapolni
- zaslon ali Prilagodi zaslonu in pritisnite OK.

**3 -** Po potrebi pritiskajte (levo), da zaprete meni.

• Zapolni zaslon – samodejno poveča sliko in zapolni zaslon. Popačenost slike je minimalna, podnapisi ostanejo vidni. Ni primerno za sliko iz računalnika. Pri nekaterih ekstremnih slikovnih formatih so lahko še vedno prisotne črne proge.

• Prilagodi zaslonu – samodejno poveča slika, da zapolni zaslon brez popačenja slike. Vidne so lahko črne proge. Ni primerno za sliko iz računalnika.

### Napredno

Če osnovni nastavitvi ne omogočata želenega formata slike, lahko uporabite napredne nastavitve. Z naprednimi nastavitvami ročno nastavite format slike na zaslonu.

Sliko lahko povečujete, raztegujete in premikate, dokler ne kaže želene vsebine – npr. manjkajočih podnapisov ali drsečih pasic z besedilom. Če sliko formatirate za določen vir, kot je povezana igralna konzola, lahko ob naslednji uporabi igralne konzole povrnete to nastavitev. Televizor shrani zadnjo nastavitev za vsako povezavo.

Ročno spreminjanje formata slike ...

- 1 Med gledanjem TV-kanala pritisnite **\*** .
- **2** Izberite Napredno in pritisnite OK.
- **3** Sliko prilagodite z

možnostjo Premakni, Povečaj, Raztegni ali Originalno. Izberite Razveljavi, da se vrnete na format slike, ki je bil uporabljen, ko ste odprli Format slike.

• Premakni – kliknite puščice, da premaknete sliko. Sliko lahko premaknete samo, ko je povečana.

• Povečaj – kliknite puščice za povečavo.

• Raztegni – kliknite puščice, da sliko raztegnete vodoravno ali navpično.

• Razveljavi – kliknite, da se vrnete na začetni format slike.

• Izvirno – prikazuje izvirni format slike. To je format s slikovnimi pikami 1:1. Strokovni način za sliko visoke ločljivosti ali sliko iz računalnika.

### Hitra nastavitev slike

Pri prvi namestitvi ste opravili nekaj osnovnih nastavitev slike. To lahko ponovite z možnostjo Hitra nastavitev slike. Pred tem zagotovite, da televizor lahko preklopi na TV-kanal ali predvaja program iz povezane naprave.

Nastavitev slike v nekaj enostavnih korakih …

1 - Pritisnite  $\boldsymbol{\star}$ , izberite Vse nastavitve in pritisnite OK.

**2 -** Izberite Slika in pritisnite (desno), da odprete meni.

**3 -** Izberite Napredno > Hitra nastavitev slike in

pritisnite OK.

- **4** Izberite Začni.
- **5** Izberite želeno nastavitev slike in nadaljujte z naslednjo nastavitvijo.
- **6** Na koncu izberite Dokončaj.
- **7** Po potrebi pritiskajte (levo), da zaprete meni.

## $15.2$

### Zvok

### Slog zvoka

### Izbira sloga

Za enostavno nastavitev zvoka lahko izberete prednastavitev v meniju Slog zvoka.

1 - Med gledanjem TV-kanala pritisnite **\*** .

2 - Izberite Zvok in pritisnite (desno), da odprete meni.

**3 -** Izberite Slog zvoka in enega od slogov na seznamu.

**4 -** Po potrebi pritiskajte (levo), da zaprete meni.

Razpoložljivi slogi so …

- Osebno nastavitve zvoka, ki jih izberete ob prvem vklopu.
- Izvirno najbolj nevtralna nastavitev zvoka
- $\cdot$  Film idealno za gledanje filmov
- Glasba idealno za poslušanje glasbe
- Igra idealno za igranje iger
- Novice idealno za govor

### Obnovitev sloga

Ko je slog zvoka izbran, lahko nastavitve zvoka prilagajate v možnosti Nastavitev > Zvok ...

Izbrani slog bo shranil opravljene spremembe. Priporočamo, da prilagodite samo nastavitve zvoka za slog Osebno. V možnosti Slog zvoka – Osebno lahko shranite nastavitve za posamezne povezane naprave v meniju Viri.

Obnovitev prvotnih nastavitev sloga …

1 - Med gledaniem TV-kanala pritisnite **\*** .

2 - Izberite Zvok in pritisnite (desno), da odprete meni.

**3 -** Izberite Slog zvoka in nato slog, ki ga želite obnoviti.

4 - Pritisnite barvno tipko **- Obnovi slog** . Slog je obnovljen.

**5 -** Po potrebi pritiskajte (levo), da zaprete meni.

### Nastavitve zvoka

### Nizki toni

Z možnostjo Nizki toni lahko prilagodite stopnjo nizkih tonov.

Prilagoditev stopnje …

1 - Pritisnite  $\bullet$ , izberite Vse nastavitve in pritisnite OK.

**2 -** Izberite Zvok in pritisnite (desno), da odprete meni.

**3 -** Izberite Nizki toni in pritisnite (desno).

4 - Pritisnite puščico ▲ (gor) ali ▼ (dol), da prilagodite vrednost.

**5 -** Po potrebi pritiskajte (levo), da zaprete meni.

#### Visoki toni

Z možnostjo Visoki toni lahko prilagodite stopnjo visokih tonov.

Prilagoditev stopnje …

1 - Pritisnite  $\boldsymbol{\star}$ , izberite Vse nastavitve in pritisnite OK.

**2 -** Izberite Zvok in pritisnite (desno), da odprete meni.

**3 -** Izberite Visoki toni in pritisnite (desno).

4 - Pritisnite puščico ▲ (gor) ali ▼ (dol), da

prilagodite vrednost.

**5 -** Po potrebi pritiskajte (levo), da zaprete meni.

#### Prostorski način

Z možnostjo Prostorski način lahko nastavite zvočni učinek zvočnikov televizorja.

Nastavitev prostorskega načina …

1 - Pritisnite  $\boldsymbol{\star}$ , izberite Vse nastavitve in pritisnite OK.

2 - Izberite Zvok in pritisnite (desno), da odprete meni.

**3 -** Izberite Prostorski način in pritisnite (desno), da odprete meni.

- **4** Izberite Stereo ali Incredible Surround.
- **5** Po potrebi pritiskajte (levo), da zaprete meni.

### Nastavitve zvoka za gledanje v 3D

#### Incredible Surround 3D

Z možnostjo Prostorski način lahko nastavite zvočni učinek zvočnikov televizorja. Če izberete Incredible Surround za gledanje vsebine 2D, televizor samodejno preklopi na Incredible Surround 3D, ko začnete gledati vsebino 3D. Če ne želite, da televizor samodejno preklopi, izberite Izklop v možnosti

#### Samodejni prostorski zvok 3D.

Nastavitev prostorskega načina …

1- Pritisnite  $\boldsymbol{\star}$ , izberite Vse nastavitve in pritisnite OK.

**2 -** Izberite Zvok in pritisnite (desno), da odprete meni.

- **3** Izberite Prostorski način in pritisnite OK.
- **4** Izberite Stereo ali Incredible Surround 3D.
- **5** Po potrebi pritiskajte (levo), da zaprete meni.

#### Samodejni prostorski zvok 3D

Z možnostjo Samodejni prostorski zvok 3D lahko preprečite televizorju, da samodejno preklopi na Incredible Surround 3D, ko začnete gledati vsebino 3D.

Vklop ali izklop …

1 - Pritisnite  $\boldsymbol{\star}$ , izberite Vse nastavitve in pritisnite OK.

**2 -** Izberite Zvok in pritisnite (desno), da odprete meni.

**3 -** Izberite Samodejni prostorski zvok 3D in pritisnite OK.

- **4** Izberite Vklop ali Izklop.
- **5** Po potrebi pritiskajte (levo), da zaprete meni.

### Napredne nastavitve zvoka

#### Samodejna izravnava glasnosti

Z možnostjo Samodejna izravnava glasnosti lahko nastavite, da televizor samodejno odpravlja nenadne razlike v glasnosti. Običajno na začetku oglasov ali pri preklapljanju kanalov.

Vklop ali izklop …

1 - Pritisnite  $\boldsymbol{\star}$ , izberite Vse nastavitve in pritisnite OK.

2 - Izberite Zvok in pritisnite (desno), da odprete meni.

**3 -** Izberite Napredno in pritisnite (desno), da odprete meni.

**4 -** Izberite Samodejna izravnava glasnosti in

- pritisnite (desno), da odprete meni.
- **5** Izberite Vklop ali Izklop.
- **6** Po potrebi pritiskajte (levo), da zaprete meni.

#### Clear Sound

Z možnostio Clear Sound lahko izbolišate zvok govora. Idealno za poročila. Izboljšavo govora lahko vklopite ali izklopite.

Vklop ali izklop …

1 - Pritisnite  $\bigstar$ , izberite Vse nastavitve in

pritisnite OK.

2 - Izberite Zvok in pritisnite (desno), da odprete meni.

**3 -** Izberite Napredno > Clear sound in pritisnite OK.

- **4** Izberite Vklop ali Izklop in pritisnite OK.
- **5** Po potrebi pritiskajte (levo), da zaprete meni.

#### Format zvočnega izhoda

Z možnostjo Format zvočnega izhoda lahko nastavite izhodni zvočni signal televizorja glede na zmogljivosti obdelave zvoka sistema za domači kino.

Nastavitev možnosti Format zvočnega izhoda ...

1 - Pritisnite  $\bullet$ , izberite Vse nastavitve in pritisnite OK.

2 - Izberite Zvok in pritisnite (desno), da odprete meni.

**3 -** Izberite Napredno > Format zvočnega izhoda in pritisnite OK.

**4 -** Izberite Večkanalno ali Stereo in pritisnite OK.

**5 -** Po potrebi pritiskajte (levo), da zaprete meni.

#### Izravnavanje zvočnega izhoda

Z možnostjo Izravnavanje zvočnega izhoda lahko glasnost zvoka sistema za domači kino izravnate z glasnostjo televizorja, ko preklapljate med njima.

Izravnava razlike v glasnosti ...

1 - Pritisnite  $\bullet$ , izberite Vse nastavitve in pritisnite OK.

**2 -** Izberite Zvok in pritisnite (desno), da odprete meni.

**3 -** Izberite Napredno > Izravnavanje zvočnega izhoda in pritisnite OK.

**4 -** Izberite Več, Srednje ali Manj in pritisnite OK.

**5 -** Če je razlika v glasnosti velika, izberite Več. Če je razlika majhna, izberite Manj.

**6 -** Po potrebi pritiskajte (levo), da zaprete meni.

#### Zapoznitev zvočnega izhoda

Če na sistemu za domači kino nastavite zapoznitev sinhronizacije zvoka, morate izklopiti možnost Zapoznitev zvočnega izhoda na televizorju, da se zvok sinhronizira s sliko.

Izklop zapoznitve zvočnega izhoda ...

1 - Pritisnite  $\bullet$ , izberite Vse nastavitve in pritisnite OK.

**2 -** Izberite Zvok in pritisnite (desno), da odprete meni.

**3 -** Izberite Napredno > Zapoznitev zvočnega izhoda in pritisnite OK.

- **4** Izberite Izklop.
- **5** Po potrebi pritiskajte (levo), da zaprete meni.

#### Odmik zvočnega izhoda

Če na sistemu za domači kino ne morete nastaviti zapoznitve, lahko zapoznitev nastavite na televizorju z možnostjo Odmik zvočnega izhoda.

Sinhronizacija zvoka televizorja …

1 - Pritisnite  $\bullet$ , izberite Vse nastavitve in pritisnite OK.

2 - Izberite Zvok in pritisnite (desno), da odprete meni.

**3 -** Izberite Napredno > Odmik zvočnega izhoda in pritisnite OK.

**4 -** Z drsnikom nastavite odmik zvoka in pritisnite OK.

**5 -** Po potrebi pritiskajte (levo), da zaprete meni.

### Glasnost slušalk

Z možnostjo Glasnost slušalk lahko ločeno nastavite glasnost priključenih slušalk.

Prilagoditev glasnosti ...

1 - Pritisnite **&** izberite Vse nastavitve in pritisnite OK.

2 - Izberite Zvok in pritisnite (desno), da odprete meni.

**3 -** Izberite Glasnost slušalk in pritisnite OK.

4 - Pritisnite puščico ▲ (gor) ali ▼ (dol), da prilagodite vrednost.

**5 -** Po potrebi pritiskajte (levo), da zaprete meni.

### Zvočniki

### Zvočniki televizorja

Zvok televizorja lahko pošljete v priključeno zvočno napravo, kot je sistem za domači kino ali glasbeni sistem.

Izberete lahko, kje želite slišati zvok televizorja in kako ga želite upravljati.

• Če izberete Izklop zvočnikov televizorja, trajno izklopite zvočnike televizorja.

• Če izberete Vklop zvočnikov televizorja, so zvočniki televizorja trajno vklopljeni.

Če je zvočna naprava povezana prek povezave HDMI CEC, lahko uporabite eno od nastavitev funkcije EasyLink.

• Če izberete EasyLink, televizor pošlje zvok televizorja v zvočno napravo. Ko naprava predvaja zvok, so zvočniki televizorja izklopljeni.

• Če izberete možnost Samodejni vklop EasyLink, televizor vklopi zvočno napravo, pošlje zvok v napravo in izklopi svoje zvočnike.

Če je izbrana možnost EasyLink ali Samodejni vklop EasyLink, lahko po potrebi še vedno preklopite na zvočnike televizorja.

Nastavitev zvočnikov televizorja …

1 - Pritisnite  $\boldsymbol{\star}$ , izberite Vse nastavitve in pritisnite OK.

2 - Izberite Zvok in pritisnite (desno), da odprete meni.

**3 -** Izberite Napredno in pritisnite (desno), da odprete meni.

**4 -** Izberite Zvočniki televizorja in pritisnite (desno), da odprete meni.

**5 -** Izberite Vklop zvočnikov televizorja, Izklop zvočnikov televizorja, EasyLink ali Samodejni vklop EasyLink.

**6 -** Po potrebi pritiskajte (levo), da zaprete meni.

Neposreden vklop zvočnikov ...

1 - Med gledanjem televizije pritisnite **\***.

**2 -** Izberite Zvočniki in nato TV ali Zvočni sistem.

**3 -** Po potrebi pritiskajte (levo), da zaprete meni.

#### Brezžični zvočniki

#### Kaj potrebujete

Na ta televizor lahko priključite brezžični zvočnik – globokotonski zvočnik ali zvočniški modul.

Številne izbrane izdelke brezžičnih zvočnikov Philips lahko priključite in z njimi predvajate zvok televizorja. Obiščite Philipsovo spletno stran za primerne brezžične zvočne izdelke za ta televizor – [www.philips.com/tv](http://www.philips.com/tv)

Za predvajanje zvoka televizorja na brezžičnem zvočniku morate združiti zvočnik s televizorjem. Združite lahko do 10 brezžičnih zvočnikov, vendar lahko istočasno predvajate zvok samo iz enega brezžičnega zvočnika. Če priključite globokotonski zvočnik, se zvok predvaja na televizorju in globokotonskem zvočniku. Če priključite zvočniški modul se zvok predvaja samo na njem.

#### Izbira zvočnika

Povezava brezžičnega zvočnika …

1 - Pritisnite  $\boldsymbol{\star}$ , izberite Vse nastavitve in pritisnite OK.

**2 -** Izberite Zvok in pritisnite (desno), da odprete meni.

**3 -** Izberite Brezžični zvočniki > Priključitev zvočnika in pritisnite OK.

**4 -** Po potrebi pritiskajte (levo), da zaprete meni.

#### Odstranitev zvočnika

Odstranitev brezžičnega zvočnika …

1 - Pritisnite  $\bullet$ , izberite Vse nastavitve in pritisnite OK.

**2 -** Izberite Zvok in pritisnite (desno), da odprete meni.

**3 -** Izberite Brezžični zvočniki > Odstrani zvočnik in pritisnite OK.

**4 -** Po potrebi pritiskajte (levo), da zaprete meni.

#### Glasnost globokotonca

Nastavitev glasnosti brezžičnega zvočnika …

1 - Pritisnite  $\bullet$ , izberite Vse nastavitve in pritisnite OK.

2 - Izberite Zvok in pritisnite (desno), da odprete meni.

**3 -** Izberite Brezžični zvočniki > Glasnost globokotonca in pritisnite OK.

**4 -** Po potrebi pritiskajte (levo), da zaprete meni.

#### Težave

#### Prekinjena povezava

• Brezžični zvočnik postavite največ 5 metrov stran od televizorja.

• Mesta z močnim brezžičnim signalom – stanovanja z veliko brezžičnih usmerjevalnikov – lahko ovirajo brezžično povezavo. Usmerjevalnik in brezžični zvočnik naj bosta čim bližje televizorju.

#### Neusklajena zvok in slika

• Pri nekaterih sistemih brezžičnih zvočnikov lahko pride do težav pri sinhronizaciji zvoka in slike. Priporočamo vam, da uporabljate brezžične zvočne naprave Philips.

### Postavitev televizorja

Kot del prve namestitve, je ta nastavitev nastavljena na način Na stojalu za televizor ali Na steni. Če ste od takrat spremenili namestitev televizorja, jo ustrezno prilagodite, da boste zagotovili najboljšo reprodukcijo zvoka.

1 - Pritisnite  $\bullet$ , izberite Vse nastavitve in pritisnite OK.

**2 -** Izberite Nastavitve televizorja in pritisnite (desno), da odprete meni.

- **3** Izberite Postavitev televizorja in pritisnite OK.
- **4** Izberite Na stojalu za televizor ali Na steni.
- **5** Po potrebi pritiskajte (levo), da zaprete meni.

### 15.3 Ambilight

### Slog Ambilight

Nastavite lahko slog za Ambilight. Na voljo je več dinamičnih in en statičen slog – stalna barva. Barvo za statični slog lahko izberete sami. Lahko pa funkcijo Ambilight tudi izklopite.

Nastavitev sloga Ambilight …

1 - Pritisnite (C (Ambilight).

**2 -** Izberite želeni slog Ambilight. Če izberete Statično, se pojavi barvna paleta. Kliknite barvo v paleti, da nastavite statično barvo. Če želite funkcijo Ambilight izklopiti, izberite Izklop.

Poleg nastavitve Izklop so na voljo naslednji slogi …

- Standardno
- Naravno
- Pristno
- Živahno
- Igra
- Udobje
- Sprostite se
- Statično

### Nastavitve funkcije Ambilight

#### Svetlost Ambilight

Z možnostjo Svetlost Ambilight lahko nastavite stopnjo svetlosti funkcije Ambilight.

Prilagoditev stopnje …

- 1 Pritisnite  $\bullet$ , izberite Vse nastavitve in pritisnite OK.
- 2 Izberite Ambilight in pritisnite > (desno), da odprete meni.

**3 -** Izberite Svetlost in pritisnite OK.

- 4 Pritisnite puščico ▲ (gor) ali ▼ (dol), da prilagodite vrednost.
- **5** Po potrebi pritiskajte (levo), da zaprete meni.

### Svetlost Ambilight, na spodnji strani

Nastavitev stopnje svetlosti Ambilight na spodnji strani …

1 - Pritisnite  $\bullet$ , izberite Vse nastavitve in pritisnite OK.

- **2** Izberite Ambilight in pritisnite (desno), da odprete meni.
- **3** Izberite Svetlost na spodnji strani in pritisnite OK.
- 4 Pritisnite puščico ▲ (gor) ali ▼ (dol), da

prilagodite vrednost.

**5 -** Po potrebi pritiskajte (levo), da zaprete meni.

### Nasičenost Ambilight

Z možnostjo Nasičenost Ambilight lahko nastavite nasičenost barv funkcije Ambilight.

Prilagoditev stopnje …

1 - Pritisnite  $\boldsymbol{\star}$ , izberite Vse nastavitve in pritisnite OK.

**2 -** Izberite Ambilight in pritisnite (desno), da odprete meni.

**3 -** Izberite Nasičenost in pritisnite OK.

4 - Pritisnite puščico **(gor)** ali **▼** (dol), da prilagodite vrednost.

**5 -** Po potrebi pritiskajte (levo), da zaprete meni.

### Statične barve Ambilight

Prilagoditev stopnje …

- 1 Pritisnite  $\boldsymbol{\star}$ , izberite Vse nastavitve in pritisnite OK.
- 2 Izberite Ambilight in pritisnite (desno), da odprete meni.
- **3** Izberite Statične barve Ambilight in pritisnite OK.
- 4 Pritisnite puščico ▲ (gor) ali ▼ (dol), da
- prilagodite vrednost.
- **5** Po potrebi pritiskajte (levo), da zaprete meni.

### Napredne nastavitve funkcije Ambilight

#### Barva stene

Z možnostjo Barva stene lahko izničite vpliv barvne stene na barve funkcije Ambilight. Izberite barvo stene za televizorjem in televizor bo prilagodil barve funkcije Ambilight, da bodo takšne, kot morajo biti.

Če želite izbrati barvo stene . . .

1 - Pritisnite  $\bullet$ , izberite Vse nastavitve in pritisnite OK.

**2 -** Izberite Ambilight in pritisnite (desno), da odprete meni.

**3 -** Izberite Napredno > Barva stene in pritisnite OK.

**4 -** Izberite barvo v barvni paleti, ki se ujema z barvo stene za televizorjem.

**5 -** Po potrebi pritiskajte (levo), da zaprete meni.

#### Izklop televizorja

Z možnostjo Izklop televizorja lahko funkcijo Ambilight nastavite tako, da se po izklopu televizorja takoj ali postopno izklopi. Postopni izklop vam zagotovi nekaj časa, da lahko vklopite svetila v dnevnem prostoru.

Izbira načina izklopa funkcije Ambilight …

1 - Pritisnite  $\boldsymbol{\star}$ , izberite Vse nastavitve in pritisnite OK.

2 - Izberite Ambilight in pritisnite (desno), da odprete meni.

**3 -** Izberite Napredno > Izklop televizorja in pritisnite OK.

**4 -** Izberite Zatemnitev do izklopa ali Takojšen izklop.

**5 -** Po potrebi pritiskajte (levo), da zaprete meni.

### Salonsko vzdušje

Ko je televizor v stanju pripravljenosti, lahko vklopite funkcijo Ambilight in v prostoru ustvarite salonsko svetlobo.

Izbira prednastavljeno barvno vzdušje za salonsko svetlobo …

1 - Pritisnite  $\boldsymbol{\star}$ , izberite Vse nastavitve in pritisnite OK.

2 - Izberite Ambilight in pritisnite (desno), da odprete meni.

**3 -** Izberite Napredno > Salonska svetloba in pritisnite OK.

- **4** Izberite želeno vzdušje.
- **5** Po potrebi pritiskajte (levo), da zaprete meni.

S pametnim telefonom ali tabličnim računalnikom z aplikacijo Philips TV Remote lahko sami nastavite barvno zaporedje za salonsko vzdušje. Na seznamu vzdušij izberite možnost Aplikacija TV Remote, da kot salonsko vzdušje uporabite najnovejšo ustvarjeno salonsko svetlobo. Ko je televizor v stanju pripravljenosti, pametni telefon ali tablični računalnik pa je povezan z istim domačim omrežjem, lahko z mobilno napravo spremenite trenutno nastavitev salonskega vzdušja.

### Salonska svetloba+hue

Če ste namestili Ambilight+hue, lahko pustite, da sijalke Hue sledijo salonski svetlobi tehnologije Ambilight. Sijalke Philips Hue učinek salonske svetlobe razširijo po vsem prostoru. Ko konfigurirate možnost Ambilight+hue, se sijalke Hue vklopijo in samodejno nastavijo tako, da sledijo salonski svetlobi. Če ne želite, da sijalke Hue sledijo salonski svetlobi, lahko sijalke izklopite.

Izklop sijalk Hue …

1 - Pritisnite **&** izberite Vse nastavitve in pritisnite OK.

2 - Izberite Ambilight in pritisnite > (desno), da odprete meni.

**3 -** Izberite Napredno > Salonska svetloba Light+hue in pritisnite OK.

- **4** Izberite Izklop.
- **5** Po potrebi pritiskajte (levo), da zaprete meni.

### Ambilight+Hue

#### Konfiguracija

Konfiguracija omogoča, da sijalke Philips Hue nastavite tako, da se prilagajajo barvam Ambilight.

Nastavitev sijalk Philips Hue …

1 - Pritisnite  $\boldsymbol{\star}$ , izberite Vse nastavitve in pritisnite OK.

**2 -** Izberite Ambilight in pritisnite (desno), da odprete meni.

**3 -** Izberite Ambilight+hue > Konfiguracija in pritisnite OK.

- **4** Izberite Začni.
- **5** Po potrebi pritiskajte (levo), da zaprete meni.

#### Izklop

Izklop funkcije Ambilight+hue ...

- 1 Pritisnite  $\bullet$ , izberite Vse nastavitve in pritisnite OK.
- **2** Izberite Ambilight in pritisnite (desno), da odprete meni.
- **3** Izberite Ambilight+hue > Izklop in pritisnite OK.
- **4** Izberite Izklop in pritisnite OK.
- **5** Po potrebi pritiskajte (levo), da zaprete meni.

#### Zatopljenost

Nasičenost omogoča, da nastavite, kako natančno se morajo sijalke Hue prilagajati barvam Ambilight.

Prilagoditev nasičenosti za Ambilight+hue ...

1 - Pritisnite  $\bullet$ , izberite Vse nastavitve in pritisnite OK.

2 - Izberite Ambilight in pritisnite (desno), da odprete meni.

**3 -** Izberite Ambilight+hue > Nasičenost in pritisnite OK.

4 - Pritisnite puščico ▲ (gor) ali ▼ (dol), da prilagodite vrednost.

**5 -** Po potrebi pritiskajte (levo), da zaprete meni.

### Ogled konfiguracije

Možnost Ogled konfiguracije omogoča, da si ogledate trenutno nastavitev Ambilight+hue, omrežja, vmesnika in sijalk.

Ogled konfiguracije Ambilight+hue ...

1 - Pritisnite  $\bullet$ , izberite Vse nastavitve in pritisnite OK.

2 - Izberite Ambilight in pritisnite (desno), da odprete meni.

- **3** Izberite Ambilight+hue > Ogled konfiguracije in pritisnite OK.
- **4** Izberite Izklop in pritisnite OK.
- **5** Po potrebi pritiskajte (levo), da zaprete meni.

Ponastavi konfiguracijo

Ponastavitev Ambilight+hue ...

- 1 Pritisnite  $\boldsymbol{\star}$ , izberite Vse nastavitve in pritisnite OK.
- **2** Izberite Ambilight in pritisnite (desno), da odprete meni.

**3 -** Izberite Ambilight+hue > Ponastavi konfiguracijo in pritisnite OK.

**4 -** Po potrebi pritiskajte (levo), da zaprete meni.

### 15.4 Okolju prijazne nastavitve

### Varčevanje z energijo

Okolju prijazne nastavitve **z** vključujejo vse nastavitve, ki so prijazne do okolja.

### Varčevanje z energijo

Če izberete Varčevanje z energijo, se televizor samodejno preklopi na Slog slike – Standardno, energijsko najvarčnejšo nastavitev slike in funkcije Ambilight.

Nastavitev televizorja na varčevanje z energijo …

1 - Pritisnite **\*** *i*zberite Vse nastavitve in pritisnite OK.

**2 -** Izberite Okolju prijazne nastavitve in pritisnite (desno), da odprete meni.

**3 -** Izberite Varčevanje z energijo, da se Slog slike samodejno nastavi na Standardno.

**4 -** Po potrebi pritiskajte (levo), da zaprete meni.

### Izklop zaslona

Če samo poslušate glasbo, zaslon televizorja lahko izklopite in prihranite pri energiji.

Izklop samo zaslona televizorja …

1 - Pritisnite  $\bullet$ , izberite Vse nastavitve in pritisnite OK.

- **2** Izberite Okolju prijazne nastavitve in pritisnite
- (desno), da odprete meni.
- **3** Izberite Izklop zaslona.
- **4** Po potrebi pritiskajte (levo), da zaprete meni.

Če zaslon želite ponovno vklopiti, pritisnite katerokoli tipko na daljinskem upravljalniku.

### Svetlobni senzor

Kadar je svetlobe iz okolice manj, vgrajeni senzor za okoliško svetlobo zmanjša svetlost zaslona televizorja in tako prihrani energijo. Vgrajeni svetlobni senzor samodejno prilagodi sliko in funkcijo Ambilight glede na svetlobne pogoje v sobi.

Aktivacija svetlobnega senzorja …

1 - Pritisnite  $\bullet$ , izberite Vse nastavitve in pritisnite OK.

- **2** Izberite Okolju prijazne nastavitve in pritisnite
- (desno), da odprete meni.

**3 -** Izberite Svetlobni senzor. Ko je svetlobni senzor vklopljen, je pred njim prikazana ikona  $\mathcal I$ .

**4 -** Po potrebi pritiskajte (levo), da zaprete meni.

### Izklopni časovnik

Če televizor prejme TV-signal, vendar v 4 urah ne pritisnete nobene tipke daljinskega upravljalnika, se televizor samodejno izklopi in tako varčuje z energijo. Samodejno se izklopi tudi, če v 10 minutah ne prejme TV-signala ali ukaza daljinskega upravljalnika.

Če uporabljate televizor kot računalniški zaslon ali pa za gledanje televizorja uporabljate digitalni sprejemnik (zunanji digitalni sprejemnik – STB) in ne uporabljate daljinskega upravljalnika televizorja, izklopite samodejni izklop.

Izklop izklopnega časovnika …

1 - Pritisnite  $\bullet$ , izberite Vse nastavitve in pritisnite OK.

**2 -** Izberite Okolju prijazne nastavitve in pritisnite (desno), da odprete meni.

**3 -** Izberite Izklopni časovnik. Z drsnikom prilagodite vrednost. Z vrednostjo 0 (Izklop) izklopite samodejni izklop.

**4 -** Po potrebi pritiskajte (levo), da zaprete meni.

Ko je izklopni časovnik vklopljen, je pred njim prikazana ikona  $\mathcal{L}$ .

### 15.5 Splošne nastavitve

### EasyLink

### Splošne nastavitve

Popoln izklop funkcije EasyLink …

- 1 Pritisnite  $\bullet$ , izberite Vse nastavitve in pritisnite OK.
- **2** Izberite Splošne nastavitve in

pritisnite (desno), da odprete meni.

- **3** Izberite EasyLink, pritisnite (desno) in nato izberite EasyLink.
- **4** Izberite Izklop.
- **5** Po potrebi pritiskajte (levo), da zaprete meni.

Daljinski upravljalnik EasyLink

Izklop daljinskega upravljalnika EasyLink …

1 - Pritisnite  $\bullet$ , izberite Vse nastavitve in pritisnite OK.

**2 -** Izberite Splošne nastavitve in

pritisnite  $\blacktriangleright$  (desno), da odprete meni.

**3 -** Izberite EasyLink > Daljinski upravljalnik

- EasyLinkl in pritisnite OK.
- **4** Izberite Izklop.
- **5** Po potrebi pritiskajte (levo), da zaprete meni.

### HDMI za zelo visoko ločljivost

Ta televizor lahko prikazuje signale v izjemno visoki ločljivosti. Nekatere naprave, povezane s HDMI, ne prepoznajo televizorja z izjemno visoko ločljivostjo in morda ne delujejo pravilno ali imajo popačeno sliko ali zvok. Nepravilno delovanje takih naprav lahko preprečite tako, da nastavite kakovost signala na raven, ki je združljiva z napravo. Če naprava ne uporablja signala v izjemno visoki ločljivosti, lahko izklopite izjemno visoko ločljivost za to povezavo HDMI.

Nastavitev UHD 4:4:4/4:2:2 omogoča signale UHD YCbCr 4:4:4/4:2:2. Nastavitev UHD 4:2:0 omogoča signale UHD YCbCr 4:2:0.

Nastavitev kakovosti signala …

- 1 Pritisnite  $\bullet$ , izberite Vse nastavitve in pritisnite OK.
- **2** Izberite Splošne nastavitve in

pritisnite (desno), da odprete meni.

**3 -** Izberite Napredno > HDMI v izjemno visoki ločliivosti in pritisnite OK.

**4 -** Izberite UHD 4:4:4/4:2:2, UHD 4:2:0 ali Izklop UHD in pritisnite OK.

**5 -** Po potrebi pritiskajte (levo), da zaprete meni.

### Nastavitve za Android

Odprite meni Nastavitve za Android, da si ogledate in prilagodite nastavitve za uporabo aplikacij Android.

1 - Pritisnite  $\bullet$ , izberite Vse nastavitve in pritisnite OK.

- 
- **2** Izberite Splošne nastavitve in
- pritisnite (desno), da odprete meni.
- **3** Izberite Nastavitve za Android in pritisnite OK.
- **4** Po potrebi pritiskajte BACK (Nazaj), da zaprete meni.

### Trdi disk USB

Nastavitev in formatiranje trdega diska USB ...

- 1 Pritisnite  $\bullet$ , izberite Vse nastavitve in pritisnite OK.
- **2** Izberite Splošne nastavitve in
- pritisnite (desno), da odprete meni.
- **3** Izberite Trdi disk USB in pritisnite OK.
- **4** Izberite Začni in sledite navodilom na zaslonu.
- **5** Po potrebi pritiskajte (levo), da zaprete meni.

### Svetlost logotipa Philips

Logotip Philips lahko izklopite ali prilagodite njegovo svetlost na sprednjem delu televizorja.

Prilagoditev ali izklop ...

- 1 Pritisnite **&** izberite Vse nastavitve in pritisnite OK.
- **2** Izberite Splošne nastavitve in
- pritisnite (desno), da odprete meni.
- **3** Izberite Svetlost logotipa Philips in pritisnite (desno), da odprete meni.
- **4** Izberite Najmanj, Srednje, Največ, ali Izklop, da izklopite osvetlitev logotipa, in pritisnite OK.
- **5** Po potrebi pritiskajte (levo), da zaprete meni.

### Tipkovnica daljinskega upravljalnika

Nastavitev postavitve tipkovnice na Azerty …

- 1 Pritisnite  $\boldsymbol{\star}$ , izberite Vse nastavitve in pritisnite OK.
- **2** Izberite Splošne nastavitve in
- pritisnite (desno), da odprete meni.

**3 -** Izberite Tipkovnica daljinskega upravljalnika in pritisnite OK.

- **4** Izberite Azerty ali Qwerty in pritisnite OK.
- **5** Po potrebi pritiskajte (levo), da zaprete meni.

### Nastavitve tipkovnice USB

Če želite namestiti tipkovnico USB, vklopite televizor in tipkovnico USB priključite v priključek USB na televizorju. Ko televizor prvič zazna tipkovnico, lahko izberete njeno postavitev in preverite izbiro. Če najprej izberete cirilično ali grško postavitev, lahko izberete dodatno latinsko postavitev tipkovnice.

Sprememba nastavitve postavitve tipkovnice, ko je postavitev izbrana ...

1 - Pritisnite **&** izberite Vse nastavitve in pritisnite OK.

**2 -** Izberite Splošne nastavitve in

pritisnite  $\blacktriangleright$  (desno), da odprete meni.

**3 -** Izberite Nastavitve tipkovnice USB in pritisnite OK, da začnete nastavitev tipkovnice.

### **HhhTV**

Če TV-kanal nudi strani HbbTV, morate v nastavitvah televizorja najprej vklopiti HbbTV, da si boste strani lahko ogledali.

1 - Pritisnite  $\boldsymbol{\star}$ , izberite Vse nastavitve in pritisnite OK.

**2 -** Izberite Splošne nastavitve in

pritisnite (desno), da odprete meni.

**3 -** Izberite HbbTV in pritisnite OK.

**4 -** Izberite Vklop ali Izklop.

**5 -** Po potrebi pritiskajte (levo), da zaprete meni.

Če želite preprečiti dostop do strani HbbTV pri določenem kanalu, lahko blokirate strani HbbTV samo za ta kanal.

**1 -** Preklopite na kanal, pri katerem želite blokirati strani HbbTV.

**2 -** Pritisnite OPTIONS (Možnosti), izberite HbbTV na tem programu in pritisnite OK.

**3 -** Izberite možnost Izklop in pritisnite OK.

### Izklopni časovnik

Izklop izklopnega časovnika …

1 - Pritisnite  $\boldsymbol{\star}$ , izberite Vse nastavitve in pritisnite OK.

**2 -** Izberite Okolju prijazne nastavitve in pritisnite

(desno), da odprete meni.

**3 -** Izberite Izklopni časovnik. Z drsnikom prilagodite vrednost. Z vrednostjo 0 (Izklop) izklopite samodejni izklop.

**4 -** Po potrebi pritiskajte (levo), da zaprete meni.

Ko je izklopni časovnik vklopljen, je pred njim prikazana ikona  $\mathscr{I}$ .

### Domače okolje ali Trgovina

Če je televizor v trgovini, ga lahko nastavite tako, da prikazuje pasico za predstavitev v trgovini. Slog slike je samodejno nastavljen na Živahno. Izklopni časovnik je izklopljen.

Nastavitev televizorja za trgovino ...

1 - Pritisnite  $\boldsymbol{\star}$ , izberite Vse nastavitve in pritisnite OK.

**2 -** Izberite Splošne nastavitve in

pritisnite (desno), da odprete meni.

**3 -** Izberite Lokacija > Trgovina in pritisnite OK.

**4 -** Po potrebi pritiskajte (levo), da zaprete meni.

Če televizor uporabljate doma, ga nastavite na lokacijo Doma.

### Nastavitev za trgovino

Če je lokacija televizorja nastavljena na Trgovina, lahko nastavite razpoložljivost določene predstavitve za uporabo v trgovini.

1 - Pritisnite  $\boldsymbol{\star}$ , izberite Vse nastavitve in pritisnite OK.

**2 -** Izberite Splošne nastavitve in

pritisnite  $\blacktriangleright$  (desno), da odprete meni.

**3 -** Izberite Nastavitev za trgovino in pritisnite (desno), da odprete meni.

**4 -** Izberite Izklop ali Pasica za predstavitev funkcije za predstavitev v trgovini.

**5 -** Po potrebi pritiskajte (levo), da zaprete meni.

### Postavitev televizorja

Kot del prve namestitve, je ta nastavitev nastavljena na način Na stojalu za televizor ali Na steni. Če ste od takrat spremenili namestitev televizorja, jo ustrezno prilagodite, da boste zagotovili najboljšo reprodukcijo zvoka.

1 - Pritisnite  $\boldsymbol{\star}$ , izberite Vse nastavitve in pritisnite OK.

**2 -** Izberite Splošne nastavitve in

pritisnite (desno), da odprete meni.

- **3** Izberite Postavitev televizorja in pritisnite OK.
- **4** Izberite Na stojalu za televizor ali Na steni.
- **5** Po potrebi pritiskajte (levo), da zaprete meni.

### TV-vodnik

Za več informacij pritisnite - Ključne besede in poiščite možnost TV-vodnik, podatki in informacije.

### Logotipi kanalov

V nekaterih državah lahko televizor prikazuje logotipe kanalov.

Če ne želite, da so ti logotipi prikazani, jih lahko izklopite.

Izklop logotipov …

- 1 Pritisnite  $\boldsymbol{\star}$ , izberite Vse nastavitve in pritisnite OK.
- **2** Izberite Logotipi kanalov in pritisnite (desno), da odprete meni.
- **3** Izberite Izklop in pritisnite OK.
- **4** Po potrebi pritiskajte (levo), da zaprete meni.

### Tovarniške nastavitve

Obnovite lahko prvotne tovarniške nastavitve televizorja za sliko, zvok in Ambilight.

Obnovitev prvotnih nastavitev …

- 1 Pritisnite  $\boldsymbol{\star}$ , izberite Vse nastavitve in pritisnite OK.
- **2** Izberite Splošne nastavitve in
- pritisnite (desno), da odprete meni.
- **3** Izberite Tovarniške nastavitve in pritisnite OK.
- **4** Po potrebi pritiskajte (levo), da zaprete meni.

### Otroška ključavnica

#### Starševska ocena

Nastavite najnižjo starost za gledanje programov, ki niso primerni za otroke ...

1 - Pritisnite **;** izberite Vse nastavitve in pritisnite OK.

**2 -** Izberite Splošne nastavitve in

pritisnite (desno), da odprete meni.

**3 -** Izberite Otroška ključavnica > Starševska ocena in izberite eno od let na seznamu.

**4 -** Po potrebi pritiskajte (levo), da zaprete meni.

### Zaklep aplikacije

Zaklep aplikacij v Galeriji aplikacij, ki niso primerne za otroke ...

1 - Pritisnite  $\boldsymbol{\star}$ , izberite Vse nastavitve in

pritisnite OK.

**2 -** Izberite Splošne nastavitve in

- pritisnite (desno), da odprete meni.
- **3** Izberite Otroška ključavnica > Zaklep
- aplikacije in pritisnite OK.
- **4** Izberite Vklop ali Izklop in pritisnite OK.
- **5** Po potrebi pritiskajte (levo), da zaprete meni.

#### Nastavitev kode/sprememba kode

S kodo PIN otroške ključavnice lahko zaklepate ali odklepate kanale ali oddaje.

Nastavitev kode ključavnice ali sprememba trenutne kode ...

1 - Pritisnite  $\bullet$ , izberite Vse nastavitve in pritisnite OK.

**2 -** Izberite Splošne nastavitve in

pritisnite (desno), da odprete meni.

**3 -** Izberite Otroška ključavnica > Nastavitev kode ali Sprememba kode in pritisnite OK.

**4 -** Vnesite poljubno 4-mestno kodo. Če je koda že nastavljena, vnesite trenutno kodo otroške ključavnice in nato dvakrat novo kodo.

**5 -** Po potrebi pritiskajte (levo), da zaprete meni.

Nova koda je nastavljena.

Ste pozabili kodo PIN otroške ključavnice?

Če ste pozabili kodo PIN, lahko preglasite trenutno kodo in vnesete novo.

1 - Pritisnite  $\boldsymbol{\star}$ , izberite Vse nastavitve in pritisnite OK.

- **2** Izberite Splošne nastavitve in
- pritisnite (desno), da odprete meni.

**3 -** Izberite Otroška ključavnica > Sprememba kode in pritisnite OK.

- **4** Vnesite razveljavitveno kodo 8888.
- **5** Vnesite novo kodo PIN otroške ključavnice. Nato
- jo za potrditev vnesite še enkrat.
- **6** Po potrebi pritiskajte (levo), da zaprete meni.

Nova koda je nastavljena.

### Ponovna namestitev televizorja

Ponovite lahko celotno namestitev televizorja. Televizor v celoti ponovno namesti.

Popolna celotna namestitev televizorja ...

1 - Pritisnite **&** izberite Vse nastavitve in pritisnite OK.

**2 -** Izberite Splošne nastavitve in izberite Znova nastavi televizor.

**3 -** Sledite navodilom na zaslonu. Namestitev lahko traja nekaj minut.

### 15.6 Ura, regija in jezik

### Jezik menija

Spreminjanje jezika menijev in sporočil televizorja …

1 - Pritisnite  $\bullet$ , izberite Vse nastavitve in pritisnite OK.

- **2** Izberite Splošne nastavitve in
- pritisnite (desno), da odprete meni.
- **3** Izberite Jezik > Jezik menija in pritisnite OK.
- **4** Izberite želeni jezik.
- **5** Po potrebi pritiskajte (levo), da zaprete meni.

### Nastavitve za jezik

Nastavitve za jezik zvoka

Digitalni TV-kanali lahko zvok programa oddajajo v več jezikih. Nastavite lahko glavni in drugi jezik zvoka. Če je zvok v enem od teh dveh jezikov na voljo, televizor preklopi na ta zvok.

Če želena jezika zvoka nista na voljo, lahko izberite drug razpoložljivi jezik zvoka.

Nastavitev glavnega in drugega jezika zvoka …

1 - Pritisnite  $\boldsymbol{\star}$ , izberite Vse nastavitve in pritisnite OK.

- **2** Izberite Splošne nastavitve in
- pritisnite (desno), da odprete meni.

**3 -** Izberite Jeziki > Glavni zvok ali Dodatni zvok in pritisnite OK.

**4 -** Izberite želeni jezik.

**5 -** Po potrebi pritiskajte (levo), da zaprete meni.

Izbira jezika zvoka, ko vaša jezika zvoka nista na voljo ...

1 - Pritisnite **三 OPTIONS** (Možnosti).

**2 -** Izberite Jezik zvoka in nato jezik, ki ga začasno želite uporabiti.

#### Podnapisi

#### Vklop

Če želite vklopiti podnapise, pritisnite SUBTITLE (Podnapisi).

Izberete lahko možnost za podnapise Vklop, Izklop ali Delovanje brez zvoka.

Za samodejni prikaz podnapisov oddaje, ki ni v vašem jeziku (nastavljenem za televizor) izberite Samodejno. Ta nastavitev podnapise samodejno prikazuje tudi, ko izklopite zvok.

#### Nastavitve za jezik podnapisov

Digitalni kanali lahko ponujajo več jezikov podnapisov za program. Nastavite lahko glavni in drugi jezik podnapisov. Če so podnapisi v enem od teh dveh jezikov na voljo, televizor prikaže izbrane podnapise.

Če izbrana jezika podnapisov nista na voljo, lahko izberite drug razpoložljivi jezik.

Nastavitev glavnega in drugega jezika podnapisov …

1 - Pritisnite **&** izberite Vse nastavitve in pritisnite OK.

**2 -** Izberite Splošne nastavitve in

pritisnite (desno), da odprete meni.

**3 -** Izberite Jeziki > Glavni podnapisi ali Dodatni podnapisi in pritisnite OK.

**4 -** Izberite želeni jezik.

**5 -** Po potrebi pritiskajte (levo), da zaprete meni.

Izbira jezika podnapisov, če želeni jeziki niso na voljo …

1 - Pritisnite **三 OPTIONS** (Možnosti).

**2 -** Izberite Jezik podnapisov in nato jezik, ki ga začasno želite uporabiti.

#### Podnapisi iz teleteksta

Če preklopite na analogni kanal, morate podnapise ročno omogočiti za vsak kanal.

**1 -** Preklopite na kanal in pritisnite TEXT (Teletekst), da odprete teletekst.

**2 -** Vnesite številko strani za podnapise, ki je običajno 888.

**3 -** Ponovno pritisnite TEXT (Teletekst), da zaprete teletekst.

Če med gledanjem analognega kanala v meniju Podnapisi izberete možnost Vklop, bodo podnapisi prikazani, če so na voljo.

Če želite izvedeti, ali je kanal analogni ali digitalni, preklopite na kanal in v meniju Informacije o kanalu v možnosti **= OPTIONS** (Možnosti).

#### Teletekst/jeziki teleteksta

#### Strani teleteksta

Če med gledanjem TV-kanalov želite odpreti teletekst, pritisnite TEXT (Teletekst). Če želite zapreti teletekst, znova pritisnite TEXT (Teletekst).

#### Izbira strani teleteksta

Izbira strani ... . .

- **1** Vnesite številko strani s številskimi tipkami.
- **2** Pomikajte se s puščičnimi tipkami.
- **3** Če želite izbrati katerega od barvno označenih

elementov na dnu zaslona, pritisnite ustrezno barvno tipko.

#### Podstrani teleteksta

Stran teleteksta lahko vključuje več podstrani. Številke podstrani so prikazane na vrstici ob številki glavne strani.

Za izbiro podstrani pritisnite  $\triangleleft$  ali  $\triangleright$ .

### Pregled Strani teleteksta

Nekatere TV-postaje nudijo teletekst T.O.P. Če želite v teletekstu odpreti T.O.P, pritisnite OPTIONS (Možnosti) in izberite

možnost Pregled T.O.P..

### Priljubljene strani

Televizor shranjuje seznam 10 nazadnje odprtih strani teleteksta. V stolpcu Priljubljene strani teleteksta jih lahko preprosto znova odprete.

**1 -** V teletekstu izberite zvezdico v zgornjem levem kotu zaslona, da se prikaže stolpec priljubljenih strani. **2 -** Pritisnite (dol) ali (gor), da izberete številko strani, in pritisnite OK, da odprete stran. Seznam lahko počistite z možnostjo Izbriši priljubljene strani.

### Iskanje teleteksta

Izberete lahko besedo in v teletekstu poiščete vse pojave te besede.

**1 -** Odprite stran teleteksta in pritisnite OK.

**2 -** S puščičnimi tipkami izberite besedo ali številko.

**3 -** Ponovno pritisnite OK, da skočite na naslednji pojav te besede ali številke.

**4 -** Ponovno pritisnite OK, da skočite na naslednji pojav.

**5 -** Če želite prekiniti iskanje, pritiskajte (gor), dokler ni izbran noben element.

### Teletekst iz priključene naprave

Teletekst lahko nudijo tudi nekatere naprave, ki prejemajo TV-kanale.

Odpiranje teleteksta iz priključene naprave ... . .

1 - Pritisnite **in** izberite napravo in pritisnite OK. **2 -** Med gledanjem kanala z napravo pritisnite OPTIONS (Možnosti), izberite možnost Pokaži tipke naprave, izberite tipko  $\equiv$  in pritisnite OK.

**3 -** Pritisnite BACK (Nazaj), da skrijete tipke naprave.

**4 -** Če želite zapreti teletekst, znova pritisnite BACK (Nazaj).

### Digitalni teletekst (samo v ZK)

Nekatere digitalne postaje nudijo digitalni teletekst ali interaktivno televizijo na svojih digitalnih televizijskih kanalih. To vključuje običajni teletekst, v katerem je izbiranje in premikanje mogoče s številskimi, barvnimi in puščičnimi tipkami.

Če želite zapreti digitalni teletekst, pritisnite  $\leftarrow$  BACK (Nazaj).

### Možnosti teleteksta

V teletekstu pritisnite **= OPTIONS** (Možnosti), da izberete naslednje …

• Zamrznitev strani

Za prekinitev samodejnega predvajanja podstrani. • Dvojni zaslon/celoten zaslon

- Za prikaz TV-kanala in teleteksta hkrati.
- Pregled T.O.P.
- Če želite v teletekstu odpreti teletekst T.O.P.
- Povečaj
- Za povečanje strani teleteksta za udobno branje.
- Razkrij
- Za razkrivanje skritih informacij na strani.
- Menjava podstrani
- Za menjavanje podstrani, ki so na voljo.

• Jezik

- Za zamenjavo skupine znakov za pravilen prikaz teleteksta.
- Teletekst 2.5

Za vklop teleteksta 2.5 za več barv in boljšo grafiko.

### Nastavitev teleteksta

#### Jezik teleteksta

Nekatere digitalne televizijske postaje nudijo več različnih jezikov teleteksta.

Nastavitev glavnega in drugega jezika besedila ... . .

1 - Pritisnite **&** izberite Vse nastavitve in pritisnite OK.

- **2** Izberite Splošne nastavitve in
- pritisnite (desno), da odprete meni.
- **3** Izberite Jezik > Glavno besedilo ali Drugo
- besedilo in pritisnite OK.
- **4** Izberite želena jezika teleteksta.
- **5** Po potrebi pritiskajte (levo), da zaprete meni.

### Teletekst 2.5

Če je na voljo, Teletekst 2.5 nudi boljše barve in grafiko. Teletekst 2.5 je vklopljen kot standardna tovarniška nastavitev. Izklop Teleteksta 2.5 …

**1 -** Pritisnite TEXT (Teletekst).

**2 -** Ko je teletekst odprt na zaslonu, pritisnite OPTIONS (Možnosti).

- **3** Izberite Teletekst 2.5 > Izklop.
- **4** Po potrebi pritiskajte (levo), da zaprete meni.

### Ura

### Datum in čas

### Samodejno

Če vas zanima, koliko je ura, pritisnite  $\bigcirc$ . V meniju Domov je vedno prikazan trenutni čas.

Digitalne postaje v nekaterih državah ne pošiljajo informacij o univerzalnem koordinatnem času (UTC). Sprememba med poletnim in zimskim časom bo mogoče prezrta in televizor lahko prikazuje napačen čas.

Ko snemate oddaje, načrtovane v TV-vodniku, priporočamo, da časa in datuma ne spreminjate ročno. V nekaterih državah in pri nekaterih ponudnikih omrežnih storitev je nastavitev Ura skrita, da ne morete nastaviti napačnega časa.

Samodeina nastavitev ure televizoria ...

1 - Pritisnite  $\boldsymbol{\star}$ , izberite Vse nastavitve in pritisnite OK.

**2 -** Izberite Splošne nastavitve in

pritisnite (desno), da odprete meni.

**3 -** Izberite Ura > Samodejni način ure in nato Odvisno od države.

**4 -** Izberite Poletni/zimski čas in izberite ustrezno nastavitev.

**5 -** Po potrebi pritiskajte (levo), da zaprete meni.

#### Priročnik

Ročna nastavitev ure televizorja …

1 - Pritisnite  $\boldsymbol{\star}$ , izberite Vse nastavitve in pritisnite OK.

**2 -** Izberite Splošne nastavitve in

pritisnite (desno), da odprete meni.

**3 -** Izberite Ura > Samodejni način ure in nato Ročno.

**4 -** Izberite Datum in Čas, da prilagodite.

**5 -** Po potrebi pritiskajte (levo), da zaprete meni.

#### Časovni pas

Nastavitev časovnega pasu …

1 - Pritisnite **&** izberite Vse nastavitve in pritisnite OK.

**2 -** Izberite Splošne nastavitve in

pritisnite (desno), da odprete meni.

- **3** Izberite Ura > Časovni pas in pritisnite OK.
- **4** Izberite časovni pas.
- **5** Po potrebi pritiskajte (levo), da zaprete meni.

#### Izklopni časovnik

Z izklopnim časovnikom lahko televizor samodejno preklopite v stanje pripravljenosti po prednastavljenem času.

Nastavitev izklopnega časovnika …

1 - Pritisnite **&** izberite Vse nastavitve in pritisnite OK.

**2 -** Izberite Splošne nastavitve in

pritisnite (desno), da odprete meni.

**3 -** Izberite Izklopni časovnik in pritisnite

 (desno). Z drsnikom lahko nastavite čas na do 180 minut v korakih po 5 minut. Če je izklopni časovnik nastavljen na 0 minut, je izklopljen. Televizor lahko vedno izklopite že prej ali izklopni časovnik med odštevanjem časa ponastavite.

**4 -** Po potrebi pritiskajte (levo), da zaprete meni.

### 15.7 Univerzalni dostop

### Vklop

Če je možnost Univerzalni dostop vklopljena, televizor lahko uporabljajo gluhe, naglušne, slepe ali slabovidne osebe.

### Vklop

Če med nastavitvijo niste vklopili možnosti Univerzalni dostop, jo lahko vklopite v meniju Univerzalni dostop. Vklop možnosti Pomoč ljudem s posebnimi potrebami …

1 - Pritisnite  $\bullet$ , izberite Vse nastavitve in pritisnite OK.

**2 -** Izberite Univerzalni dostop in

pritisnite (desno), da odprete meni.

**3 -** Izberite naslednji korak v možnosti Univerzalni dostop.

- **4** Izberite Vklop in pritisnite OK.
- **5** Po potrebi pritiskajte (levo), da zaprete meni.

Ko je možnost Univerzalni dostop vklopljena, je Univerzalni dostop dodan v meni z možnostmi.

### Naglušni

Nekateri digitalni televizijski kanali oddajajo poseben zvok in podnapise, ki so prilagojeni za naglušne in gluhe osebe. Ko je vklopljena možnost Gluhi in naglušni, televizor samodejno preklopi na prilagojeni zvok in prilagojene podnapise, če so na voljo. Če želite vklopiti možnost Gluhi in naglušni, morate najprej vklopiti možnost Univerzalni dostop.

Vklop možnosti Gluhi in naglušni …

1 - Pritisnite  $\boldsymbol{\star}$ , izberite Vse nastavitve in pritisnite OK.

- **2** Izberite Univerzalni dostop in
- pritisnite (desno), da odprete meni.
- **3** Izberite Gluhi in naglušni in pritisnite (desno),
- da odprete meni.
- **4** Izberite Vklop in pritisnite OK.

**5 -** Po potrebi pritiskajte (levo), da zaprete meni.

Vklop možnosti Gluhi in naglušni med gledanjem televizije ...

1 – Med gledanjem TV programa pritisnite  $\equiv$  OPTIONS (Možnosti), izberite Univerzalni dostop in pritisnite OK. 2 – Izberite Gluhi in naglušni in nato Vklop.

Če želite preveriti, ali je na voljo jezik zvoka za gluhe in naglušne, pritisnite **=** OPTIONS (Možnosti), izberite Jezik zvoka in poiščite jezik zvoka, ki je označen z **2+**.

Če v meniju z možnostmi ni na voljo Pomoč ljudem s posebnimi potrebami, v meniju za nastavitev vklopite Univerzalni dostop.

### Zvočni opis

### Vklop

Digitalni TV-kanali lahko oddajajo poseben zvočni komentar, ki opisuje, kaj se dogaja na zaslonu. Če želite nastaviti zvok in učinke za slepe in slabovidne, morate najprej vklopiti možnost Zvočni opis.

Če želite vklopiti možnost Zvočni opis, v meniju za nastavitev najprej vklopite možnost Univerzalni dostop.

Ko vklopite možnost Zvočni opis, se običajen zvok pomeša s komentarjem pripovedovalca. Vklop komentarja (če je na voljo) ...

Vklop možnosti Zvočni opis …

1 - Pritisnite  $\bullet$ , izberite Vse nastavitve in pritisnite OK.

**2 -** Izberite Univerzalni dostop in

pritisnite  $\blacktriangleright$  (desno), da odprete meni.

**3 -** Izberite Zvočni opis in pritisnite (desno), da odprete meni.

**4 -** Izberite naslednji korak v možnosti Zvočni opis.

**5 -** Izberite Vklop in pritisnite OK.

**6 -** Po potrebi pritiskajte (levo), da zaprete meni.

Vklop možnosti Zvočni opis med gledanjem televizije ...

1 – Med gledanjem TV programa pritisnite  $\equiv$  OPTIONS (Možnosti), izberite Univerzalni dostop in pritisnite OK. 2 – Izberite Zvočni opis in izberite Vklop.

Preverite lahko, ali je zvočni komentar na voljo. V meniju Možnosti izberite Jezik zvoka in poiščite jezik zvoka, ki je označen z  $\mathbf{\sigma}^{\mathbf{+}}$ .

### Mešana glasnost

Glasnost običajnega zvoka lahko pomešate z zvočnim komentarjem.

Mešanje glasnosti ...

1 - Pritisnite  $\boldsymbol{\star}$ , izberite Vse nastavitve in pritisnite OK.

**2 -** Izberite Univerzalni dostop in

pritisnite  $\blacktriangleright$  (desno), da odprete meni.

**3 -** Izberite Zvočni opis > Mešana glasnost in pritisnite OK.

4 - Pritisnite puščico ▲ (gor) ali ▼ (dol), da prilagodite vrednost.

**5 -** Po potrebi pritiskajte (levo), da zaprete meni.

Če je na voljo jezik zvoka z dodatnim zvočnim komentarjem, to nastavitev lahko najdete tudi v možnosti OPTIONS (Možnosti) > Univerzalni dostop > Mešana glasnost.

### Zvočni učinek

Nekateri zvočni komentarji vključujejo dodatne zvočne učinke, kot je stereo ali pojemajoč zvok.

Vklop možnosti Zvočni učinki (če so na voljo) …

1 - Pritisnite  $\bullet$ , izberite Vse nastavitve in pritisnite OK.

**2 -** Izberite Univerzalni dostop in

pritisnite (desno), da odprete meni.

**3 -** Izberite Zvočni opis > Zvočni učinki in pritisnite OK.

**4 -** Po potrebi pritiskajte (levo), da zaprete meni.

### Govor

Zvočni komentar lahko vključuje tudi podnapise za govorjeno besedilo.

Vklop podnapisov (če so na voljo) ... . .

1 - Pritisnite  $\boldsymbol{\star}$ , izberite Vse nastavitve in pritisnite OK.

**2 -** Izberite Univerzalni dostop in

pritisnite (desno), da odprete meni.

- **3** Izberite Zvočni opis > Govor in pritisnite OK.
- **4** Izberite Opisno ali Podnapisi in pritisnite OK.
- **5** Po potrebi pritiskajte (levo), da zaprete meni.

15.8

## Brezžično in omrežja

### Omrežje

Povežite z žičnim ali brezžičnim domačim omrežjem. Ali prilagodite omrežne nastavitve.

Za več informacij pritisnite - Ključne besede in poiščite Omrežje, povezava ali Omrežje, nastavitve.

### Bluetooth

#### Poišči naprave

Vzpostavitev povezave Bluetooth ...

1 - Pritisnite **\***, izberite Vse nastavitve in pritisnite OK. **2 -** Izberite Brezžično in omrežja ter pritisnite  $\rightarrow$  (desno), da odprete meni. **3 -** Izberite Bluetooth > Poišči napravo Bluetooth in pritisnite OK. **4 -** Sledite navodilom na zaslonu.

Odstrani napravo

Odstranitev povezave Bluetooth …

1 - Pritisnite **&** izberite Vse nastavitve in pritisnite OK. **2 -** Izberite Brezžično in omrežja ter pritisnite  $\blacktriangleright$  (desno), da odprete meni. **3 -** Izberite Bluetooth > Odstrani napravo in pritisnite OK.

Vklopite napravo Bluetooth

Vklopite ali izklopite povezavo Bluetooth televizorja ...

1 - Pritisnite  $\boldsymbol{\star}$ , izberite Vse nastavitve in pritisnite OK. **2 -** Izberite Brezžično in omrežja ter

pritisnite  $\blacktriangleright$  (desno), da odprete meni.

**3 -** Izberite Bluetooth > Vklop/izklop povezave Bluetooth in pritisnite OK.

**4 -** Izberite Vklop in pritisnite OK.

**5 -** Po potrebi pritiskajte (levo), da zaprete meni.

### 15.9 Nastavitve za Android

Odprite meni Nastavitve za Android, da si ogledate in prilagodite nastavitve za uporabo aplikacij Android.

1 - Pritisnite  $\bullet$ , izberite Vse nastavitve in pritisnite OK.

**2 -** Izberite Splošne nastavitve in

pritisnite (desno), da odprete meni.

**3 -** Izberite Nastavitve za Android in pritisnite OK.

4 - Po potrebi pritiskajte **< BACK** (Nazaj), da zaprete meni.

# Namestitev kanalov

 $16.1$ 

 $\overline{16}$ 

## Namestitev antenskih/kabelskih kanalov

### Posodobi kanale

Samodejna posodobitev kanalov

Če sprejemate digitalne kanale, lahko televizor nastavite tako, da samodejno posodablja te kanale.

Televizor enkrat dnevno ob 6.00 posodobi kanale in shrani nove kanale. Novi kanali so shranjeni na seznamu kanalov in označeni z \*. Kanali brez signala so odstranjeni. Televizor mora biti v stanju pripravljenosti, da lahko samodejno posodablja kanale. Samodejno posodobitev kanalov lahko izklopite.

Izklop samodejne posodobitve …

1 - Pritisnite **&** izberite Vse nastavitve in pritisnite OK.

**2 -** Izberite Namestitev antenskih/kabelskih kanalov

> Samodejna posodobitev kanalov in nato Izklop.

**3 -** Po potrebi pritiskajte (levo), da zaprete meni.

Obvestilo o novih, posodobljenih ali odstranjenih kanalih se izpiše ob vklopu televizorja. Če nočete, da se ob posodobitvi kanalov izpisujejo sporočila, jih lahko izklopite.

Izklop sporočila …

1 - Pritisnite **\*** 

**2 -** Izberite Namestitev antenskih/kabelskih kanalov

> Sporočilo o posodobitvi kanalov in nato Izklop.

**3 -** Po potrebi pritiskajte (levo), da zaprete meni.

V nekaterih državah se samodejna posodobitev kanalov izvaja med gledanjem televizorja ali medtem, ko je televizor v stanju pripravljenosti.

### Ročna posodobitev kanalov

Posodobitev kanalov lahko kadarkoli zaženete sami.

Ročna posodobitev kanalov …

1 - Pritisnite  $\boldsymbol{\star}$ , izberite Vse nastavitve in pritisnite OK.

**2 -** Izberite Namestitev antenskih/kabelskih

programov > Iskanje programov in pritisnite OK.

**3 -** Izberite Začni in pritisnite OK.

**4 -** Sledite navodilom na zaslonu. Posodobitev lahko traja nekaj minut.

### Ponovna namestitev kanalov

### Ponovna namestitev kanalov

Ponovno lahko namestite vse kanale, ostale nastavitve televizorja pa pustite nespremenjene.

Če je nastavljena koda otroške ključavnice, morate pred ponovno namestitvijo kanalov vnesti kodo.

Ponovna namestitev kanalov …

1 - Pritisnite  $\bullet$ , izberite Vse nastavitve in pritisnite OK.

**2 -** Izberite Namestitev antenskih/kabelskih programov > Iskanje programov in izberite Začni. **3 -** Izberite Ponovna namestitev programov in pritisnite OK.

**4 -** Sledite navodilom na zaslonu. Namestitev lahko traja nekaj minut.

### Ponovna namestitev televizorja

Ponovite lahko celotno namestitev televizorja. Televizor v celoti ponovno namesti.

Popolna celotna namestitev televizorja ...

1 - Pritisnite **&** izberite Vse nastavitve in pritisnite OK.

**2 -** Izberite Splošne nastavitve in izberite Znova nastavi televizor.

**3 -** Sledite navodilom na zaslonu. Namestitev lahko traja nekaj minut.

### Tovarniške nastavitve

Obnovite lahko prvotne tovarniške nastavitve televizorja za sliko, zvok in Ambilight.

Obnovitev prvotnih nastavitev …

1 - Pritisnite  $\bullet$ , izberite Vse nastavitve in pritisnite OK.

**2 -** Izberite Splošne nastavitve in

pritisnite (desno), da odprete meni.

- **3** Izberite Tovarniške nastavitve in pritisnite OK.
- **4** Po potrebi pritiskajte (levo), da zaprete meni.

### Kopija seznama kanalov

### Uvod

Funkcija Kopiranje seznama kanalov je namenjena prodajalcem in naprednim uporabnikom. V nekaterih državah je funkcija Kopiranje seznama kanalov na voljo samo za kopiranje satelitskih kanalov.

Kopiranje seznama kanalov omogoča kopiranje kanalov, ki so nameščeni v televizorju, v drug Philipsov televizor enakega razreda. S funkcijo

### Kopiranje seznama kanalov se izognete

dolgotrajnemu iskanju kanalov tako, da v televizor prenesete prednastavljeni seznam kanalov. Uporabite pogon USB z bliskovnim pomnilnikom z vsaj 1 GB prostora.

### Pogoji

• Oba televizorja morata imeti enako modelno leto.

• Oba televizorja morata biti opremljena z enako vrsto strojne opreme. Vrsto strojne opreme preverite na tipski ploščici na hrbtni strani televizorja. Navadno je označena kot Q. . . LA

• Oba televizorja morata imeti združljivi različici programske opreme.

#### Trenutna različica programske opreme

Trenutno različico programske opreme televizorja lahko preverite z možnosti  $\spadesuit$  > Posodobitev programske opreme > Informacije o trenutni programski opremi.

Kopiranje seznama kanalov

Kopiranje seznama kanalov …

**1 -** Vklopite televizor. Televizor mora kanale imeti že nameščene.

**2 -** Vključite pogon USB.

**3 -** Pritisnite , izberite Vse nastavitve in pritisnite OK.

**4 -** Izberite Splošne nastavitve in

pritisnite (desno), da odprete meni.

**5 -** Izberite Kopiranje seznama kanalov in nato Kopiraj na USB. Za kopiranje seznama kanalov boste mogoče morali vnesti kodo PIN otroške ključavnice.

**6 -** Ko je kopiranje dokončano, izključite pogon USB.

**7 -** Po potrebi pritiskajte (levo), da zaprete meni.

Zdaj lahko skopirani seznam kanalov prenesete v drug Philipsov televizor.

#### Prenos seznama kanalov

#### Na ne nameščene televizorje

Uporabiti morate različne načine za prenos seznama kanalov, odvisno od tega, ali je vaš televizor že nameščen ali ne.

#### V televizor, ki še ni nastavljen

**1 -** Priključite napajalni vtič, da začnete namestitev, ter izberite jezik in državo. Iskanje kanalov lahko preskočite. Dokončajte nastavitev.

**2 -** Priključite pogon USB, na katerem je seznam kanalov drugega televizorja.

**3 -** Za začetek prenosa seznama kanalov pritisnite  $\mathbf{\ddot{g}}$ .

**4 -** Izberite Splošne nastavitve in

pritisnite (desno), da odprete meni.

**5 -** Izberite Kopiranje seznama kanalov in nato

Kopiraj v televizor. Za kopiranje seznama kanalov boste mogoče morali vnesti kodo PIN tega televizorja. **6 -** Televizor vas obvesti o uspešnem kopiranju seznama kanalov v televizor. Izključite pogon USB.

#### Na nameščene televizorje

Uporabiti morate različne načine za prenos seznama kanalov, odvisno od tega, ali je vaš televizor že nameščen ali ne.

#### V televizor, ki je že nastavljen

**1 -** Preverite nastavitev države televizorja. (Če želite preveriti to nastavitev,

pritisnite  $\bigstar$  Izberite Namestitev antenskih/kabelskih kanalov in nato Ponovna namestitev kanalov. Pritisnite *in nato* Prekliči, da zaprete namestitev.) Če je država ustrezna, nadaljujte z 2. korakom. Če država ni ustrezna, morate zagnati ponovno

nastavitev. Za zagon ponovne nastavitve

pritisnite  $\bigstar$  Izberite Namestitev

antenskih/kabelskih kanalov in nato Ponovna namestitev kanalov. Izberite ustrezno državo in preskočite iskanje kanalov. Dokončajte nastavitev. Ko končate, nadaljujte z 2. korakom.

**2 -** Priključite pogon USB, na katerem je seznam kanalov drugega televizorja.

**3 -** Za začetek prenosa seznama kanalov pritisnite  $\mathbf{\ddot{a}}$ .

**4 -** Izberite Splošne nastavitve in

pritisnite (desno), da odprete meni.

**5 -** Izberite Kopiranje seznama kanalov in nato Kopiraj v televizor. Za kopiranje seznama kanalov boste mogoče morali vnesti kodo PIN tega televizorja. **6 -** Televizor vas obvesti o uspešnem kopiranju seznama kanalov v televizor. Izključite pogon USB.

### DVB-T ali DVB-C

### Sprejem DVB-T ali DVB-C

Med namestitvijo kanalov in tik pred iskanje kanalov izberite antenski (DVB-T) ali kabelski sprejem (DVB-C). Antenski sprejem DVB-T poišče zemeljske analogne kanale in digitalne kanale DVB-T. Kabelski sprejem DVB-C poišče analogne in digitalne kanale, ki jih ponuja kabelski operater DVB-C.

### Namestitev kanala DVB-C

Za enostavno uporabo so vse nastavitve DVB-C nastavljene na samodejno.

Če vam je operater DVB-C posredoval določene vrednosti DVB-C, ID omrežja ali frekvenco omrežja, jih vnesite, ko jih televizor med namestitvijo zahteva.

#### Prekrivanje številk kanala

V nekaterih državah imajo lahko različni TV-kanali

(oddaje) iste številke. Med namestitvijo televizor prikaže seznam kanalov s prekrivajočimi številkami. Izbrati morate kanal, ki ga želite namestiti pod številko, ki ima več TV-kanalov.

#### Nastavitve DVB

#### Način omrežne frekvence

Če nameravate za iskanje kanalov uporabiti hitri način Hitro iskanje v možnosti Iskanje frekvenc, izberite Samodejno. Televizor bo uporabil 1 od prednastavljenih omrežnih frekvenc (ali HC – homing channel), kot to uporablja večina kabelskih operaterjev v vaši državi.

Če ste za iskanje kanalov prejeli določeno vrednost omrežne frekvence, izberite Ročno.

#### Omrežna frekvenca

Če je Način omrežne frekvence nastavljen na Ročno, lahko tukaj vnesete vrednost omrežne frekvence, ki vam jo je posredoval kabelski operater. Za vnos vrednosti uporabite številske tipke.

#### Iskanje frekvenc

Izberite način za iskanje kanalov. Izberete lahko hitrejše Hitro iskanje in uporabite prednastavljene nastavitve, ki jih uporablja večina kabelskih operaterjev v vaši državi.

Če zato ni nameščen noben kanal ali nekateri manjkajo, lahko izberete razširjen način Popolno iskanje. Ta način porabi več časa za iskanje in nameščanje kanalov.

#### Velikost frekvenčnega koraka

Televizor išče kanale v korakih po 8 MHz.

Če zato ni nameščen noben kanal ali nekateri manjkajo, lahko iščete po manjših korakih po 1 MHz. S koraki po 1 MHz bo iskanje in namestitev kanalov trajala dlje časa.

#### Digitalni kanali

Če veste, da vaš kabelski operater ne ponuja digitalnih kanalov, lahko preskočite iskanje digitalnih kanalov.

#### Analogni kanali

Če veste, da vaš kabelski operater ne ponuja analognih kanalov, lahko preskočite iskanje analognih kanalov.

#### Prosto / kodirano

Če imate naročnino in modul za pogojni dostop (CAM) za storitve plačljive TV, izberite Prosto + kodirano. Če niste naročeni na plačljive TV-kanale ali storitve, lahko izberete samo Samo prosti kanali.

Za več informacij pritisnite barvno tipko - Ključne besede in poiščite možnost CAM – modul za pogojni dostop.

#### Kakovost sprejema

Preverite lahko kakovost in moč signala digitalnega kanala. Če imate lastno anteno, jo lahko premaknete in poskušate izboljšati sprejem.

Preverjanje kakovost sprejema digitalnega kanala …

- **1** Preklopite na kanal.
- **2** Pritisnite .
- **3** Izberite Splošne nastavitve in
- pritisnite  $\blacktriangleright$  (desno), da odprete meni.
- **4** Izberite Namestitev antenskih/kabelskih

programov in izberite Digitalni: Preizkus sprejema .

Prikazana je digitalna frekvenca za ta kanal. Če je sprejem slab, lahko premaknete anteno. Če želite ponovno preveriti kakovost signala te frekvence, izberite Iskanje in pritisnite OK.

Če želite sami vnesti določeno digitalno frekvenco, uporabite številske tipke na daljinskem upravljalniku. Izberete lahko tudi frekvenco, s tipkama  $\triangleleft$  in  $\triangleright$ premaknete puščico na številko ter jo spremenite s tipkama  $\triangle$  in  $\nabla$ . Če želite preveriti frekvenco, izberite Iskanje.

Če za sprejemanje signalov uporabljate DVB-C, sta na voljo možnosti Način hitrosti znakov in Prednastavljene simbolne hitrosti. Za Način hitrosti znakov izberite Samodejno, če vam kabelski operater ne posreduje določene vrednosti za hitrost znakov. Vrednost vnesite s številskimi tipkami.

### Ročna namestitev

Analogne TV-kanale lahko posamično namestite ročno.

Ročna namestitev analognih kanalov …

1 - Pritisnite  $\boldsymbol{\star}$ , izberite Vse nastavitve in pritisnite OK.

**2 -** Izberite Nastavitve televizorja in pritisnite

#### (desno), da odprete meni.

**3 -** Izberite Namestitev antenskih/kabelskih programov in izberite Analogni: Ročna namestitev .

#### • Sistem

Če želite nastaviti TV-sistem, izberite Sistem. Izberite svojo državo ali del sveta, kjer se trenutno nahajate.

#### • Iskanje programa

Če želite poiskati program, izberite Iskanje programa. Izberite Iskanje. Frekvenco lahko vnesete tudi sami. Če je sprejem slab, ponovno pritisnite Iskanje. Če želite program shraniti, izberite Opravljeno.

#### • Shrani

Kanal lahko shranite na trenutno številko kanala ali pod novo številko kanala.

Izberite Shrani trenutni kanal ali Shrani kot novi kanal.

Te korake lahko ponavljate, dokler ne najdete vseh razpoložljivih analognih televizijskih kanalov.

 $16.2$ Namestitev satelitov

### Namestitev satelitov

### Kaj je namestitev satelitov

Televizor ima vgrajena dva satelitska sprejemnika DVB-S/DVB-S2.

### Do 4 sateliti

V ta televizor lahko namestite do 4 satelite (4 LNB-je). Na začetku namestitve izberite točno število satelitov, ki jih želite namestiti. Tako pospešite namestitev.

### Unicable

Za priključitev satelitskega krožnika na televizor lahko uporabite sistem Unicable. Na začetku namestitve izberite, ali sistem Unicable nameščate za 1 ali 2 satelita.

### MDU – večstanovanjska enota

Vgrajena satelitska sprejemnika podpirata MDU na satelitih Astra in za Digiturk na satelitu Eutelsat. Enota MDU na Türksatu ni podprta.

#### Začetek namestitve

Pred namestitvijo zagotovite, da je satelitski krožnik pravilno priključen in popolnoma poravnan.

Začetek namestitve satelitov …

1 - Pritisnite  $\bullet$ , izberite Vse nastavitve in pritisnite OK.

**2 -** Izberite Kanali > Namestitev satelitov in pritisnite OK. Po potrebi vnesite kodo PIN.

**3 -** Izberite Iskanje satelita in pritisnite OK.

**4 -** Izberite Iskanje in pritisnite OK. Televizor bo poiskal satelite.

**5 -** Izberite Namestitev in pritisnite OK. Televizor prikaže trenutno nastavitev namestitve satelitov. Če želite spremeniti to nastavitev, izberite Nastavitve. Če te nastavitve ne želite spremeniti, izberite Iskanje. Preidite na korak 5.

**6 -** V možnosti Namestitveni sistem izberite število satelitov, ki jih želite namestiti, ali pa enega od sistemov Unicable. Če izberete Unicable, lahko izberete številke za uporabniški pas in vnesete frekvence uporabniškega pasu za vsaj sprejemnik. V nekaterih državah lahko prilagodite nekatere strokovne nastavitve za vsak LNB v možnosti Več nastavitev.

**7 -** Televizor poišče satelite, ki so na voljo pri trenutni poravnavi satelitskega krožnika. To lahko traja nekaj minut. Če je najden satelit, se na zaslonu prikažeta njegovo ime in moč sprejema.

**8 -** Ko televizor najde želene satelite,

#### izberite Namestitev.

**9 -** Če satelit nudi Pakete kanalov, televizor prikaže razpoložljive pakete za ta satelit. Izberite želeni paket. Nekateri paketi omogočajo Hitro ali Popolno namestitev za razpoložljive kanale, zato izberite eno od teh. Televizor bo namestil satelitske kanale in radijske postaje.

**10 -** Če želite shraniti nastavitev satelita ter nameščene programe in radijske postaje, izberite Dokončaj.

### Satelitski moduli CAM

Če uporabljate modul za pogojni dostop (CAM) s pametno kartico za gledanje satelitskih kanalov, vam priporočamo, da namestitev satelitov opravite, ko je modul CAM vstavljen v televizor.

Večina modulov CAM se uporablja za odkodiranje kanalov.

Moduli CAM najnovejše generacije (CI+ 1.3 s profilom ponudnika) lahko v televizor sami namestijo vse satelitske kanale. Modul CAM vas prosi za potrditev namestitve satelitov in kanalov. Ti moduli CAM kanale namestijo in odkodirajo ter jih redno posodabljajo.

#### Paketi kanalov

Sateliti lahko ponujajo pakete kanalov, v katerih so združeni prosti kanali (nekodirani) in ki ponujajo izbrane kanale, primerne za določeno državo. Nekateri sateliti ponujajo naročniške pakete – zbirke plačljivih kanalov.

Če izberete naročniški paket, boste morda morali izbrati hitro ali popolno namestitev. Če želite namestiti samo kanale paketa, izberite Hitro, če pa želite namestiti paket in vse druge razpoložljive kanale, izberite če pa želite namestiti paket in vse druge razpoložljive kanale, izberite Popolno. Priporočamo, da za naročniške pakete izberete hitro namestitev. Če imate dodatne satelite, ki niso del naročniškega paketa, priporočamo, da izberete popolno namestitev. Vsi nameščeni kanali so dodani na seznam kanalov Vsi.

#### Nastavitev Unicable

#### Sistem Unicable

Anteno na televizor lahko priključite s sistemom z enim kablom, MDU Unicable. Pri sistemu z enim kablom satelitski krožnik z enim kablom povežete z vsemi satelitskimi sprejemniki v sistemu. Ta se običajno uporablja v stanovanjskih blokih. Če uporabljate sistem Unicable, vas televizor med namestitvijo pozove, da dodelite številko za uporabniški pas in ustrezno frekvenco. S sistemom Unicable lahko v tem televizorju namestite 1 ali 2 satelita.

Če po namestitvi sistema Unicable opazite, da nekateri kanali manjkajo, je bil mogoče istočasno s sistemom Unicable nameščen tudi kak drug sistem. Ponovite namestitev, da namestite manjkajoče kanale.

#### Številka za uporabniški pas

V sistemu Unicable mora biti vsak priključen satelitski sprejemnik oštevilčen (npr. 0, 1, 2 ali 3 itd.).

Razpoložljivi uporabniški pasovi in njihove številke so navedeni na stikalni enoti Unicable. Uporabniški pas je včasih okrajšan kot UB. Na voljo so stikalne enote Unicable, ki ponujajo 4 ali 8 uporabniških pasov. Če v nastavitvah izberete Unicable, televizor zahteva, da vgrajenemu satelitskemu sprejemniku dodelite enolično številko za uporabniški pas. Satelitski sprejemnik ne more imeti enake številke za uporabniški pas kot drug satelitski sprejemnik v sistemu Unicable.

#### Frekvenca uporabniškega pasu

Poleg enolične številke za uporabniški pas potrebuje vgrajeni satelitski sprejemnik tudi frekvenco izbrane številke za uporabniški pas. Te frekvence so običajno navedene zraven številke za uporabniški pas na stikalni enoti Unicable.

### Samodejna posodobitev kanalov

Če sprejemate digitalne satelitske kanale, lahko televizor nastavite tako, da samodejno posodablja te kanale.

Televizor enkrat dnevno ob 6.00 posodobi kanale in shrani nove kanale. Novi kanali so shranjeni na seznamu kanalov in označeni z \*. Kanali brez signala so odstranjeni. Če satelitski operater spremeni paket kanalov, bo seznam kanalov televizorja posodobljen. Televizor mora biti v stanju pripravljenosti, da lahko samodejno posodablja kanale. Samodejno posodobitev kanalov lahko izklopite.

Izklop samodejne posodobitve …

1 - Pritisnite  $\boldsymbol{\star}$ , izberite Vse nastavitve in pritisnite OK.

**2 -** Izberite Namestitev satelitov > Samodejna posodobitev programov in izberite Izklop. **3 -** Po potrebi pritiskajte (levo), da zaprete meni.

Televizor lahko nastavite tako, da posodablja samo kanale določenega satelita.

Označevanje satelitov za posodabljanje …

1 - Pritisnite **&** izberite Vse nastavitve in pritisnite OK.

**2 -** Izberite Namestitev satelitov in

izberite Možnost samodejne posodobitve. Na seznamu satelitov izberite satelit, da ga označite ali odznačite.

**3 -** Po potrebi pritiskajte (levo), da zaprete meni.

V nekaterih državah se samodejna posodobitev kanalov izvaja med gledanjem televizorja ali medtem, ko je televizor v stanju pripravljenosti.

### Ročna posodobitev kanalov

Posodobitev kanalov lahko kadarkoli zaženete sami.

Ročna posodobitev kanalov …

1 - Pritisnite **&** izberite Vse nastavitve in pritisnite OK.

**2 -** Izberite Namestitev satelitov > Iskanje programov in izberite Posodobi programe.

**3 -** Sledite navodilom na zaslonu. Posodobitev lahko traja nekaj minut.

### Dodajanje satelita

Trenutni namestitvi satelitov lahko dodate satelit. Nameščeni sateliti in njihovi kanali ostanejo nedotaknjeni. Nekateri satelitski operaterji ne dovolijo dodajanja satelita.

Dodatni satelit naj bi bil dodatna možnost. To ni vaš glavni plačljivi satelit ali glavni satelit s paketom kanalov, ki ga uporabljate. Običajno dodate 4. satelit, ko že imate nameščene 3 satelite. Če imate nameščene 4 satelite, morate enega odstraniti, da boste lahko dodali novega.

#### Nastavitev

Če imate trenutno nameščen samo 1 ali 2 satelita, trenutne nastavitve namestitve morda ne dovoljujejo dodajanja dodatnega satelita. Če morate spremeniti nastavitve namestitve, morate znova opraviti celotno namestitev satelitskih kanalov. Če morate spremeniti nastavitve, ne morete uporabiti možnosti Dodaj satelit.

Dodajanje satelita …

1 - Pritisnite  $\bullet$ , izberite Vse nastavitve in pritisnite OK.

**2 -** Kliknite Namestitev satelitov > Iskanje satelita in izberite Dodaj satelit. Prikazani so trenutni sateliti.

**3 -** Izberite Iskanje. Televizor poišče nove satelite.

**4 -** Če televizor najde enega ali več satelitov, izberite Namestitev. Televizor namesti kanale najdenih satelitov.

**5 -** Če želite shraniti programe in radijske postaje, izberite Dokončaj.

### Odstranitev satelita

Iz trenutne namestitve satelitov lahko odstranite enega ali več satelitov. Pri tem odstranite satelit in njegove kanale. Nekateri satelitski operaterji ne dovolijo odstranjevanja satelita.

Odstranitev satelitov …

1 - Pritisnite  $\bullet$ , izberite Vse nastavitve in pritisnite OK.

**2 -** Izberite Namestitev satelitov > Iskanje satelita in izberite Odstrani satelit. Prikazani so trenutni sateliti.

**3 -** Izberite satelit(e), da jih označite ali odznačite za odstranjevanje.

**4 -** Izberite Odstrani. Sateliti so odstranjeni.

**5 -** Izberite Izhod, da zaprete možnost Odstrani satelit.

### Ročna namestitev

Ročna namestitev je namenjena naprednim uporabnikom.

Z možnostjo Ročna namestitev lahko hitro dodate nove kanale iz satelitskega oddajnika. Poznati morate frekvenco in polarizacijo oddajnika. Televizor namesti vse kanale tega oddajnika. Če je oddajnik že bil nameščen, se vsi njegovi kanali, prejšnji in novi, premaknejo na konec seznama kanalov Vsi. Če morate spremeniti število satelitov, ni mogoče uporabiti ročne namestitve. Če je potrebno to, morate izvesti celotno namestitev z možnostjo Namestitev satelitov.

Namestitev oddajnika …

1 - Pritisnite  $\boldsymbol{\star}$ , izberite Vse nastavitve in pritisnite OK.

**2 -** Izberite Namestitev satelitov in izberite Ročna namestitev.

**3 -** Če imate nameščen več kot 1 satelit, izberite satelit/LNB, za katerega želite dodati kanale.

**4 -** Nastavite želeno Polarizacijo. Če Način hitrosti znakov nastavite na Ročno, lahko hitrost znakov v možnosti Hitrost znakov vnesete ročno. Vnesite Frekvenco in začnite iskati oddajnik.

**5 -** Če najdete oddajnik, izberite Shrani, da shranite novi oddajnik v izbrani LNB.

**6 -** Izberite Izhod, da zaprete ročno namestitev.

### Nastavitve LNB

V nekaterih državah lahko prilagodite nekatere strokovne nastavitve za vsak LNB.

### Moč LNB

Moč LNB je privzeto vklopljena.

22 kHz ton

Ton je privzeto nastavljen na Samodejno.

### Nizka frekvenca LO/visoka frekvenca LO

Frekvence lokalnega oscilatorja so nastavljene na standardne vrednosti. Vrednosti prilagajajte samo v primeru uporabe izjemne opreme, ki zahteva drugačne vrednosti.

### Težave

### Televizor ne najde želenih satelitov ali televizor namesti isti satelit dvakrat

• Poskrbite, da je na začetku namestitve v nastavitvah nastavljeno pravilno število satelitov. Televizor lahko nastavite, da išče enega, dva ali 3/4 satelite.

### LNB z dvema glavama ne najde drugega satelita

• Če televizor najde en satelit, ne more pa najti drugega, obrnite krožnik za nekaj stopinj. Poravnajte krožnik tako, da prejema najmočnejši signal iz prvega satelita. Na zaslonu preverite indikator moči signala prvega satelita. Ko je prvi satelit nastavljen na najmočnejši signal, izberite Ponovno iskanje, da poiščete drugi satelit.

• Poskrbite, da so nastavitve nastavljene na Dva satelita.

### Spreminjanje nastavitev namestitve ni odpravilo težave

• Vse nastavitve, sateliti in kanali se shranijo šele na koncu namestitve, ko končate.

#### Vsi satelitski kanali so izginili

• Če uporabljate sistem Unicable, v nastavitvah za Unicable dodelite dve edinstveni številki za uporabniški pas za oba vgrajena sprejemnika. Drug satelitski sprejemnik v sistemu Unicable mogoče uporablja isto številko za uporabniški pas.

#### Nekateri satelitski kanali so izginili s seznama kanalov

• Če so nekateri programi izginili, je ponudnik TVstoritev morda spremenil lokacijo oddajnikov teh programov. Če želite obnoviti položaje kanalov na seznamu kanalov, lahko poskusite posodobiti paket kanalov.

#### Ne morem odstraniti satelita

• Naročniški paketi ne dovolijo odstranjevanja satelita. Če želite odstraniti satelit, morate znova izvesti celotno namestitev in izbrati drug paket.

### Sprejem je včasih slab

• Preverite, ali je satelitski krožnik trdno nameščen.

Močan veter ga lahko premakne.

• Sneg in dež lahko poslabšata sprejem.

# Programska oprema

#### $\frac{1}{17.1}$

 $\overline{17}$ 

## Posodobitev programske opreme

### Posodobitev iz USB-ja

Morda je treba posodobiti programsko opremo televizorja. Za prenos programske opreme v televizor potrebujete računalnik s hitro internetno povezavo in pomnilniško napravo USB. Uporabite pomnilnik USB z 500 MB prostora. Poskrbite, da je zaščita pred pisanjem izklopljena.

Posodobitev programske opreme televizorja …

1 - Pritisnite  $\bigstar$ , izberite Vse nastavitve in pritisnite OK.

**2 -** Izberite Posodobitev programske opreme in pritisnite (desno).

### Identifikacija televizorja

**1 -** Pogon USB vstavite v priključek USB televizorja.

**2 -** Izberite Začni. V pogon USB se zapiše datoteka za identifikacijo televizorja.

### Prenos programske opreme

**1 -** Pogon USB vstavite v računalnik.

**2 -** Na pogonu USB poiščite datoteko update.htm in jo dvokliknite.

**3 -** Izberite Pošlji ID.

**4 -** Če je nova programska oprema na voljo,

prenesite datoteko .zip.

**5 -** Ko jo prenesete, jo razširite in kopirajte datoteko autorun.upg v pogon USB. Te datoteke ne premikajte v mapo.

Posodobitev programske opreme televizorja

**1 -** Pogon USB ponovno vstavite v televizor.

Posodobitev se zažene samodejno. Počakajte. Ne pritiskajte nobene tipke daljinskega upravljalnika in ne odstranjujte pogona USB.

**2 -** Po končani posodobitvi se televizor izklopi in znova vklopi. Na zaslonu se pojavi sporočilo Operation successful (Postopek je bil uspešen). Televizor lahko zdaj spet uporabljate.

Če se med posodabljanjem napajanje prekine, pogona USB ne odstranite iz televizorja. Ko je napajanje povrnjeno, se posodabljanje nadaljuje.

Da preprečite nenamerno posodobitev programske opreme televizorja, izbrišite datoteko autorun.upg na pogonu USB.

### Posodobitev iz interneta

Če ima televizor vzpostavljeno internetno povezavo, boste morda prejeli sporočilo, da posodobite programsko opremo televizorja. Potrebujete hitro (širokopasovno) internetno povezavo. Če prejmete to sporočilo, vam priporočamo, da izvedete posodobitev.

Ko je sporočilo prikazano, na zaslonu izberite Posodobi in sledite navodilom na zaslonu.

Ko je posodobitev končana, se televizor samodejno izklopi in ponovno vklopi. Počakajte, da se ponovno vklopi.

Sami poiščite posodobitev programske opreme …

1 - Pritisnite  $\bullet$ , izberite Vse nastavitve in pritisnite OK.

**2 -** Izberite Posodobitev programske

opreme > Iskanje posodobitev in pritisnite OK.

**3 -** Izberite Internet in pritisnite (desno). Sledite navodilom na zaslonu.

**4 -** Po potrebi pritiskajte (levo), da zaprete meni.

### $\overline{172}$ Različica programske opreme

Ogled trenutne različice programske opreme televizorja …

1 - Pritisnite  $\boldsymbol{\star}$ , izberite Vse nastavitve in pritisnite OK.

**2 -** Izberite Posodobitev programske

opreme > Informacije o trenutni programski opremi in pritisnite OK.

**3 -** Oglejte si Različica:.

**4 -** Po potrebi pritiskajte (levo), da zaprete meni.

### 17.3 Odprtokodna programska oprema

Ta televizor vsebuje odprtokodno programsko opremo. TP Vision Europe B.V. bo na zahtevo dobavil kopijo celotne ustrezne izvorne kode za avtorsko zaščiteno odprtokodno programsko opremo, ki se uporablja v tem izdelku, če to zahtevo omogoča ustrezna licenca.

Ta ponudba velja tri leta po nakupu izdelka za kogarkoli, ki je prejel to informacijo. Če želite pridobiti izvorno kodo, v angleščini pišite na

Intellectual Property Dept. TP Vision Europe B.V. Prins Bernhardplein 200

... . .
# 17.4 Open Source License

README for the source code of the parts of TP Vision Netherlands B.V. TV software that fall under open source licenses.

This is a document describing the distribution of the source code used on the TP Vision Netherlands B.V. TV, which fall either under the GNU General Public License (the GPL), or the GNU Lesser General Public License (the LGPL), or any other open source license. Instructions to obtain copies of this software can be found in the Directions For Use.

TP Vision Netherlands B.V. MAKES NO WARRANTIES WHATSOEVER, EITHER EXPRESS OR IMPLIED, INCLUDING ANY WARRANTIES OF MERCHANTABILITY OR FITNESS FOR A PARTICULAR PURPOSE, REGARDING THIS SOFTWARE. TP Vision Netherlands B.V. offers no support for this software. The preceding does not affect your warranties and statutory rights regarding any TP Vision Netherlands B.V. product(s) you purchased. It only applies to this source code made available to you.

# Android (5.1.0)

This tv contains the Android Lollipop Software. Android is a Linux-based operating system designed primarily for touch screen mobile devices such as smartphones and tablet computers. This software will also be reused in TPVision Android based TV's. The original download site for this software is : https://android.googlesource.com/This piece of software is made available under the terms and conditions of the Apache license version 2, which can be found below. Android APACHE License Version 2 (http://source.android.com/source/licenses.html)

# Toolbox (N/A)

The original download site for this software is : https://android.googlesource.com/This piece of software is made available under the terms and conditions of the Apache license version 2, which can be found below. Android APACHE License Version 2 (http://source.android.com/source/licenses.html)

linux kernel (3.10.46)

This TV contains the Linux Kernel. The original

download site for this software is :

http://www.kernel.org/.This piece of software is made available under the terms and conditions of the GPL v2 license, which can be found below. Additionally, following exception applies : "NOTE! This copyright does \*not\* cover user programs that use kernel services by normal system calls - this is merely considered normal use of the kernel, and does \*not\* fall under the heading of "derived work". Also note that the GPL below is copyrighted by the Free Software Foundation, but the instance of code that it refers to (the linux kernel) is copyrighted by me and others who actually wrote it. Also note that the only valid version of the GPL as far as the kernel is concerned is \_this\_ particular version of the license (ie v2, not v2.2 or v3.x or whatever), unless explicitly otherwise stated. Linus Torvalds"

# libcurl (7.21.7)

libcurl is a free and easy-to-use client-side URL transfer library, supporting DICT, FILE, FTP, FTPS, Gopher, HTTP, HTTPS, IMAP, IMAPS, LDAP, LDAPS, POP3, POP3S, RTMP, RTSP, SCP, SFTP, SMTP, SMTPS, Telnet and TFTP. libcurl supports SSL certificates, HTTP POST, HTTP PUT, FTP uploading, HTTP form based upload, proxies, cookies, user+password authentication (Basic, Digest, NTLM, Negotiate, Kerberos), file transfer resume, http proxy tunneling and more! The original download site for this software is :

http://curl.haxx.se/libcurl/COPYRIGHT AND PERMISSION NOTICE Copyright (c) 1996 - 2010, Daniel Stenberg, daniel@haxx.se.All rights reserved. Permission to use, copy, modify, and distribute this software for any purpose with or without fee is hereby granted, provided that the above copyright notice and this permission notice appear in all copies. THE SOFTWARE IS PROVIDED "AS IS", WITHOUT WARRANTY OF ANY KIND, EXPRESS ORIMPLIED, INCLUDING BUT NOT LIMITED TO THE WARRANTIES OF MERCHANTABILITY FITNESS FOR A PARTICULAR PURPOSE AND NONINFRINGEMENT OF THIRD PARTY RIGHTS. INNO EVENT SHALL THE AUTHORS OR COPYRIGHT HOLDERS BE LIABLE FOR ANY CLAIM,DAMAGES OR OTHER LIABILITY, WHETHER IN AN ACTION OF CONTRACT, TORT OROTHERWISE, ARISING FROM, OUT OF OR IN CONNECTION WITH THE SOFTWARE OR THE USEOR OTHER DEALINGS IN THE SOFTWARE. Except as contained in this notice, the name of a copyright holder shall not be used in advertising or otherwise to promote the sale, use or other dealings in this Software without prior written authorization of the copyright holder.

# libfreetype (2.4.2)

FreeType is a software development library, available in source and binary forms, used to render text on to

bitmaps and provides support for other font-related operations

The original download site for this software is : https:/ /github.com/julienr/libfreetype-androidFreetype License

## libjpeg (8a)

This package contains C software to implement JPEG image encoding, decoding, and transcoding. This software is based in part on the work of the Independent JPEG Group.----------------------The authors make NO WARRANTY or representation, either express or implied, with respect to this software, its quality, accuracy, merchantability, or fitness for a particular purpose. This software is provided "AS IS", and you, its user, assume the entire risk as to its quality and accuracy. This software is copyright (C) 1991-1998, Thomas G. Lane. All Rights Reserved except as specified below. Permission is hereby granted to use, copy, modify, and distribute this software (or portions thereof) for any purpose, without fee, subject to the seconditions:(1) If any part of the source code for this software is distributed, then this README file must be included, with this copyright and no-warranty notice unaltered; and any additions, deletions, or changes to the original files must be clearly indicated in accompanying documentation.(2) If only executable code is distributed, then the accompanying documentation must state that "this software is based in part on the work of the Independent JPEG Group".(3) Permission for use of this software is granted only if the user accepts full responsibility for any undesirable consequences; the authors accept NO LIABILITY for damages of any kind. These conditions apply to any software derived from or based on the IJG code, not just to the unmodified library. If you use our work, you ought to acknowledge us. Permission is NOT granted for the use of any IJG author's name or company name in advertising or publicity relating to this software or products derived from it. This software may be referred to only as "the Independent JPEG Group'ssoftware". We specifically permit and encourage the use of this software as the basis of commercial products, provided that all warranty or liability claims are assumed by the product vendor.

#### libpng (1.4.1)

libpng is the official Portable Network Graphics (PNG) reference library (originally called pnglib). It is a platform-independent library that contains C functions for handling PNG images. It supports almost all of PNG's features, is extensible. The original download site for this software is : https://github.com/julienr/libpng-androidlibpng license

# openssl (1.0.1j)

OpenSSL is an open-source implementation of the SSL and TLS protocols. The core library, written in the C programming language, implements the basic cryptographic functions and provides various utility functions. The original download site for this software is : http://openssl.org/OpenSSL license

# Zlib compression library (1.2.7)

zlib is a general purpose data compression library. All the code is thread safe. The data format used by the zlib library is described by RFCs (Request for Comments) 1950 to 1952 in the files http://tools.ietf.org/html/rfc1950 (zlib format), rfc1951 (deflate format) and rfc1952 (gzip format) Developed by Jean-loup Gailly and Mark Adler(C) 1995-2012 Jean-loup Gailly and Mark Adler This software is provided 'as-is', without any express or implied warranty. In no event will the authors be held liable for any damages arising from the use of this software. Permission is granted to anyone to use this software for any purpose, including commercial applications, and to alter it and redistribute it freely, subject to the following restrictions: 1. The origin of this software must not be misrepresented; you must not claim that you wrote the original software. If you use this software in a product, an acknowledgment in the product documentation would be appreciated but is not required. 2. Altered source versions must be plainly marked as such, and must not be misrepresented as being the original software. 3. This notice may not be removed or altered from any source distribution. Jean-loup Gailly Mark Adler jloup@gzip.org madler@alumni.caltech.edu

# dvbsnoop (1.2)

dvbsnoop is a DVB / MPEG stream analyzer program. For generating CRC32 values required for composing PAT, PMT, EIT sections

The original download site for this software is : https:/ /github.com/a4tunado/dvbsnoop/blob/master/src/ misc/crc32.cGPL v2 http://dvbsnoop.sourceforge.net/dvbsnoop.html

#### ezxml (0.8.6)

ezXML is a C library for parsing XML documents. The original download site for this software is : http://ezxml.sourceforge.net.Copyright 2004, 2005 Aaron Voisine. This piece of software is made available under the terms and conditions of the MIT license, which can be found below.

# Protobuf (2.0a)

Protocol Buffers are a way of encoding structured data in an efficient yet extensible format. Google uses Protocol Buffers for almost all of its internal RPC protocols and file formats. The original download site for this software is :

http://code.google.com/p/protobufCopyright 2008, Google Inc.All rights reserved. Redistribution and use in source and binary forms, with or without modification, are permitted provided that the following conditions are met: \* Redistributions of source code must retain the above copyright notice, this list of conditions and the following disclaimer. \* Redistributions in binary form must reproduce the above copyright notice, this list of conditions and the following disclaimer in the documentation and/or other materials provided with the distribution. \* Neither the name of Google Inc. nor the names of its contributors may be used to endorse or promote products derived from this software without specific prior written permission. THIS SOFTWARE IS PROVIDED BY THE COPYRIGHT HOLDERS AND CONTRIBUTORS"AS IS" AND ANY EXPRESS OR IMPLIED WARRANTIES, INCLUDING, BUT NOTLIMITED TO, THE IMPLIED WARRANTIES OF MERCHANTABILITY AND FITNESS FORA PARTICULAR PURPOSE ARE DISCLAIMED. IN NO EVENT SHALL THE COPYRIGHTOWNER OR CONTRIBUTORS BE LIABLE FOR ANY DIRECT, INDIRECT, INCIDENTAL,SPECIAL, EXEMPLARY, OR CONSEQUENTIAL DAMAGES (INCLUDING, BUT NOTLIMITED TO, PROCUREMENT OF SUBSTITUTE GOODS OR SERVICES; LOSS OF USE,DATA, OR PROFITS; OR BUSINESS INTERRUPTION) HOWEVER CAUSED AND ON ANYTHEORY OF LIABILITY, WHETHER IN CONTRACT, STRICT LIABILITY, OR TORT(INCLUDING NEGLIGENCE OR OTHERWISE) ARISING IN ANY WAY OUT OF THE USEOF THIS SOFTWARE, EVEN IF ADVISED OF THE POSSIBILITY OF SUCH DAMAGE. Code generated by the Protocol Buffer compiler is owned by the owner of the input file used when generating it. This code is not standalone and requires a support library to be linked with it. This support library is itself covered by the above license.

#### guava (11.0.2)

The Guava project contains several of Google's core libraries that we rely on in our Java-based projects: collections, caching, primitives support, concurrency libraries, common annotations, string processing, I/O, and so forth. The original download site for this software is : http://code.google.com/This piece of software is made available under the terms and conditions of the Apache License version 2.

The gSOAP toolkit is an open source C and C++ software development toolkit for SOAP/XML Web services and generic (non-SOAP) C/C++ XML data bindings. Part of the software embedded in this product is gSOAP software. Portions created by gSOAP are Copyright 2001-2009 Robert A. van Engelen, Genivia inc. All Rights Reserved. THE SOFTWARE IN THIS PRODUCT WAS IN PART PROVIDED BY GENIVIA INC AND ANY EXPRESS OR IMPLIED WARRANTIES, INCLUDING, BUT NOT LIMITED TO, THE IMPLIED WARRANTIES OF MERCHANTABILITY AND FITNESS FOR A PARTICULAR PURPOSE ARE DISCLAIMED. IN NO EVENT SHALL THE AUTHOR BE LIABLE FOR ANY DIRECT, INDIRECT, INCIDENTAL, SPECIAL, EXEMPLARY, OR CONSEQUENTIAL DAMAGES (INCLUDING, BUT NOT LIMITED TO, PROCUREMENT OF SUBSTITUTE GOODS OR SERVICES; LOSS OF USE, DATA, OR PROFITS; OR BUSINESS INTERRUPTION) HOWEVER CAUSED AND ON ANY THEORY OF LIABILITY, WHETHER IN CONTRACT, STRICT LIABILITY, OR TORT (INCLUDING NEGLIGENCE OR OTHERWISE) ARISING IN ANY WAY OUT OF THE USE OF THIS SOFTWARE, EVEN IF ADVISED OF THE POSSIBILITY OF SUCH DAMAGE.

# restlet (2.1.4)

Restlet is a lightweight, comprehensive, open source REST framework for the Java platform. Restlet is suitable for both server and client Web applications. It supports major Internet transport, data format, and service description standards like HTTP and HTTPS, SMTP, XML, JSON, Atom, and WADL. The original download site for this software is : http://restlet.orgThis piece of software is made available under the terms and conditions of the Apache License version 2.

Opera Web Browser (SDK 3.5)

This TV contains Opera Browser Software.

#### dlmalloc (2.7.2)

Opera uses Doug Lea's memory allocator

The original download site for this software is : http://gee.cs.oswego.edu/dl/html/malloc.html

#### double-conversion

Opera uses double-conversion library by Florian Loitsch, faster double : string conversions (dtoa and strtod).The original download site for this software is : http://code.google.com/p/double-

conversionCopyright 2006-2011, the V8 project authors. All rights reserved. Redistribution and use in source and binary forms, with or without modification, are permitted provided that the following conditions aremet: \* Redistributions of source code must retain the above copyright notice, this list of conditions and the following disclaimer. \* Redistributions in binary form must reproduce the above copyright notice, this list of conditions and the following disclaimer in the documentation and/or other materials provided with the distribution. \* Neither the name of Google Inc. nor the names of its contributors may be used to endorse or promote products derived from this software without specific prior written permission. THIS SOFTWARE IS PROVIDED BY THE COPYRIGHT HOLDERS AND CONTRIBUTORS"AS IS" AND ANY EXPRESS OR IMPLIED WARRANTIES, INCLUDING, BUT NOTLIMITED TO, THE IMPLIED WARRANTIES OF MERCHANTABILITY AND FITNESS FORA PARTICULAR PURPOSE ARE DISCLAIMED. IN NO EVENT SHALL THE COPYRIGHTOWNER OR CONTRIBUTORS BE LIABLE FOR ANY DIRECT, INDIRECT, INCIDENTAL,SPECIAL, EXEMPLARY, OR CONSEQUENTIAL DAMAGES (INCLUDING, BUT NOTLIMITED TO, PROCUREMENT OF SUBSTITUTE GOODS OR SERVICES; LOSS OF USE,DATA, OR PROFITS; OR BUSINESS INTERRUPTION) HOWEVER CAUSED AND ON ANYTHEORY OF LIABILITY, WHETHER IN CONTRACT, STRICT LIABILITY, OR TORT(INCLUDING NEGLIGENCE OR OTHERWISE) ARISING IN ANY WAY OUT OF THE USEOF THIS SOFTWARE, EVEN IF ADVISED OF THE POSSIBILITY OF SUCH DAMAGE.

# EMX (0.9c)

Opera uses EMX, which is an OS/2 port of the gcc suite. Opera uses modified versions of the sprintf and sscanf methods from this C library.\* The emx libraries are not distributed under the GPL. Linking an \* application with the emx libraries does not cause the executable \* to be covered by the GNU General Public License. You are allowed \* to change and copy the emx library sources if you keep the copyright \* message intact. If you improve the emx libraries, please send your \* enhancements to the emx author (you should copyright your \* enhancements similar to the existing emx libraries).

#### freetype (2.4.8)

Opera uses freetype FreeType 2 is a software-font engine that is designed to be small, efficient, highly customizable and portable, while capable of producing high-quality output (glyph images).The original download site for this software is : http://ww w.freetype.org/freetype2/index.htmlFreetype License

# HKSCS (2008)

Opera uses HKSCS: The Government of the Hong Kong Special Administrative Region HKSCS mappings The original download site for this software is : http://www.ogcio.gov.hkBefore downloading the Software or Document provided on this Web page, you should read the following terms (Terms of Use). By downloading the Software and Document, you are deemed to agree to these terms.1. The Government of the Hong Kong Special Administrative Region (HKSARG) has the right to amend or vary the terms under this Terms of Use from time to time at its sole discretion.2. By using the Software and Document, you irrevocably agree that the HKSARG may from time to time vary this Terms of Use without further notice to you and you also irrevocably agree to be bound by the most updated version of the Terms of Use.3. You have the sole responsibility of obtaining the most updated version of the Terms of Use which is available in the "Digital 21" Web site (http://www.og cio.gov.hk/en/business/tech\_promotion/ccli/terms/t erms.htm).4. By accepting this Terms of Use, HKSARG shall grant you a non-exclusive license to use the Software and Document for any purpose, subject to clause 5 below.5. You are not allowed to make copies of the Software and Document except it is incidental to and necessary for the normal use of the Software. You are not allowed to adapt or modify the Software and Document or to distribute, sell, rent, or make available to the public the Software and Document, including copies or an adaptation of them.6. The Software and Document are protected by copyright. The licensors of the Government of Hong Kong Special Administrative Region are the owners of all copyright works in the Software and Document. All rights reserved.7. You understand and agree that use of the Software and Document are at your sole risk, that any material and/or data downloaded or otherwise obtained in relation to the Software and Document is at your discretion and risk and that you will be solely responsible for any damage caused to your computer system or loss of data or any other loss that results from the download and use of the Software and Document in any manner whatsoever.8. In relation to the Software and Document, HKSARG hereby disclaims all warranties and conditions, including all implied warranties and conditions of merchantability, fitness for a particular purpose and non-infringement.9. HKSARG will not be liable for any direct, indirect, incidental, special or consequential loss of any kind resulting from the use of or the inability to use the Software and Document even if HKSARG has been advised of the possibility of such loss.10. You agree not to sue HKSARG and agree to indemnify, defend and hold harmless HKSARG, its officers and employees from any and all third party claims, liability, damages and/or costs (including, but not limited to, legal fees) arising from your use of the Software and Document, your violation of the Terms of Use or infringement of any intellectual property or other right of any person or entity.11. The Terms of Use will be governed by and construed in accordance with the laws of Hong Kong.12. Any waiver of any

provision of the Terms of Use will be effective only if in writing and signed by HKSARG or its representative.13. If for any reason a court of competent jurisdiction finds any provision or portion of the Terms of Use to be unenforceable, the remainder of the Terms of Use will continue in full force and effect.14. The Terms of Use constitute the entire agreement between the parties with respect to the subject matter hereof and supersedes and replaces all prior or contemporaneous understandings or agreements, written or oral, regarding such subject matter.15.In addition to the licence granted in Clause 4, HKSARG hereby grants you a non-exclusive limited licence to reproduce and distribute the Software and Document with the following conditions:(i) not for financial gain unless it is incidental;(ii) reproduction and distribution of the Software and Document in complete and unmodified form; and(iii) when you distribute the Software and Document, you agree to attach the Terms of Use and a statement that the latest version of the Terms of Use is available from the "Office of the Government Chief Information Officer" Web site (http://www.ogcio .gov.hk/en/business/tech\_promotion/ccli/terms/term s.htm).

# IANA (Dec 30 2013)

Opera uses Internet Assigned Numbers Authority: Character encoding tag names and numbers. The original download site for this software is : https://www.iana.org

# $ICU(3)$

Opera uses ICU : International Components for Unicode: Mapping table for GB18030The original download site for this software is : http://site.icu-proj ect.org/http://source.icuproject.org/repos/icu/icu/trunk/license.html

# MozTW (1.0)

Opera uses MoxTW : MozTW project: Big5-2003 mapping tables. The original download site for this software is : https://moztw.orgThis piece of software is made available under the terms and conditions of **CCPL** 

# NPAPI (0.27)

Opera uses NPAPI : Netscape 4 Plugin API: npapi.h, npfunctions.h, npruntime.h and nptypes.h. Distributed as part of the Netscape 4 Plugin SDK.The original download site for this software is : wiki.mozilla.orgThis piece of software is made available under the terms and conditions of mozilla licencse as described below.

# Unicode (4.0)

Opera uses Unicode : Data from the Unicode character database. The original download site for this software is : www.unicode.orghttp://www.unicod e.org/copyright.html

# Webp (0.2.0)

Opera uses Webp : libwebp is a library for decoding images in the WebP format. Products may use it to decode WebP images. The turbo servers will eventually re-decode images to WebP.The original download site for this software is : https://developers.google.com/speed/webp/?csw=1 https://chromium.googlesource.com/webm/libwebp/ Additional IP Rights Grant (Patents)"This implementation" means the copyrightable works distributed byGoogle as part of the WebM Project.Google hereby grants to you a perpetual, worldwide, non-exclusive, no-charge, royalty-free, irrevocable (except as stated in this section)patent license to make, have made, use, offer to sell, sell, import, transfer, and otherwise run, modify and propagate the contents of this implementation of VP8, where such license applies only to those patent claims, both currently owned by Google and acquired in the future, licensable by Google that are necessarily infringed by this implementation of VP8. This grant does not include claims that would be infringed only as a consequence of further modification of this implementation. If you or your agent or exclusive licensee institute or order or agree to the institution of patent litigation against any entity (including a cross-claim or counterclaim in a lawsuit) alleging that this implementation of VP8 or any code incorporated within this implementation of VP8 constitutes direct or contributory patent infringement, or inducement of patent infringement, then any patent rights granted to you under this License for this implementation of VP8shall terminate as of the date such litigation is filed.

# FaceBook SDK (3.0.1)

This TV contains Facebook SDK. The Facebook SDK for Android is the easiest way to integrate your Android app with Facebook's platform. The SDK provides support for Login with Facebook authentication, reading and writing to Facebook APIs and support for UI elements such as pickers and dialogs. The original download site for this software is : https://developer.facebook.com/docs/androidThis piece of software is made available under the terms and conditions of the Apache License version 2.

iptables (1.4.7)

iptables is a user space application program that allows a system administrator to configure the tables provided by the Linux kernel firewall (implemented as different Netfilter modules) and the chains and rules it stores. Different kernel modules and programs are currently used for different protocols; iptables applies to IPv4The original download site for this software is : https://android.googlesource.comThis piece of software is made available under the terms and conditions of the GPL v2.

## libyuv (814)

libyuv is an open source project that includes YUV conversion and scaling functionality. The original download site for this software is : http://code.google.com/p/libyuvThis piece of software is made available under the terms and conditions BSD.

#### Audio Codec FLAC (1.2.1)

This TV uses FLAC in libddlacodec.so.FLAC stands for Free Lossless Audio Codec, an audio format similar to MP3, but lossless, meaning that audio is compressed in FLAC without any loss in quality. The original download site for this software is :

http://www.xiph.orgThis piece of software is made available under the terms and conditions of the BSD license, which can be found below.

#### Audio Codec SRC (1.8.1)

This TV uses Audio Codec SRC which is used by libamphal.so. The original download site for this software is :

https://ccrma.stanford.edu/Mios/resample/This piece of software is made available under the terms and conditions of the LGPL v2, which can be found below.

#### Audio Codec Vorbis (1.3.3)

This TV uses Audio Codec Vorbis which is used by libamphal.so. The original download site for this software is : http://www.xiph.orgThis piece of software is made available under the terms and conditions of BSD Style.

Flick Runtime Library (2.1)

This TV uses Flick Runtime Library. The original download site for this software is : http://www.cs.utah.edu/flux/This piece of software is made available under the terms and conditions of the BSD Style License.

ffmpeg (2.1.3)

This TV uses FFmpeg. FFmpeg is a complete, crossplatform solution to record, convert and stream audio and video. The original download site for this software is : http://ffmpeg.orgThis piece of software is made available under the terms and conditions of the GPL v2 license, which can be found below.

#### tinyxml (2.4.0)

This TV uses tinyxml.TinyXML is a simple, small, efficient, C++ XML parser that can be easily integrating into other programs. The original download site for this software is : http://www.grinninglizard.com/tinyxml/This software is provided 'as-is', without any express or implied warranty. In no event will the authors be held liable for any damages arising from the use of this software. Permission is granted to anyone to use this software for any purpose, including commercial applications, and to alter it and redistribute it freely, subject to the following restrictions:1. The origin of this software must not be misrepresented; you must not claim that you wrote the original software. If you use this software in a product, an acknowledgment in the product documentation would be appreciated but is not required.2. Altered source versions must be plainly marked as such, and must not be misrepresented as being the original software.3. This notice may not be removed or altered from any source distribution..

#### jimtcl (0.73)

jimtcl is an opensource small-footprint implementation of the Tcl programming language

The original download site for this software is : http://j im.tcl.tk/index.html/doc/www/www/index.htmlThis piece of software is made available under the terms and conditions of the JIM TCL license.

# DRM (NA)

# Marvell Bootloader (NA)

Developed by Marvell Semiconductors

This piece of software is made available under the terms and conditions of the GPL v2 license, which can be found below.

# DirectFB (1.6.1)

DirectFB is a thin library that provides hardware graphics acceleration. The original download site for this software is : http://www.directfb.org/This piece of software is made available under the terms and conditions of the LGPL v2.1 license, which can be found below.

#### fusion (8.10.3)

Fusion provides an implementation of abstractions needed for multi-threaded/multi-process programming: .The original download site for this software is : http://www.directfb.org/This piece of software is made available under the terms and conditions of the LGPL v2.1 license, which can be found below.

## ntfs-3g (2011.4.12)

Ntfs-3g is an open source for cross platform NTFS file system support. The original download site for this software is : http://www.tuxera.com/communityThis piece of software is made available under the terms and conditions of the LGPL v2.1 license, which can be found below.

#### live555 (NA)

Live555 provides RTP/RTCP/RTSP client. The original download site for this software is : http://www.live555.comThis piece of software is made available under the terms and conditions of the LGPL v2.1 license, which can be found below.

#### Bluetooth Stack (Bluedroid)

This TV uses Bluetooth stack. The original download site for this software is :This piece of software is made available under the terms and conditions of Android Apache License Version 2.

# D-BUS (1.2.1)

D-Bus is a simple system for inter process communication and coordination. The original download site for this software is :

http://dbus.freedesktop.orgThis piece of software is made available under the terms and conditions of GPL V2.

#### EXIF (NA)

Exif JPEG header manipulation tool. The original download site for this software is :

http://www.sentex.net/\mwandel/jhead/Portions of this source code are in the public domain

Copyright (c) 2008, The Android Open Source Project All rights reserved. Redistribution and use in source and binary forms, with or without modification, are permitted provided that the following conditions are met: \* Redistributions of source code must retain the above copyright notice, this list of conditions and the following disclaimer. \* Redistributions in binary form must reproduce the above copyright notice, this list of conditions and the following disclaimer in the documentation and/or other materials provided with the distribution. \* Neither the name of The Android Open Source Project nor the names of its contributors may be used to endorse or promote products derived from this software without specific prior written permission.THIS SOFTWARE IS PROVIDED BY THE COPYRIGHT HOLDERS AND CONTRIBUTORS"AS IS" AND ANY EXPRESS OR IMPLIED WARRANTIES, INCLUDING, BUT NOTLIMITED TO, THE IMPLIED WARRANTIES OF MERCHANTABILITY AND FITNESSFOR A PARTICULAR PURPOSE ARE DISCLAIMED. IN NO EVENT SHALL THECOPYRIGHT OWNER OR CONTRIBUTORS BE LIABLE FOR ANY DIRECT, INDIRECT,INCIDENTAL, SPECIAL, EXEMPLARY, OR CONSEQUENTIAL DAMAGES (INCLUDING,BUT NOT LIMITED TO, PROCUREMENT OF SUBSTITUTE GOODS OR SERVICES; LOSSOF USE, DATA, OR PROFITS; OR BUSINESS INTERRUPTION) HOWEVER CAUSEDAND ON ANY THEORY OF LIABILITY, WHETHER IN CONTRACT, STRICT LIABILITY,OR TORT (INCLUDING NEGLIGENCE OR OTHERWISE) ARISING IN ANY WAY OUTOF THE USE OF THIS SOFTWARE, EVEN IF ADVISED OF THE POSSIBILITY OFSUCH DAMAGE.

# EXPAT (2.1.0)

EXPAT is a XML Parser. The original download site for this software is :

http://expat.sourceforge.netCopyright (c) 1998, 1999, 2000 Thai Open Source Software Center Ltd and Clark Cooper Copyright (c) 2001, 2002, 2003, 2004, 2005, 2006 Expat maintainers. Permission is hereby granted, free of charge, to any person obtaining a copy of this software and associated documentation files (the"Software"), to deal in the Software without restriction, including without limitation the rights to use, copy, modify, merge, publish, distribute, sublicense, and/or sell copies of the Software, and to permit persons to whom the Software is furnished to do so, subject to the following conditions: The above copyright notice and this permission notice shall be included in all copies or substantial portions of the Software. THE SOFTWARE IS PROVIDED "AS IS", WITHOUT WARRANTY OF ANY KIND,EXPRESS OR IMPLIED, INCLUDING BUT NOT LIMITED TO THE WARRANTIES OFMERCHANTABILITY, FITNESS FOR A PARTICULAR PURPOSE AND NONINFRINGEMENT IN NO EVENT SHALL THE AUTHORS OR COPYRIGHT HOLDERS BE LIABLE FOR ANYCLAIM, DAMAGES OR OTHER LIABILITY, WHETHER IN AN ACTION OF CONTRACT,TORT OR OTHERWISE, ARISING FROM, OUT OF OR IN CONNECTION WITH THESOFTWARE OR THE USE OR OTHER DEALINGS IN THE SOFTWARE.

neven face recognition library (NA)

This TV uses neven face recognition library which is used for face recognition

This piece of software is made available under the terms and conditions of Android Apache License version 2.

#### Unicode (4.8.1.1)

This TV uses Unicode which specifies the representation of text

The original download site for this software is : http://icu-project.orgICU License - ICU 1.8.1 and later COPYRIGHT AND PERMISSION NOTICE Copyright (c) 1995-2008 International Business Machines Corporation and others All rights reserved. Permission is hereby granted, free of charge, to any person obtaining a copy of this software and associated documentation files (the "Software"), to deal in the Software without restriction, including without limitation the rights to use, copy, modify, merge, publish, distribute, and/or sell copies of the Software, and to permit persons to whom the Software is furnished to do so, provided that the above copyright notice(s) and this permission notice appear in all copies of the Software and that both the above copyright notice(s) and this permission notice appear in supporting documentation. THE SOFTWARE IS PROVIDED "AS IS", WITHOUT WARRANTY OF ANY KIND, EXPRESS OR IMPLIED, INCLUDING BUT NOT LIMITED TO THE WARRANTIES OF MERCHANTABILITY, FITNESS FOR A PARTICULAR PURPOSE AND NONINFRINGEMENT OF THIRD PARTY RIGHTS. IN NO EVENT SHALL THE COPYRIGHT HOLDER OR HOLDERS INCLUDED IN THIS NOTICE BE LIABLE FOR ANY CLAIM, OR ANY SPECIAL INDIRECT OR CONSEQUENTIAL DAMAGES, OR ANY DAMAGES WHATSOEVER RESULTING FROM LOSS OF USE, DATA OR PROFITS, WHETHER IN AN ACTION OF CONTRACT, NEGLIGENCE OR OTHER TORTIOUS ACTION, ARISING OUT OF OR IN CONNECTION WITH THE USE OR PERFORMANCE OF THIS SOFTWARE. Except as contained in this notice, the name of a copyright holder shall not be used in advertising or otherwise to promote the sale, use or other dealings in this Software without prior written authorization of the copyright holder. All trademarks and registered trademarks mentioned herein are the property of their respective owners.

#### IPRoute2 (NA)

IPRoute2 is used for TCP/IP, Networking and Traffic control. The original download site for this software is : http://www.linuxfoundation.org/collaborate/workgr oups/networking/iproute2This piece of software is made available under the terms and conditions of GPL V2.

#### mtpd (NA)

mtpd is used for VPN Network. The original download site for this software is :

http://libmtp.sourceforge.net/This piece of software is made available under the terms and conditions of Apache License version 2.0.

# MDNS Responder (NA)

MDNS Responder. The mDNSResponder project is a component of Bonjour,Apple's ease-of-use IP networking initiative. The original download site for this software is : http://www.opensource.apple.com/t arballs/mDNSResponder/This piece of software is made available under the terms and conditions of Apache License version 2.0.

# NFC (NA)

NFC Semiconductor's NFC Library. Near Field Communication (NFC) is a set of short-range wireless technologies, typically requiring a distance of 4cm or less to initiate a connection. NFC allows you to share small payloads of data between an NFC tag and an Android-powered device, or between two Androidpowered devices. This piece of software is made available under the terms and conditions of Apache License version 2.0.

# Skia (NA)

Skia is a complete 2D graphic library for drawing Text, Geometries, and Images. The original download site for this software is :

http://code.google.com/p/skia/Copyright (c) 2011 Google Inc. All rights reserved. Redistribution and use in source and binary forms, with or without modification, are permitted provided that the following conditions are met: \* Redistributions of source code must retain the above copyright notice, this list of conditions and the following disclaimer. \* Redistributions in binary form must reproduce the above copyright notice, this list of conditions and the following disclaimer in the documentation and/or other materials provided with the distribution. \* Neither the name of Google Inc. nor the names of its contributors may be used to endorse or promote products derived from this software without specific prior written permission. THIS SOFTWARE IS PROVIDED BY THE COPYRIGHT HOLDERS AND CONTRIBUTORS"AS IS" AND ANY EXPRESS OR IMPLIED WARRANTIES, INCLUDING, BUT NOTLIMITED TO, THE IMPLIED WARRANTIES OF MERCHANTABILITY AND FITNESS FORA PARTICULAR PURPOSE ARE DISCLAIMED. IN NO EVENT SHALL THE COPYRIGHTOWNER OR CONTRIBUTORS BE LIABLE FOR ANY DIRECT, INDIRECT, INCIDENTAL,SPECIAL, EXEMPLARY, OR

CONSEQUENTIAL DAMAGES (INCLUDING, BUT NOTLIMITED TO, PROCUREMENT OF SUBSTITUTE GOODS OR SERVICES; LOSS OF USE,DATA, OR PROFITS; OR BUSINESS INTERRUPTION) HOWEVER CAUSED AND ON ANYTHEORY OF LIABILITY, WHETHER IN CONTRACT, STRICT LIABILITY, OR TORT(INCLUDING NEGLIGENCE OR OTHERWISE) ARISING IN ANY WAY OUT OF THE USEOF THIS SOFTWARE, EVEN IF ADVISED OF THE POSSIBILITY OF SUCH DAMAGE.

#### Sonic Audio Synthesis library (NA)

The original download site for this software is : http://www.sonivoxmi.com/This piece of software is made available under the terms and conditions of Apache License version 2.0.

#### Sqlite (3071100)

The original download site for this software is : www.sqlite.org.This piece of software is made available under the terms and conditions of Apache License version 2.0.

#### Nuance Speech Recognition engine (NA)

The original download site for this software is  $\cdot$ http://www.nuance.com/This piece of software is made available under the terms and conditions of Apache License version 2.0.

# C++Standard Template Library library (5)

This TV uses Implementation of the C++ Standard Template Library. The original download site for this software is : http://stlport.sourceforge.netBoris Fomitchev grants Licensee a non-exclusive, nontransferable, royalty-free license to use STLport and its documentation without fee. By downloading, using, or copying STLport or any portion thereof, Licensee agrees to abide by the intellectual property laws and all other applicable laws of the United States of America, and to all of the terms and conditions of this Agreement. Licensee shall maintain the following copyright and permission notices on STLport sources and its documentation unchanged :Copyright 1999,2000 Boris Fomitchev This material is provided "as is", with absolutely no warranty expressed or implied. Any use is at your own risk. Permission to use or copy this software for any purpose is hereby granted without fee, provided the above notices are retained on all copies. Permission to modify the code and to distribute modified code is granted, provided the above notices are retained, and a notice that the code was modified is included with the above copyright notice. The Licensee may distribute binaries compiled with STLport (whether

original or modified) without any royalties or restrictions. The Licensee may distribute original or modified STLport sources, provided that: The conditions indicated in the above permission notice are met; The following copyright notices are retained when present, and conditions provided in accompanying permission notices are met :Copyright 1994 Hewlett-Packard Company Copyright 1996,97 Silicon Graphics Computer Systems, Inc. Copyright 1997 Moscow Center for SPARC Technology. Permission to use, copy, modify, distribute and sell this software and its documentation for any purpose is hereby granted without fee, provided that the above copyright notice appear in all copies and that both that copyright notice and this permission notice appear in supporting documentation. Hewlett-Packard Company makes no representations about the suitability of this software for any purpose. It is provided "as is" without express or implied warranty. Permission to use, copy, modify, distribute and sell this software and its documentation for any purpose is hereby granted without fee, provided that the above copyright notice appear in all copies and that both that copyright notice and this permission notice appear in supporting documentation. Silicon Graphics makes no representations about the suitability of this software for any purpose. It is provided "as is" without express or implied warranty. Permission to use, copy, modify, distribute and sell this software and its documentation for any purpose is hereby granted without fee, provided that the above copyright notice appear in all copies and that both that copyright notice and this permission notice appear in supporting documentation. Moscow Center for SPARC Technology makes no representations about the suitability of this software for any purpose. It is provided "as is" without express or implied warranty

# svox (NA)

The original download site for this software is : http://www.nuance.com/This piece of software is made available under the terms and conditions of Apache License version 2.0.

#### tinyalsa (NA)

This TV uses tinyalsa: a small library to interface with ALSA in the Linux kernel The original download site for this software is :

http://github.com/tinyalsaCopyright 2011, The Android Open Source Project Redistribution and use in source and binary forms, with or without modification, are permitted provided that the following conditions are met: \* Redistributions of source code must retain the above copyright notice, this list of conditions and the following disclaimer. \* Redistributions in binary form must reproduce the above copyright notice, this list of conditions and the following disclaimer in the documentation and/or other materials provided with the distribution. \* Neither the name of The Android Open Source Project nor the names of its contributors may be used to endorse or promote products derived from this software without specific prior written permission. THIS SOFTWARE IS PROVIDED BY The Android Open Source Project ``AS IS'' ANDANY EXPRESS OR IMPLIED WARRANTIES, INCLUDING, BUT NOT LIMITED TO, THEIMPLIED WARRANTIES OF MERCHANTABILITY AND FITNESS FOR A PARTICULAR PURPOSEARE DISCLAIMED. IN NO EVENT SHALL The Android Open Source Project BE LIABLEFOR ANY DIRECT, INDIRECT, INCIDENTAL, SPECIAL, EXEMPLARY, OR CONSEQUENTIALDAMAGES (INCLUDING, BUT NOT LIMITED TO, PROCUREMENT OF SUBSTITUTE GOODS ORSERVICES; LOSS OF USE, DATA, OR PROFITS; OR BUSINESS INTERRUPTION) HOWEVERCAUSED AND ON ANY THEORY OF LIABILITY, WHETHER IN CONTRACT, STRICTLIABILITY, OR TORT (INCLUDING NEGLIGENCE OR OTHERWISE) ARISING IN ANY WAYOUT OF THE USE OF THIS SOFTWARE, EVEN IF ADVISED OF THE POSSIBILITY OF SUCHDAMAGE.

#### Vorbis Decompression Library (NA)

This TV uses Tremolo ARM-optimized Ogg Vorbis decompression library. Vorbis is a general purpose audio and music encoding format contemporary to MPEG-4's AAC and TwinVQ, the next generation beyond MPEG audio layer 3The original download site for this software is :

http://wss.co.uk/pinknoise/tremoCopyright (c) 2002-2008 Xiph.org Foundation Redistribution and use in source and binary forms, with or without modification, are permitted provided that the following conditions are met:- Redistributions of source code must retain the above copyright notice, this list of conditions and the following disclaimer.- Redistributions in binary form must reproduce the above copyright notice, this list of conditions and the following disclaimer in the documentation and/or other materials provided with the distribution.- Neither the name of the Xiph.org Foundation nor the names of its contributors may be used to endorse or promote products derived from this software without specific prior written permission. THIS SOFTWARE IS PROVIDED BY THE COPYRIGHT HOLDERS AND CONTRIBUTORS``AS IS'' AND ANY EXPRESS OR IMPLIED WARRANTIES, INCLUDING, BUT NOTLIMITED TO, THE IMPLIED WARRANTIES OF MERCHANTABILITY AND FITNESS FORA PARTICULAR PURPOSE ARE DISCLAIMED. IN NO EVENT SHALL THE FOUNDATIONOR CONTRIBUTORS BE LIABLE FOR ANY DIRECT, INDIRECT, INCIDENTAL,SPECIAL, EXEMPLARY, OR CONSEQUENTIAL DAMAGES (INCLUDING, BUT

NOTLIMITED TO, PROCUREMENT OF SUBSTITUTE GOODS OR SERVICES; LOSS OF USE,DATA, OR PROFITS; OR BUSINESS INTERRUPTION) HOWEVER CAUSED AND ON ANYTHEORY OF LIABILITY, WHETHER IN CONTRACT, STRICT LIABILITY, OR TORT(INCLUDING NEGLIGENCE OR OTHERWISE) ARISING IN ANY WAY OUT OF THE USEOF THIS SOFTWARE, EVEN IF ADVISED OF THE POSSIBILITY OF SUCH DAMAGE.

#### wpa\_supplicant\_Daemon (v0.8)

Library used by legacy HAL to talk to wpa\_supplicant daemonThe original download site for this software is : http://hostap.epitest.fi/wpa\_supplicant/This piece of software is made available under the terms and conditions of GPL version 2.

# gson (2.3)

Gson is a Java library that can be used to convert Java Objects into their JSON representation. It can also be used to convert a JSON string to an equivalent Java object. Gson can work with arbitrary Java objects including pre-existing objects that you do not have source-code of. The original download site for this software is :

https://code.google.com/p/google-gson/This piece of software is made available under the terms and conditions of the Apache License 2.0

This software includes an implementation of the AES Cipher, licensed by Brian Gladman

The original download site for this software is : http://www.gladman.me.uk/This piece of software is licensed by Brian Gladman

# libUpNp (1.2.1)

The original download site for this software is : http://upnp.sourceforge.net/This piece of software is made available under the terms and conditions of the BSD.

#### dnsmasq

Dnsmasq is a lightweight, easy to configure DNS forwarder and DHCP server

The original download site for this software is : https:/ /android.googlesource.com/platform/external/dnma sqThis piece of software is made available under the terms and conditions of the GPL v2 license, which can be found below.

rfkill (0.4)

rfkill is a small users pace tool to query the state of the rfkill switches, buttons and subsystem interfaces. Some devices come with a hard switch that lets you kill different types of RF radios

The original download site for this software is : http:// wireless.kernel.org/en/users/Documentation/rfkillThis piece of software is made available under the terms and conditions of the GPL v2 license, which can be found below.

# TomCrypt (1.1)

iwedia stack is using tomcrypt for sw decryptionThe original download site for this software is : http://man pages.ubuntu.com/manpages/saucy/man3/libtomcry pt.3.htmlThis piece of software is made available under the terms and conditions of the DO WHAT THE FUCK YOU WANT TO PUBLIC LICENSE

#### AsyncHttpclient (1.4.6)

The original download site for this software is : http://loopj.com/android-async-http/This piece of software is made available under the terms and conditions of the APACHE LICENSE 2.0

TP Vision Netherlands B.V. is grateful to the groups and individuals above for their contributions.

\_\_\_\_\_\_\_\_\_\_\_\_\_\_\_\_\_\_\_\_\_\_\_\_\_\_\_\_\_\_\_\_\_

GNU GENERAL PUBLIC LICENSE

Version 2, June 1991

Copyright (C) 1989, 1991 Free Software Foundation,  $Inc$ 

51 Franklin Street, Fifth Floor, Boston, MA 02110-1301, USA

Everyone is permitted to copy and distribute verbatim copies

of this license document, but changing it is not allowed.

#### Preamble

The licenses for most software are designed to take away your freedom to share and change it. By contrast, the GNU General Public License is intended to guarantee your freedom to share and change free software--to make sure the software is free for all its users. This General Public License applies to most of the Free Software Foundation's software and to any other program whose authors commit to using it.

(Some other Free Software Foundation software is covered by the GNU Lesser General Public License instead.) You can apply it to your programs, too.

When we speak of free software, we are referring to freedom, not price. Our General Public Licenses are designed to make sure that you have the freedom to distribute copies of free software (and charge for this service if you wish), that you receive source code or can get it if you want it, that you can change the software or use pieces of it in new free programs; and that you know you can do these things.

To protect your rights, we need to make restrictions that forbid anyone to deny you these rights or to ask you to surrender the rights. These restrictions translate to certain responsibilities for you if you distribute copies of the software, or if you modify it.

For example, if you distribute copies of such a program, whether gratis or for a fee, you must give the recipients all the rights that you have. You must make sure that they, too, receive or can get the source code. And you must show them these terms so they know their rights.

We protect your rights with two steps: (1) copyright the software, and (2) offer you this license which gives you legal permission to copy, distribute and/or modify the software.

Also, for each author's protection and ours, we want to make certain that everyone understands that there is no warranty for this free software. If the software is modified by someone else and passed on, we want its recipients to know that what they have is not the original, so that any problems introduced by others will not reflect on the original authors' reputations.

Finally, any free program is threatened constantly by software patents. We wish to avoid the danger that redistributors of a free program will individually obtain patent licenses, in effect making the program proprietary. To prevent this, we have made it clear that any patent must be licensed for everyone's free use or not licensed at all.

The precise terms and conditions for copying, distribution and modification follow.

#### TERMS AND CONDITIONS FOR COPYING, DISTRIBUTION AND MODIFICATION

Activities other than copying, distribution and modification are not covered by this License; they are outside its scope. The act of running the Program is not restricted, and the output from the Program is covered only if its contents constitute a work based on the Program (independent of having been made by running the Program). Whether that is true depends on what the Program does.

You may charge a fee for the physical act of transferring a copy, and you may at your option offer warranty protection in exchange for a fee.

a) You must cause the modified files to carry prominent notices stating that you changed the files and the date of any change.

b) You must cause any work that you distribute or publish, that in whole or in part contains or is derived from the Program or any part thereof, to be licensed as a whole at no charge to all third parties under the terms of this License.

c) If the modified program normally reads commands interactively when run, you must cause it, when started running for such interactive use in the most ordinary way, to print or display an announcement including an appropriate copyright notice and a notice that there is no warranty (or else, saying that you provide a warranty) and that users may redistribute the program under these conditions, and telling the user how to view a copy of this License. (Exception: if the Program itself is interactive but does not normally print such an announcement, your work based on the Program is not required to print an announcement.)

These requirements apply to the modified work as a whole. If identifiable sections of that work are not derived from the Program, and can be reasonably considered independent and separate works in themselves, then this License, and its terms, do not apply to those sections when you distribute them as separate works. But when you distribute the same sections as part of a whole which is a work based on the Program, the distribution of the whole must be on the terms of this License, whose permissions for other licensees extend to the entire whole, and thus to each and every part regardless of who wrote it.

Thus, it is not the intent of this section to claim rights or contest your rights to work written entirely by you; rather, the intent is to exercise the right to control the distribution of derivative or collective works based on the Program.

In addition, mere aggregation of another work not based on the Program with the Program (or with a work based on the Program) on a volume of a storage or distribution medium does not bring the other work under the scope of this License.

a) Accompany it with the complete corresponding machine-readable source code, which must be distributed under the terms of Sections 1 and 2 above on a medium customarily used for software interchange; or,

b) Accompany it with a written offer, valid for at least three years, to give any third party, for a charge no more than your cost of physically performing source distribution, a complete machine-readable copy of the corresponding source code, to be distributed under the terms of Sections 1 and 2 above on a medium customarily used for software interchange; or,

c) Accompany it with the information you received as to the offer to distribute corresponding source code. (This alternative is allowed only for noncommercial distribution and only if you received the program in object code or executable form with such an offer, in accord with Subsection b above.)

The source code for a work means the preferred form of the work for making modifications to it. For an executable work, complete source code means all the source code for all modules it contains, plus any associated interface definition files, plus the scripts used to control compilation and installation of the executable. However, as a special exception, the source code distributed need not include anything that is normally distributed (in either source or binary form) with the major components (compiler, kernel, and so on) of the operating system on which the executable runs, unless that component itself accompanies the executable.

If distribution of executable or object code is made by offering access to copy from a designated place, then offering equivalent access to copy the source code from the same place counts as distribution of the source code, even though third parties are not compelled to copy the source along with the object code.

If any portion of this section is held invalid or unenforceable under any particular circumstance, the balance of the section is intended to apply and the section as a whole is intended to apply in other circumstances.

It is not the purpose of this section to induce you to infringe any patents or other property right claims or to contest validity of any such claims; this section has the sole purpose of protecting the integrity of the free software distribution system, which is implemented by public license practices. Many people have made generous contributions to the wide range of software distributed through that system in reliance on consistent application of that system; it is up to the author/donor to decide if he or she is willing to distribute software through any other system and a licensee cannot impose that choice.

This section is intended to make thoroughly clear what is believed to be a consequence of the rest of this License.

Each version is given a distinguishing version number. If the Program specifies a version number of this License which applies to it and "any later version", you have the option of following the terms and conditions either of that version or of any later version published by the Free Software Foundation. If the Program does not specify a version number of this License, you may choose any version ever published by the Free Software Foundation.

NO WARRANTY

### GNU LESSER GENERAL PUBLIC LICENSE

\_\_\_\_\_\_\_\_\_\_\_\_\_\_\_\_\_\_\_\_\_\_\_\_\_\_\_\_\_\_\_\_

Version 2.1, February 1999

Copyright (C) 1991, 1999 Free Software Foundation, Inc.

51 Franklin Street, Fifth Floor, Boston, MA 02110-1301 USA

Everyone is permitted to copy and distribute verbatim copies

of this license document, but changing it is not allowed.

[This is the first released version of the Lesser GPL. It also counts as the successor of the GNU Library Public License, version 2, hence the version number 2.1.]

#### Preamble

The licenses for most software are designed to take away your freedom to share and change it. By contrast, the GNU General Public Licenses are intended to guarantee your freedom to share and change free software--to make sure the software is free for all its users.

This license, the Lesser General Public License, applies to some specially designated software packages--typically libraries--of the Free Software Foundation and other authors who decide to use it. You can use it too, but we suggest you first think carefully about whether this license or the ordinary General Public License is the better strategy to use in any particular case, based on the explanations below.

When we speak of free software, we are referring to freedom of use, not price. Our General Public Licenses are designed to make sure that you have the freedom to distribute copies of free software (and charge for this service if you wish); that you receive source code or can get it if you want it; that you can change the software and use pieces of it in new free programs; and that you are informed that you can do these things.

To protect your rights, we need to make restrictions that forbid distributors to deny you these rights or to ask you to surrender these rights. These restrictions translate to certain responsibilities for you if you distribute copies of the library or if you modify it.

For example, if you distribute copies of the library, whether gratis or for a fee, you must give the recipients all the rights that we gave you. You must make sure that they, too, receive or can get the source code. If you link other code with the library, you must provide complete object files to the

recipients, so that they can relink them with the library after making changes to the library and recompiling it. And you must show them these terms so they know their rights.

We protect your rights with a two-step method: (1) we copyright the library, and (2) we offer you this license, which gives you legal permission to copy, distribute and/or modify the library.

To protect each distributor, we want to make it very clear that there is no warranty for the free library. Also, if the library is modified by someone else and passed on, the recipients should know that what they have is not the original version, so that the original author's reputation will not be affected by problems that might be introduced by others.

Finally, software patents pose a constant threat to the existence of any free program. We wish to make sure that a company cannot effectively restrict the users of a free program by obtaining a restrictive license from a patent holder. Therefore, we insist that any patent license obtained for a version of the library must be consistent with the full freedom of use specified in this license.

Most GNU software, including some libraries, is covered by the ordinary GNU General Public License. This license, the GNU Lesser General Public License, applies to certain designated libraries, and is quite different from the ordinary General Public License. We use this license for certain libraries in order to permit linking those libraries into non-free programs.

When a program is linked with a library, whether statically or using a shared library, the combination of the two is legally speaking a combined work, a derivative of the original library. The ordinary General Public License therefore permits such linking only if the entire combination fits its criteria of freedom. The Lesser General Public License permits more lax criteria for linking other code with the library.

We call this license the "Lesser" General Public License because it does Less to protect the user's freedom than the ordinary General Public License. It also provides other free software developers Less of an advantage over competing non-free programs. These disadvantages are the reason we use the ordinary General Public License for many libraries. However, the Lesser license provides advantages in certain special circumstances.

For example, on rare occasions, there may be a special need to encourage the widest possible use of a certain library, so that it becomes a de-facto standard. To achieve this, non-free programs must be allowed to use the library. A more frequent case is that a free library does the same job as widely used non-free libraries. In this case, there is little to gain by limiting the free library to free software only, so we use the Lesser General Public License.

In other cases, permission to use a particular library in non-free programs enables a greater number of people to use a large body of free software. For example, permission to use the GNU C Library in nonfree programs enables many more people to use the whole GNU operating system, as well as its variant, the GNU/Linux operating system.

Although the Lesser General Public License is Less protective of the users' freedom, it does ensure that the user of a program that is linked with the Library has the freedom and the wherewithal to run that program using a modified version of the Library.

The precise terms and conditions for copying, distribution and modification follow. Pay close attention to the difference between a "work based on the library" and a "work that uses the library". The former contains code derived from the library, whereas the latter must be combined with the library in order to run.

TERMS AND CONDITIONS FOR COPYING, DISTRIBUTION AND MODIFICATION

A "library" means a collection of software functions and/or data prepared so as to be conveniently linked with application programs (which use some of those functions and data) to form executables.

The "Library", below, refers to any such software library or work which has been distributed under these terms. A "work based on the Library" means either the Library or any derivative work under copyright law: that is to say, a work containing the Library or a portion of it, either verbatim or with modifications and/or translated straightforwardly into another language. (Hereinafter, translation is included without limitation in the term "modification".)

"Source code" for a work means the preferred form of the work for making modifications to it. For a library, complete source code means all the source code for all modules it contains, plus any associated interface definition files, plus the scripts used to control compilation and installation of the library.

Activities other than copying, distribution and modification are not covered by this License; they are outside its scope. The act of running a program using the Library is not restricted, and output from such a program is covered only if its contents constitute a work based on the Library (independent of the use of the Library in a tool for writing it). Whether that is true depends on what the Library does and what the program that uses the Library does.

You may charge a fee for the physical act of transferring a copy, and you may at your option offer warranty protection in exchange for a fee.

?a) The modified work must itself be a software library.

?b) You must cause the files modified to carry

prominent notices stating that you changed the files and the date of any change.

?c) You must cause the whole of the work to be licensed at no charge to all third parties under the terms of this License.

?d) If a facility in the modified Library refers to a function or a table of data to be supplied by an application program that uses the facility, other than as an argument passed when the facility is invoked, then you must make a good faith effort to ensure that, in the event an application does not supply such function or table, the facility still operates, and performs whatever part of its purpose remains meaningful.

(For example, a function in a library to compute square roots has a purpose that is entirely welldefined independent of the application. Therefore, Subsection 2d requires that any application-supplied function or table used by this function must be optional: if the application does not supply it, the square root function must still compute square roots.)

These requirements apply to the modified work as a whole. If identifiable sections of that work are not derived from the Library, and can be reasonably considered independent and separate works in themselves, then this License, and its terms, do not apply to those sections when you distribute them as separate works. But when you distribute the same sections as part of a whole which is a work based on the Library, the distribution of the whole must be on the terms of this License, whose permissions for other licensees extend to the entire whole, and thus to each and every part regardless of who wrote it.

Thus, it is not the intent of this section to claim rights or contest your rights to work written entirely by you; rather, the intent is to exercise the right to control the distribution of derivative or collective works based on the Library.

In addition, mere aggregation of another work not based on the Library with the Library (or with a work based on the Library) on a volume of a storage or distribution medium does not bring the other work under the scope of this License.

Once this change is made in a given copy, it is irreversible for that copy, so the ordinary GNU General Public License applies to all subsequent copies and derivative works made from that copy.

This option is useful when you wish to copy part of the code of the Library into a program that is not a library.

If distribution of object code is made by offering access to copy from a designated place, then offering equivalent access to copy the source code from the same place satisfies the requirement to distribute the source code, even though third parties are not compelled to copy the source along with the object

#### code.

However, linking a "work that uses the Library" with the Library creates an executable that is a derivative of the Library (because it contains portions of the Library), rather than a "work that uses the library". The executable is therefore covered by this License. Section 6 states terms for distribution of such executables.

When a "work that uses the Library" uses material from a header file that is part of the Library, the object code for the work may be a derivative work of the Library even though the source code is not. Whether this is true is especially significant if the work can be linked without the Library, or if the work is itself a library. The threshold for this to be true is not precisely defined by law.

If such an object file uses only numerical parameters, data structure layouts and accessors, and small macros and small inline functions (ten lines or less in length), then the use of the object file is unrestricted, regardless of whether it is legally a derivative work. (Executables containing this object code plus portions of the Library will still fall under Section 6.)

Otherwise, if the work is a derivative of the Library, you may distribute the object code for the work under the terms of Section 6. Any executables containing that work also fall under Section 6, whether or not they are linked directly with the Library itself.

You must give prominent notice with each copy of the work that the Library is used in it and that the Library and its use are covered by this License. You must supply a copy of this License. If the work during execution displays copyright notices, you must include the copyright notice for the Library among them, as well as a reference directing the user to the copy of this License. Also, you must do one of these things:

?a) Accompany the work with the complete corresponding machine-readable source code for the Library including whatever changes were used in the work (which must be distributed under Sections 1 and 2 above); and, if the work is an executable linked with the Library, with the complete machine-readable "work that uses the Library", as object code and/or source code, so that the user can modify the Library and then relink to produce a modified executable containing the modified Library. (It is understood that the user who changes the contents of definitions files in the Library will not necessarily be able to recompile the application to use the modified definitions.)

?b) Use a suitable shared library mechanism for linking with the Library. A suitable mechanism is one that (1) uses at run time a copy of the library already present on the user's computer system, rather than copying library functions into the executable, and (2) will operate properly with a modified version of the library, if the user installs one, as long as the modified version is interface-compatible with the version that the work was made with.

?c) Accompany the work with a written offer, valid for at least three years, to give the same user the materials specified in Subsection 6a, above, for a charge no more than the cost of performing this distribution.

?d) If distribution of the work is made by offering access to copy from a designated place, offer equivalent access to copy the above specified materials from the same place.

?e) Verify that the user has already received a copy of these materials or that you have already sent this user a copy.

For an executable, the required form of the "work that uses the Library" must include any data and utility programs needed for reproducing the executable from it. However, as a special exception, the materials to be distributed need not include anything that is normally distributed (in either source or binary form) with the major components (compiler, kernel, and so on) of the operating system on which the executable runs, unless that component itself accompanies the executable.

It may happen that this requirement contradicts the license restrictions of other proprietary libraries that do not normally accompany the operating system. Such a contradiction means you cannot use both them and the Library together in an executable that you distribute.

?a) Accompany the combined library with a copy of the same work based on the Library, uncombined with any other library facilities. This must be distributed under the terms of the Sections above.

?b) Give prominent notice with the combined library of the fact that part of it is a work based on the Library, and explaining where to find the accompanying uncombined form of the same work.

If any portion of this section is held invalid or unenforceable under any particular circumstance, the balance of the section is intended to apply, and the section as a whole is intended to apply in other circumstances.

It is not the purpose of this section to induce you to infringe any patents or other property right claims or to contest validity of any such claims; this section has the sole purpose of protecting the integrity of the free software distribution system which is implemented by public license practices. Many people have made generous contributions to the wide range of software distributed through that system in reliance on consistent application of that system; it is up to the author/donor to decide if he or she is willing to distribute software through any other system and a licensee cannot impose that choice.

This section is intended to make thoroughly clear what is believed to be a consequence of the rest of this License.

Each version is given a distinguishing version number. If the Library specifies a version number of this License which applies to it and "any later version", you have the option of following the terms and conditions either of that version or of any later version published by the Free Software Foundation. If the Library does not specify a license version number, you may choose any version ever published by the Free Software Foundation.

NO WARRANTY

# BSD LICENSE

Redistribution and use in source and binary forms, with or without modification, are permitted provided that the following conditions are met:

\_\_\_\_\_\_\_\_\_\_\_\_\_\_\_\_\_\_\_\_\_\_\_\_\_\_\_\_\_\_\_

THIS SOFTWARE IS PROVIDED BY THE REGENTS AND CONTRIBUTORS ``AS IS'' AND ANY EXPRESS OR IMPLIED WARRANTIES, INCLUDING, BUT NOT LIMITED TO, THE IMPLIED WARRANTIES OF MERCHANTABILITY AND FITNESS FOR A PARTICULAR PURPOSE ARE DISCLAIMED. IN NO EVENT SHALL THE REGENTS OR CONTRIBUTORS BE LIABLE FOR ANY DIRECT, INDIRECT, INCIDENTAL, SPECIAL, EXEMPLARY, OR CONSEQUENTIAL DAMAGES (INCLUDING, BUT NOT LIMITED TO, PROCUREMENT OF SUBSTITUTE GOODS OR SERVICES; LOSS OF USE, DATA, OR PROFITS; OR BUSINESS INTERRUPTION) HOWEVER CAUSED AND ON ANY THEORY OF LIABILITY, WHETHER IN CONTRACT, STRICT LIABILITY, OR TORT (INCLUDING NEGLIGENCE OR OTHERWISE) ARISING IN ANY WAY OUT OF THE USE OF THIS SOFTWARE, EVEN IF ADVISED OF THE POSSIBILITY OF SUCH DAMAGE.

Software, and to

permit persons to whom the Software is furnished to do so, subject to

the following conditions:

The above copyright notice and this permission notice shall be included

in all copies or substantial portions of the Software.

THE SOFTWARE IS PROVIDED "AS IS", WITHOUT WARRANTY OF ANY KIND,

EXPRESS OR IMPLIED, INCLUDING BUT NOT LIMITED TO THE WARRANTIES OF

MERCHANTABILITY, FITNESS FOR A PARTICULAR PURPOSE AND NONINFRINGEMENT.

IN NO EVENT SHALL THE AUTHORS OR COPYRIGHT HOLDERS BE LIABLE FOR ANY

CLAIM, DAMAGES OR OTHER LIABILITY, WHETHER IN AN ACTION OF CONTRACT,

TORT OR OTHERWISE, ARISING FROM, OUT OF OR IN CONNECTION WITH THE

SOFTWARE OR THE USE OR OTHER DEALINGS IN THE SOFTWARE.

\_\_\_\_\_\_\_\_\_\_\_\_\_\_\_\_\_\_\_\_\_\_\_\_\_\_\_\_\_

Apache

Version 2.0,

January 2004

License

http://www.apache.org/licenses/

#### TERMS AND CONDITIONS FOR USE, REPRODUCTION, AND DISTRIBUTION

1. Definitions.

 "License" shall mean the terms and conditions for use, reproduction,

 and distribution as defined by Sections 1 through 9 of this document.

 "Licensor" shall mean the copyright owner or entity authorized by

 the copyright owner that is granting the License.

#### MIT LICENSE

Permission is hereby granted, free of charge, to any person obtaining

a copy of this software and associated documentation files (the

\_\_\_\_\_\_\_\_\_\_\_\_\_\_\_\_\_\_\_\_\_\_\_\_\_\_\_\_\_\_

"Software"), to deal in the Software without restriction, including

without limitation the rights to use, copy, modify, merge, publish,

distribute, sublicense, and/or sell copies of the

 "Legal Entity" shall mean the union of the acting entity and all

 other entities that control, are controlled by, or are under common

 control with that entity. For the purposes of this definition,

 "control" means (i) the power, direct or indirect, to cause the

 direction or management of such entity, whether by contract or

 otherwise, or (ii) ownership of fifty percent (50%) or more of the

 outstanding shares, or (iii) beneficial ownership of such entity.

 "You" (or "Your") shall mean an individual or Legal Entity

exercising permissions granted by this License.

 "Source" form shall mean the preferred form for making modifications,

 including but not limited to software source code, documentation

source, and configuration files.

 "Object" form shall mean any form resulting from mechanical

 transformation or translation of a Source form, including but

 not limited to compiled object code, generated documentation,

and conversions to other media types.

 "Work" shall mean the work of authorship, whether in Source or

 Object form, made available under the License, as indicated by a

 copyright notice that is included in or attached to the work

 (an example is provided in the Appendix below).

 "Derivative Works" shall mean any work, whether in Source or Object

 form, that is based on (or derived from) the Work and for which the

 editorial revisions, annotations, elaborations, or other modifications

 represent, as a whole, an original work of authorship. For the purposes

 of this License, Derivative Works shall not include works that remain

 separable from, or merely link (or bind by name) to the interfaces of,

the Work and Derivative Works thereof.

 "Contribution" shall mean any work of authorship, including

 the original version of the Work and any modifications or additions

 to that Work or Derivative Works thereof, that is intentionally

 submitted to Licensor for inclusion in the Work by the copyright owner

 or by an individual or Legal Entity authorized to submit on behalf of

 the copyright owner. For the purposes of this definition, "submitted"

 means any form of electronic, verbal, or written communication sent

 to the Licensor or its representatives, including but not limited to

 communication on electronic mailing lists, source code control systems,

 and issue tracking systems that are managed by, or on behalf of, the

 Licensor for the purpose of discussing and improving the Work, but

 excluding communication that is conspicuously marked or otherwise

 designated in writing by the copyright owner as "Not a Contribution."

 "Contributor" shall mean Licensor and any individual or Legal Entity

 on behalf of whom a Contribution has been received by Licensor and

subsequently incorporated within the Work.

 2. Grant of Copyright License. Subject to the terms and conditions of

 this License, each Contributor hereby grants to You a perpetual,

worldwide, non-exclusive, no-charge, royalty-

 copyright license to reproduce, prepare Derivative Works of,

 publicly display, publicly perform, sublicense, and distribute the

 Work and such Derivative Works in Source or Object form.

 3. Grant of Patent License. Subject to the terms and conditions of

 this License, each Contributor hereby grants to You a perpetual,

 worldwide, non-exclusive, no-charge, royaltyfree, irrevocable

 (except as stated in this section) patent license to make, have made,

 use, offer to sell, sell, import, and otherwise transfer the Work,

 where such license applies only to those patent claims licensable

 by such Contributor that are necessarily infringed by their

 Contribution(s) alone or by combination of their Contribution(s)

 with the Work to which such Contribution(s) was submitted. If You

 institute patent litigation against any entity (including a

 cross-claim or counterclaim in a lawsuit) alleging that the Work

 or a Contribution incorporated within the Work constitutes direct

 or contributory patent infringement, then any patent licenses

 granted to You under this License for that Work shall terminate

as of the date such litigation is filed.

 4. Redistribution. You may reproduce and distribute copies of the

 Work or Derivative Works thereof in any medium, with or without

 modifications, and in Source or Object form, provided that You

meet the following conditions:

 (a) You must give any other recipients of the Work or

 Derivative Works a copy of this License; and

 (b) You must cause any modified files to carry prominent notices

stating that You changed the files; and

 (c) You must retain, in the Source form of any Derivative Works

 that You distribute, all copyright, patent, trademark, and

 attribution notices from the Source form of the Work,

 excluding those notices that do not pertain to any part of

the Derivative Works; and

 (d) If the Work includes a "NOTICE" text file as part of its

 distribution, then any Derivative Works that You distribute must

 include a readable copy of the attribution notices contained

 within such NOTICE file, excluding those notices that do not

 pertain to any part of the Derivative Works, in at least one

 of the following places: within a NOTICE text file distributed

 as part of the Derivative Works; within the Source form or

 documentation, if provided along with the Derivative Works; or,

 within a display generated by the Derivative Works, if and

 wherever such third-party notices normally appear. The contents

 of the NOTICE file are for informational purposes only and

 do not modify the License. You may add Your own attribution

 notices within Derivative Works that You distribute, alongside

 or as an addendum to the NOTICE text from the Work, provided

 that such additional attribution notices cannot be construed

as modifying the License.

 You may add Your own copyright statement to Your modifications and

 may provide additional or different license terms and conditions

 for use, reproduction, or distribution of Your modifications, or

 for any such Derivative Works as a whole, provided Your use,

 reproduction, and distribution of the Work otherwise complies with

the conditions stated in this License.

 5. Submission of Contributions. Unless You explicitly state otherwise,

 any Contribution intentionally submitted for inclusion in the Work

 by You to the Licensor shall be under the terms and conditions of

 this License, without any additional terms or conditions.

 Notwithstanding the above, nothing herein shall supersede or modify

 the terms of any separate license agreement you may have executed

with Licensor regarding such Contributions.

 6. Trademarks. This License does not grant permission to use the trade

 names, trademarks, service marks, or product names of the Licensor,

 except as required for reasonable and customary use in describing the

 origin of the Work and reproducing the content of the NOTICE file.

 7. Disclaimer of Warranty. Unless required by applicable law or

 agreed to in writing, Licensor provides the Work (and each

 Contributor provides its Contributions) on an "AS IS" BASIS,

 WITHOUT WARRANTIES OR CONDITIONS OF ANY KIND, either express or

 implied, including, without limitation, any warranties or conditions

of TITLE, NON-INFRINGEMENT MERCHANTABILITY, or FITNESS FOR A

 PARTICULAR PURPOSE. You are solely responsible for determining the

 appropriateness of using or redistributing the Work and assume any

 risks associated with Your exercise of permissions under this License.

 8. Limitation of Liability. In no event and under no legal theory,

 whether in tort (including negligence), contract, or otherwise,

 unless required by applicable law (such as deliberate and grossly

 negligent acts) or agreed to in writing, shall any Contributor be

 liable to You for damages, including any direct, indirect, special,

 incidental, or consequential damages of any character arising as a

 result of this License or out of the use or inability to use the

 Work (including but not limited to damages for loss of goodwill,

 work stoppage, computer failure or malfunction, or any and all

 other commercial damages or losses), even if such Contributor

 has been advised of the possibility of such damages.

 9. Accepting Warranty or Additional Liability. While redistributing

 the Work or Derivative Works thereof, You may choose to offer,

 and charge a fee for, acceptance of support, warranty, indemnity,

 or other liability obligations and/or rights consistent with this

 License. However, in accepting such obligations, You may act only

 on Your own behalf and on Your sole responsibility, not on behalf

 of any other Contributor, and only if You agree to indemnify,

 defend, and hold each Contributor harmless for any liability

 incurred by, or claims asserted against, such Contributor by reason

 of your accepting any such warranty or additional liability.

END OF TERMS AND CONDITIONS

 APPENDIX: How to apply the Apache License to your work.

 To apply the Apache License to your work, attach the following

 boilerplate notice, with the fields enclosed by brackets "[]"

 replaced with your own identifying information. (Don't include

 the brackets!) The text should be enclosed in the appropriate

 comment syntax for the file format. We also recommend that a

 file or class name and description of purpose be included on the

 same "printed page" as the copyright notice for easier

identification within third-party archives.

Copyright [yyyy] [name of copyright owner]

 Licensed under the Apache License, Version 2.0 (the "License");

 you may not use this file except in compliance with the License.

You may obtain a copy of the License at

http://www.apache.org/licenses/LICENSE-2.0

 Unless required by applicable law or agreed to in writing, software

 distributed under the License is distributed on an "AS IS" BASIS,

 WITHOUT WARRANTIES OR CONDITIONS OF ANY KIND, either express or implied.

 See the License for the specific language governing permissions and

limitations under the License.

This copy of the libpng notices is provided for your convenience. In case of

 $\mathcal{L}_\text{max}$  and  $\mathcal{L}_\text{max}$  and  $\mathcal{L}_\text{max}$  and  $\mathcal{L}_\text{max}$ 

any discrepancy between this copy and the notices in the file png.h that is

included in the libpng distribution, the latter shall prevail.

COPYRIGHT NOTICE, DISCLAIMER, and LICENSE:

If you modify libpng you may insert additional notices immediately following

this sentence.

This code is released under the libpng license.

libpng versions 1.2.6, August 15, 2004, through 1.4.1, February 25, 2010, are

Copyright (c) 2004, 2006-2007 Glenn Randers-Pehrson, and are

distributed according to the same disclaimer and license as libpng-1.2.5

with the following individual added to the list of Contributing Authors

Cosmin Truta

libpng versions 1.0.7, July 1, 2000, through 1.2.5 - October 3, 2002, are

Copyright (c) 2000-2002 Glenn Randers-Pehrson, and are

distributed according to the same disclaimer and license as libpng-1.0.6

with the following individuals added to the list of Contributing Authors

 Simon-Pierre Cadieux Eric S. Raymond Gilles Vollant

and with the following additions to the disclaimer:

There is no warranty against interference with your

#### enjoyment of the

 library or against infringement. There is no warranty that our

 efforts or the library will fulfill any of your particular purposes

 or needs. This library is provided with all faults, and the entire

 risk of satisfactory quality, performance, accuracy, and effort is with

the user.

libpng versions 0.97, January 1998, through 1.0.6, March 20, 2000, are

Copyright (c) 1998, 1999 Glenn Randers-Pehrson, and are

distributed according to the same disclaimer and license as libpng-0.96,

with the following individuals added to the list of Contributing Authors:

Tom Lane

Glenn Randers-Pehrson

Willem van Schaik

libpng versions 0.89, June 1996, through 0.96, May 1997, are

Copyright (c) 1996, 1997 Andreas Dilger

Distributed according to the same disclaimer and license as libpng-0.88,

with the following individuals added to the list of Contributing Authors:

John Bowler

Kevin Bracey

Sam Bushell

Magnus Holmgren

- Greg Roelofs
- Tom Tanner

libpng versions 0.5, May 1995, through 0.88, January 1996, are

Copyright (c) 1995, 1996 Guy Eric Schalnat, Group 42, Inc.

For the purposes of this copyright and license, "Contributing Authors"

is defined as the following set of individuals:

 Andreas Dilger Dave Martindale Guy Eric Schalnat Paul Schmidt Tim Wegner

The PNG Reference Library is supplied "AS IS". The Contributing Authors

and Group 42, Inc. disclaim all warranties, expressed or implied,

including, without limitation, the warranties of merchantability and of

fitness for any purpose. The Contributing Authors and Group 42, Inc.

assume no liability for direct, indirect, incidental, special, exemplary,

or consequential damages, which may result from the use of the PNG

Reference Library, even if advised of the possibility of such damage.

Permission is hereby granted to use, copy, modify, and distribute this

source code, or portions hereof, for any purpose, without fee, subject

to the following restrictions:

be misrepresented as being the original source.

source or altered source distribution.

The Contributing Authors and Group 42, Inc. specifically permit, without

fee, and encourage the use of this source code as a component to

supporting the PNG file format in commercial products. If you use this

source code in a product, acknowledgment is not required but would be

A "png\_get\_copyright" function is available, for convenient use in "about"

boxes and the like:

printf("%s",png\_get\_copyright(NULL));

Also, the PNG logo (in PNG format, of course) is supplied in the

files "pngbar.png.jpg" and "pngbar.jpg (88x31) and "pngnow.png.jpg" (98x31).

Libpng is OSI Certified Open Source Software. OSI Certified Open Source is a certification mark of the Open Source Initiative.

Glenn Randers-Pehrson glennrp at users.sourceforge.net February 25, 2010

\_\_\_\_\_\_\_\_\_\_\_\_\_\_\_\_\_\_\_\_\_\_\_\_\_\_\_\_\_ This software is based in part on the work of the FreeType Team.

----------------------

 The FreeType Project LICENSE

----------------------------

2006-Jan-27

Copyright 1996-2002,

2006 by

 David Turner, Robert Wilhelm, and Werner Lemberg

Introduction

============

 The FreeType Project is distributed in several archive packages;

some of them may contain, in addition to the

FreeType font engine,

 various tools and contributions which rely on, or relate to, the

FreeType Project.

 This license applies to all files found in such packages, and

 which do not fall under their own explicit license. The license

 affects thus the FreeType font engine, the test programs,

documentation and makefiles, at the very least.

 This license was inspired by the BSD, Artistic, and IJG

 (Independent JPEG Group) licenses, which all encourage inclusion

 and use of free software in commercial and freeware products

alike. As a consequence, its main points are that:

 o We don't promise that this software works. However, we will be

 interested in any kind of bug reports. (`as is' distribution)

 o You can use this software for whatever you want, in parts or

 full form, without having to pay us. (`royaltyfree' usage)

 o You may not pretend that you wrote this software. If you use

 it, or only parts of it, in a program, you must acknowledge

 somewhere in your documentation that you have used the

FreeType code. (`credits')

 We specifically permit and encourage the inclusion of this

software, with or without modifications, in commercial products.

 We disclaim all warranties covering The FreeType Project and

assume no liability related to The FreeType Project.

 Finally, many people asked us for a preferred form for a

 credit/disclaimer to use in compliance with this license. We thus

encourage you to use the following text:

 $"''"$ 

Portions of this software are copyright ?< year> The FreeType

 Project (www.freetype.org). All rights reserved.  $"''"$ 

 Please replace <year> with the value from the FreeType version you

actually use.

Legal Terms

===========

--------------

 Throughout this license, the terms `package', `FreeType Project',

 and `FreeType archive' refer to the set of files originally

 distributed by the authors (David Turner, Robert Wilhelm, and

 Werner Lemberg) as the `FreeType Project', be they named as alpha,

beta or final release.

 `You' refers to the licensee, or person using the project, where

 `using' is a generic term including compiling the project's source

 code as well as linking it to form a `program' or `executable'.

 This program is referred to as `a program using the FreeType

engine'.

 This license applies to all files distributed in the original

 FreeType Project, including all source code, binaries and

 documentation, unless otherwise stated in the file in its

 original, unmodified form as distributed in the original archive.

 If you are unsure whether or not a particular file is covered by

this license, you must contact us to verify this.

 The FreeType Project is copyright (C) 1996-2000 by David Turner,

 Robert Wilhelm, and Werner Lemberg. All rights reserved except as

specified below.

--------------

-----------------

 THE FREETYPE PROJECT IS PROVIDED `AS IS' WITHOUT WARRANTY OF ANY

 KIND, EITHER EXPRESS OR IMPLIED, INCLUDING, BUT NOT LIMITED TO,

 WARRANTIES OF MERCHANTABILITY AND FITNESS FOR A PARTICULAR

 PURPOSE. IN NO EVENT WILL ANY OF THE AUTHORS OR COPYRIGHT HOLDERS

 BE LIABLE FOR ANY DAMAGES CAUSED BY THE USE OR THE INABILITY TO

USE, OF THE FREETYPE PROJECT.

 This license grants a worldwide, royalty-free, perpetual and

 irrevocable right and license to use, execute, perform, compile,

 display, copy, create derivative works of, distribute and

 sublicense the FreeType Project (in both source and object code

 forms) and derivative works thereof for any purpose; and to

 authorize others to exercise some or all of the rights granted

herein, subject to the following conditions:

o Redistribution of source code must retain

this license file

 (`FTL.TXT') unaltered; any additions, deletions or changes to

 the original files must be clearly indicated in accompanying

 documentation. The copyright notices of the unaltered,

 original files must be preserved in all copies of source

files.

 o Redistribution in binary form must provide a disclaimer that

 states that the software is based in part of the work of the

 FreeType Team, in the distribution documentation. We also

 encourage you to put an URL to the FreeType web page in your

documentation, though this isn't mandatory.

 These conditions apply to any software derived from or based on

 the FreeType Project, not just the unmodified files. If you use

 our work, you must acknowledge us. However, no fee need be paid

to us.

--------------

 Neither the FreeType authors and contributors nor you shall use

 the name of the other for commercial, advertising, or promotional

purposes without specific prior written permission.

 We suggest, but do not require, that you use one or more of the

 following phrases to refer to this software in your documentation

 or advertising materials: `FreeType Project', `FreeType Engine',

`FreeType library', or `FreeType Distribution'.

 As you have not signed this license, you are not required to

 accept it. However, as the FreeType Project is copyrighted

 material, only this license, or another one contracted with the

 authors, grants you the right to use, distribute, and modify it.

 Therefore, by using, distributing, or modifying the FreeType

 Project, you indicate that you understand and accept all the terms

of this license.

-----------

There are two mailing lists related to FreeType:

o freetype@nongnu.org

 Discusses general use and applications of FreeType, as well as

 future and wanted additions to the library and distribution.

 If you are looking for support, start in this list if you

 haven't found anything to help you in the documentation.

o freetype-devel@nongnu.org

 Discusses bugs, as well as engine internals, design issues,

specific licenses, porting, etc.

Our home page can be found at

\_\_\_\_\_\_\_\_\_\_\_\_\_\_\_\_\_\_\_\_\_\_\_\_\_\_\_\_\_

http://www.freetype.org

--- end of FTL.TXT ---

LICENSE ISSUES

 The OpenSSL toolkit stays under a dual license, i.e. both the conditions of

 the OpenSSL License and the original SSLeay license apply to the toolkit.

 See below for the actual license texts. Actually both licenses are BSD-style

 Open Source licenses. In case of any license issues related to OpenSSL

please contact openssl-core@openssl.org.

OpenSSL License

---------------

/\* ===================

 \* Copyright (c) 1998-2011 The OpenSSL Project. All rights reserved.

\*

 \* Redistribution and use in source and binary forms, with or without

 \* modification, are permitted provided that the following conditions

\* are met:

\*

 \* 1. Redistributions of source code must retain the above copyright

notice, this list of conditions and the following disclaimer.

\*

 \* 2. Redistributions in binary form must reproduce the above copyright

notice, this list of conditions and the following disclaimer in

the documentation and/or other materials provided with the

distribution.

\*

 \* 3. All advertising materials mentioning features or use of this

software must display the following acknowledgment:

"This product includes software developed by the OpenSSL Project

for use in the OpenSSL Toolkit. (http://www.openssl.org/)"

 \* 4. The names "OpenSSL Toolkit" and "OpenSSL Project" must not be used to

endorse or promote products derived from this software without

prior written permission. For written permission, please contact

openssl-core@openssl.org.

\*

\*

 \* 5. Products derived from this software may not be called "OpenSSL"

 \* nor may "OpenSSL" appear in their names without prior written

permission of the OpenSSL Project.

\*

 \* 6. Redistributions of any form whatsoever must retain the following

acknowledgment:

"This product includes software developed by the OpenSSL Project

 \* for use in the OpenSSL Toolkit (http://www.openssl.org/)"

\*

 \* THIS SOFTWARE IS PROVIDED BY THE OpenSSL PROJECT ``AS IS'' AND ANY

 \* EXPRESSED OR IMPLIED WARRANTIES, INCLUDING, BUT NOT LIMITED TO, THE

 \* IMPLIED WARRANTIES OF MERCHANTABILITY AND FITNESS FOR A PARTICULAR

 \* PURPOSE ARE DISCLAIMED. IN NO EVENT SHALL THE OpenSSL PROJECT OR

 \* ITS CONTRIBUTORS BE LIABLE FOR ANY DIRECT, INDIRECT, INCIDENTAL,

 \* SPECIAL, EXEMPLARY, OR CONSEQUENTIAL DAMAGES (INCLUDING, BUT

 \* NOT LIMITED TO, PROCUREMENT OF SUBSTITUTE GOODS OR SERVICES;

 \* LOSS OF USE, DATA, OR PROFITS; OR BUSINESS INTERRUPTION)

 \* HOWEVER CAUSED AND ON ANY THEORY OF LIABILITY, WHETHER IN CONTRACT,

 \* STRICT LIABILITY, OR TORT (INCLUDING NEGLIGENCE OR OTHERWISE)

 \* ARISING IN ANY WAY OUT OF THE USE OF THIS SOFTWARE, EVEN IF ADVISED

\* OF THE POSSIBILITY OF SUCH DAMAGE.

\* -------------------

\*

 \* This product includes cryptographic software written by Eric Young

 \* (eay@cryptsoft.com). This product includes software written by Tim

\* Hudson (tjh@cryptsoft.com).

\*

\*/

 Original SSLeay License -----------------------

/\* Copyright (C) 1995-1998 Eric Young (eay@cryptsoft.com)

\* All rights reserved.

\*

\* This package is an SSL implementation written

\* by Eric Young (eay@cryptsoft.com).

 \* The implementation was written so as to conform with Netscapes SSL.

\*

 \* This library is free for commercial and noncommercial use as long as

 \* the following conditions are aheared to. The following conditions

 \* apply to all code found in this distribution, be it the RC4, RSA,

 \* lhash, DES, etc., code; not just the SSL code. The SSL documentation

 \* included with this distribution is covered by the same copyright terms

 \* except that the holder is Tim Hudson (tjh@cryptsoft.com).

\*

 \* Copyright remains Eric Young's, and as such any Copyright notices in

\* the code are not to be removed.

 \* If this package is used in a product, Eric Young should be given attribution

\* as the author of the parts of the library used.

 \* This can be in the form of a textual message at program startup or

 \* in documentation (online or textual) provided with the package.

\*

\* Redistribution and use in source and binary forms,

with or without

 \* modification, are permitted provided that the following conditions

\* are met:

 \* 1. Redistributions of source code must retain the copyright

notice, this list of conditions and the following disclaimer.

 \* 2. Redistributions in binary form must reproduce the above copyright

notice, this list of conditions and the following disclaimer in the

documentation and/or other materials provided with the distribution.

 \* 3. All advertising materials mentioning features or use of this software

must display the following acknowledgement:

"This product includes cryptographic software written by

Eric Young (eay@cryptsoft.com)"

 \* The word 'cryptographic' can be left out if the rouines from the library

being used are not cryptographic related :-).

 \* 4. If you include any Windows specific code (or a derivative thereof) from

the apps directory (application code) you must include an acknowledgement:

 \* "This product includes software written by Tim Hudson (tjh@cryptsoft.com)"

\*

 \* THIS SOFTWARE IS PROVIDED BY ERIC YOUNG ``AS IS'' AND

 \* ANY EXPRESS OR IMPLIED WARRANTIES, INCLUDING, BUT NOT LIMITED TO, THE

 \* IMPLIED WARRANTIES OF MERCHANTABILITY AND FITNESS FOR A PARTICULAR PURPOSE

 \* ARE DISCLAIMED. IN NO EVENT SHALL THE AUTHOR OR CONTRIBUTORS BE LIABLE

 \* FOR ANY DIRECT, INDIRECT, INCIDENTAL, SPECIAL, EXEMPLARY, OR CONSEQUENTIAL

 \* DAMAGES (INCLUDING, BUT NOT LIMITED TO, PROCUREMENT OF SUBSTITUTE GOODS

 \* OR SERVICES; LOSS OF USE, DATA, OR PROFITS; OR BUSINESS INTERRUPTION)

 \* HOWEVER CAUSED AND ON ANY THEORY OF LIABILITY, WHETHER IN CONTRACT, STRICT

 \* LIABILITY, OR TORT (INCLUDING NEGLIGENCE OR OTHERWISE) ARISING IN ANY WAY

#### \* OUT OF THE USE OF THIS SOFTWARE, EVEN IF ADVISED OF THE POSSIBILITY OF

\* SUCH DAMAGE.

\*

 \* The licence and distribution terms for any publically available version or

 \* derivative of this code cannot be changed. i.e. this code cannot simply be

- \* copied and put under another distribution licence
- \* [including the GNU Public Licence.]

\*/

\_\_\_\_\_\_\_\_\_\_\_\_\_\_\_\_\_\_\_\_\_\_\_\_\_\_\_\_\_ MOZILLA PUBLIC

LICENSE

Version 1.1

---------------

 1.0.1. "Commercial Use" means distribution or otherwise making the

Covered Code available to a third party.

 1.1. "Contributor" means each entity that creates or contributes to

the creation of Modifications.

 1.2. "Contributor Version" means the combination of the Original

 Code, prior Modifications used by a Contributor, and the Modifications

made by that particular Contributor.

 1.3. "Covered Code" means the Original Code or Modifications or the

 combination of the Original Code and Modifications, in each case

including portions thereof.

 1.4. "Electronic Distribution Mechanism" means a mechanism generally

 accepted in the software development community for the electronic

transfer of data.

 1.5. "Executable" means Covered Code in any form other than Source

Code.

 1.6. "Initial Developer" means the individual or entity identified

 as the Initial Developer in the Source Code notice required by Exhibit

A.

 1.7. "Larger Work" means a work which combines Covered Code or

 portions thereof with code not governed by the terms of this License.

1.8. "License" means this document.

 1.8.1. "Licensable" means having the right to grant, to the maximum

 extent possible, whether at the time of the initial grant or

 subsequently acquired, any and all of the rights conveyed herein.

 1.9. "Modifications" means any addition to or deletion from the

 substance or structure of either the Original Code or any previous

 Modifications. When Covered Code is released as a series of files, a

Modification is:

 A. Any addition to or deletion from the contents of a file

 containing Original Code or previous Modifications.

 B. Any new file that contains any part of the Original Code or

previous Modifications.

 1.10. "Original Code" means Source Code of computer software code

 which is described in the Source Code notice required by Exhibit A as

 Original Code, and which, at the time of its release under this

 License is not already Covered Code governed by this License.

 1.10.1. "Patent Claims" means any patent claim(s), now owned or

 hereafter acquired, including without limitation, method, process,

 and apparatus claims, in any patent Licensable by grantor.

 1.11. "Source Code" means the preferred form of the Covered Code for

 making modifications to it, including all modules it contains, plus

 any associated interface definition files, scripts used to control

 compilation and installation of an Executable, or source code

 differential comparisons against either the Original Code or another

 well known, available Covered Code of the Contributor's choice. The

 Source Code can be in a compressed or archival form, provided the

 appropriate decompression or de-archiving software is widely available

for no charge.

 1.12. "You" (or "Your") means an individual or a legal entity

 exercising rights under, and complying with all of the terms of, this

 License or a future version of this License issued under Section 6.1.

 For legal entities, "You" includes any entity which controls, is

 controlled by, or is under common control with You. For purposes of

 this definition, "control" means (a) the power, direct or indirect,

 to cause the direction or management of such entity, whether by

 contract or otherwise, or (b) ownership of more than fifty percent

 (50%) of the outstanding shares or beneficial ownership of such

entity.

2.1. The Initial Developer Grant.

 The Initial Developer hereby grants You a worldwide, royalty-free,

 non-exclusive license, subject to third party intellectual property

claims:

 (a) under intellectual property rights (other than patent or

 trademark) Licensable by Initial Developer to use, reproduce,

 modify, display, perform, sublicense and distribute the Original

 Code (or portions thereof) with or without Modifications, and/or

as part of a Larger Work; and

 (b) under Patents Claims infringed by the making, using or

 selling of Original Code, to make, have made, use, practice,

 sell, and offer for sale, and/or otherwise dispose of the

Original Code (or portions thereof).

 (c) the licenses granted in this Section  $2.1(a)$  and (b) are

 effective on the date Initial Developer first distributes

 Original Code under the terms of this License.

 (d) Notwithstanding Section 2.1(b) above, no patent license is

 granted: 1) for code that You delete from the Original Code; 2)

 separate from the Original Code; or 3) for infringements caused

 by: i) the modification of the Original Code or ii) the

 combination of the Original Code with other software or devices.

2.2. Contributor Grant.

 Subject to third party intellectual property claims, each Contributor

 hereby grants You a world-wide, royalty-free, non-exclusive license

 (a) under intellectual property rights (other than patent or

 trademark) Licensable by Contributor, to use, reproduce, modify,

 display, perform, sublicense and distribute the Modifications

 created by such Contributor (or portions thereof) either on an

 unmodified basis, with other Modifications, as Covered Code

and/or as part of a Larger Work; and

 (b) under Patent Claims infringed by the making, using, or

 selling of Modifications made by that Contributor either alone

 and/or in combination with its Contributor Version (or portions

 of such combination), to make, use, sell, offer for sale, have

 made, and/or otherwise dispose of: 1) Modifications made by that

 Contributor (or portions thereof); and 2) the combination of

 Modifications made by that Contributor with its Contributor

 Version (or portions of such combination).

 (c) the licenses granted in Sections 2.2(a) and 2.2(b) are

 effective on the date Contributor first makes Commercial Use of

the Covered Code.

 (d) Notwithstanding Section 2.2(b) above, no patent license is

 granted: 1) for any code that Contributor has deleted from the

 Contributor Version; 2) separate from the Contributor Version;

3) for infringements caused by: i) third

#### party modifications of

 Contributor Version or ii) the combination of Modifications made

 by that Contributor with other software (except as part of the

 Contributor Version) or other devices; or 4) under Patent Claims

 infringed by Covered Code in the absence of Modifications made by

that Contributor.

3.1. Application of License.

 The Modifications which You create or to which You contribute are

 governed by the terms of this License, including without limitation

 Section 2.2. The Source Code version of Covered Code may be

 distributed only under the terms of this License or a future version

 of this License released under Section 6.1, and You must include a

 copy of this License with every copy of the Source Code You

 distribute. You may not offer or impose any terms on any Source Code

 version that alters or restricts the applicable version of this

 License or the recipients' rights hereunder. However, You may include

 an additional document offering the additional rights described in

Section 3.5.

3.2. Availability of Source Code.

 Any Modification which You create or to which You contribute must be

 made available in Source Code form under the terms of this License

 either on the same media as an Executable version or via an accepted

 Electronic Distribution Mechanism to anyone to whom you made an

 Executable version available; and if made available via Electronic

 Distribution Mechanism, must remain available for at least twelve (12)

 months after the date it initially became available, or at least six

 (6) months after a subsequent version of that particular Modification

 has been made available to such recipients. You are responsible for

 ensuring that the Source Code version remains available even if the

 Electronic Distribution Mechanism is maintained by a third party.

3.3. Description of Modifications.

 You must cause all Covered Code to which You contribute to contain a

 file documenting the changes You made to create that Covered Code and

 the date of any change. You must include a prominent statement that

 the Modification is derived, directly or indirectly, from Original

 Code provided by the Initial Developer and including the name of the

 Initial Developer in (a) the Source Code, and (b) in any notice in an

 Executable version or related documentation in which You describe the

origin or ownership of the Covered Code.

3.4. Intellectual Property Matters

(a) Third Party Claims.

 If Contributor has knowledge that a license under a third party's

 intellectual property rights is required to exercise the rights

 granted by such Contributor under Sections 2.1 or 2.2,

 Contributor must include a text file with the Source Code

 distribution titled "LEGAL" which describes the claim and the

 party making the claim in sufficient detail that a recipient will

 know whom to contact. If Contributor obtains such knowledge after

 the Modification is made available as described in Section 3.2,

 Contributor shall promptly modify the LEGAL file in all copies

 Contributor makes available thereafter and shall take other steps

 (such as notifying appropriate mailing lists or newsgroups)

 reasonably calculated to inform those who received the Covered

 Code that new knowledge has been obtained.

(b) Contributor APIs.

 If Contributor's Modifications include an application programming

 interface and Contributor has knowledge of patent licenses which

 are reasonably necessary to implement that API, Contributor must

 also include this information in the LEGAL file.

(c) Representations.

 Contributor represents that, except as disclosed pursuant to

 Section 3.4(a) above, Contributor believes that Contributor's

 Modifications are Contributor's original creation(s) and/or

 Contributor has sufficient rights to grant the rights conveyed by

this License.

3.5. Required Notices.

 You must duplicate the notice in Exhibit A in each file of the Source

 Code. If it is not possible to put such notice in a particular Source

 Code file due to its structure, then You must include such notice in a

 location (such as a relevant directory) where a user would be likely

 to look for such a notice. If You created one or more Modification(s)

 You may add your name as a Contributor to the notice described in

 Exhibit A. You must also duplicate this License in any documentation

 for the Source Code where You describe recipients' rights or ownership

rights relating to Covered Code. You may

#### choose to offer, and to

 charge a fee for, warranty, support, indemnity or liability

 obligations to one or more recipients of Covered Code. However, You

 may do so only on Your own behalf, and not on behalf of the Initial

 Developer or any Contributor. You must make it absolutely clear than

 any such warranty, support, indemnity or liability obligation is

 offered by You alone, and You hereby agree to indemnify the Initial

 Developer and every Contributor for any liability incurred by the

 Initial Developer or such Contributor as a result of warranty,

support, indemnity or liability terms You offer.

3.6. Distribution of Executable Versions.

 You may distribute Covered Code in Executable form only if the

 requirements of Section 3.1-3.5 have been met for that Covered Code,

 and if You include a notice stating that the Source Code version of

 the Covered Code is available under the terms of this License,

 including a description of how and where You have fulfilled the

 obligations of Section 3.2. The notice must be conspicuously included

 in any notice in an Executable version, related documentation or

 collateral in which You describe recipients' rights relating to the

 Covered Code. You may distribute the Executable version of Covered

 Code or ownership rights under a license of Your choice, which may

 contain terms different from this License, provided that You are in

 compliance with the terms of this License and that the license for the

 Executable version does not attempt to limit or alter the recipient's

 rights in the Source Code version from the rights set forth in this

 License. If You distribute the Executable version under a different

 license You must make it absolutely clear that any terms which differ

 from this License are offered by You alone, not by the Initial

 Developer or any Contributor. You hereby agree to indemnify the

 Initial Developer and every Contributor for any liability incurred by

 the Initial Developer or such Contributor as a result of any such

terms You offer.

3.7. Larger Works.

 You may create a Larger Work by combining Covered Code with other code

 not governed by the terms of this License and distribute the Larger

 Work as a single product. In such a case, You must make sure the

 requirements of this License are fulfilled for the Covered Code.

 If it is impossible for You to comply with any of the terms of this

 License with respect to some or all of the Covered Code due to

 statute, judicial order, or regulation then You must: (a) comply with

 the terms of this License to the maximum extent possible; and (b)

 describe the limitations and the code they affect. Such description

 must be included in the LEGAL file described in Section 3.4 and must

 be included with all distributions of the Source Code. Except to the

 extent prohibited by statute or regulation, such description must be

 sufficiently detailed for a recipient of ordinary skill to be able to

understand it.

 This License applies to code to which the Initial Developer has

 attached the notice in Exhibit A and to related Covered Code.

this License.)

6.1. New Versions.

 Netscape Communications Corporation ("Netscape") may publish revised

 and/or new versions of the License from time to time. Each version

will be given a distinguishing version number.

6.2. Effect of New Versions.

 Once Covered Code has been published under a particular version of the

 License, You may always continue to use it under the terms of that

 version. You may also choose to use such Covered Code under the terms

 of any subsequent version of the License published by Netscape. No one

 other than Netscape has the right to modify the terms applicable to

Covered Code created under this License.

6.3. Derivative Works.

 If You create or use a modified version of this License (which you may

 only do in order to apply it to code which is not already Covered Code

 governed by this License), You must (a) rename Your license so that

 the phrases "Mozilla", "MOZILLAPL", "MOZPL", "Netscape",

 "MPL", "NPL" or any confusingly similar phrase do not appear in your

 license (except to note that your license differs from this License)

 and (b) otherwise make it clear that Your version of the license

 contains terms which differ from the Mozilla Public License and

 Netscape Public License. (Filling in the name of the Initial

 Developer, Original Code or Contributor in the notice described in

 Exhibit A shall not of themselves be deemed to be modifications of

 COVERED CODE IS PROVIDED UNDER THIS LICENSE ON AN "AS IS" BASIS,

 WITHOUT WARRANTY OF ANY KIND, EITHER EXPRESSED OR IMPLIED, INCLUDING,

 WITHOUT LIMITATION, WARRANTIES THAT THE COVERED CODE IS FREE OF

DEFECTS, MERCHANTABLE, FIT FOR A PARTICULAR PURPOSE OR NON-INFRINGING.

 THE ENTIRE RISK AS TO THE QUALITY AND PERFORMANCE OF THE COVERED CODE

 IS WITH YOU. SHOULD ANY COVERED CODE PROVE DEFECTIVE IN ANY RESPECT,

YOU (NOT THE INITIAL DEVELOPER OR ANY OTHER CONTRIBUTOR) ASSUME THE

 COST OF ANY NECESSARY SERVICING, REPAIR OR CORRECTION. THIS DISCLAIMER

 OF WARRANTY CONSTITUTES AN ESSENTIAL PART OF THIS LICENSE. NO USE OF

 ANY COVERED CODE IS AUTHORIZED HEREUNDER EXCEPT UNDER THIS DISCLAIMER.

 8.1. This License and the rights granted hereunder will terminate

 automatically if You fail to comply with terms herein and fail to cure

 such breach within 30 days of becoming aware of the breach. All

 sublicenses to the Covered Code which are properly granted shall

 survive any termination of this License. Provisions which, by their

 nature, must remain in effect beyond the termination of this License

shall survive.

 8.2. If You initiate litigation by asserting a patent infringement

 claim (excluding declatory judgment actions) against Initial Developer

 or a Contributor (the Initial Developer or Contributor against whom

 You file such action is referred to as "Participant") alleging that:

 (a) such Participant's Contributor Version directly or indirectly

 infringes any patent, then any and all rights granted by such

 Participant to You under Sections 2.1 and/or 2.2 of this License

 shall, upon 60 days notice from Participant terminate prospectively,

 unless if within 60 days after receipt of notice You either: (i)

 agree in writing to pay Participant a mutually agreeable reasonable

 royalty for Your past and future use of Modifications made by such

 Participant, or (ii) withdraw Your litigation claim with respect to

 the Contributor Version against such Participant. If within 60 days

 of notice, a reasonable royalty and payment arrangement are not

 mutually agreed upon in writing by the parties or the litigation claim

 is not withdrawn, the rights granted by Participant to You under

 Sections 2.1 and/or 2.2 automatically terminate at the expiration of

the 60 day notice period specified above.

 (b) any software, hardware, or device, other than such Participant's

 Contributor Version, directly or indirectly infringes any patent, then

 any rights granted to You by such Participant under Sections 2.1(b)

 and 2.2(b) are revoked effective as of the date You first made, used,

 sold, distributed, or had made, Modifications made by that

Participant.

 8.3. If You assert a patent infringement claim against Participant

 alleging that such Participant's Contributor Version directly or

 indirectly infringes any patent where such claim is resolved (such as

 by license or settlement) prior to the initiation of patent

 infringement litigation, then the reasonable value of the licenses

 granted by such Participant under Sections 2.1 or 2.2 shall be taken

 into account in determining the amount or value of any payment or

license.

 8.4. In the event of termination under Sections 8.1 or 8.2 above,

 all end user license agreements (excluding distributors and resellers)

 which have been validly granted by You or any distributor hereunder

prior to termination shall survive termination.

 UNDER NO CIRCUMSTANCES AND UNDER NO LEGAL THEORY, WHETHER TORT

 (INCLUDING NEGLIGENCE), CONTRACT, OR OTHERWISE, SHALL YOU, THE INITIAL

 DEVELOPER, ANY OTHER CONTRIBUTOR, OR ANY DISTRIBUTOR OF COVERED CODE,

 OR ANY SUPPLIER OF ANY OF SUCH PARTIES, BE LIABLE TO ANY PERSON FOR

 ANY INDIRECT, SPECIAL, INCIDENTAL, OR CONSEQUENTIAL DAMAGES OF ANY

 CHARACTER INCLUDING, WITHOUT LIMITATION, DAMAGES FOR LOSS OF GOODWILL,

 WORK STOPPAGE, COMPUTER FAILURE OR MALFUNCTION, OR ANY AND ALL OTHER

 COMMERCIAL DAMAGES OR LOSSES, EVEN IF SUCH PARTY SHALL HAVE BEEN

 INFORMED OF THE POSSIBILITY OF SUCH DAMAGES. THIS LIMITATION OF

 LIABILITY SHALL NOT APPLY TO LIABILITY FOR DEATH OR PERSONAL INJURY

 RESULTING FROM SUCH PARTY'S NEGLIGENCE TO THE EXTENT APPLICABLE LAW

 PROHIBITS SUCH LIMITATION. SOME JURISDICTIONS DO NOT ALLOW THE

 EXCLUSION OR LIMITATION OF INCIDENTAL OR CONSEQUENTIAL DAMAGES, SO

 THIS EXCLUSION AND LIMITATION MAY NOT APPLY TO YOU.

The Covered Code is a "commercial item," as

#### that term is defined in

 48 C.F.R. 2.101 (Oct. 1995), consisting of "commercial computer

 software" and "commercial computer software documentation," as such

 terms are used in 48 C.F.R. 12.212 (Sept. 1995). Consistent with 48

 C.F.R. 12.212 and 48 C.F.R. 227.7202-1 through 227.7202-4 (June 1995),

 all U.S. Government End Users acquire Covered Code with only those

rights set forth herein.

 This License represents the complete agreement concerning subject

 matter hereof. If any provision of this License is held to be

 unenforceable, such provision shall be reformed only to the extent

 necessary to make it enforceable. This License shall be governed by

 California law provisions (except to the extent applicable law, if

 any, provides otherwise), excluding its conflictof-law provisions.

 With respect to disputes in which at least one party is a citizen of,

 or an entity chartered or registered to do business in the United

 States of America, any litigation relating to this License shall be

 subject to the jurisdiction of the Federal Courts of the Northern

 District of California, with venue lying in Santa Clara County,

 California, with the losing party responsible for costs, including

 without limitation, court costs and reasonable attorneys' fees and

 expenses. The application of the United Nations Convention on

 Contracts for the International Sale of Goods is expressly excluded.

 Any law or regulation which provides that the language of a contract

 shall be construed against the drafter shall not apply to this

License.

 As between Initial Developer and the Contributors, each party is

 responsible for claims and damages arising, directly or indirectly,

 out of its utilization of rights under this License and You agree to

 work with Initial Developer and Contributors to distribute such

 responsibility on an equitable basis. Nothing herein is intended or

 shall be deemed to constitute any admission of liability.

 Initial Developer may designate portions of the Covered Code as

 "Multiple-Licensed". "Multiple-Licensed" means that the Initial

 Developer permits you to utilize portions of the Covered Code under

 Your choice of the NPL or the alternative licenses, if any, specified

 by the Initial Developer in the file described in Exhibit A.

EXHIBIT A -Mozilla Public License.

 ``The contents of this file are subject to the Mozilla Public License

 Version 1.1 (the "License"); you may not use this file except in

 compliance with the License. You may obtain a copy of the License at

http://www.mozilla.org/MPL/

 Software distributed under the License is distributed on an "AS IS"

 basis, WITHOUT WARRANTY OF ANY KIND, either express or implied. See the

 License for the specific language governing rights and limitations

under the License.

The Original Code is \_\_\_\_\_\_\_\_.

The Initial Developer of the Original Code is

\_\_\_\_\_\_\_\_.

 Portions created by \_\_\_\_\_\_\_\_are Copyright (C) \_\_\_\_\_\_\_\_. All Rights Reserved.

Contributor(s): \_\_\_\_\_\_\_\_.

 Alternatively, the contents of this file may be used under the terms

of the  $\frac{1}{2}$  license (the  $^{\prime\prime}$ [ $\frac{1}{2}$ ] License<sup>"</sup>), in which case the

 provisions of [\_\_\_\_\_\_] License are applicable instead of those

 above. If you wish to allow use of your version of this file only

 under the terms of the [\_\_\_\_] License and not to allow others to use

 your version of this file under the MPL, indicate your decision by

 deleting the provisions above and replace them with the notice and

 other provisions required by the [\_\_\_] License. If you do not delete

 the provisions above, a recipient may use your version of this file

under either the MPL or the [\_\_\_] License."

 [NOTE: The text of this Exhibit A may differ slightly from the text of

 the notices in the Source Code files of the Original Code. You should

 use the text of this Exhibit A rather than the text found in the

 Original Code Source Code for Your Modifications.]

# 17.5 Objave

Prejmete lahko objave o novi programski opremi za televizor, ki je na voljo za prenos, ali druge objave o programski opremi.

Branje objav …

1 - Pritisnite **&** izberite Vse nastavitve in pritisnite OK.

**2 -** Izberite Posodobitev programske

opreme > Objave.

- **3** Kliknite objavo, ki jo želite prebrati.
- **4** Po potrebi pritiskajte (levo), da zaprete meni.

# $\overline{18}$ Specifikacije

 $\overline{18.1}$ 

# Specifikacije okolja

# Evropska energetska oznaka

Evropska energetska oznaka označuje razred energijske učinkovitosti tega izdelka. Čim temnejša zelena je oznaka razreda energetske učinkovitosti tega izdelka, tem manjša je njegova energijska poraba.

Na oznaki je naveden razred energetske učinkovitosti, povprečna poraba energije med uporabo tega izdelka in povprečna poraba energije v obdobju 1 leta. Porabo energije tega izdelka si lahko ogledate tudi na Philipsovem spletnem mestu za vašo državo na naslovu www.philips.com/TV

# Obvestilo o izdelku

# 43PUx7100

- Razred energijske učinkovitosti: A
- Vidna velikost zaslona: 108 cm/43 palcev
- Vključen način porabe energije (W): 65 W
- Letna poraba energije (kWh)\*: 95 kWh
- Poraba energije v pripravljenosti (W)\*\*: 0,50 W
- Ločljivost zaslona (slikovne pike): 3840 x 2160p 49PUx7100
- Razred energijske učinkovitosti: A
- Vidna velikost zaslona: 123 cm/49 palcev
- Vključen način porabe energije (W): 75 W
- Letna poraba energije (kWh)\*: 110 kWh
- Poraba energije v pripravljenosti (W)\*\*: 0,50 W
- Ločljivost zaslona (slikovne pike): 3840 x 2160p

# 55PUx7100

- Razred energijske učinkovitosti: A
- Vidna velikost zaslona: 139 cm/55 palcev
- Vključen način porabe energije (W): 92 W
- Letna poraba energije (kWh)\*: 134 kWh
- Poraba energije v pripravljenosti (W)\*\*: 0,50 W
- Ločljivost zaslona (slikovne pike): 3840 x 2160p 65PUx7120
- Razred energijske učinkovitosti: A
- Vidna velikost zaslona: 164 cm/65 palcev
- Vključen način porabe energije (W): 133 W
- Letna poraba energije (kWh)\*: 194 kWh
- Poraba energije v pripravljenosti (W)\*\*: 0,50 W
- Ločljivost zaslona (slikovne pike): 3840 x 2160p

\* Izračun porabe energije v kWh na leto temelji na porabi energije televizorja pri delovanju 4 ure na dan v obdobju 365 dni. Dejanska poraba energije je odvisna od načina uporabe televizorja.

\*\*Če televizor izklopite z daljinskim upravljalnikom in ne deluje nobena funkcija.

# Konec uporabe

# Odstranjevanje starega izdelka in baterij

Ta izdelek je narejen iz visokokakovostnih materialov in sestavnih delov, ki jih je mogoče reciklirati in uporabiti znova.

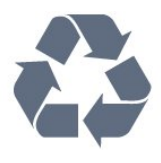

Če je izdelek opremljen s simbolom prečrtanega smetnjaka na kolesih, to pomeni, da je pri ravnanju s tem izdelkom treba upoštevati evropsko Direktivo 2002/96/ES.

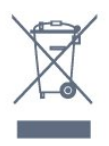

Pozanimajte se o sistemu zbiranja in ločevanja za odpadne električne in elektronske izdelke na svojem območju.

Upoštevajte lokalne predpise in ne odlagajte starih izdelkov z običajnimi gospodinjskimi odpadki. S pravilnim odstranjevanjem starih izdelkov pripomorete k preprečevanju morebitnih negativnih vplivov na okolje in zdravje ljudi.

Izdelek vsebuje baterije, za katere evropska Direktiva 2006/66/ES določa, da jih ni dovoljeno odlagati skupaj z običajnimi gospodinjskimi odpadki.

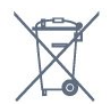

Pozanimajte se o lokalnih predpisih za ločeno zbiranje baterij. S pravilnim odlaganjem pripomorete k preprečevanju negativnih vplivov na okolje in zdravje liudi.

# $\overline{18.2}$ Napajanje

Specifikacije izdelka se lahko spremenijo brez obvestila. Več podrobnosti o specifikacijah izdelka si oglejte na spletni strani [www.philips.com/support](http://www.philips.com/support).

# Napajanje

- Omrežno napajanje: 220–240 V AC, +/-10 %
- Temperatura okolja: Od 5 do 35 °C
- Funkcije varčevanja z energijo: svetlobni senzor, način Eco, izklop slike (za radio), časovnik za
samodejni izklop, meni Okolju prijazne nastavitve.

Za informacije o porabi energije si oglejte poglavje Podatki o izdelku.

Nazivna moč, ki je navedena na tipski ploščici televizorja, označuje porabo energije tega izdelka med normalno gospodinjsko uporabo (IEC 62087 izd. 2). Največja moč, ki je navedena v oklepajih, se uporablja za električno varnost (IEC 60065 izd. 7.2).

# 18.3 Operacijski sistem

Android OS

5.0 Lollipop

# 18.4 Sprejem

- Antenski vhod: 75 Ohm koaksialni (IEC75)
- Frekvenčna območja sprejemnika: Hyperband, Skanali, UHF, VHF
- DVB: DVB-T2, DVB-C (kabelski) QAM
- Predvajanje analognega videa: SECAM, PAL
- Predvajanje digitalnega videa: MPEG2 SD/HD
- (ISO/IEC 13818-2), MPEG4 SD/HD (ISO/IEC 14496-10)
- Predvajanje digitalnega zvoka (ISO/IEC 13818-3)
- Vhod za satelitsko anteno: 75 ohmov, F-tip
- Razpon vhodne frekvence: od 950 do 2150 MHz
- Razpon vhodne stopnje: od 25 do 65 dBm

• DVB-S/S2 QPSK, hitrost znakov: 2 do 45 M znakov, SCPC in MCPC

• LNB: DiSEqC 1.0, podpira 1 do 4 pretvornike LNB, izbira polaritete 14/18 V, izbira pasu 22 kHz, način zaporednih tonov, tok LNB največ 300 mA

# 18.5 Zaslon

### Vrsta

#### Diagonalna velikost zaslona

- 43PUx7100: 108 cm/43 palcev
- 49PUx7100: 123 cm/49 palcev
- 55PUx7100: 139 cm/55 palcev
- 65PUx7120: 164 cm/65 palcev

#### Ločljivost zaslona

• 3840 x 2160p

# Vhodna ločljivost

#### Video formati

Ločljivost — hitrost osveževanja

- $\cdot$  480i 60 Hz
- $\cdot$  480p 60 Hz
- 576i 50 Hz
- $·$  576p 50 Hz
- $\cdot$  720p 50 Hz, 60 Hz
- $\cdot$  1080i 50 Hz, 60 Hz
- 1080p 24 Hz, 25 Hz, 30 Hz
- 2160p 24 Hz, 25 Hz, 30 Hz, 50 Hz, 60 Hz

#### Računalniški formati

Ločljivosti (tudi)

- $\cdot$  640 x 480p 60 Hz
- $\cdot$  800 x 600p 60 Hz
- $\cdot$  1024 x 768p 60 Hz
- $\cdot$  1280 x 768p 60 Hz
- $\cdot$  1360 x 765p 60 Hz
- $\cdot$  1360 x 768p 60 Hz
- $\cdot$  1280 x 1024p 60 Hz
- $\cdot$  1920 x 1080p 60 Hz
- 3840 x 2160p 24 Hz, 25 Hz, 30 Hz, 50 Hz, 60 Hz

# 18.6 Dimenzije in teže

#### 43PUx7100

• Brez TV-stojala:

Širina 970,2 mm – višina 574,6 mm – globina 36,7 mm – teža ±10,85 kg

• S TV-stojalom:

Širina 1017,7 mm – višina 626,7 mm – globina 213,5 mm – teža ±11,1 kg

#### 49PUx7100

• Brez TV-stojala:

Širina 1102,8 mm – višina 638,5 mm – globina 36,7 mm – teža ±13,6 kg

• S TV-stojalom:

Širina 1149 mm – višina 701 mm – globina 255,2 mm – teža ±13,9 kg

55PUx7100

• Brez TV-stojala:

Širina 1238,6 mm – višina 714,9 mm – globina 36,7 mm – teža ± 16,78 kg

• S TV-stojalom: Širina 1285,1 mm – višina 777,4 mm – globina 272 mm – teža ±17,11 kg 65PUx7120

• Brez TV-stojala:

Širina 1457,8 mm – višina 835,7 mm – globina 55,3 mm – teža ± 32,7 kg

#### • S TV-stojalom:

Širina 1508,9 mm – višina 898,2 mm – globina 293 mm – teža ± 33,5 kg

# 18.7 Povezljivost

#### Stranski del televizorja

- Slušalke stereo mini vtič 3,5 mm
- 2 x vhod HDMI
- $\cdot$  2 x USB 2.0
- 1 x reža skupnega vmesnika CI+/CAM

#### Hrbtni del televizorja

- Zvočni vhod (DVI v HDMI) stereo mini vtič 3,5 mm
- SCART: Zvok L/D, vhod CVBS, RGB
- Y Pb Pr: Y Pb Pr, zvok L/D

#### Spodnji del televizorja

- $\cdot$  Vhod HDMI 1 ARC HDMI 2.0
- $\cdot$  Vhod HDMI 2 ARC HDMI 2.0
- $\cdot$  1x USB 2.0
- Zvočni izhod optični Toslink
- Omrežje LAN RJ45
- $\cdot$  Antena (75  $\%$ )
- Satelitski sprejemnik

# 18.8 Zvok

- 3D wOOx
- HD Stereo
- Izhodna moč (RMS): 20 W
- Dolby® Digital Plus
- DTS Premium Sound™

# 18.9 Večpredstavnost

Prikliučki

- USB 2.0
- Ethernet LAN RJ-45
- Wi-Fi 802.11b/g/n (vgrajeno)

#### Podprti sistemi datotek USB

• FAT 16, FAT 32, NTFS

Predstavnostni strežniki, podprti

• Vsebniki: 3GP, AVCHD, AVI, MPEG-PS, MPEG-TS,

MPEG-4, Matroska (MKV), Quicktime (MOV, M4V,

M4A), Windows Media (ASF/WMV/WMA)

• Video kodeki MPEG-1, MPEG-2, MPEG-4 Part 2, MPEG-4 Part 10 AVC (H264), VC-1, WMV9, H.265

(HEVC)

• Zvočni kodeki: AAC, HE-AAC (v1/v2), AMR-NB, Dolby Digital, Dolby Digital Plus, DTS Premium Sound™, MPEG-1/2/2.5 Layer I/II/III (vključuje MP3), WMA (v2 do v9.2), WMA Pro (v9/v10)

- Podnapisi:
- Formati: SAMI, SubRip (SRT), SubViewer (SUB), MicroDVD (TXT), mplayer2 (TXT), TMPlayer (TXT) – Kodiranja znakov: UTF-8, srednja in vzhodna Evropa (Windows-1250), cirilica (Windows-1251), grščina (Windows-1253), turščina (Windows-1254),
- zahodna Evropa (Windows-1252) • Slikovni kodeki: JPEG, JPS, MPO
- Omejitve:
- Največja podprta skupna bitna hitrost za
- predstavnostno datoteko je 30 Mb/s.
- Največja podprta bitna hitrost videa za predstavnostno datoteko je 20 Mb/s.

– MPEG-4 AVC (H.264) je podprt do visokega profila ravni 4.1.

– H.265 (HEVC) je podprt do profila Main/Main 10 ravni 5.1

– VC-1 je podprt do naprednega profila ravni 3.

#### Wi-Fi potrjeno

Ta televizor podpira naprave WiDi 4.x.

#### Podprta programska oprema za predstavnostne strežnike (DMS)

• Osebni računalnik – Microsoft Windows XP, Vista ali Windows 7

– Uporabite lahko vsako programsko opremo za predstavnostne strežnike DLNA Certified®.

- Microsoft Windows Media Player
- Mac OS X
- Uporabite lahko vsako programsko opremo za predstavnostne strežnike DLNA Certified®.
- Mobilne naprave
- Philips TV Remote app iOS, Android

– Združljivost in učinkovitost delovanja se lahko razlikuje, odvisno od zmožnosti uporabljene mobilne naprave in programske opreme.

#### Predpisi ESD

Ta aparat je glede ESD skladen s kriterijem delovanja B. Če se aparat zaradi elektrostatične razelektritve v načinu skupne rabe datotek ne povrne v običajno stanje, mora posredovati uporabnik.

# 19 Pomoč in podpora

#### $\overline{191}$

# Registracija

Registrirajte televizor in izkoristite vse ugodnosti, kot so popolna podpora (vključno z datotekami za prenos), prednostni dostop do informacij o novih izdelkih, ekskluzivne ponudbe in popusti, možnost za osvojitev nagrad, sodelujete pa lahko tudi pri posebnih anketah o novih izdelkih.

Obiščite spletno stran www.philips.com/welcome

# 19.2 Odpravljanje težav

# Kanali

#### Med namestitvijo ni bil najden noben digitalni kanal

V tehničnih specifikacijah preverite, da televizor podpira DVB-T ali DVB-C v vaši državi. Zagotovite, da so vsi kabli pravilno priključeni in da je izbrano pravo omrežje.

#### Predhodno nameščeni kanali niso na seznamu kanalov.

Zagotovite, da ste izbrali pravi seznam kanalov.

# Splošno

#### Televizor se ne vklopi

• Napajalni kabel izključite iz električne vtičnice. Počakajte eno minuto in ga ponovno priključite v vtičnico.

• Zagotovite, da je napajalni kabel trdno priključen.

#### Pokajoč zvok ob vklopu ali izklopu

Pri vklopu, izklopu ali preklopu televizorja v stanje pripravljenosti se iz ohišja televizorja sliši pokajoč zvok. Pokajoč zvok povzroča običajno širjenje in krčenje televizorja, ko se ta ohlaja ali segreva. To ne vpliva na delovanje.

#### Televizor se ne odziva na daljinski upravljalnik

Televizor potrebuje za zagon nekaj časa. V tem času se ne odziva na daljinski upravljalnik ali na pritisk tipk televizorja. To je povsem normalno.

Če se televizor še vedno ne odziva na daljinski upravljalnik, lahko s fotoaparatom mobilnega telefona preverite, ali daljinski upravljalnik deluje. Telefon preklopite na način fotoaparata in daljinski

upravljalnik usmerite proti objektivu fotoaparata. Če ob pritisku gumba na daljinskem upravljalniku opazite infrardeče migetanje LED skozi fotoaparat, daljinski upravljalnik deluje. Preverite televizor.

Če ne opazite migetanja, je daljinski upravljalnik mogoče pokvarjen ali pa so baterije šibke. To preverjanje daljinskega upravljalnika ni mogoče, če je daljinski upravljalnik brezžično združen s televizoriem.

#### Televizor prikaže zagonski zaslon Philips in preklopi nazaj v stanje pripravljenosti

Ko je televizor v stanju pripravljenosti, se prikaže zagonski zaslon Philips, nato pa televizor preklopi nazaj v stanje pripravljenosti. To je povsem normalno. Ko televizor izključite in ponovno priključite na napajanje, se ob naslednjem zagonu prikaže zagonski zaslon. Če televizor želite vklopiti iz stanja pripravljenosti, pritisnite gumb daljinskega upravljalnika ali televizorja.

#### Indikator pripravljenosti utripa

Napajalni kabel izključite iz električne vtičnice. Počakajte 5 minut in ponovno priključite napajalni kabel. Če indikator ponovno začne utripati, se obrnite na Philipsov oddelek za pomoč uporabnikom.

# Slika

#### Ni slike/popačena slika

• Zagotovite, da je antena pravilno priključena na televizor.

- Zagotovite, da je kot vir slike izbrana prava naprava.
- Zagotovite, da je zunanja naprava ali vir pravilno priključen.

#### Zvok brez slike

- Zagotovite, da so nastavitve slike pravilne.
- Slab antenski sprejem

• Zagotovite, da je antena pravilno priključena na televizor.

• Zvočniki, neozemljene zvočne naprave, neonske luči, visoke stavbe in drugi veliki predmeti lahko poslabšajo kakovost sprejema. Če je mogoče, kakovost sprejema poskušajte izboljšati tako, da spremenite usmeritev antene ali oddaljite druge naprave od televizorja.

• Če je sprejem slab le na enem kanalu, ta kanal natančno nastavite.

#### Slaba slika iz naprave

- Zagotovite, da je naprava pravilno priključena.
- Zagotovite, da so nastavitve slike pravilne.

Nastavitve slike se čez nekaj časa spremenijo

Zagotovite, da je Lokacija nastavljena na Domače okolje. V tem načinu lahko spreminjate in shranjujete nastavitve.

Pojavi se oglasna pasica

Zagotovite, da je Lokacija nastavljena na Domače okolje.

Slika ne ustreza velikosti zaslona

Spremenite format slike.

Format slike se spreminja z različnimi kanali

Izberite format slike, ki ni samodejni.

#### Položaj slike je napačen

Slikovni signali iz nekaterih naprav morda ne ustrezajo zaslonu. Preverite izhodni signal priključene naprave.

#### Slika iz računalnika ni stabilna

Zagotovite, da računalnik uporablja podprto ločljivost in hitrost osveževanja.

#### Zvok

#### Ni zvoka ali pa je slab

Če televizor ne zazna zvočnega signala, samodejno izklopi zvok in ne javi napake v delovanju.

- Zagotovite, da so nastavitve zvoka pravilne.
- Zagotovite, da so vsi kabli pravilno priključeni.
- Zagotovite, da zvok ni izklopljen ali nastavljen na nič.

• Zagotovite, da je zvočni izhod televizorja povezan z zvočnim vhodom sistema za domači kino. Zvok morajo predvajati zvočniki sistema za domači kino.

• Pri nekaterih napravah morate ročno omogočiti zvočni izhod HDMI. Če je zvok HDMI že omogočen, vendar zvoka vseeno ne slišite, digitalni zvočni format naprave spremenite na PCM (pulzno kodna modulacija). Navodila si oglejte v dokumentaciji naprave.

# Priključki

#### HDMI

• Podpora standardu HDCP (zaščita širokopasovne digitalne vsebine) lahko podaljša čas, ki je potreben za prikaz vsebine z naprave HDMI na zaslonu televizorja.

• Če televizor ne zazna naprave HDMI in na zaslonu ni slike, poskusite preklopiti na kakšno drugo napravo in nato nazaj na prvotno.

• Če prihaja do stalnih prekinitev zvoka, preverite, ali so nastavitve izhoda naprave HDMI pravilne.

• Če uporabljate adapter HDMI-DVI ali kabel HDMI-DVI, preverite, ali je dodatni zvočni kabel priključen na vhod AUDIO IN (samo mini vtič).

#### Možnost EasyLink ne deluje

• Preverite, ali naprave HDMI podpirajo HDMI-CEC. Funkcije EasyLink delujejo samo z napravami, ki podpirajo HDMI-CEC.

#### Ikona za glasnost ni prikazana

• Ko je priključena zvočna naprava HDMI-CEC, je to povsem običajno.

Fotografije, videoposnetki in glasba iz naprave USB niso prikazani

• Preverite, ali je pomnilnik USB skladen razredom za pomnilniške naprave, kot je opisano v dokumentaciji pomnilnika.

• Preverite, ali je pomnilnik USB združljiv s televizorjem.

• Preverite, ali televizor podpira uporabljene oblike zapisov zvočnih in slikovnih datotek.

#### Netekoče predvajanje datotek USB

• Hitrost prenosa podatkov, ki jo omogoča pomnilnik USB, morda omejuje hitrost prenosa podatkov v televizor, kar povzroča nizko kakovost predvajanja.

## $\overline{19.3}$ Pomoč

Ta televizor nudi pomoč na zaslonu.

#### Odpri Pomoč

Pritisnite tipko 
(modro), da takoj odprete Pomoč. Odprlo se bo najprimernejše poglavje pomoči glede na to, kaj počnete ali kaj je izbrano na televizorju. Za abecedni seznam tem izberite Ključne besede.

Če Pomoč želite brati kot knjigo, izberite Knjiga.

Preden začnete izvajati navodila v meniju Pomoč, zaprite meni Pomoč.

Pomoč zaprite tako, da pritisnete barvno tipko Zapri .

Za nekatere dejavnosti, kot je Teletekst, imajo barvne tipke posebne funkcije in z njimi ne morete odpirati Pomoči.

#### Pomoč za televizorje na tabličnem računalniku, pametnem telefonu ali računalniku

Za lažje izvajanje razširjenih zaporedij navodil lahko pomoč televizorja prenesete v formatu PDF in jo preberete na pametnem telefonu, tabličnem ali osebnem računalniku. Želeno stran pomoči lahko tudi natisnete z računalnikom.

Pomoč (uporabniški priročnik) prenesite s spletne strani [www.philips.com/support](http://www.philips.com/support)

MVL\_v37\_20160516

# 19.4 Spletna pomoč

Če imate težave z uporabo televizorja Philips, lahko uporabite spletno podporo. Izberite jezik in vnesite številko modela izdelka.

Obiščite spletno stran www.philips.com/support.

Na strani za podporo lahko najdete telefonsko številko v vaši državi, na katero nas lahko pokličete, in odgovore na pogosta vprašanja. V nekaterih državah se lahko pogovarjate z našimi sodelavci in se za pomoč obrnete neposredno na nas ali nam pošljete vprašanje po e-pošti.

Prenesete lahko novo programsko opremo za televizor ali priročnik, ki ga lahko berete z računalnikom.

# 19.5 Popravilo

Če potrebujete podporo in popravilo, lahko pokličete službo za pomoč uporabnikom v svoji državi. Telefonsko številko lahko najdete v tiskani dokumentaciji, ki je priložena televizorju. Ali pa obiščite spletno stran www.philips.com/support.

#### Številka modela in serijska številka televizorja

Mogoče boste morali posredovati številko modela in serijsko številko televizorja. Te podatke lahko najdete na nalepki na embalaži ali tipski nalepki na hrbtnem ali spodnjem delu televizorja.

#### A Opozorilo

Televizorja ne poskušajte popraviti sami. S tem lahko povzročite hude telesne poškodbe, nepopravljivo škodo na televizorju ali razveljavitev garancije.

# <span id="page-113-0"></span> $\overline{20}$ Varnost in nega

### $\overline{20.1}$

# Varnost

# Pomembno

Pred uporabo televizorja preberite varnostna navodila. Če zaradi neupoštevanja teh navodil pride do poškodbe, garancija za izdelek ne velja.

# Televizor pritrdite tako, da ne bo padel

Vedno uporabite priloženi stenski nosilec, da televizor ne bo padel. Namestite nosilec in nanj pritrdite televizor, tudi če ga postavite na tla.

Navodila za namestitev lahko najdete v vodniku za hiter začetek, ki je priložen televizorju. Če ste vodnik izgubili, ga lahko prenesete s spletnega mesta [www.philips.com](http://www.philips.com)

Vnesite številko vrste izdelka televizorja, poiščite vodnik za hiter začetek in ga prenesite.

# Nevarnost električnega udara ali požara

• Televizorja ne izpostavljajte dežju ali vodi. V bližino televizorja ne postavljajte posod z vodo, kot so vaze. Če se tekočina razlije po televizorju, ga nemudoma odklopite iz električnega omrežja.

Pred ponovno uporabo naj televizor pregleda Philipsova služba za pomoč uporabnikom.

• Televizorja, daljinskega upravljalnika ali baterij ne izpostavljajte prekomerni vročini. Ne postavljajte jih v bližino prižganih sveč, odprtega ognja ali drugih izvorov toplote, vključno z neposredno sončno svetlobo.

• V prezračevalne reže ali druge odprtine televizorja ne potiskajte predmetov.

• Na napajalni kabel ne polagajte težkih predmetov.

• Napajalnega vtiča ne izpostavljajte fizičnim obremenitvam. Ohlapno priključen napajalni vtič lahko povzroči iskrenje ali požar. Pazite, da med vrtenjem televizorja napajalni kabel ne bo obremenjen.

• Za izklop napajanja televizorja omrežni vtikač izključite iz električnega omrežja. Ko želite iztakniti napajalni kabel iz vtičnice, vlecite za vtič, ne za kabel. Poskrbite, da bo dostop do napajalnega vtiča vedno neoviran.

# Nevarnost telesne poškodbe ali poškodbe televizorja

• Televizor, ki tehta več kot 25 kg (55 lbs), morata dvigniti in premakniti dve osebi.

• Če želite televizor namestiti na stojalo, uporabite priloženo stojalo. Stojalo trdno pritrdite na televizor. Televizor namestite na ravno in vodoravno površino, ki zdrži težo televizorja in stojala.

• V primeru namestitve na steno uporabite nosilec, ki zanesljivo vzdrži težo televizorja. Družba TP Vision ne prevzema odgovornosti v primeru nepravilne stenske namestitve, ki povzroči nesrečo, telesne poškodbe ali škodo.

• Deli naprave so izdelani iz stekla. Z njimi ravnajte pazljivo, da preprečite poškodbe ali škodo.

#### Nevarnost poškodbe televizorja!

Pred priključitvijo televizorja v električno vtičnico preverite, ali električna napetost v vašem domu ustreza električni napetosti, navedeni na hrbtni strani televizorja. Če se napetosti ne ujemata, televizorja ne smete priključiti v električno vtičnico.

## Nevarnost poškodbe otrok

Upoštevajte naslednje varnostne ukrepe, s katerimi boste preprečili, da bi se televizor prevrnil in poškodoval otroke:

• Televizorja ne postavljajte na površino, prekrito s tkanino ali drugim materialom, ki ga je mogoče povleči.

• Poskrbite, da noben del televizorja ne visi čez rob površine.

• Televizorja ne postavljajte na visoko pohištvo, kot je knjižna polica, ne da bi pred tem televizor in pohištvo pritrdili na steno ali drug nosilni element.

• Otroke poučite glede nevarnosti plezanja na pohištvo, da bi dosegli televizor.

#### Nevarnost zaužitja baterij!

Daljinski upravljalnik morda deluje s ploskimi okroglimi baterijami, ki jih lahko otroci pogoltnejo. Te baterije hranite izven dosega otrok.

#### Nevarnost pregretja

Televizorja ne nameščajte v utesnjen prostor. Okrog njega pustite vsaj 10 centimetrov (ali 4 palce) prostora za prezračevanje. Poskrbite, da zavese ali drugi predmeti ne prekrivajo prezračevalnih rež televizorja.

# Nevihte

Pred nevihto izklopite napajalni in antenski kabel televizorja.

Med nevihto se ne dotikajte nobenega dela televizorja in napajalnega ter antenskega kabla.

## Nevarnost poškodbe sluha

Izogibajte se uporabi slušalk pri preveliki glasnosti oziroma dolgotrajni uporabi slušalk.

# Nizke temperature

Če ste televizor prevažali pri temperaturi pod 5 °C (41 °F), ga vzemite iz embalaže in pred priključitvijo napajanja počakajte, da temperatura televizorja doseže sobno temperaturo.

# Vlaga

V redkih primerih, odvisno od temperature in vlažnosti, lahko pride na notranji strani steklenega sprednjega dela televizorja do rahle kondenzacije (pri nekaterih modelih). Če želite ta pojav preprečiti, ne izpostavljajte televizorja neposredni sončni svetlobi, vročini ali veliki vlažnosti. Če pride do kondenzacije, leta izgine po nekajurnem delovanju televizorja. Kondenzacijska vlaga ne škoduje televizorju in ne povzroča napak.

# $\overline{20.2}$ Nega zaslona

• Zaslona se ne dotikajte, potiskajte, drgnite ali udariaite s predmeti.

• Pred čiščenjem televizor izključite iz električnega omrežja.

• Televizor in okvir očistite in nežno obrišite z mehko in vlažno krpo. Ne dotikajte se LED-sijalk Ambilight na zadnji strani televizorja. Za čiščenje televizorja nikoli ne uporabljajte alkohola, kemikalij ali gospodinjskih čistil.

• Vodne kapljice obrišite čim prej, da preprečite deformacije in bledenje barv.

• Čim bolj se izogibajte prikazu nepremičnih slik. Nepremične slike so slike, ki ostanejo prikazane na zaslonu dalj časa. Med nepremične slike spadajo zaslonski meniji, črni robovi, prikazan čas itd. Če se uporabi nepremičnih slik ne morete izogniti, zmanjšajte kontrast in svetlost zaslona, s čimer boste preprečili poškodbe zaslona.

# Pogoji uporabe za televizor

 $\overline{21}$ 

2015 © TP Vision Europe B.V. Vse pravice pridržane.

Ta izdelek je na trgu ponudila družba TP Vision Europe B.V. ali njena povezana družba (v nadaljevanju "TP Vision"), ki je tudi proizvajalec tega izdelka. Družba TP Vision jamči za televizor, kateremu je priložena ta knjižica. Philips in Philipsov znak ščita sta registrirani blagovni znamki družbe Koninklijke Philips N.V.

Pridržujemo si pravico do sprememb specifikacij brez predhodnega obvestila. Blagovne znamke so last družbe Koninklijke Philips N.V ali drugih lastnikov. TP Vision si pridržuje pravico kadarkoli spremeniti izdelke brez obveze po spremembi svojih prejšnjih izdelkov.

Pisna gradiva, ki so priložena televizorju, in priročnik, ki je shranjen v pomnilniku televizorja ali prenesen s Philipsove spletne strani, povsem zadostujejo za pravilno uporabo sistema.

Material v tem priročniku omogoča pravilno uporabo sistema. Če izdelek ali njegove posamezne module in postopke uporabljate za namene, ki niso navedeni v tem priročniku, morate predhodno preveriti veljavnost in primernost teh namenov. Družba TP Vision Europe B.V. jamči, da gradivo ne krši nobenega od patentov ZDA. Ne dajemo nobenega drugega izrecnega ali nakazanega jamstva. Družba TP Vision Europe B.V. ne prevzema odgovornosti za napake v vsebini tega priročnika ali katerekoli težave, ki nastanejo zaradi njih. Napake, ki bodo posredovane družbi Philips, bodo odpravljene in čim prej objavljene na Philipsovi spletni strani za podporo.

Garancijski pogoji – Nevarnost telesnih poškodb, poškodovanja televizorja ali prenehanja veljavnosti jamstva.

Televizorja ne poskušajte popravljati sami. Televizor in dodatne naprave uporabljajte samo v skladu z navodili izdelovalca. Opozorilni znak na hrbtni strani TV-sprejemnika označuje nevarnost električnega udara. Ne odstranjujte pokrova televizorja. Za servis in druga popravila se obrnite na Philipsovo oddelek za pomoč uporabnikom. Vsa opravila, ki so v tem priročniku izrecno prepovedana, ter vsi postopki, ki niso priporočeni ali dovoljeni v tem priročniku, izničijo jamstvo.

#### Značilnosti slikovnih pik

Ta izdelek LCD/LED ima veliko število barvnih slikovnih pik. Čeprav je delujočih pik 99,999 % ali več, so lahko ves čas na zaslonu prikazane črne pike ali svetle točke (rdeče, zelene ali modre). To je strukturna lastnost zaslona (v okviru sprejetih industrijskih standardov) in ne pomeni napake v delovanju.

#### Skladnost s pravili CE

Ta izdelek je skladen z bistvenimi zahtevami in drugimi ustreznimi določili direktiv 2006/95/ES (nizka napetost) ter 2004/108/ES (elektromagnetna združljivost) in 2011/65/EU (ROHS).

#### Skladnost s standardi EMF

Družba TP Vision Europe B.V. izdeluje in prodaja veliko potrošniških izdelkov, ki tako kot kateri koli drugi elektronski aparati oddajajo in sprejemajo elektromagnetne signale. Eno glavnih poslovnih načel podjetja Philips je zagotavljanje ustreznih zdravstvenih in varnostnih ukrepov ob uporabi izdelkov, ki morajo biti v skladu z ustreznimi pravnimi zahtevami in standardi za EMF (elektromagnetna polje), ki veljajo v času izdelave.

Družba Philips razvija, izdeluje in trži izdelke, ki ne škodujejo zdravju. Družba TP Vision zagotavlja, da so njeni izdelki glede na razpoložljive znanstvene dokaze varni, če jih uporabljate v skladu z navodili in na predviden način. Družba Philips aktivno sodeluje pri razvoju mednarodnih standardov za elektromagnetna polja in varnostnih standardov, kar podjetju omogoča nadaljevanje razvoja in standardizacije za zgodnjo integracijo izdelkov.

116

# Pogoji uporabe za pametni televizor

Ogledate si lahko pogoje uporabe in pravilnik o zasebnosti ter določite nastavitve zasebnosti pametnega televizorja.

Odpiranje strani pogojev uporabe za pametni televizor …

1 - Pritisnite **CHOME** (Domov), da odprete meni Domov.

2 - Izberite **+** Aplikacije, da odprete možnost Aplikacije.

**3 -** Izberite Podpora.

 $\overline{22}$ 

# $\overline{23}$ Avtorske pravice

#### $\overline{231}$

# Izjemno visoka ločljivost

Logotip DIGITALEUROPE UHD je blagovna znamka družbe DIGITALEUROPE.

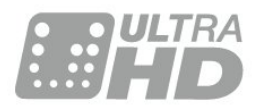

# 23.2 **HDMI**

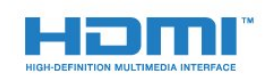

#### HDMI®

HDMI, logotip HDMI in High-Definition Multimedia Interface so blagovne znamke ali registrirane blagovne znamke družbe HDMI licensing LLC v Združenih državah Amerike in drugih državah.

# $\overline{23.3}$ Dolby Digital Plus

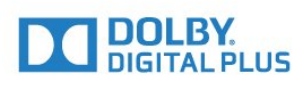

#### Dolby®

Izdelano z licenco podjetja Dolby Laboratories. Dolby in simbol dvojnega D sta blagovni znamki podjetja Dolby Laboratories.

# $\frac{1}{234}$ DTS Premium Sound™

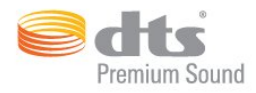

#### DTS Premium Sound™

Patente za DTS si oglejte na spletni strani http://patents.dts.com. Izdelano z licenco podjetja DTS Licensing Limited. DTS, simbol ter DTS in simbol so registrirane blagovne znamke, kanal DTS 2.0 pa je blagovna znamka podjetja DTS, Inc. © DTS, Inc. Vse pravice pridržane.

# 23.5 DLNA Certified®

(če je primerno)

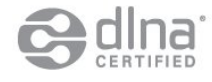

DLNA®, logotip DLNA in DNLA CERTIFIED® so blagovne znamke, storitvene znamke ali certifikacijske oznake družbe Digital Living Network Alliance.

# $236$ Microsoft

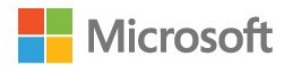

#### Windows Media

Windows Media je registrirana blagovna znamka ali blagovna znamka družbe Microsoft Corporation v ZDA in/ali drugih državah.

#### Microsoft PlayReady

Lastniki vsebin s tehnologijo za dostop do vsebin Microsoft PlayReady™ ščitijo svojo intelektualno lastnino, vključno z avtorsko zaščitenimi vsebinami. Ta naprava za dostop do zaščitene vsebine PlayReady in/ali zaščitene vsebine WMDRM uporablja tehnologijo PlayReady. Če naprava ne uveljavlja ustrezno omejitev v zvezi z uporabo vsebine, lahko lastniki vsebin zahtevajo od družbe Microsoft, da onemogoči uporabo zaščitene vsebine PlayReady s strani naprave. Preklic ne sme vplivati na nezaščiteno vsebino ali vsebino, zaščiteno z drugimi

tehnologijami za nadzor dostopa. Lastniki vsebine lahko zahtevajo, da za dostop do njihove vsebine nadgradite tehnologijo PlayReady. Če zavrnete nadgradnjo, ne boste mogli dostopati do vsebine, ki zahteva nadgradnjo.

# 23.7 Združenje Wi-Fi Alliance

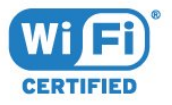

Wi-Fi®, logotip Wi-Fi CERTIFIED in logotip Wi-Fi so registrirane blagovne znamke združenja Wi-Fi Alliance.

# 23.8 Kensington

(če je primerno)

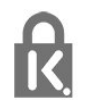

Kensington in Micro Saver sta v ZDA registrirani blagovni znamki družbe ACCO World Corporation z izdanimi registracijami in vloženimi zahtevki za registracijo v drugih državah po vsem svetu.

# 23.9 Druge blagovne znamke

Vse druge registrirane in neregistrirane blagovne znamke so v lasti njihovih lastnikov.

# Kazalo

#### 3

[3D, optimalno gledanje](#page-42-0) *43* [3D, zdravstveno opozorilo](#page-42-0) *43*

#### A

[Aplikacije](#page-39-0) *40*

#### B

[Barva](#page-45-0) *46* [Barva, barvni ton](#page-46-0) *47* [Barva, izboljšava barv](#page-46-0) *47* [Barva, temperatura barve](#page-46-0) *47* [Barva, temperatura barve po meri](#page-47-0) *48* [Baterije, daljinski upravljalnik](#page-26-0) *27* [Brezžično omrežje](#page-7-0) *8*

#### C

[CAM, modul za pogojni dostop.](#page-13-0) *14* [CI+](#page-13-0) *14* [Clear Sound](#page-50-0) *51*

#### $\Box$

[Daljinski upravljalnik, Azerty](#page-25-0) *26* [Daljinski upravljalnik, baterije](#page-26-0) *27* [Daljinski upravljalnik, cirilica](#page-25-0) *26* [Daljinski upravljalnik, naglašene črke in simboli](#page-25-0) *26* [Daljinski upravljalnik, Qwerty](#page-25-0) *26* [Daljinski upravljalnik, Qwerty in Azerty](#page-24-0) *25* [Daljinski upravljalnik, Qwerty in cirilica](#page-24-0) *25* [Daljinski upravljalnik, tipkovnica](#page-25-0) *26* [Daljinski upravljalnik, velike črke](#page-25-0) *26* [Daljinski upravljalnik, združevanje](#page-25-0) *26* [Digitalni sprejemnik, priključitev](#page-14-0) *15* [Digitalni teletekst](#page-34-0) *35* [DMR, Digital Media Renderer](#page-9-0) *10* [DVD-predvajalnik](#page-17-0) *18* [DVD-predvajalnik, priključitev](#page-17-0) *18*

#### E

[EasyLink HDMI CEC](#page-56-0) *57*

#### F

[Filtriranje, seznam programov](#page-28-0) *29* [Format zvočnega izhoda](#page-15-0) *16* [Fotoaparat, priključitev](#page-19-0) *20*

#### G

[Gama](#page-48-0) *49* [Gibanje, Perfect Natural Motion](#page-48-0) *49* [Glasnost slušalk](#page-51-0) *52*

#### H

[HbbTV](#page-35-0) *36* [HDMI, ARC](#page-11-0) *12* [HDMI, EasyLink](#page-11-0) *12* [HDMI, priključek DVI](#page-12-0) *13* [HDMI, zelo visoka ločljivost](#page-11-0) *12*

#### I

[Igralna konzola ali računalnik, nastavitev](#page-45-0) *46* [Igralna konzola, priključitev](#page-17-0) *18* [Igralni plošček, priključitev](#page-18-0) *19* [Incredible Surround](#page-50-0) *51* [Incredible Surround 3D](#page-50-0) *51*

[Infrardeči senzor](#page-26-0) *27* [Interaktivna televizija, kaj je](#page-35-0) *36* [Interaktivna televizija, kaj potrebujete](#page-35-0) *36* [Internetna zgodovina, brisanje](#page-8-0) *9* [Iskanje, seznam programov](#page-28-0) *29*

#### [iTV](#page-35-0) *36*

I

I [Izbira videa](#page-31-0) *32* [Izbriši internetno zgodovino](#page-9-0) *10* [Izklopni časovnik](#page-21-0) *22* [Izklopni časovnik](#page-22-0) *23* [Izravnavanje zvočnega izhoda](#page-15-0) *16*

#### K

[Kanal](#page-28-0) *29* [Kanal, možnosti](#page-30-0) *31* [Kanal, preklop na](#page-29-0) *30* [Kanal, preklop na kanal](#page-29-0) *30* [Kanal, starostna ocena](#page-29-0) *30* [Kanal, TV-vodnik](#page-33-0) *34* [Kanali, gledanje dveh kanalov](#page-44-0) *45* [Konec uporabe](#page-107-0) *108* [Kontrast](#page-45-0) *46* [Kontrast osvetlitve ozadja](#page-45-0) *46* [Kontrast osvetlitve ozadja 3D](#page-46-0) *47* [Kontrast, Dinamični kontrast](#page-47-0) *48* [Kontrast, Gama](#page-48-0) *49* [Kontrast, Kontrast videa](#page-47-0) *48* [Kontrast, kontrast videa 3D](#page-46-0) *47* [Kontrast, Način kontrasta](#page-47-0) *48* [Kontrast, Svetlobni senzor](#page-48-0) *49*

#### $\mathbf{L}$

[Logotip Philips, svetlost](#page-21-0) *22*

#### M

[Meni Domov](#page-27-0) *28* [Možnosti na kanalu](#page-30-0) *31*

#### N

[Namestitev omrežja](#page-7-0) *8* [Namestitev televizorja](#page-5-0) *6* [Nastavitve zvočnega izhoda](#page-15-0) *16* [Nizki toni](#page-50-0) *51*

#### $\Omega$

[Odmik zvočnega izhoda](#page-16-0) *17* [Odpiranje, seznam programov](#page-28-0) *29* [Okolju prijazne nastavitve](#page-55-0) *56* [Omrežje, brezžično](#page-7-0) *8* [Omrežje, brisanje internetne zgodovine](#page-9-0) *10* [Omrežje, nastavitve](#page-8-0) *9* [Omrežje, ogled nastavitev](#page-8-0) *9* [Omrežje, omrežno ime televizorja](#page-9-0) *10* [Omrežje, povezava](#page-7-0) *8* [Omrežje, statični IP](#page-8-0) *9* [Omrežje, vklop povezave Wi-Fi](#page-9-0) *10* [Omrežje, Wi-Fi Smart Screen](#page-9-0) *10* [Omrežje, WoWLAN](#page-9-0) *10* [Omrežje, WPS](#page-7-0) *8*

[Omrežje, žično](#page-8-0) *9* [Omrežno ime televizorja](#page-8-0) *9* [Ostrina](#page-45-0) *46* [Ostrina, Izjemno visoka ločljivost](#page-48-0) *49* [Ostrina, Zmanjšanje artefaktov MPEG](#page-48-0) *49* [Ostrina, Zmanjševanje šumov](#page-48-0) *49* [Otroška ključavnica](#page-58-0) *59*

#### P

[Pametna kartica, CAM](#page-13-0) *14* [Perfect Natural Motion](#page-48-0) *49* [Pomnilnik USB, priključitev](#page-19-0) *20* [Predstavnostne datoteke, iz pogona USB](#page-40-0) *41* [Predstavnostne datoteke, iz računalnika ali naprave NAS](#page-40-0) *41* [Predvajalnik Blu-ray, povezava](#page-16-0) *17* [Priključek SCART, nasveti](#page-13-0) *14* [Priključek YPbPr, nasveti](#page-13-0) *14* [Priključek za anteno](#page-6-0) *7* [Priključitev na napajanje](#page-5-0) *6* [Priključki za anteno, nasveti](#page-11-0) *12* [Priljubljeni programi, odstrani](#page-32-0) *33* [Priljubljeni programi, preimenuj](#page-32-0) *33* [Programi, priporočila](#page-36-0) *37* [Prostorski način](#page-50-0) *51*

#### R

[Radijske postaje](#page-28-0) *29* [Razdalja gledanja](#page-5-0) *6* [Računalnik, priključitev](#page-20-0) *21* [Rdeča tipka](#page-35-0) *36*

#### S

[Samodejna izravnava glasnosti](#page-50-0) *51* [Samodejni izklop](#page-22-0) *23* [Samodejni prostorski zvok 3D](#page-50-0) *51* [Satelitska povezava](#page-6-0) *7* [SimplyShare \(računalnik ali NAS\)](#page-40-0) *41* [Sinhronizacija zvoka in slike](#page-16-0) *17* [Sistem za domači kino, izravnava glasnosti](#page-15-0) *16* [Sistem za domači kino, priključitev](#page-15-0) *16* [Sistem za domači kino, težave](#page-16-0) *17* [Sistem za domači kino, večkanalni](#page-15-0) *16* [Skupna vmesniška reža](#page-13-0) *14* [Slika v sliki](#page-44-0) *45* [Slika, barva](#page-45-0) *46* [Slika, format slike](#page-48-0) *49* [Slika, format slike, napredno](#page-49-0) *50* [Slika, format slike, osnovno](#page-48-0) *49* [Slika, hitre nastavitve](#page-49-0) *50* [Slika, kontrast osvetlitve ozadja](#page-45-0) *46* [Slika, ostrina](#page-45-0) *46* [Slog slike](#page-45-0) *46* [Slog zvoka](#page-49-0) *50* [Slušalke, priključitev](#page-17-0) *18* [Snemanje, podatki TV-vodnika](#page-33-0) *34* [Stanje pripravljenosti](#page-21-0) *22* [Starostna ocena](#page-29-0) *30* [Starševska ocena](#page-29-0) *30* [Svetlobni senzor](#page-48-0) *49* [Svetlost, logotip Philips](#page-21-0) *22*

#### T

[Teletekst](#page-34-0) *35* [Tipke na televizorju](#page-21-0) *22* [Tipkovnica USB](#page-18-0) *19* [Tipkovnica USB, priključitev](#page-18-0) *19* [Trdi disk USB, namestitev](#page-18-0) *19* [Trdi disk USB, priključitev](#page-18-0) *19*

[Trdi disk USB, prostor na disku](#page-18-0) *19* [TV na zahtevo](#page-36-0) *37* [TV-vodnik](#page-33-0) *34* [TV-vodnik, podatki in informacije](#page-33-0) *34*

## $\cup$

[Ultra HD, priključek](#page-11-0) *12* [Ustvarjanje, seznam priljubljenih programov](#page-32-0) *33*

#### $\vee$

[Varnostna navodila](#page-113-0) *114* [Večkratni pogled](#page-44-0) *45* [Video na zahtevo](#page-37-0) *38* [Videokamera, priključitev](#page-20-0) *21* [Visoki toni](#page-50-0) *51* [Vklop](#page-21-0) *22* [Vklop in izklop](#page-21-0) *22* [Vodnik za priključitev](#page-11-0) *12*

#### W

[Wi-Fi](#page-7-0) *8* [Wi-Fi Smart Screen](#page-9-0) *10* [WoWLAN](#page-9-0) *10*

#### Z

[Zapoznitev zvočnega izhoda](#page-16-0) *17* [Zdaj na vašem televizorju](#page-36-0) *37* [Združevanje daljinskega upravljalnika](#page-25-0) *26* [Zmanjšanje artefaktov MPEG](#page-48-0) *49* [Zmanjšanje šumov](#page-48-0) *49* [Zvok, Clear Sound](#page-50-0) *51* [Zvok, glasnost slušalk](#page-51-0) *52* [Zvok, Incredible Surround 3D](#page-50-0) *51* [Zvok, nizki toni](#page-50-0) *51* [Zvok, prostorski način](#page-50-0) *51* [Zvok, samodejna izravnava glasnosti](#page-50-0) *51* [Zvok, Samodejni prostorski zvok 3D](#page-50-0) *51* [Zvok, visoki toni](#page-50-0) *51* [Zvočni izhod – optični, nasveti](#page-13-0) *14*

#### Ž

[Žično omrežje](#page-8-0) *9*

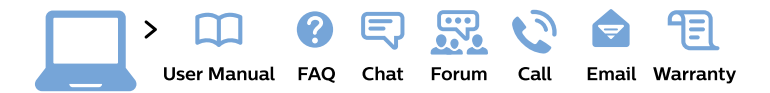

#### www.philips.com/support

България Грижа за клиента 02 4916 273 (Национапен номер)

België/Belgique Klantenservice/ **Service Consommateurs** 02 700 72 62  $(0.15 \in \text{/min.})$ 

Bosna i Hercegovina Potpora potrošačima 033 941 251 (Lokalni poziv)

Republika Srbija Potpora potrošačima 011 321 6840 (Lokalni poziv)

Česká republika Zákaznická podpora 228 880 895 (Mistni tarif)

**Danmark** Kundeservice 3525 8314

**Deutschland** Kundendienst 069 66 80 10 10 (Zum Festnetztarif ihres Anbieters)

Ελλάδα Τμήμα καταναλωτών 2111983028 (Διεθνής κλήση)

Eesti Klienditugi 668 30 61 (Kohalikud kõned)

España Atencion al consumidor 913 496 582  $(0,10€ + 0,08€/min.)$ 

**France** Service Consommateurs 01 57 32 40 50 (coût d'un appel local sauf surcoût éventuel selon opérateur réseau)

Hrvatska Potpora potrošačima 01 777 66 01 (Lokalni poziv)

**Indonesia** Consumer Care 0800 133 3000

**Ireland Consumer Care** 015 24 54 45 (National Call)

Italia Servizio Consumatori 0245 28 70 14 (Chiamata nazionale)

Қазақстан Республикасы байланыс орталығы 810 800 2000 00 04 (стационарлық нөмірлерден Қазақстан Республикасы бойынша қоңырау шалу тегін)

Latvija Klientu atbalsts 6616 32 63 (Vietěiais tarifs)

Lietuva Klientu palaikymo tarnyba 8 521 402 93 (Vietinais tarifais)

Luxembourg Service Consommateurs 24871100 (Appel nat./Nationale Ruf)

Magyarország Ügyfélszolgálat  $(061) 700 81 51$ (Belföldi hívás)

Malaysia Consumer Care 1800 220 180

**Nederland** Klantenservice 0900 202 08 71 (1€/gesprek)

Norge Forbrukerstøtte 22 97 19 14

Österreich Kundendienst 0150 284 21 40  $(0,05€/Min.)$ 

Республика Беларусь Контакт Центр 8 10 (800) 2000 00 04 (бесплатный звонок по Республике Беларусь со стационарных номеров)

Российская Федерация Контакт Пентр 8 (800) 220 00 04 (бесплатный звонок по России)

Polska Wsparcie Klienta 22 397 15 04 (Połączenie lokalne)

Portugal Assistência a clientes 800 780 068 (0.03€/min. - Móvel  $0,28€/min.)$ 

România Serviciul Clienti 031 630 00 42 (Tarif local)

Schweiz/Suisse/Svizzera Kundendienst/Service Consommateurs/Servizio Consumatori 0848 000 291 (0,04 CHF/Min)

Slovenija Skrb za potrošnike 01 88 88 312 (Lokalni klic)

Slovensko Zákaznícka podpora 02 332 154 93 (vnútroštátny hovor)

Suomi Finland Kuluttajapalvelu 09 88 62 50 40

**Sverige** Kundtjänst 08 57 92 90 96

Türkiye Tüketici Hizmetleri 0 850 222 44 66

Україна Служба підтримки споживачів 0-800-500-480 (дзвінки зі стаціонарних телефонів безкоштовні)

**United Kingdom** Consumer Care 020 79 49 03 19 (5p/min BT landline)

Argentina **Consumer Care** 0800 444 77 49 - Buenos Aires 0810 444 7782

**Brasil** Suporte ao Consumidor 0800 701 02 45 - São Paulo 29 38 02 45

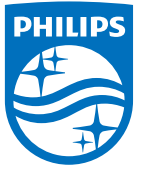

All registered and unregistered trademarks are property of their respective owners. Specifications are subject to change without notice. Philips and the Philips' shield emblem are trademarks of Koninklijke Philips N.V. and are used under license from Koninklijke Philips N.V. 2015 © TP Vision Europe B.V. All rights reserved philips.com